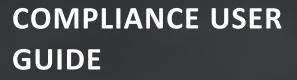

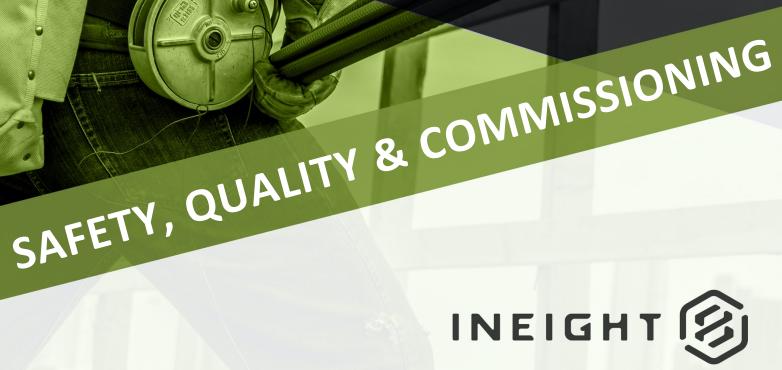

Information in this document is subject to change without notice. Companies, names and data used in examples are fictitious.

Copyright ©2024 by InEight. All rights reserved. No part of this document may be reproduced or transmitted in any form or by any means, electronic or mechanical, for any purpose, without the express permission of InEight.

Microsoft Windows, Internet Explorer and Microsoft Excel are registered trademarks of Microsoft Corporation.

Although InEight Compliance has undergone extensive testing, InEight makes no warranty or representation, either express or implied, with respect to this software or documentation, its quality, performance, merchantability, or fitness for purpose. As a result, this software and documentation are licensed "as is", and you, the licensee are assuming the entire risk as to its quality and performance. In no event will InEight be liable for direct, indirect, special, incidental or consequential damages arising out of the use or inability to use the software or documentation.

Release 23.10 Last Updated: 08 February 2024

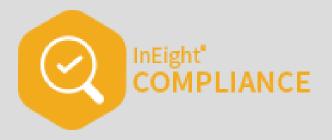

# **CONTENTS**

| INEIGHT COMPLIANCE OVERVIEW                       | 17 |
|---------------------------------------------------|----|
| 1.1 Compliance Overview                           | 18 |
| 1.1.1 InEight Compliance workflow                 | 18 |
| 1.1.2 Compliance modules                          | 18 |
| 1.1.3 Templates manager                           | 20 |
| 1.1.4 Form & Task execution                       | 20 |
| 1.1.4.1 Mobile application                        | 20 |
| 1.1.4.2 Web forms and tasks                       | 20 |
| 1.1.4.3 Form and task builders                    | 21 |
| 1.1.5 All Events and All Tasks                    | 22 |
| 1.1.5.4 Exports                                   | 23 |
| GENERAL NAVIGATION                                | 25 |
| 2.1 Compliance Launch                             | 26 |
| 2.2 Compliance Landing Page                       | 28 |
| 2.3 Module Landing Page                           | 29 |
| 2.3 Step by Step 1 – Navigate Module Landing Page | 31 |
| 2.3.1 To do list                                  | 35 |
| 2.3 Step by Step 2 – Edit a To do list Item       | 36 |
| 2.3.2 Schedule a form                             | 37 |
| 2.3 Step by Step 3 – Schedule a Form              | 38 |
| 2.3.2.1 Forms categories                          | 38 |
| 2.3.3 Form and task favorites                     | 39 |
| 2.4 Upcoming planned work tile                    | 40 |
| 2.4.1 Considerations                              | 41 |
| 2.4.2 Related information                         | 41 |
| 2.5 Project structure                             | 42 |
| 2.5.1 Considerations                              | 42 |

| 3.1 Compliance Settings and Administration                                   | 43 |
|------------------------------------------------------------------------------|----|
| 3.2 Settings Overview                                                        | 43 |
| 3.2.1 Considerations                                                         | 43 |
| 3.2.2 Steps                                                                  | 44 |
| Access organization level settings                                           |    |
| Access project level settings                                                |    |
| 3. ORGANIZATION LEVEL SETTINGS                                               | 44 |
| 3.0.1 Considerations                                                         |    |
| 3.0.2 Steps                                                                  |    |
|                                                                              |    |
| 3. PRODUCT SETTINGS                                                          | 45 |
| 3.0.1 Considerations                                                         |    |
| 3.0.2 Steps                                                                  |    |
| 3.1 Module management                                                        |    |
| 3.1.1 Considerations                                                         |    |
| 3.1.2 Steps                                                                  |    |
| 3.1.3 Related information                                                    |    |
| 3.2 Template integrations                                                    | 47 |
| 3.2.1 Considerations                                                         | 48 |
| 3.2.2 Steps                                                                  |    |
| Edit a template                                                              |    |
| 3.2.3 Related topics                                                         | 49 |
| 3.3 Module settings                                                          | 49 |
| 3.3.1 Considerations                                                         | 50 |
| 3.3.2 Steps                                                                  | 50 |
| 3.4 Module summary                                                           | 50 |
| 3.4.1 Considerations                                                         | 51 |
| 3.4.2 Steps                                                                  | 51 |
| 3.5 Configurations                                                           | 51 |
| 3.5.1 Considerations                                                         | 52 |
| 3.5.2 Steps                                                                  | 52 |
| 3.6 Alternate hierarchy                                                      | 52 |
| 3.6.1 Considerations                                                         | 53 |
| 3.6.2 Steps                                                                  | 53 |
| Define alternate hierarchy attributes at the organization level in Platform. | 53 |
| Associate alternate hierarchy attributes at the project level                | 53 |
| Apply alternate hierarchy to templates and user permissions                  |    |
| 3.7 Automatic user assignments                                               | 54 |

| 3.7.1 Considerations                                                | 55 |
|---------------------------------------------------------------------|----|
| 3.7.2 Steps                                                         | 55 |
| Add automatic user assignments                                      | 55 |
| 3.8 Language settings                                               | 55 |
| 3.8.1 Considerations                                                | 56 |
| 3.8.2 Steps                                                         | 56 |
| Add a language                                                      | 56 |
| 3.8.3 Related information                                           | 56 |
| 3.9 Module organization                                             | 57 |
| 3.9.1 Considerations                                                | 57 |
| 3.9.2 Steps                                                         | 57 |
| Exclude projects or organizations                                   | 57 |
| 3.10 Reporting tags                                                 | 58 |
| 3.10.1 Considerations                                               | 59 |
| 3.10.2 Steps                                                        | 59 |
| Add a reporting tag                                                 | 59 |
| Delete a reporting tag                                              | 59 |
| 3.11 Categories                                                     | 59 |
| 3.11.1 Considerations                                               | 60 |
| 3.11.2 Steps                                                        | 60 |
| Add a category                                                      | 60 |
| Delete a category                                                   | 61 |
| 3.12 Classifications                                                | 61 |
| 3.12.1 Considerations                                               | 62 |
| 3.12.2 Steps                                                        | 62 |
| Add a category                                                      | 62 |
| Delete a category                                                   | 63 |
| 3.13 Statuses                                                       | 63 |
| 3.13.0.1 Differences between a state and a status                   | 65 |
| 3.13.1 Considerations                                               | 65 |
| 3.13.2 Steps                                                        | 65 |
| 3.14 Email templates                                                | 66 |
| 3.14.0.1 Assigned, overdue, and reversed event workflow templates   | 67 |
| 3.14.0.2 Reminder of upcoming event and upcoming task               | 68 |
| 3.14.1 Considerations                                               | 69 |
| 3.14.2 Steps                                                        |    |
| 3.15 Roles Överview                                                 | 70 |
| 3.15.0.1 Organization and project's home page access to application | 70 |
| 3.15.1 Considerations                                               | 70 |

| 3.15.2 Steps                      | 70 |
|-----------------------------------|----|
| 3.15.3 Related information        | 70 |
| 3.16 InEight platform permissions | 71 |
| 3.16.1 Considerations             | 72 |
| 3.16.2 Related information        | 72 |
| 3.17 Roles                        | 72 |
| 3.17.1 Steps                      | 74 |
| Add a new role                    | 74 |
| Copy or delete a role or roles    | 74 |
| Edit a role                       | 74 |
| 3.17.2 Related links              | 74 |
| 3.18 Module permissions           | 74 |
| 3.18.1 Considerations             | 76 |
| 3.18.2 Steps                      | 77 |
| 3.19 Events permissions           | 77 |
| 3.19.1 Steps                      | 79 |
| 3.20 Roles and users permissions  | 79 |
| 3.20.1 Considerations             | 81 |
| 3.20.2 Steps                      | 81 |
| 3.21 Templates permissions        | 81 |
| 3.21.1 Considerations             | 83 |
| 3.21.2 Steps                      | 83 |
| 3.22 Project settings permissions | 83 |
| 3.22.1 Considerations             | 85 |
| 3.22.2 Steps                      | 85 |
| 3.23 History                      | 85 |
| 3.23.1 Considerations             | 86 |
| 3.23.2 Steps                      | 86 |
| 3.24 Read-only role               | 86 |
| 3.24.1 Considerations             | 87 |
| 3.24.2 Steps                      | 87 |
| 3.25 User assignments             | 87 |
| 3.25.0.1 Assignments and History  | 89 |
| 3.25.1 Considerations             | 89 |
| 3.25.2 Steps                      | 89 |
| Add a User Assignment             | 89 |
| Transfer user assignments         | 90 |
| Remove user assignments           | 90 |
| View user's assignment history    | 90 |

| Add reporting tags<br>3.26 Inspection and test plans<br>3.26.1 Considerations | 91<br>91 |
|-------------------------------------------------------------------------------|----------|
| 3.26.2 Steps 3. PROJECT LEVEL SETTINGS                                        |          |
|                                                                               |          |
| 3. PROJECT LEVEL SETTINGS                                                     |          |
| 3.0.1 Considerations                                                          |          |
| 3.0.2 Steps                                                                   |          |
| 3.1 Inspection & test plans                                                   |          |
| 3.1.1 Considerations                                                          |          |
| 3.1.2 Steps                                                                   |          |
| 3.2 Project structure<br>3.2.1 Considerations                                 |          |
| 3.2.2 Steps                                                                   |          |
| 3.3 User groups                                                               |          |
| 3.3.1 Considerations                                                          |          |
| 3.3.2 Steps                                                                   |          |
| Create User Groups                                                            |          |
| View, edit, or copy a group                                                   |          |
| Deactivate and Activate a group                                               |          |
| Delete a group                                                                |          |
| TEMPLATE MANAGEMENT                                                           | 101      |
| 4.1 Template Overview                                                         |          |
| 4.1.0.1 Templates Manager page view                                           |          |
| 4.1.0.2 Versioning                                                            |          |
| 4.1.0.3 Favorites                                                             |          |
| 4.1.0.4 Additional Options                                                    |          |
| 4.1.1 Filters                                                                 |          |
| 4.1.2 Favorites                                                               | 106      |
| 4.2 Template Creation                                                         | 107      |
| 4.2.1 Create a Form or Task Dialog Box                                        | 107      |
| 4.2 Step by Step 1 – Create a Template Form                                   | 109      |
| 4.2 Step by Step 2 – Build a Template Task                                    |          |
| 4.2.2 Activate, Deactivate, and Copy Published Tasks and Forms                |          |
| 4.2 Step by Step 3 – Deactivate a Task                                        |          |
| 4.2 Step by Step 4 – Activate a Task                                          |          |
| 4.2 Step by Step 5 – Copy a Published Task                                    |          |
| 4.2.3 Form and Task Builder - Build Tab                                       | 115      |

| 4.2.3.1 Layout Types                                                       | . 116 |
|----------------------------------------------------------------------------|-------|
| 4.2.3.2 Question Types                                                     | . 117 |
| 4.2.3.3 Question Settings                                                  | 121   |
| 4.2.3.4 Access                                                             | 123   |
| 4.2.3.5 Logic                                                              | 123   |
| 4.2.3.6 Classifications                                                    | . 125 |
| 4.2.3.7 Copying, Deleting and Moving Questions                             | . 125 |
| 4.2.3.8 Using the Form and Task Builder - Build Tab                        | 126   |
| 4.2 Step by Step 6 – Build a Template Using the Task Builder               | . 126 |
| 4.2 Step by Step 7 – Build a Template Using the Form Builder               | . 127 |
| Multi-Level Drop-Down Lists                                                | . 134 |
| Referenced Forms and Tasks                                                 |       |
| 4.3 Multilevel Drop-Down Lists                                             | . 134 |
| 4.3 Step by Step 1 – Add a manual multilevel list question                 | . 135 |
| 4.3 Step by Step 2 – Add a multilevel list using the list starter template | 137   |
| 4.4 Referenced Forms and Tasks                                             | . 140 |
| 4.5 Integrated List                                                        | . 143 |
| 4.5.1 Summary                                                              | . 143 |
| 4.5.2 Steps                                                                | . 144 |
| 4.5.3 Related information                                                  | . 145 |
| 4.6 Template Properties                                                    | . 145 |
| 4.6.0.1 Task and Form Builder Options                                      | . 146 |
| 4.6.0.2 Expiration Date                                                    | 147   |
| 4.6.0.3 Template Availability                                              | . 147 |
| 4.6.0.4 Integration Tag                                                    | . 148 |
| 4.6.0.5 Template Integration                                               | 148   |
| 4.6.0.6 Enable Print Functionality                                         | . 148 |
| 4.6.0.7 Template Language Settings                                         |       |
| 4.6.0.8 Organization Association                                           | . 148 |
| 4.6.0.9 Manage Custom IDs                                                  | . 150 |
| 4.6 Step by Step 1 – Add a Custom ID                                       | 150   |
| 4.7 Template Integration                                                   | . 152 |
| 4.7 Step by Step 1 – Add a template integration                            | 152   |
| 4.7.1 Manage template integrations                                         | 153   |
| 4.8 Template Translation                                                   | . 154 |
| 4.8.1 Module Summary Setup                                                 | . 154 |
| 4.8.2 Template Language Settings                                           | . 155 |
| 4.8 Step by Step 1 – Import Template Translations                          |       |
| 4.8.3 Translation Excel Template                                           | . 156 |

| 4.9 Form Flows                                                  | 157 |
|-----------------------------------------------------------------|-----|
| 4.9.1 Create a Form Flow                                        | 158 |
| 4.9 Step by Step 1 – Create a Form Flow                         | 159 |
| 4.9.2 Set Up Form Flow Steps                                    |     |
| 4.9 Step by Step 2 – Set Up an Additional Form Flow Step        |     |
| 4.9.3 Re-enable form flow                                       |     |
| 4.10 Template History                                           | 164 |
| 4.10 Step by Step 1 – View User History on Templates            |     |
| INSPECTION AND TEST PLANS                                       | 165 |
| 4.11 Inspection and Test Plans Overview                         | 165 |
| 4.12 Configure ITPs At The Organization Level                   |     |
| 4.12.1 Configure project settings ITP permissions in Roles      |     |
| 4.12.2 Considerations                                           |     |
| 4.13 Configure ITPs At The Project Level                        |     |
| 4.13.1 Considerations                                           |     |
| 4.14 Create ITPs At The Organization Level                      | 168 |
| Navigate to Inspection and Test Plans at the organization level | 168 |
| Create an Inspection and Test Plan                              | 169 |
| Import ITP                                                      | 169 |
| 4.14.1 Considerations                                           | 169 |
| 4.15 Create ITPs At The Project Level                           | 170 |
| Navigate to Inspection and Test Plans at the project level      | 170 |
| Manually create a new ITP                                       | 170 |
| Copy ITP from organization                                      |     |
| Import ITPs                                                     |     |
| 4.15.1 Considerations                                           | 171 |
| HEADERS                                                         | 171 |
| 4.16 Headers Overview                                           | 171 |
| 4.17 ITP Header Template                                        | 172 |
| 4.17.0.1 All components grid                                    | 172 |
| 4.18 Project Structure Header Template                          | 173 |
| 4.18.1 Considerations                                           | 174 |
| 4.18.2 Steps                                                    | 174 |
| 4.19 Dynamic Headers Toggle                                     | 174 |
| 4.20 Manage Associations                                        | 175 |
| AUTOMAPPING                                                     | 177 |
| 5.1 Overview                                                    | 177 |

| 5.1.1 Considerations                                                     | 180 |
|--------------------------------------------------------------------------|-----|
| FORM AND TASK EXECUTION AND MANAGEMENT (WEB)                             |     |
| 6.1 Forms and Tasks                                                      |     |
| 6.1.1 Launching a Form or Task                                           | 182 |
| 6.1 Step by Step 1 – Launch a Form                                       | 183 |
| 6.2 Filling out a Form and Task - Web                                    | 185 |
| 6.2.1 Header Information                                                 |     |
| 6.2.2 Copy a Section                                                     | 188 |
| 6.2.3 Attachments                                                        | 189 |
| 6.2.4 Form and Task Details                                              | 192 |
| 6.2.5 Smart Forms and Tasks                                              | 194 |
| 6.2.6 Form Within a Form or Task                                         | 194 |
| 6.2.7 Form Flows                                                         | 195 |
| 6.2.8 View Active Form Flow                                              | 196 |
| 6.2.9 GPS Questions                                                      | 197 |
| 6.2.10 Complete a Form or Task                                           | 197 |
| 6.2 Step by Step 1 – Fill Out a Form                                     | 198 |
| 6.3 Complete a Form or Task on the Web                                   | 201 |
| 6.3.1 Save a form or task                                                | 201 |
| 6.3.2 Assign a task                                                      |     |
| 6.3.3 Submit a form or task                                              | 201 |
| 6.4 Event and Task Management                                            | 203 |
| 6.4 Step by Step 1 – Add additional columns to the list of all events or |     |
| tasks                                                                    |     |
| 6.4.1 Additional event or task functions                                 |     |
| 6.4.1.1 Edit properties                                                  |     |
| 6.4 Step by Step 2 – Edit an event or task properties                    |     |
| 6.4.1.2 Notifications                                                    | 208 |
| 6.4 Step by Step 3 – Send notifications                                  |     |
| 6.4.1.3 Export events and tasks                                          |     |
| 6.4 Step by Step 4 – Export events or tasks                              |     |
| 6.4.1.4 Print                                                            |     |
| 6.4 Step by Step 5 – Print an event or task                              |     |
| 6.4.1.5 Form and task information                                        |     |
| 6.4 Step by Step 6 – Navigate to event or task information slide-out     |     |
| Additional Form information panel options                                |     |
| 6.4 Step by Step 7 – View and download attachments                       |     |
| 6.4 Step by Step 8 – View and edit references                            |     |

| 6.4 Step by Step 9 – View form history                            | 215 |
|-------------------------------------------------------------------|-----|
| 6.4.1.6 Delete an event or task                                   |     |
| 6.4.1.7 Copy an event or task                                     | 215 |
| 6.4 Step by Step 10 – Copy event or task                          | 216 |
| 6.4.1.8 Query builder                                             |     |
| 6.4 Step by Step 11 – Using the query builder                     |     |
| 6.4.1.9 Views                                                     |     |
| 6.4.2 Managing events and tasks                                   | 218 |
| 6.4 Step by Step 12 – Manage an event                             |     |
| 6.4 Step by Step 13 – Manage Tasks                                | 219 |
| 6.4.2.10 Monitor due dates, overdue states and statuses           | 219 |
| 6.4 Step by Step 14 – View due dates, overdue states and statuses | 219 |
| 6.4.2.11 Monitor form flow status                                 | 221 |
| 6.4.2.12 Assign user groups                                       | 223 |
| 6.4 Step by Step 15 – Assign user groups to an event or task      | 223 |
| 6.5 Event and Task Views                                          | 223 |
| 6.5.1 Save views                                                  | 224 |
| 6.5 Step by Step 1 – Save your view                               | 224 |
| 6.5.2 Send a view                                                 | 225 |
| 6.5 Step by Step 2 – Send view to another user                    | 225 |
| 6.5.3 Rename view                                                 |     |
| 6.5 Step by Step 3 – Rename view                                  | 226 |
| 6.5.4 Delete view                                                 |     |
| 6.5.5 Global view                                                 |     |
| COMPLIANCE MOBILE                                                 | 231 |
| 7.1 Compliance Mobile Navigation                                  | 232 |
| 7.1.1 Kiosk Mode                                                  |     |
| 7.2 Filling out an Event or Task - Mobile                         | 239 |
| 7.2.1 Copy a Section                                              | 244 |
| 7.2.2 Question Types                                              | 245 |
| 7.2.2.1 Date - Time                                               |     |
| 7.2.2.2 Choice                                                    | 247 |
| 7.2.2.3 Text                                                      | 248 |
| 7.2.2.4 People Picker                                             | 248 |
| 7.2.2.5 Attach Photos                                             | 249 |
| 7.2.2.6 Form Flow                                                 | 253 |
| 7.2.2.7 GPS                                                       | 253 |
| 7.2.3 Complete a Form or Task                                     | 254 |
| 7.2 Step by Step 1 – Fill Out an Event - Mobile                   | 254 |

|                                     | - 0 |
|-------------------------------------|-----|
| 7.3.1 Save a form or task25         | SS  |
| 7.3.2 Assign a task25               | 59  |
| 7.3.3 Submit a form or task25       | 59  |
| 7.4 Locked Events and Tasks         | 61  |
| 7.4.0.1 Unlock                      | 61  |
| 7.5 Sync                            | 62  |
| 7.5.1 Sync Settings                 | 63  |
| 7.5.1.1 Active Sync                 | 63  |
| 7.5.1.2 Sync in Advance             | 64  |
| 7.5.1.3 Sync Over Wi-Fi or Cellular | 64  |
| 7.5.1.4 Sync Profile                | 64  |
| 7.6 Push Notifications              | 64  |

# **STEP-BY-STEP PROCEDURES**

| 2.3 Step by Step 1 – Navigate Module Landing Page                            | 31 |
|------------------------------------------------------------------------------|----|
| 2.3 Step by Step 2 – Edit a To do list Item                                  | 36 |
| 2.3 Step by Step 3 – Schedule a Form                                         | 38 |
| Access organization level settings                                           | 44 |
| Access project level settings                                                | 44 |
| Edit a template                                                              | 49 |
| Define alternate hierarchy attributes at the organization level in Platform. | 53 |
| Associate alternate hierarchy attributes at the project level                | 53 |
| Apply alternate hierarchy to templates and user permissions                  | 54 |
| Add automatic user assignments                                               | 55 |
| Add a language                                                               | 56 |
| Exclude projects or organizations                                            | 57 |
| Add a reporting tag                                                          | 59 |
| Delete a reporting tag                                                       | 59 |
| Add a category                                                               | 60 |
| Delete a category                                                            | 61 |
| Add a category                                                               | 62 |
| Delete a category                                                            | 63 |
| Add a new role                                                               | 74 |
| Copy or delete a role or roles                                               | 74 |
| Edit a role                                                                  | 74 |
| Add a User Assignment                                                        | 89 |
| Transfer user assignments                                                    | 90 |
| Remove user assignments                                                      | 90 |
| View user's assignment history                                               | 90 |
| Add reporting tags                                                           | 91 |
| Create User Groups                                                           | 99 |
| View, edit, or copy a group                                                  | 99 |

| Deactivate and Activate a group                                                  | 99     |
|----------------------------------------------------------------------------------|--------|
| Delete a group                                                                   | 99     |
| 4.2 Step by Step 1 – Create a Template Form                                      | 109    |
| 4.2 Step by Step 2 – Build a Template Task                                       | 111    |
| 4.2 Step by Step 3 – Deactivate a Task                                           | 113    |
| 4.2 Step by Step 4 – Activate a Task                                             | 113    |
| 4.2 Step by Step 5 – Copy a Published Task                                       | 114    |
| 4.2 Step by Step 6 – Build a Template Using the Task Builder                     | 126    |
| 4.2 Step by Step 7 – Build a Template Using the Form Builder                     | 127    |
| 4.3 Step by Step 1 – Add a manual multilevel list question                       | 135    |
| 4.3 Step by Step 2 – Add a multilevel list using the list starter template       | 137    |
| 4.6 Step by Step 1 – Add a Custom ID                                             | 150    |
| 4.7 Step by Step 1 – Add a template integration                                  | 152    |
| 4.8 Step by Step 1 – Import Template Translations                                | 155    |
| 4.9 Step by Step 1 – Create a Form Flow                                          | 159    |
| 4.9 Step by Step 2 – Set Up an Additional Form Flow Step                         | 161    |
| 4.10 Step by Step 1 – View User History on Templates                             | 165    |
| Navigate to Inspection and Test Plans at the organization level                  | 168    |
| Create an Inspection and Test Plan                                               | 169    |
| Import ITP                                                                       | 169    |
| Navigate to Inspection and Test Plans at the project level                       | 170    |
| Manually create a new ITP                                                        | 170    |
| Copy ITP from organization                                                       | 171    |
| Import ITPs                                                                      | 171    |
| 6.1 Step by Step 1 – Launch a Form                                               | 183    |
| 6.2 Step by Step 1 – Fill Out a Form                                             | 198    |
| 6.4 Step by Step 1 – Add additional columns to the list of all events or all tas | ks 205 |
| 6.4 Step by Step 2 – Edit an event or task properties                            | 207    |
| 6.4 Step by Step 3 – Send notifications                                          | 208    |
| 6.4 Step by Step 4 – Export events or tasks                                      | 209    |

| 6.4 Step by Step 5 – Print an event or task                          |  |
|----------------------------------------------------------------------|--|
| 6.4 Step by Step 6 - Navigate to event or task information slide-out |  |
| 6.4 Step by Step 7 – View and download attachments                   |  |
| 6.4 Step by Step 8 – View and edit references                        |  |
| 6.4 Step by Step 9 – View form history                               |  |
| 6.4 Step by Step 10 – Copy event or task                             |  |
| 6.4 Step by Step 11 – Using the query builder                        |  |
| 6.4 Step by Step 12 – Manage an event                                |  |
| 6.4 Step by Step 13 – Manage Tasks                                   |  |
| 6.4 Step by Step 14 – View due dates, overdue states and statuses    |  |
| 6.4 Step by Step 15 – Assign user groups to an event or task         |  |
| 6.5 Step by Step 1 – Save your view                                  |  |
| 6.5 Step by Step 2 – Send view to another user                       |  |
| 6.5 Step by Step 3 – Rename view                                     |  |
| 7.2 Step by Step 1 – Fill Out an Event - Mobile                      |  |

# **EXERCISES**

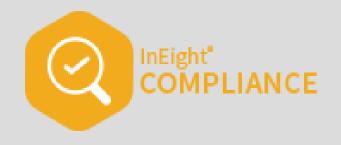

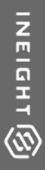

# **INEIGHT COMPLIANCE OVERVIEW**

# 1.1 COMPLIANCE OVERVIEW

InEight Compliance is an electronic system for managing forms and tasks that allow you to capture data within your organization, send out notifications and use the information in all types of reports and dashboards. This includes:

- Creating and storing form and task templates in the Template manager
- · Selecting, filling out, and submitting events and tasks
- Tracking the status of and managing data on the Events and Tasks pages

## 1.1.1 InEight Compliance workflow

From within each of these modules, there is a workflow for creating templates, executing events and tasks, and managing them. The following diagram illustrates how forms and tasks are managed within the InEight Compliance application:

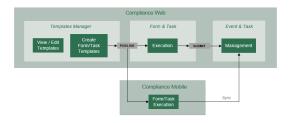

## **1.1.2 Compliance modules**

Compliance is organized into the following modules by default.

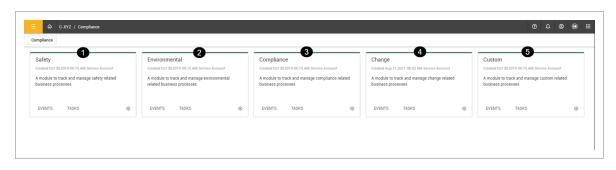

| Section | Module Name   | Description                                                                                                    |
|---------|---------------|----------------------------------------------------------------------------------------------------|
| 1       | Safety        | Module within Compliance that contains standard<br>templates for construction safety processes as well as<br>ability to customize any other templates.     |
| 2       | Environmental | Module within Compliance that contains standard templates for construction environmental processes as well as ability to customize any other templates.    |
| 3       | Compliance    | Module within Compliance that contains standard<br>templates for construction compliance processes as<br>well as ability to customize any other templates. |
| 4       | Change        | Module to track and manage templates for integration with InEight Change.                                                                                  |
| 5       | Custom        | Module to track and manage custom related business processes.                                                                                              |

#### **Overview – Compliance Modules**

Specific to the module you selected, the Module landing page is the working page where you can view or click on both events and tasks lists or access Administration functions. Depending on your role, you might have the job of creating new events or tasks, which you can also do from the Module landing page, if you have the correct permissions.

| ≡ 🎧 Steel Structure Tra | aining Job   105091 / Compliance |                            |          |               |            |                 | 0 ¢ ® 🕞            |
|-------------------------|----------------------------------|----------------------------|----------|---------------|------------|-----------------|--------------------|
| Compliance > Safety -   |                                  |                            |          |               |            |                 |                    |
| Links                   |                                  |                            |          |               |            |                 |                    |
| All events              | To do list                       |                            |          | 🛱 Novem       | nber       |                 |                    |
| All tasks               | Sun<br>6                         | Mon<br>7                   | Tue<br>8 | Wed<br>9      | Thu<br>10  | Pri<br>11       | Sat<br>12          |
| Administration          |                                  | Leader Safety Walk_2022110 | 0        | 9             | 10         |                 | 12                 |
| emplates manager        |                                  | Leader Salety Walk_2022110 |          |               |            |                 |                    |
| les                     |                                  |                            |          |               |            |                 |                    |
| ser assignments         |                                  |                            |          |               |            |                 |                    |
| ettings                 |                                  |                            |          |               |            |                 |                    |
| eate notifications      |                                  |                            |          |               |            | Overdue events: | 0 Overdue tasks: 0 |
|                         | Forms                            |                            | 🗂 Schedu | e form Q Task | ks         |                 |                    |
|                         | Favorites (0)                    |                            |          | • Favo        | orites (0) |                 |                    |
|                         |                                  |                            |          |               |            |                 |                    |
|                         |                                  |                            |          |               |            |                 |                    |
|                         |                                  |                            |          |               |            |                 |                    |
|                         |                                  |                            |          |               |            |                 |                    |
|                         |                                  |                            |          |               |            |                 |                    |
|                         |                                  | No items found             |          |               |            | No items found  |                    |
|                         |                                  |                            |          |               |            |                 |                    |
|                         |                                  |                            |          |               |            |                 |                    |
|                         |                                  |                            |          |               |            |                 |                    |
|                         |                                  |                            |          |               |            |                 |                    |
|                         |                                  |                            |          | TOTAL: 0      |            |                 | TOTAL:             |

### 1.1.3 Templates manager

Within each Compliance module, you can access the Templates Manager to manage the templates for the module you are in (i.e., the Templates Manager for the Safety module contains safety-related templates).

Within the Templates Manager you can view the templates already created, along with their status (published, draft, or inactive). You can also create new templates using the Form Builder or Task Builder. The creation of form or task templates is an administrative function performed using the web-based Compliance application.

### 1.1.4 Form & Task execution

#### 1.1.4.1 Mobile application

In the field, users can fill out and submit inspections, forms and questionnaires, and tasks using the Compliance Mobile application. You can complete the relevant event or task offline using the mobile app and synchronize the results when connected to a network. Additional information will be reviewed in 7.2 Filling out an Event or Task - Mobile on page 239.

| Pad T                                  | 0-46 AM                                             | C 1 40%                   |
|----------------------------------------|-----------------------------------------------------|---------------------------|
|                                        | Full Body Harness Inspection                        | 1 🕯                       |
| Cancel                                 |                                                     | Save                      |
|                                        | Inspection Information                              |                           |
| Buckles                                |                                                     |                           |
| Pass                                   |                                                     |                           |
| nai                                    |                                                     |                           |
| Grommets                               |                                                     |                           |
| Pess<br>Fail                           |                                                     |                           |
| Labels & Tags - check to make          | sure that all labels have appropriate ANSI/CSA/OSHA | markings, are logible and |
| are securely attached<br>Tags & Labels |                                                     |                           |
| Pass                                   |                                                     |                           |
| _ Fail                                 |                                                     |                           |
|                                        | Final Sign Off                                      |                           |
| Overall Condition                      |                                                     |                           |
|                                        |                                                     |                           |
|                                        |                                                     |                           |
| Signature                              | 4                                                   | 100 characters remaining  |
| O V C                                  | 2                                                   |                           |
| h h                                    | 5                                                   |                           |
| ×                                      | -d                                                  |                           |
| Submit and complete                    |                                                     |                           |
|                                        |                                                     |                           |

#### 1.1.4.2 Web forms and tasks

There might be times when a user needs to fill out a form or task via the web application. From one of the modules , you can select and launch the form or task you need using the Forms or Tasks dialog

#### boxes.

| Forms                                                            | 📇 Schedule form  | Q   |   | Tasks                          | Q |
|------------------------------------------------------------------|------------------|-----|---|--------------------------------|---|
| Corporate Safety Forms (35)                                      |                  | •   |   | Corporate Safety Forms (7)     | • |
| 22.6_Report a Safety Incident                                    |                  | ☆ - |   | Copy of-Ref Task               | ☆ |
| 22.8 Mobile app -Copy of-Mobile Reference - Supporting Docu      | iment Bug        | ☆   |   | Exception for Task             |   |
| check_mandatory                                                  |                  | ☆   |   | large Configuration Task 22.6  |   |
| Copy of-Exception_count                                          |                  | ☆   |   | <u>Ref Task</u>                |   |
| Copy of-Mobile Reference - Supporting Document Bug               |                  | ☆   |   | <u>Safety Task - Large tem</u> |   |
| Copy of-Non-Injury / Illness - Only access this form through the | ne "Report a Saf | ☆   |   | Sample Task                    |   |
| Copy of-regresion testing                                        |                  | ☆   | 1 | task with exception            |   |
| Copy of - Report a Safety Incident                               |                  |     |   |                                |   |
| Copy of-Safety Tour Safeguards_DRAFT _DO NOT EDIT                |                  |     |   |                                |   |
| DATE TIME format testing                                         |                  |     |   |                                |   |
| DT/default response list                                         |                  |     |   |                                |   |
| Dupe check -EXP and RNW date and Date check                      |                  |     |   |                                |   |
| Event Date check                                                 |                  |     |   |                                |   |
| Exception of list and choice                                     |                  |     |   |                                |   |
| Fall Protection Inspection Checklists                            |                  | ☆ 🗸 |   |                                |   |

#### 1.1.4.3 Form and task builders

Compliance has both an intuitive Form builder and Task builder that allows the desired level of complexity to be built into your forms/tasks. It yields numerous question types to collect the information you need from the field and provides functional-level permissions with customizable workflows for each form/task.

|                |                   |                                                            |       | Accide            | nt form                   |        |                                           |                            |
|----------------|-------------------|------------------------------------------------------------|-------|-------------------|---------------------------|--------|-------------------------------------------|----------------------------|
| Module landing | Templates manager | > Form builder                                             |       |                   |                           |        |                                           |                            |
| ayout types    |                   | <ul> <li>All changes have been saved (12:21 PM)</li> </ul> | BUILD | PROPERTIES        | FORM FLOWS                | HISTOR | W                                         | € Cancel                   |
| Column         | Section           |                                                            |       |                   |                           | SECTIO | N                                         |                            |
| Juestion types |                   | SECTION HEADER                                             |       |                   |                           |        |                                           |                            |
| % Attachment   | Button            | SECTION READER                                             |       |                   |                           |        |                                           |                            |
| Choice         | Date - Time       | * Date the incident occurred                               |       |                   |                           |        | * Time the incident occurred              |                            |
| Form Button    | 11 Form Flow      | 11/01/2022                                                 |       |                   | <b></b>                   |        | 12:21 PM                                  |                            |
| • GPS          | Integrated list   |                                                            |       |                   |                           |        |                                           |                            |
| % Reference    | III List          |                                                            |       |                   |                           |        |                                           |                            |
| # Number       | People picker     | * Specific location of the incident                        |       |                   |                           |        | * Incident description of accident        |                            |
| 🕼 Signature    | ≣ Text            |                                                            |       | (1                | 250 characters remaining) |        |                                           | (250 characters remaining) |
|                |                   |                                                            |       |                   |                           |        |                                           |                            |
|                |                   |                                                            |       |                   |                           |        |                                           |                            |
|                |                   |                                                            |       | Add fields to you | ur form by dragging type  | s from | the left panel to the blank section above |                            |

|               |               |                     | BUILD PROPERTIES HISTORY                                                                 | C (                         |
|---------------|---------------|---------------------|------------------------------------------------------------------------------------------|-----------------------------|
| Layout types  |               |                     |                                                                                          | Cancel Save                 |
| Column        | Section       |                     | SECTION                                                                                  |                             |
| uestion types |               | Corrective Action   |                                                                                          |                             |
| Attachment    | Button        | Corrective Action   |                                                                                          |                             |
| Choice        | Date - Time   |                     | * Description                                                                            |                             |
| Form Button   | ♥ GPS         | " Task title        |                                                                                          |                             |
| Reference     | Iist          |                     | (150 characters remaining)                                                               |                             |
| # Number      | People picker |                     | finds and desires teconomically.                                                         | (4000 characters remaining) |
| 🕼 Signature   | 🗈 Text        |                     |                                                                                          |                             |
|               |               | * Responsible party | *Due date<br>11.08/2022 🖆 * Assign<br>(1) Schedule                                       |                             |
|               |               |                     | Add fields to your task by dragging types from the left panel to the blank section above |                             |

### 1.1.5 All Events and All Tasks

Once forms are submitted, you can track forms as events on the Events page of the web-based Compliance application. There is an Events page within each Compliance module, where you can track the status of your event in the approval process (e.g. Pending, With Claims Manager, Complete). Due dates shown in red indicate the event form is overdue.

| S | afety > Events - |   |                          |              |         |                                                                        | 0                            | Global Even  | ts/Tasks View: M | ty view |                | •                 |
|---|------------------|---|--------------------------|--------------|---------|------------------------------------------------------------------------|------------------------------|--------------|------------------|---------|----------------|-------------------|
|   |                  |   |                          |              |         |                                                                        | 🕑 E0                         | dit properti | 📢 🛛 ট            | 8       | (i) <b>Q</b>   | Clear all filters |
|   |                  |   |                          |              | ① Auto  | matic date filter applied - to clear, use the event date column filter |                              |              |                  |         |                |                   |
|   | Event title      | 8 | Category                 | Event date 🛫 | Event I | Form name                                                              | Project/Organization         | Reporter     |                  |         | Status         |                   |
| ) | Copy of Ter      |   | Category A - DO NOT EDIT | 10/31/2022   | 202210  | 31                                                                     | (R1 HD Platform Replacement) |              |                  |         | Pending        |                   |
| ) | 2Copy of C       |   | Checklist                | 10/31/2022   | 202210  | 31                                                                     | (R1 HD Platform Replacement) |              |                  |         | Pending        |                   |
| ) | 1031Copy.        |   | Checklist                | 10/31/2022   | 202210  | 31                                                                     | (R1 HD Platform Replacement) |              |                  |         | Legal Approved |                   |
| ) | Check exp.       |   | Checklist                | 10/05/2022   | 202210  | 31                                                                     | (R1 HD Platform Replacement) |              |                  |         | Complete       |                   |
| ) | Child 2          |   | Incidents                | 11/01/2022   | 202210  | 31                                                                     | (R1 HD Platform Replacement) |              |                  |         | Scheduled      |                   |
|   | Child of co      |   | Incidents                | 10/31/2022   | 202210  | 31                                                                     | (R1 HD Platform Replacement) |              |                  |         | Complete       |                   |
| ) | <u>M2w</u>       |   | Checklist                | 10/12/2022   | 202210  | 29                                                                     | (R1 HD Platform Replacement) |              |                  |         | Legal Approves |                   |
|   | Child            |   | Incidents                | 10/12/2022   | 202210  | 29                                                                     | (R1 HD Platform Replacement) |              |                  |         | Complete       |                   |
| ) | Ref.check        |   | Checklist                | 10/27/2022   | 202210  | 27                                                                     | (R1 HD Platform Replacement) |              |                  |         | Pending        |                   |
| ) | version up:      |   | Checklist                | 10/29/2022   | 202210  | 27                                                                     | (R1 HD Platform Replacement) |              |                  |         | Scheduled      |                   |
| ) | version up:      |   | Checklist                | 10/28/2022   | 202210  | 27                                                                     | (R1 HD Platform Replacement) |              |                  |         | Scheduled      |                   |
| ) | version.up:      |   | Checklist                | 10/27/2022   | 202210  | 27                                                                     | (R1 HD Platform Replacement) |              |                  |         | Scheduled      |                   |
| 1 | Sign and cl      |   | Checklist                | 10/27/2022   | 202210  | 27                                                                     | (R1 HD Platform Replacement) |              |                  |         | Scheduled      |                   |

Once tasks are submitted, they can be tracked on the Tasks page of the web-based Compliance application. There is a Tasks page within each Compliance module, where you can track the status of your task, shown as Submitted. Due dates shown in red indicate the task is overdue.

| Safety > Tasks - |              |              |                             |                                             |           | Global Events/Tasks Viet | W: My view |                   |
|------------------|--------------|--------------|-----------------------------|---------------------------------------------|-----------|--------------------------|------------|-------------------|
|                  |              |              |                             |                                             |           | 🖄 Edit properti 📢 🚺      | t 💩 🛈 🔍 🖡  | Clear all filters |
|                  |              |              | Automatic date filter appli | ied - to clear, use the due date column fil | ter       |                          |            |                   |
| Task title       | 8 Category   | Due date     | Project/Organization        | - Responsible party                         | Status    | Task Id                  | Task name  |                   |
| ) <b>A</b>       | Quality Issu | e 10/31/2022 | 110                         | G a                                         | Scheduled | 2022103100007            |            |                   |
| 1                | Quality Issu | e 10/31/2022 | 110                         | G B                                         | Scheduled | 20221031                 |            |                   |
| 2                | Quality Issu | e 10/31/2022 | 110                         | G a                                         | Scheduled | 20221031                 |            |                   |
| ) 单              | Checklist    | 11/02/2022   | 110                         | G B                                         | Scheduled | 20221031                 |            |                   |
|                  | Checklist    | 11/01/2022   | 110                         | G B                                         | Scheduled | 20221031                 |            |                   |
| ) <b>£</b>       | Checklist    | 10/31/2022   | 110                         | G 1                                         | Scheduled | 20221031                 |            |                   |
| ) 🚊 <u>skall</u> | Checklist    | 11/03/2022   | 110                         | G a                                         | Scheduled | 20221031                 |            |                   |
| ) ≜ <u>skall</u> | Checklist    | 11/02/2022   | 110                         | G )                                         | Scheduled | 20221031                 |            |                   |
| ) 🚊 skall        | Checklist    | 11/01/2022   | 110                         | G )                                         | Scheduled | 20221031                 |            |                   |
| ) ≜ <u>skall</u> | Checklist    | 10/31/2022   | 110                         | G a                                         | Scheduled | 20221031                 |            |                   |
|                  | Checklist    | 10/31/2022   | 110                         | G 3                                         | Scheduled | 20221031                 |            |                   |
| ) <b>£</b>       | Quality Issu | e 10/31/2022 | 110                         | G a                                         | Scheduled | 20221031                 |            |                   |
| 1                | Quality Issu | e 10/31/2022 | 110                         | G B                                         | Scheduled | 20221031                 |            |                   |
| 2                | Quality Issu | e 10/31/2022 | 110                         | G a                                         | Scheduled | 20221031                 |            |                   |
| A                | Checklist    | 11/02/2022   | 110                         |                                             | Scheduled | 20221031                 |            |                   |

### 1.1.5.4 Exports

Click on the **Export** icon so that you can export selected items from the All Events page or the All Tasks page. The system will generate a .ZIP file that can be extracted.

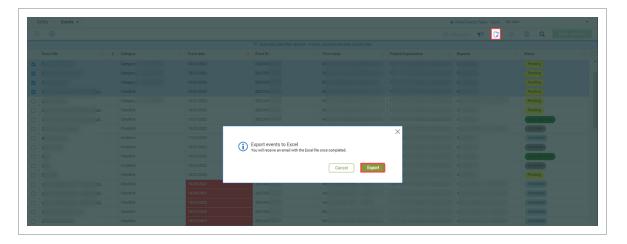

This page intentionally left blank.

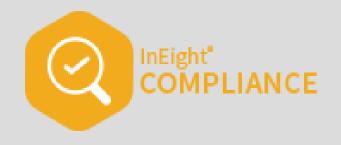

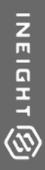

# **GENERAL NAVIGATION**

InEight Inc. | Release 23.10

## 2.1 COMPLIANCE LAUNCH

To open a project in Compliance, use the link provided to you by your manager or other source.

Click the Main menu icon at the top left, and then select All projects & organizations.

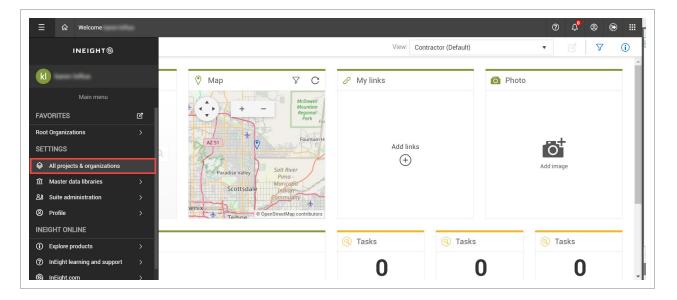

Click the **Name** hyperlink to open the project. You can use the Search function at the top right to find a specific project.

|   |        |                           |      | PROJECTS                            | ORGANIZATIONS          |                                                                                                    |                   |                 |                    |     |
|---|--------|---------------------------|------|-------------------------------------|------------------------|----------------------------------------------------------------------------------------------------|-------------------|-----------------|--------------------|-----|
| Ð |        |                           |      |                                     |                        |                                                                                                    |                   |                 | (i)                | Q   |
|   |        | Name                      | Stat | Organization                        | Created by             | Created on                                                                                                    | Original contract | Contract number | Date project start | = ( |
|   | 100110 | Monorei                   | -    | Rev Toposition                      | Inger, Sellinette.     |                                                                                                    |                   |                 |                    |     |
|   |        | And in case of the second | -    | And Supervision                     |                        |                                                                                                    |                   |                 |                    |     |
|   |        |                           | -    | Rev Trapensense                     |                        |                                                                                                    |                   |                 |                    |     |
|   |        | 1000                      | -    | Res Supervision                     | description.           |                                                                                                    |                   |                 |                    |     |
|   |        | Freeze and take of        | -    | Res Toppensition                    |                        |                                                                                                    |                   |                 |                    |     |
|   |        | francis .                 | -    | Rectigenties over its               | Copie and Solars       | -                                                                                                    |                   |                 |                    |     |
|   |        | francis .                 | -    | Approximation (see ) the second the | Copie and Series       |                                                                                                    |                   |                 |                    |     |
|   |        | francis (                 | -    | 10001 001 1001 001 100              | Contraction Contracts  | -                                                                                                    |                   |                 |                    |     |
|   |        | Trans III                 | -    | for hyperseless used in the         | trapport and the state |                                                                                                    |                   |                 |                    |     |
|   |        | term. Int                 |      | technoliki hyverik fisioank         | constitution of the    |                                                                                                    |                   |                 |                    |     |
|   |        | 10.00.000                 | -    | Rev Transmiss                       |                        |                                                                                                    |                   |                 |                    |     |
|   |        | fee france at             | -    | And Supervision                     | Same Section.          | $(1,\ldots,(n_{i},\ldots,(n_{i},\ldots,(n_{i$ |                   |                 |                    |     |
|   |        |                           | -    | Rest Trapentities                   |                        |                                                                                                    |                   |                 |                    |     |
|   |        | Second Second             | -    | for Sprinter Servery                | 100.0                  |                                                                                                    |                   |                 |                    |     |
| כ |        | 1000000                   | -    | And Supervision                     |                        |                                                                                                    |                   |                 |                    |     |
|   |        | scitchese.                | -    | And Specific at                     |                        |                                                                                                    |                   |                 |                    |     |
|   |        | LOR Desc                  | -    | Rev Suprember 1                     |                        |                                                                                                    |                   |                 |                    |     |

If your project is not displayed, you can search by selecting the **Search** icon in the top right corner. This search function will search all terms in all columns.

|           |       | (i) Q  |
|-----------|-------|--------|
| Created b |       | Search |
| Service A | Cedar | Q      |

The Project home page opens.

|                                                                                       |                                                     |   |                                                       |                 |                                               |               | 04                   | 000    |
|---------------------------------------------------------------------------------------|-----------------------------------------------------|---|-------------------------------------------------------|-----------------|-----------------------------------------------|---------------|----------------------|--------|
| <u>م</u>                                                                              | 🖉 Links                                             | ľ | Control                                               |                 | ② Quantity trac                               | king          |                      |        |
| Add project image<br>Minimum of 540px x 360px<br>Steel Structure Training Job (10509) | Organization<br>Learn InEight<br>InEight University |   | Manage budgets and forecasts                          |                 | Build compo                                   | nents and doc | ument quantit        | ties   |
| Model<br>Document                                                                     | Project     InEight University                      |   |                                                       | Launch          |                                               |               |                      | Launch |
| Schedule<br>Quantify                                                                  |                                                     |   | Work packaging                                        |                 | 🛞 Daily plannin                               | ıg            |                      |        |
| Quantity sources<br>2D takeoff                                                        |                                                     |   | Group work into plans and packages                    |                 | Assign tasks                                  | for your crew |                      |        |
| Estimate                                                                              |                                                     |   |                                                       |                 |                                               |               |                      |        |
| Control<br>Workspaces                                                                 |                                                     |   |                                                       | Launch          |                                               |               |                      | Launch |
| Project library<br>Plan                                                               | 唱 Project notes                                     | ď | Contracts                                             |                 | Supporting d                                  | locuments     |                      |        |
| run<br>Quantity tracking<br>Work packaging<br>Progress                                |                                                     |   | Status<br>Cancelled<br>Closed<br>Draft                | Count<br>0<br>3 | In approval                                   | Rejected      | Expiring<br><b>O</b> |        |
| Daily planning<br>Weekly time sheet                                                   |                                                     |   | Executed<br>In review<br>Out for internal signature   | 1               |                                               |               |                      | ۲      |
| Contract<br>Bid packages                                                              | Settings                                            |   | Out for vendor signature<br>Terminated<br>In approval | 0               | Bid package                                   | s             |                      |        |
| Contracts<br>Change<br>Compliance                                                     | Project and application settings                    |   | Rejected                                              | 0               | Status<br>Awarded<br>Unawarded<br>In approval |               |                      | 0<br>0 |
|                                                                                       | •                                                   |   |                                                       |                 | Rejected                                      |               |                      |        |

Click Compliance on the left navigation menu.

|         | Add project image<br>Minimum of 540px x 360px |  |
|---------|-----------------------------------------------|--|
|         | Steel Structure Job   105091 (2)              |  |
| 6       | Model                                         |  |
| 8       | Document                                      |  |
|         | Schedule                                      |  |
| ۹       | Quantify                                      |  |
|         | Quantity sources                              |  |
|         | 2D takeoff                                    |  |
| ::      | Estimate                                      |  |
| $\odot$ | Control                                       |  |
|         | Workspaces                                    |  |
|         | Project library                               |  |
| ();     | Plan                                          |  |
|         | Quantity tracking                             |  |
|         | Work packaging                                |  |
| 8       | Progress                                      |  |
|         | Daily planning                                |  |
|         | Weekly time sheet                             |  |
| 6       | Contract                                      |  |
|         | Bid packages                                  |  |
|         | Contracts                                     |  |
| ۲       | Change                                        |  |
| 0       | Compliance                                    |  |

The Compliance landing page opens.

NOTE

In the Projects home landing page you can launch Compliance in other ways not mentioned here.

## 2.2 COMPLIANCE LANDING PAGE

The Compliance landing page is the home page for Compliance. It is the starting point from which you can access any of the Compliance-related modules to track and manage forms.

The landing page contains the following modules by default:

- Safety
- Environmental
- Compliance

- Change
- Custom

When you click on a tile, it opens to that module's corresponding landing page, where you can access and manage the forms or tasks related to that category.

The modules shown on the Compliance landing page depend on your assigned permissions for the selected project. You can only see the modules you have access to.

| npliance                                                        |                                                                           |                                                                        |                                                                    |                                                                    |
|-----------------------------------------------------------------|---------------------------------------------------------------------------|------------------------------------------------------------------------|--------------------------------------------------------------------|--------------------------------------------------------------------|
| Safety                                                          | Environmental                                                             | Compliance                                                             | Change                                                             | Custom                                                             |
| reated Oct 30,2019 06:15 AM Service Account                     | Created Oct 30,2019 06:15 AM Service Account                              | Created Oct 30,2019 06:15 AM Service Account                           | Created Aug 11,2021 08:03 AM Service Account                       | Created Oct 30,2019 06:15 AM Service Account                       |
| module to track and manage safety related<br>usiness processes. | A module to track and manage environmental<br>related business processes. | A module to track and manage compliance related<br>business processes. | A module to track and manage change related<br>business processes. | A module to track and manage custom related<br>business processes. |
| EVENTS TASKS 🕸                                                  | EVENTS TASKS ©                                                            | EVENTS TASKS                                                           | EVENTS TASKS                                                       | EVENTS TASKS 🕲                                                     |

# 2.3 MODULE LANDING PAGE

The Module landing page is the working page where you can look up and fill out forms or tasks related to the module you selected (e.g., Safety, Environmental, etc.). Depending on your role, you may have the job of creating new forms or tasks, which you can also do from the Module landing page, if you have the correct permissions. From the Compliance landing page, assume you select the Safety module tile. This takes you to the Safety Module landing page.

#### **Overview – Module Landing Page**

|   | Title                      | Description                                                                                                    |
|---|----------------------------|----------------------------------------------------------------------------------------------------|
| 1 | Module<br>navigation       | Move from the current module landing page back to the Compliance landing page.                                                                                                    |
| 2 | Left<br>navigation<br>menu | From this menu you can access all events (filled out forms) or tasks for<br>the module you are in and view their status.<br>If you have Administrator settings, you can perform additional functions<br>by selecting any of the following Administration options:                       |
|   |                            | <ul> <li>Templates Manager - library of all forms/tasks in your organization,<br/>where you can manage blank forms/tasks and build new ones</li> <li>Roles - Manage roles and permissions for Compliance</li> <li>User Assignments - Assign users to organizations/projects,</li> </ul> |

|   |                   | Overview – Module Landing Page (continued)                                                                                                    |
|---|-------------------|----------------------------------------------------------------------------------------------------|
|   | Title             | Description                                                                                                    |
|   |                   | <ul> <li>categories and roles</li> <li>Settings - Edit modules, categories, statuses, roles, email templates, and user assignments</li> <li>Create Notifications - Send email to users or roles with a personalized notification</li> </ul>                                                                  |
| 3 | To do list        | A week's view of your current assigned and pending tasks and scheduled or pending events.                                                                                                    |
| 4 | Forms or<br>Tasks | To fill out a form/task, select the appropriate category from the Forms or<br>Tasks drop down list, or search for it by its title. You can then select the<br>form or task to fill it out. You can also schedule a form for a specific date<br>by using the button in the top right corner of the Forms box. |

#### 0 4 8 🕀 • 1 To do lis FR ( Mon 31 Thu 3 Fri 4 Sat 5 Sun 30 Tue 1 Wed 2 8 Tasks Favorites (0) rites (O 0

The following Step by Step walks you through navigation of the Module landing page. It assumes you have privileges to access the Administration settings.

#### Page 30 of 266

#### 2.3 Step by Step 1 — Navigate Module Landing Page

1. From the Compliance project landing page, select the **Safety** module tile.

| mpliance                                     | _                                            |                                                 |                                              |                                              |
|----------------------------------------------|----------------------------------------------|-------------------------------------------------|----------------------------------------------|----------------------------------------------|
| Safety                                       | Environmental                                | Compliance                                      | Change                                       | Custom                                       |
| Created Oct 30.2019 06:15 AM Service Account | Created Oct 30.2019 06:15 AM Service Account | Created Oct 30,2019 06:15 AM Service Account    | Created Aug 11,2021 08:03 AM Service Account | Created Oct 30,2019 06:15 AM Service Account |
| A module to track and manage safety related  | A module to track and manage environmental   | A module to track and manage compliance related | A module to track and manage change related  | A module to track and manage custom related  |
| business processes.                          | related business processes.                  | business processes.                             | business processes.                          | business processes.                          |
| EVENTS TASKS (2)                             | EVENTS TASKS 💿                               | EVENTS TASKS 😒                                  | EVENTS TASKS (3)                             | EVENTS TASKS @                               |

- The Safety Module landing page shows.
- 2. Click the **Compliance** button in the upper left of the page to go back to the Compliance landing page.

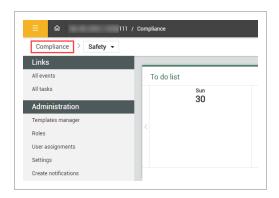

- 3. Click the other module tiles such as **Environmental**, to open their landing page.
- 4. Click the **Compliance** button to go back to the Compliance landing page.
- 5. Click the **Safety** module, and then click on **All events** on the left side bar menu.
- This opens the Events page, where you can see all filled out Safety forms and their status

| = | ۵                | Project . | / Compliance             |                |               |                   |                           |                 |                      |                      |        |            |      | Ø | ₽ ⊗ (          | ୭ ⊞ |
|---|------------------|-----------|--------------------------|----------------|---------------|-------------------|---------------------------|-----------------|----------------------|----------------------|--------|------------|------|---|----------------|-----|
| S | afety > Events - |           |                          |                |               |                   |                           |                 |                      | Global Events/Task   | s View | 7: My view |      |   |                | •   |
| æ |                  |           |                          |                |               |                   |                           |                 |                      | 🕑 Edit properti. 🛛 📢 | D      | 8          | ١    | Q | Clear all filt | ers |
|   |                  |           |                          |                | <li>Auto</li> | matic date filter | applied - to clear, use t | he event date ( | column filter        |                      |        |            |      |   |                |     |
|   | Event title      | Ξ. P      | Category                 | 😑 Event date 👳 | Event ID      |                   | Form name                 |                 | Project/Organization | Reporter             |        | Status     |      |   |                |     |
| 0 | Nu               | 8         | Checklist                | 11/01/2022     | 20221101      |                   | Nun                       |                 |                      |                      |        | Comple     | ete  |   |                | i i |
|   | Ear              | 8         | Checklist                | 11/02/2022     | 20221102      |                   | Nun                       |                 |                      |                      |        | Comple     | ete  |   |                |     |
|   | M                |           | Checklist                | 11/02/2022     | 20221102      |                   | Nun                       |                 |                      |                      |        | Comple     | ete  |   |                |     |
|   | Ear              | 8         | Checklist                | 11/03/2022     | 20221103      |                   | Nun                       |                 |                      |                      |        | Comple     | ete  |   |                |     |
|   | Mc               | 8         | Checklist                | 11/03/2022     | 20221103      |                   | Nun                       |                 |                      |                      |        | Comple     | ete  |   |                |     |
|   | Ne               |           | Checklist                | 11/03/2022     | 20221103      |                   | Nun                       |                 |                      |                      |        | Comple     | ete  |   |                |     |
|   | 22               |           | Incidents                | 10/31/2022     | 20221031      |                   | 22.0                      |                 |                      |                      |        | Pendin     | 9    |   |                |     |
|   | Ie               |           | Category A - DO NOT EDIT | 10/31/2022     | 20221031      |                   | Ref                       |                 |                      |                      |        | Pendin     | g    |   |                |     |
|   | Ore              |           | Corporate Safety Forms   | 10/31/2022     | 20221031      |                   | Ref                       |                 |                      |                      |        | Pendin     | 9    |   |                |     |
|   | tea              |           | Checklist                | 11/01/2022     | 20221101      |                   | Nun                       |                 |                      |                      |        | Pendin     | 9    |   |                |     |
|   | 22               |           | Incidents                | 10/28/2022     | 20221025      |                   | 22.0                      |                 |                      |                      |        | Schedu     | uled |   |                |     |
|   |                  |           | Checklist                | 11/01/2022     | 20221101      |                   | Nun                       |                 |                      |                      |        | Schedu     | aled |   |                |     |

NOTE You can select **All tasks** to open the Tabs page showing all the Safety tasks and their statuses.

6. In the Module landing page Forms section, click the **Favorites** drop-down to view the form categories.

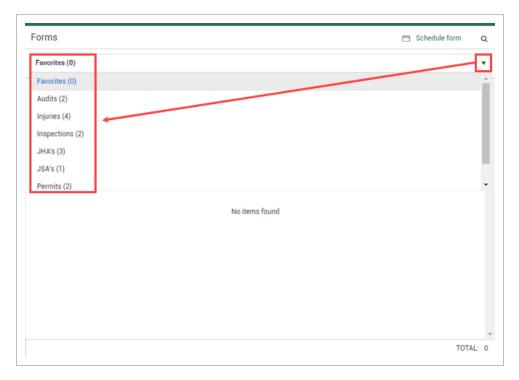

7. Select a category form from the Favorites drop-down list.

| orms            | E Schedule form | Q |
|-----------------|-----------------|---|
| Favorites (0)   |                 | • |
| Favorites (0)   |                 | E |
| Audits (2)      |                 |   |
| Injuries (4)    |                 |   |
| Inspections (2) |                 |   |
| JHA's (3)       |                 |   |
| JSA's (1)       |                 |   |
| Permits (2)     |                 |   |
| No              | tems found      |   |
|                 |                 |   |
|                 |                 |   |
|                 |                 |   |
|                 |                 |   |
|                 |                 |   |
|                 |                 |   |
|                 |                 |   |
|                 |                 |   |

8. Select from the forms in the category.

| Forms                                | 런 Schedule form 🛛 Q |
|--------------------------------------|---------------------|
| Inspections (2)                      | •                   |
| Fall Protection Inspection Checklist | ☆ ▲                 |
| Leader Safety Walk                   | ☆                   |
|                                      |                     |
|                                      |                     |
|                                      |                     |
|                                      |                     |
|                                      |                     |
|                                      |                     |
|                                      |                     |
|                                      |                     |
|                                      | v                   |
|                                      | TOTAL: 2            |

• The form opens for you to fill out.

| AREA / TASK OBSERVED                                                               |                            |                        |  |                            |
|------------------------------------------------------------------------------------|----------------------------|------------------------|--|----------------------------|
| ASK / CONSIDER THE FOLLOWING QUESTIONS:                                            |                            |                        |  |                            |
| STEP 1: Stop and observe work, Ensure it is safe to enter by asking "Can I enter y | our workspace?"            |                        |  |                            |
| STEP 2: Introduce yourself if you are not know to the person. "Hi, I'm the Gr      | eneral Manager of"         |                        |  |                            |
| Date & Time                                                                        |                            | * People Observved     |  |                            |
| month/day/year Hour.Minute                                                         | m 0                        | Select one             |  | ۵                          |
| * Activity Observed                                                                |                            | Specific Job Task      |  |                            |
|                                                                                    | (250 characters remaining) |                        |  | (250 characters remaining) |
| Sub-contractors involved?                                                          |                            | If yes, which company? |  |                            |
| ⊖ Yes                                                                              |                            |                        |  | (250 characters remaining) |
| O No                                                                               |                            |                        |  |                            |
| LEADER SAFETY WALK CHECKLIST                                                       |                            |                        |  |                            |

#### NOTE

You can follow the same steps for tasks in the Tasks section.

| Links<br>All events | To do list                       |       |              | 8        | November      |     |                   |                  |
|---------------------|----------------------------------|-------|--------------|----------|---------------|-----|-------------------|------------------|
| All tasks           | Sun                              | Mon   | Tue          | W        | d             | Thu | Fri               | Sat              |
| istration           | 6                                | 7     | 8            | 9        |               | 10  | 11                | 12               |
| plates manager      |                                  |       |              |          |               |     |                   |                  |
| loles               | s                                |       |              |          |               |     |                   |                  |
| er assignments      |                                  |       |              |          |               |     |                   |                  |
| Settings            |                                  |       |              |          |               |     |                   |                  |
| te notifications    |                                  |       |              |          |               |     | Overdue events: 0 | Overdue tasks: 0 |
|                     | Forms                            |       | 🗂 Schedule f | orm Q    | Tasks         |     |                   |                  |
|                     | Inspections (2)                  |       |              | •        | Favorites (0) |     |                   |                  |
|                     |                                  |       |              |          |               |     |                   |                  |
|                     | Fall Protection Inspection Check | klist |              | - *      |               |     |                   |                  |
|                     | Fall Protection Inspection Check | klist |              | ☆ *<br>☆ |               |     |                   |                  |
|                     |                                  | klist |              |          |               |     |                   |                  |
|                     |                                  | klist |              |          |               |     |                   |                  |
|                     |                                  | klist |              |          |               |     | No incord         |                  |
|                     |                                  | klist |              |          |               |     | No items found    |                  |
|                     |                                  | klist |              |          |               |     | No items found    |                  |
|                     |                                  | kini  |              |          |               |     | No items found    |                  |
|                     |                                  | kini  |              |          |               |     | No items found    |                  |

You can manage and create new forms or tasks for your team or organization in Templates manager. In the module landing page, click **Templates manager** on the side bar menu to open the Templates manager page.

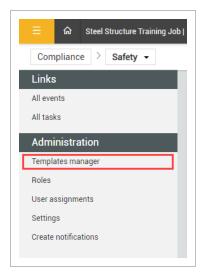

You can create new templates and manage existing ones. You can also filter forms or tasks by Categories or Organization.

| Module landing > Templates manager                                 | > Safety -                                                                          |                                                                    |       |                |            |
|--------------------------------------------------------------------|-------------------------------------------------------------------------------------|--------------------------------------------------------------------|-------|----------------|------------|
| ms Tasks ALL STATUSES                                              | PUBLISHED DRAFT INACTIVE                                                            |                                                                    | 0 ★ I | Crea           | ite new fo |
| ilters                                                             | Regulatory Agency Citation Form - Only access this form through the Reg. Contact Fo |                                                                    |       | Version        |            |
| earch ①                                                            | Citations/Diders/Violations<br>View associations                                    | Created Nov 09.2020 09:14 AM                                       |       | 1<br>PUBLISHED |            |
|                                                                    | Contact Form - Regulatory Agency - START HERE - DRAFT                               | Created Nov 69.2020 09:14 AM                                       |       | Version        |            |
|                                                                    | Q View associations                                                                 | Lifeated Nor 05,2020 07,14 AM                                      |       | 1<br>PUBLISHED |            |
| District / Project Forms                                           | Consent Form For COVID-19 (Confidential)                                            |                                                                    |       | Version        |            |
| Edited Cat                                                         | Consent Form For COVID-19 (Confidential)                                            | Created Nov 09.2020 09:14 AM                                       |       | 1              |            |
| example                                                            | View associations                                                                   |                                                                    |       | PUBLISHED      |            |
| fgff Forms                                                         | Fall Protection WP DRAFT                                                            |                                                                    |       | Version        |            |
|                                                                    | Permit determination                                                                | Created Nov 09.2020 09:14 AM                                       |       | 1              |            |
| Incidents                                                          | View associations                                                                   |                                                                    |       | PUBLISHED      |            |
|                                                                    | SystemDefined - UserDefined                                                         |                                                                    |       | Version        |            |
| Medical (Confidential)                                             | Change systemdefined to userdefined and vice versa     View associations            | Created Nov 03,2020 04.08 AM inspect_testuser10 inspect_testuser10 |       | 4<br>PUBLISHED |            |
| •                                                                  | SampleTest                                                                          |                                                                    |       | Version        |            |
| rganization Ck                                                     | Desc                                                                                | Created Nov 06,2020 04:47 AM                                       |       | 1              |            |
| 0                                                                  | View associations                                                                   |                                                                    |       |                |            |
| Root_01 (78900)     NR_HSE_QA204T03_TestORG (NR_HSE_C              | Conversion form                                                                     | Created Nov 04.2020 01-25 AM                                       |       | Version        |            |
| DEMO org 05 (3489438rehg)     JB Pro (ABCDE12345)                  | View associations                                                                   | C(C0/0 HO) 01202 03 23 AM                                          |       | 4<br>PUBLISHED |            |
| <ul> <li>Wizard Org (Wizard Org)</li> </ul>                        | Release demo                                                                        | Created Oct 30,2020 08:05 AM                                       |       | Version        |            |
| Test 23 test proj (fdfdfdfgf)     EBR1 (EBR)                       | View associations                                                                   | Created Oct 30,2020 UB/US AM                                       |       | 1<br>PUBLISHED |            |
| Alternative hierarchy org (hjklop)  Sub org (Root) (Sub org)       | References                                                                          | Created Oct 29,2020 01:12 PM                                       |       | Version        |            |
| Level XYZ (Level XYZ)     Shaw Testing Organization (Shaw Testing) | View associations                                                                   | Greated Gol 25/2020 01:12 PM                                       |       | 2<br>PUBLISHED |            |

### 2.3.1 To do list

The To do list shows the events and tasks assigned to y ou that need to be completed in the current week.

You can scroll forward or backward to view events and tasks for other weeks. To scroll, click the arrow icons to the left or right of the window. To go to a specific month, click the month button. Events are shown in dark gray, and tasks are light gray. When events or tasks are overdue, their text color changes

to red. You can see how many overdue events and tasks you currently at the bottom right of the To do list.

| Ved<br>24                 | <sup>Thu</sup> 25     | Fri <b>26</b>             | Sat<br>27 |   |
|---------------------------|-----------------------|---------------------------|-----------|---|
| Formwork inspection       | Batch plant checklist | Concrete pre-placement ch |           |   |
| Summit Mountain punchlist | Bridge inspection     |                           |           | > |
|                           | 🔒 Clean drain inlets  |                           |           |   |
|                           | View all (6)          |                           |           |   |

You can click **View all** to see a list of all your assigned items for that day when you have several events or tasks assigned in one day.

| 🗂 June                    |                       |                           |
|---------------------------|-----------------------|---------------------------|
| Wed<br>24                 | <sup>Thu</sup><br>25  | Fri<br>26                 |
| Formwork inspection       | Batch plant checklist | Concrete pre-placement ch |
| Summit Mountain punchlist | Bridge inspection     |                           |
|                           | 🔒 Clean drain inlets  |                           |
|                           | View all (5)          |                           |
|                           |                       | Overdue events: 0         |

The following Step by Step walks you through editing a To do list item:

#### 2.3 Step by Step 2 — Edit a To do list Item

- 1. In the To do list, click an event or task.
  - A box shows you the item's name and reporter, a High importance icon to mark items of importance, and the Edit icon
- 2. Click the **Edit** icon.

| To do list | Leader Safety Walk Inspections Event title: Leader Safety Walk_2022110700001 | ľ |     | 🛱 November |
|------------|------------------------------------------------------------------------------|---|-----|------------|
| sun        | Reporter                                                                     | 1 | Tue | Wed        |
| 6          | Julio Salguero                                                               |   | 8   | 9          |

- The Edit item dialog box opens
- 3. You can make changes to the following fields, if necessary:
- Event title
- Reporter
- Event date
- Importance

NOTE When the Importance icon is red, the item is High importance, which is also reflected in the Events or Tasks pages.

|            |          | Leader Safety Walk                                         |         |          |
|------------|----------|------------------------------------------------------------|---------|----------|
| To do list |          | Event title:<br>Leader Safety Walk_2022110700001           |         |          |
|            | Sun<br>6 | Reporter<br>Julio Salguero<br>Leader Safety Walk_202211070 | 1<br>01 | Tue<br>8 |

Click Save.

### 2.3.2 Schedule a form

You can schedule a form to be filled out for specific event dates. If the event goes beyond the scheduled date, the event state is changed to overdue.

The following Step by Step walks you through scheduling a form from the module landing page.

#### 2.3 Step by Step 3 — Schedule a Form

- 1. In the Forms box, click **Schedule form** in the top right corner.
  - The Schedule form dialog box opens
- 2. Fill out the required fields.
- 3. You can click the **High importance** icon to flag this event as important.
- 4. You can click **Schedule** to set this event to repeat daily, weekly, monthly, or yearly and fill out the required fields.
- **NOTE** If you select the **Exclude weekends** check box, Saturdays and Sundays are greyed-out and will be excluded, even if you already selected those days.

| Select one -     Select one -     Select one - | Form name                    | Category                      |
|----------------------------------------------------------------------------------------------------|------------------------------|-------------------------------|
| Schedule ×  Repeat     Stand date      Weekly                                                                                                    | - Select one -               | ▼ - Select one -              |
| ct: Schedule ×<br>Repeat  Weekly   Repeat con  Repeat con  Newekly  Ciclude weekends End After 1  coccurrence(s)                                                                                                    | Event title                  | Reporter                      |
| Repeat         Start date           Weekly         11/07/2022           Repeat every         Repeat on<br>• • • • • • • • • • • • •                                                                                                    |                              | - Select one -                |
| weeky                                                                                                    | $\boxplus$ Schedule $\times$ |                               |
| Repeat every         Repeat on           1         •         @ Enclude weekends           End         I           •         After 1         •                                                                                                    | Repeat                       | Start date                    |
| 1       • week(s)       Image: Constraint of the second second se                                       | Weekly                       | ▼ 11/07/2022                  |
| End . After 1 + coccurrence(s)                                                                                                    |                              |                               |
|                                                                                                    | End                          | Importance                    |
| O 0n 11/07/2022                                                                                                    | O After 1 🗘 occurrence(s)    | 1                             |
|                                                                                                    | 0 00 11/07/2022              |                               |
|                                                                                                    |                              |                               |
|                                                                                                    |                              |                               |
|                                                                                                    |                              |                               |
| Cancel Save & start new event                                                                                                    |                              | Cancel Save & start new event |

#### 2.3.2.1 Forms categories

In the Module landing page, under Forms, you can select a category for the type of form you need. Only categories that have available templates show in the drop-down menu. The number of templates associated with the category shows next to each category title.

| orms                    | 📇 Schedule form | Q   |
|-------------------------|-----------------|-----|
| Favorites (0)           |                 | •   |
| Favorites (0)           |                 |     |
| Audits (5)              |                 |     |
| Claims (3)              |                 |     |
| Crane (2)               |                 |     |
| Daily Safety Huddle (3) |                 |     |
| njuries (8)             |                 |     |
| nspections (4)          |                 |     |
| No keno                 | loand           |     |
|                         |                 |     |
|                         |                 |     |
|                         |                 |     |
|                         |                 |     |
|                         |                 |     |
|                         | ATOT            | AL: |

### 2.3.3 Form and task favorites

When you open the module, the default view for Forms and Tasks is Favorites. In each category, you can add your favorites by selecting the **Favorite** icon next to each category title. When you add forms to your favorites, they show listed in alphabetical order. To remove from your favorites, deselect the Favorite icon.

| Forms                          | 🗎 Schedule form 🛛 Q | Tasks                            | ٩        |
|--------------------------------|---------------------|----------------------------------|----------|
| Favorites (5)                  | •                   | Favorites (3)                    | •        |
| Audits 3 types of buttons      |                     | Claims<br>Template Text check    |          |
| Claims<br>Assign a Task 1129am | ^ ^  <br>↓          | Injuries<br>Corrective Action    |          |
| Crane<br>Assign a Task 1129am  |                     | Inspections<br>Corrective Action |          |
|                                |                     |                                  |          |
|                                |                     |                                  |          |
|                                | Ψ.                  |                                  | -        |
|                                | TOTAL: 5            |                                  | TOTAL: 3 |

# 2.4 UPCOMING PLANNED WORK TILE

The IWP widget tile lets you track upcoming planned and scheduled work for InEight Plan IWP components that have been mapped to Inspection and Test Plans. You can schedule events from the IWP widget panel to components that have ITP mapped. For more information, see <u>Inspection and Test Plans</u>. To enable the IWP widget, go to project > Module settings > Project Settings. Inspection & Test Plans and Integrate with Plan components must be enabled before you can enable the IWP widget. For more information, see <u>Project Settings</u>.

G Steel Structure Training Job | 105 Completions > Quality -Links 🗄 Octobe My To Do List Sun 1 Mon 2 Tue 3 Wed 4 Thu 5 Sat 7 Fri 6 Inspection & Test Plans fue events: 0 Overdue tasks: Forms C Schedule form Q Tasks Upcoming Planned Work Planned Sch Q Favorites (0) • Favorites (0) • to 🖾 / Start Date: 08/28/2023 MS - IWP- Steel Erection Module 001 to 🖽 / Start Date: 08/29/2023 No iteme found No iteme found TOTAL: 0 TOTAL: TOTAL

When enabled, the Upcoming Planned Work tile shows in the module landing page.

Click the IWP to show status, end date, planner, superintendent, and field engineer information.

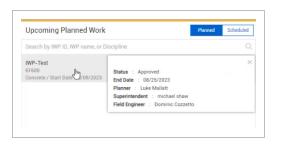

You can schedule IWP forms from the Planned tab, and then mark them as scheduled to move them to the Scheduled tab.

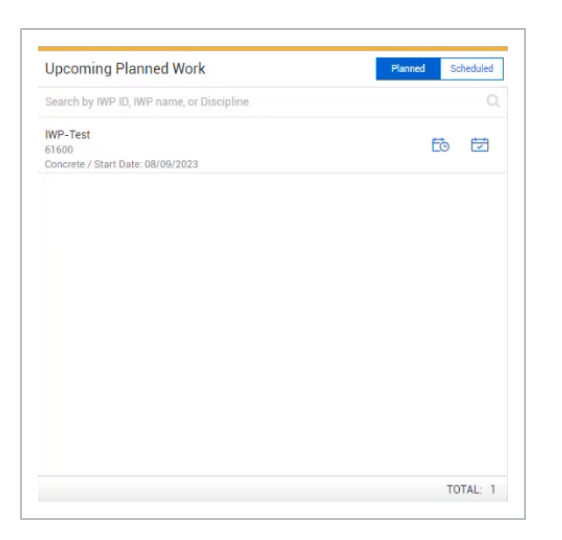

Items marked as Scheduled are listed in the Scheduled tab. You can schedule additional items from the Scheduled tab if needed, or unschedule the item to move it back to the Planned tab.

| Upcoming Planned Work                     | Planned Scheduled |
|-------------------------------------------|-------------------|
| Search by IWP ID, IWP name, or Discipline | Q                 |
| IWP-Test                                  |                   |
| 61600                                     | to 🖾              |
| Concrete / Start Date: 08/09/2023         |                   |
|                                           |                   |
|                                           |                   |
|                                           |                   |
|                                           |                   |
|                                           |                   |
|                                           |                   |

### 2.4.1 Considerations

- You must have Level 3 Account Admin permissions in InEight Platform or a Compliance or Completions role with the applicable permissions.
- Components must first be associated to ITPs in InEight Plan
- IWPs must have a status of Approved or Work started.
- You must add your published template form to Required records Compliance Forms in the ITP activity.

### 2.4.2 Related information

InEight Plan Link activity components in Work Package Creation

# 2.5 PROJECT STRUCTURE

You can use the project structure hierarchy to view and filter the events performed on a project structure in the Events page. The relationships in the hierarchy list are defined in InEight Platform in Project values and Project Structure definition.

| Quality > Events -                      |       |       |                      |        |                     | <b>Q</b> G      | lobal Events/Tas | ks View: M | y view       |              | •                 |
|-----------------------------------------|-------|-------|----------------------|--------|---------------------|-----------------|------------------|------------|--------------|--------------|-------------------|
| ⊞ ⊗ ▼ 👗                                 |       |       |                      |        |                     | 🕑 E             | lit properti     | 1          | <b>i</b>     | ۹ 🛛          | Clear all filters |
|                                         | Ũ     | Autor | natic date filter aj | oplied | - to clear, use the | event date colu | mn filter        |            |              |              |                   |
| Project structure                       | ×     |       | Event titl 😑         | 0      | Category =          | Event da 🛫      | Event ID, =      | Form nai   | Project/( =  | Reporter -   | Status 📃          |
| Filleti structure                       |       |       | place struct         |        | Building            | 09/20/2023      | 202309180        | PREPARATI  | Steel Struct | Karen Loftus | Pending           |
| Search                                  | Q     |       | <u>This is my e</u>  |        | Field Forms         | 09/14/2023      | 202309140        | STRUCTUR   | Steel Struct | Michael Sh   | Pending           |
|                                         |       |       | Structural c         |        | Building            | 09/11/2023      | 202309110        | PREPARATI  | Steel Struct | Karen Loftus | Pending           |
| * Collapse all                          | Clear |       | Mike demo            |        | Field Forms         | 09/11/2023      | 202309110        | STRUCTUR   | Steel Struct | Michael Sh   | Pending           |
| ✓ Steel Structure Training Job (105091) | *     |       | Mike Demo            |        | Field Forms         | 09/11/2023      | 202309110        | STRUCTUR   | Steel Struct | Michael Sh   | Pending           |
| <b>∠</b> East                           |       |       | <u>PS - East -</u>   |        | Field Forms         | 09/05/2023      | 202309070        | STRUCTUR   | Steel Struct | Michael Sh   | Pending           |
| ▲SEG1                                   |       |       | <u>PS - East -</u>   |        | Field Forms         | 09/07/2023      | 202309070        | STRUCTUR   | Steel Struct | Michael Sh   | Pending           |
| ₩est                                    |       |       |                      |        |                     |                 |                  |            |              |              |                   |
| ∧SEG2                                   |       |       |                      |        |                     |                 |                  |            |              |              |                   |
|                                         |       |       |                      |        |                     |                 |                  |            |              |              |                   |
|                                         |       |       |                      |        |                     |                 |                  |            |              |              |                   |
|                                         |       |       |                      |        |                     |                 |                  |            |              |              |                   |
|                                         |       |       |                      |        |                     |                 |                  |            |              |              |                   |

When the project structure feature is enabled, you can click the **Project structure** icon on the Events page to view the project structure. Component values are shown in the project structure, based on their configuration defined in InEight Plan. For more information, see InEight Plan <u>Work Package</u> Creation.

### 2.5.1 Considerations

- It is imperative that the Platform project definition and Plan component configuration match exactly for components to show in the structure. For example, when the project structure definition is Area = North and Segment = 1, the Plan component configuration needs to be the same. If the Plan component configuration has an area = South Area and a segment = Segment 1, the component will not show in the structure.
- Commodity and Work Classification project structure values do not exist on a component and should not be used in the project structure definition.
- You must have Level 3 Account Admin permissions in InEight Platform or a Compliance or Completions role with the applicable permissions.

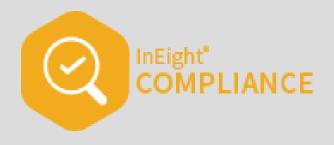

# **3.1 COMPLIANCE SETTINGS AND ADMINISTRATION**

# **3.2 SETTINGS OVERVIEW**

Organization and project level settings provide the structure necessary to manage the application successfully.

At the Organization level, you can manage the following:

- Product Settings Module management and template integrations.
- Module settings Manage individual module settings and configurations.

At the Project level, you can do the following:

- View Product, Template integration and Module settings configured at the organization level.
- View and manage Roles, User assignments, and Project settings.

### 3.2.1 Considerations

- You must have Level 3 Account Admin permissions in InEight Platform, an admin role in the assigned module or modules, or an assignment to the root organization based on permission configuration.
- There are other ways to navigate to the organization or project level settings not mentioned in this document.

# 3.2.2 Steps

#### Access organization level settings

- 1. From the Main menu, go to organization > **Settings**. The organization General Settings page opens.
- 2. Click the **Compliance** or **Completions** icon on the left navigation menu. The settings page opens to the Product Settings tab.
- 3. You can click the **Module Settings** tab to open the module tiles page. Click a module to open its settings.

#### Access project level settings

- From the project's home page, click Settings on the left navigation menu, and then the Compliance or Completions icon. The settings page opens to the Product Settings tab. In the Product Settings tab, you can view Module management and Template integration settings configured at the organization level.
- 2. Click the **Module Settings** tab to open the module tiles page.
- 3. Click a module to open its settings. The Module settings page opens. You can manage roles, user assignments, and project settings.
- 4. Click the **Project Settings** tab to open the Project Settings page.

# **3. ORGANIZATION LEVEL SETTINGS**

As an administrator, you can set up the correct settings at the organization level to manage and organize the application successfully. These settings will apply to all projects in the organization. You can view organization level settings at the project level, depending on your permissions.

Organization level settings include the following:

- Product settings
  - Module management
  - Template integrations

- Module settings
  - Module summary
  - ° Categories
  - Types
  - ° Classifications
  - Statuses
  - ° Email-templates
  - Roles
  - User-assignments
  - Inspection and Test Plans

#### 3.0.1 Considerations

You must have Level 3 – Account Admin permissions in InEight Platform or a Compliance or Completions role with the applicable permissions.

#### 3.0.2 Steps

To navigate to Organization settings, go to steps to access organization level settings in <u>Settings</u> overview.

# **3. PRODUCT SETTINGS**

At the organization level, the Product settings page contains settings that apply to the entire application in the following tabs:

- **Module management** Manage modules for your organization and enable Inspection and Test Plans for individual modules.
- Template integrations Manage templates that integrate with other InEight applications for

#### your organization.

|                  | Module management Template integration | 8                                                                      |                       |                              |   |
|------------------|----------------------------------------|------------------------------------------------------------------------|-----------------------|------------------------------|---|
| •<br>(#)         |                                        |                                                                        |                       |                              | Q |
| •                | Module name                            | Description                                                            | Secondary module name | Inspection and Test Plans(i) |   |
| *                | Safety                                 | A module to track and manage safety related business processes.        | Safety                | $\odot$                      |   |
| 8                | Environmental                          | A module to track and manage environmental related business processes. | Environmental         | Θ                            |   |
| -                | Compliance                             | A module to track and manage compliance related business processes.    | Compliance            | $\bigcirc$                   |   |
| 47               | Change                                 | A module to track and manage change related business processes.        | Change                | $\bigcirc$                   |   |
| 6                | Custom                                 | A module to track and manage custom related business processes.        | Custom                | Θ                            |   |
| 8<br>9<br>8<br>9 |                                        |                                                                        |                       |                              |   |

#### 3.0.1 Considerations

You must have Level 3 – Account Admin permissions in InEight Platform or a Compliance or Completions role with the applicable permissions.

#### 3.0.2 Steps

To open Product Settings, see steps to access organization level settings in Settings overview.

# **3.1 MODULE MANAGEMENT**

In Module management you can view the list of available modules. You can filter the module's view using the **Filter** icon. You can also choose from the available columns to update your list view using the **Column chooser** icon.

In each module, you can enable the **Inspection and Test Plans** (ITP) feature. Inspection and Test Plans are disabled by default.

| Module management Template integ | ations                                                                 |                       |                           |   |
|----------------------------------|------------------------------------------------------------------------|-----------------------|---------------------------|---|
|                                  |                                                                        |                       |                           | Q |
| Module name                      | Description                                                            | Secondary module name | Inspection and Test Plans | α |
| Safety                           | A module to track and manage safety related business processes.        | Safety                | $\odot$                   |   |
| Environmental                    | A module to track and manage environmental related business processes. | Environmental         | Θ                         |   |
| Compliance                       | A module to track and manage compliance related business processes.    | Compliance            | $\odot$                   |   |
| Change                           | A module to track and manage change related business processes.        | Change                | $\odot$                   |   |
| Custom                           | A module to track and manage custom related business processes.        | Custom                | Θ                         |   |

#### 3.1.1 Considerations

- You can only view available default modules.
- You can filter and update views at the organization level only.

#### 3.1.2 Steps

To open Module management, see steps to access organization level settings in <u>Settings overview</u>.

#### **3.1.3 Related information**

Inspection & test plans

# **3.2 TEMPLATE INTEGRATIONS**

In Template integrations you can view, edit, and delete the list of templates created in the form builder.

| Modu | le management Template integrations |                                   |         |                |                     |
|------|-------------------------------------|-----------------------------------|---------|----------------|---------------------|
| Q    | 3                                   |                                   |         |                |                     |
|      | Integration title                   | Template name                     | Module  | Category       | Associated products |
|      | Change Task Integration Template    | Task for Mobile                   | Change  | Task           | Change              |
|      | Change Task Integration Template    | Change Issue Creation KL NOT INTE | Change  | Task           | Change              |
|      | Quality task for Change             | Manager quality review            | Quality | Quality review | Change              |

Click on a template title to Edit the template. In the dialog box, you can edit the following:

- Integration title
- Description
- Category association
- Associated products
- Organization association

| k for Mobile odule: Change + Created by: Karen Loftus 08/31/2022 08:50 AM |                                                                       |                          |
|---------------------------------------------------------------------------|-----------------------------------------------------------------------|--------------------------|
| Integration title                                                         | Organization association                                              | Show selected items only |
| Change Task Integration Template                                          | Search                                                                | Q,                       |
| Description                                                               | C - XYZ (RootOrg1)     + Future Children Select all                   |                          |
| Org/Project for which the template is applied                             | Steel Structure Training Job (105091)                                 |                          |
| Category association                                                      | Steel Structure Training Job 2 (105092)                               |                          |
| Task                                                                      | ✓ Steel Structure Training Job 3 (105093)                             |                          |
| Associated products                                                       | Steel Structure Partner Job (105094)                                  |                          |
| Change                                                                    | Training Job (Training Job)                                           |                          |
|                                                                           | Wards Island WWTP (183850)                                            |                          |
|                                                                           | <ul> <li>Heavy PM Estimate (Heavy PM Estimate)</li> </ul>             |                          |
|                                                                           | BMS Test (BMS Test) (BMS Test)                                        |                          |
|                                                                           | C-XYZ-ND (EO-ID) + Future Children                                    |                          |
|                                                                           | Select all Deselect all                                               |                          |
|                                                                           | C - XYZ-SD (EO-ID-1) (+ Future Children)<br>Select all _ Deselect all |                          |
|                                                                           | Select all Deselect all                                               |                          |

### 3.2.1 Considerations

- You must have Level 3 Account Admin permissions in InEight Platform or a Compliance or Completions role with the applicable permissions.
- Currently template integration only integrates with InEight Change tasks.
- You can only edit and delete integration templates at the organization level.
- You cannot add new integration templates in this section.

#### **3.2.2 Steps**

To open Template integrations, see steps to access organization level settings in Settings overview.

#### Edit a template

- 1. Click the Templates Integration title. The Edit template integration dialog box opens.
- 2. Complete your edits, and then click Save.

### **3.2.3 Related topics**

#### Template Integration

# **3.3 MODULE SETTINGS**

Configuring module settings at the organization level provides the structure necessary to organize and manage the application successfully. In Module settings, you can configure:

- Module summary
  - ° Configurations
- Categories
- Types
- Classifications
- Statuses
- Email templates
- Roles
- User assignments
- Inspection & Test Plans

In settings, select the Module Settings tab, and then a module to open its settings.

| Μ | lodule settings 👌 Safety 👻                                                                     |                                                                               |        |   |     |
|---|------------------------------------------------------------------------------------------------|-------------------------------------------------------------------------------|--------|---|-----|
| M | odule summary Categories Types Classifications Statuses Email templates Roles User assignments | Inspection & Test Plans                                                       |        | • | Tem |
|   |                                                                                                |                                                                               | Cancel |   | Sa  |
|   | Module summary                                                                                 | Configurations                                                                |        |   |     |
|   | Module name                                                                                    | Alternate hierarchy                                                           |        |   |     |
|   | Custom                                                                                         | <ul> <li>Automatic user assignments ①</li> <li>Language settings ①</li> </ul> |        |   |     |
|   | Description                                                                                    | <ul> <li>Module organization ①</li> <li>Reporting tags ①</li> </ul>           |        |   |     |
|   | A module to track and manage safety related business processes.                                |                                                                               |        |   |     |
|   | Email address                                                                                  |                                                                               |        |   |     |
|   | InEight.Mail@INEIGHT.COM                                                                       |                                                                               |        |   |     |
|   | Activate module ?                                                                              |                                                                               |        |   |     |

# 3.3.1 Considerations

You must have Level 3 – Account Admin permissions in InEight Platform or a Compliance or Completions role with the applicable permissions.

#### 3.3.2 Steps

To access Module settings, see steps to access organizational level settings in Settings overview.

# 3.4 MODULE SUMMARY

On the module summary tab, you can activate or deactivate the module, view and modify the module name and description, and edit module configurations.

| Module summary                                                  | Configurations                                                                |
|-----------------------------------------------------------------|-------------------------------------------------------------------------------|
| * Module name                                                   | Alternate hierarchy ①                                                         |
| Safety                                                          | <ul> <li>Automatic user assignments ①</li> <li>Language settings ①</li> </ul> |
| Description                                                     | <ul> <li>Module organization ①</li> <li>Reporting tags ①</li> </ul>           |
| A module to track and manage safety related business processes. |                                                                               |
| Email address                                                   |                                                                               |
| InEight.Mail@INEIGHT.COM                                        |                                                                               |

The Activate module toggle can be used to activate or deactivate the module for the entire InEight product portfolio, organization, and project. Each module is self-contained and does not share

information with the other modules. The changes made to a module will be shown throughout the product portfolio, module page, tabs, landing page and mobile device.

### 3.4.1 Considerations

- You must have Level 3 Account Admin permissions in InEight Platform or a Compliance or Completions role with the applicable permissions.
- To activate the module, you must select at least one module organization, a category, and a published template.
- To make the module available, you must select the Activate module toggle.

#### 3.4.2 Steps

To navigate to Module summary, go to steps to access organization level settings in <u>Settings overview</u>.

To save any changes in Module summary, click Save.

# **3.5 CONFIGURATIONS**

On the Module summary tab, you can configure additional settings in Configurations. Each link shows an information dialog box you can hover over for more details.

| Module summary                                                  | Configurations                                                                |
|-----------------------------------------------------------------|-------------------------------------------------------------------------------|
| Module name                                                     | Alternate hierarchy (1)                                                       |
| Safety                                                          | <ul> <li>Automatic user assignments ①</li> <li>Language settings ①</li> </ul> |
| Description                                                     | <ul> <li>Module organization ①</li> <li>Reporting tags ①</li> </ul>           |
| A module to track and manage safety related business processes. |                                                                               |
| mail address                                                    |                                                                               |
| InEight.Mail@INEIGHT.COM                                        |                                                                               |
| Activate module ?                                               |                                                                               |

| Configuration       | Description                                                                                                    |
|---------------------|----------------------------------------------------------------------------------------------------|
| Alternate hierarchy | Future children assignments applied to organization level nodes on the default organization or project structure are |

| Configuration              | Description                                                                                  |
|----------------------------|----------------------------------------------------------------------------------------------|
|                            | applied to the child project per their additional relationship.                              |
| Automatic user assignments | Automatically add users from InEight Platform into<br>Compliance/Completions.                |
| Language settings          | Select which languages you want to use in this module.                                       |
| Module organization        | Include or exclude organizations or project in the structure from seeing the current module. |
| Reporting tags             | Secure information displayed in reports.                                                     |

### 3.5.1 Considerations

- You must have Level 3 Account Admin permissions in InEight Platform or a Compliance or Completions role with the applicable permissions.
- Configuration settings must be done at the organization level.

### 3.5.2 Steps

To go to Configurations, see steps to access organization level settings in <u>Settings overview</u>.

# **3.6 ALTERNATE HIERARCHY**

An alternate hierarchy is separate from the default organization and project hierarchy in InEight Platform. You can set up an alternate hierarchy when you need to share templates and user permissions across projects that do not follow the default hierarchy. For example, if your default hierarchy is organized into legal entities for financial reporting purposes, you can create an alternate hierarchy based on project locations. A project in the infrastructure division might need to share templates and user permissions with a project in the Energy division because both are in the Western region.

To set up an alternate hierarchy, you must perform the following steps:

- 1. Define hierarchy attributes in Platform.
- 2. Associate hierarchy attributes at the project level with other projects or organizations.
- 3. Extend templates and user permissions between future child projects or organizations via hierarchy attributes in Completions organization settings.

### 3.6.1 Considerations

You must have Level 3 – Account Admin permissions in InEight Platform or a Compliance or Completions role with the applicable permissions.

#### 3.6.2 Steps

To navigate to Alternate hierarchy, see steps to access organization level settings in <u>Settings overview</u>.

#### Define alternate hierarchy attributes at the organization level in Platform.

- 1. From the Main menu, go to organization > **Settings**. The organization's Home Page opens.
- 2. Click the **General** icon on the left navigation menu, and then click the **Attribute Definitions** tab.
- 3. Click the Add icon. The Add attribute side panel opens.
- 4. Enter the required fields.
- **NOTE** For hierarchy purposes, the Data type field is most often set to text or data. When the type is set to Data, you must select a data source.
- **NOTE** In a location-based hierarchy example, an attribute might be named Region, Data type set to Data, Data source set to Organization, and Category set to Location, which lets you associate organizations with regions.

#### Associate alternate hierarchy attributes at the project level

- 1. From the Main menu, go to All projects & organizations.
- 2. Select the check box next to the project, and then click the Edit project icon.
- 3. Select the **Attributes** tab. For each attribute you want to associate, select an organization from its drop-down list or enter a project ID in its field, depending on the attribute's data source.
- 4. Click Save.
- **NOTE** In a location-based hierarchy example, you might associate an attribute named Region with an organization that represents the Western region. If you set this association in a project in the infrastructure division of your default hierarchy, you are saying that project is also part of the Western region in an alternate location-based hierarchy.

#### Apply alternate hierarchy to templates and user permissions

1. On the Module summary tab, click **Alternate hierarchy** under Configurations. The Alternate hierarchy dialog box opens.

| Current structure                                                    |   |
|----------------------------------------------------------------------|---|
| Default Organization/Projects structure                              |   |
| * User permissions to extend to all future children assignments      |   |
|                                                                      | × |
| * Template associations to extend to all future children assignments |   |
|                                                                      | × |
|                                                                      |   |
|                                                                      |   |

- 2. Select attributes from the drop-down lists for user permissions and template associations.
  - NOTE User permissions and template associations are applied to all future child organizations or projects of the attributes you select. If you remove the attributes, the associations themselves are not removed.
- NOTE In the example of a location-based hierarchy, if you add the Region attribute to these fields, for projects that are both associated with the Western region, templates and user permissions will be automatically assigned to users in future children of the Western region organization.

# **3.7 AUTOMATIC USER ASSIGNMENTS**

The Automatic user assignments configuration lets you save administrative setup time by automatically assigning a Compliance or Completions role and categories to all InEight Platform users.

Users will need to be assigned a role and a Project assignment in Platform, and then they will automatically get the following from automatic user assignments:

- User assignments for the role and category you provide.
- Assignment into any project they are related to in Platform.

The updates run nightly.

### 3.7.1 Considerations

You must have Level 3 – Account Admin permissions in InEight Platform or a Compliance or Completions role with the applicable permissions.

Automatic user assignments will not be assigned when organization level is chosen as the assignment in InEight Platform.

### 3.7.2 Steps

To navigate to Automatic user assignments, see steps to access organization level settings in <u>Settings</u> <u>overview</u>.

#### Add automatic user assignments

1. Click **Automatic user assignments** under Configurations. The Automatic user assignments dialog box shows.

| omatic user assignment                              | IS                                                                                                    |
|-----------------------------------------------------|----------------------------------------------------------------------------------------------------|
| <ul> <li>Select a role to auto assign us</li> </ul> | sers                                                                                                    |
| L2 user EP                                          | •                                                                                                    |
| * Select a category or categorie                    | es to auto assign users                                                                                       |
| Corporate Safety Forms                              | × District / Project Forms × ×                                                                                |
| The configuration has been set                      | et as of 08/24/2023 by Dinesh, all users getting new or updated permissions to projects will automatically be |
| assigned the selected Role and                      | d Category(ies) applied above as of 09/07/2023 2:00.                                                          |
| assigned the selected Role and                      | d Category(les) applied above as of U9/U//ZUZ3 Z:UU.                                                          |

2. Select a role and categories from the drop-down menus, and then click **Save**.

# **3.8 LANGUAGE SETTINGS**

You can select different languages to use in modules. All user-configurable fields can be translated into the languages you select.

After you configure your languages, to translate user-configurable fields, click the **Manage Translations** icon to select a language from the drop-down list.

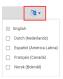

To apply translations to a template, use the import function in a template's Properties tab. For more information, see Template translation.

### 3.8.1 Considerations

You must have Level 3 – Account Admin permissions in InEight Platform or a Compliance or Completions role with the applicable permissions.

### 3.8.2 Steps

To navigate to Language settings, see steps to access organization level settings in <u>Settings overview</u>.

#### Add a language

1. Click Language settings under Configurations. The Language settings dialog box shows.

| nguage settings                        |                           |   |             |
|----------------------------------------|---------------------------|---|-------------|
| * Select which languages you would lik | e to use with this module |   |             |
| English                                |                           |   | ×           |
|                                        |                           | _ | Cancel Save |

- 2. Click in the **Select which languages you would like to use with this module** field to view the language drop-down list, and then select a language or languages.
- 3. Click Save.

# 3.8.3 Related information

#### Template Translation

# 3.9 MODULE ORGANIZATION

The Module organization lets you exclude any organization or project from seeing the current module. By default, all organizations and projects are included. When you exclude organizations or projects, you will not see the current module in those organizations or projects. When you exclude a project, the project cannot be used in user assignments or templates.

You might want to exclude the safety module from your project, if for example, the project is using a different software to keep track of safety data.

### 3.9.1 Considerations

You must have Level 3 – Account Admin permissions in InEight Platform or a Compliance or Completions role with the applicable permissions.

### 3.9.2 Steps

To navigate to Module organization settings, see steps to access organization level settings in <u>Settings</u> overview.

#### Exclude projects or organizations

1. Click **Module organization** under Configurations. The Module organization dialog box opens. The hierarchy shown is your organization's operational structure.

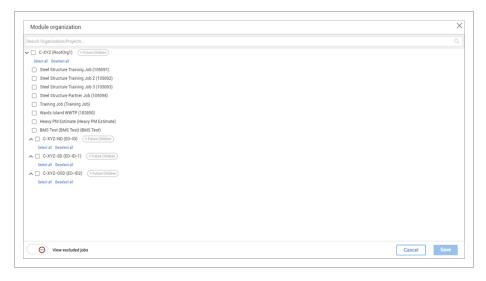

NOTE You can expand and collapse organizations to view their projects.

2. Uncheck the organization or project to exclude it from seeing the module, and then click Save.

To select or deselect all projects in the organization click the **Select all** or **Deselect all** buttons. You can also click the **+Future Children** button to automatically include future children projects. When selected, the button will turn green.

To view all excluded organizations or projects, enable the View excluded jobs toggle.

# **3.10 REPORTING TAGS**

Within Compliance or Completions individual modules, you can configure reporting tags to secure information shown in reports. Reporting tags drive permissions when running reports. If a question is assigned a reporting tag and you are not assigned that reporting tag, you cannot see the response to the question in a report. Reporting tags are defined per module.

| F | Reporting tags    | ×                |
|---|-------------------|------------------|
|   | $\odot$ $\otimes$ | (i) ·            |
|   | Reporting tag     |                  |
|   | Claims            |                  |
|   | Confidential      |                  |
|   | Financial         |                  |
|   | HR                |                  |
|   | Injured Party     |                  |
|   | Quality           |                  |
|   | Witness           |                  |
|   |                   |                  |
|   |                   |                  |
|   |                   |                  |
|   |                   |                  |
|   |                   |                  |
|   |                   |                  |
|   |                   |                  |
|   |                   | 8 reporting tags |
|   |                   | Cancel Save      |
|   |                   | Gancer           |

After you add reporting tags, you can assign reporting tags to users in Module settings > User assignments.

When you build your form, you can define who can see the question reporting data in Template manager > Form builder > **Access** section.

### 3.10.1 Considerations

You must have Level 3 – Account Admin permissions in InEight Platform or a Compliance or Completions role with the applicable permissions.

#### 3.10.2 Steps

To navigate to Reporting tags, see steps to access organization level settings in Settings overview.

#### Add a reporting tag

- 1. Click the Add tag icon.
- 2. Enter the reporting tag name, and then click **Save**.

#### Delete a reporting tag

- 1. Select a tag or tags.
- 2. Click the **Delete tag** icon.

# 3.11 CATEGORIES

You can create and manage categories in your organization to divide your templates into topics that have shared characteristics. Categories are module specific and can be applied as another layer of permissions to drive security within the module.

Each template must be associated with at least one category. You can associate categories to a template in Template Properties > **Category association**. In the Templates manager page, under **Filters**, you can also filter your templates by categories.

In User assignments, you must designate categories as part of the assignment. For more information, see User assignments.

By creating categories, you can partition the module into smaller areas that can help define the module's purpose.

For example, you could break your module down into four different categories, such as:

- Work types
- Disciplines

- Processes
- Subcontractors

Categories can be created for anything you need based on your company's business processes.

|   | C-XYZ / Settings                                                                                                    | 0 4 8 🕞                     |
|---|----------------------------------------------------------------------------------------------------|-----------------------------|
|   | Addule settings > Quality •                                                                                            |                             |
| N | odule summary Categories Types Classifications Statuses Email templates Roles User assignments Inspection & Test Plans | <ul> <li>Templat</li> </ul> |
|   |                                                                                                    | Cancel                      |
|   | Catagorian                                                                                                    |                             |
|   | Categories                                                                                                    |                             |
|   | Create at least one category for the module. (1)                                                                       |                             |
|   | • 8                                                                                                    | <b>1</b>                    |
|   | Category                                                                                                    |                             |
|   | Checklist                                                                                                    | <u>^</u>                    |
|   | Checklist Q                                                                                                    |                             |
|   | Quality I                                                                                                    |                             |
|   | Quality Process                                                                                                    |                             |
|   | Quality review                                                                                                    |                             |
|   | Safety Category 1                                                                                                    |                             |
|   | Safety Category 2                                                                                                    |                             |

## 3.11.1 Considerations

- You must have Level 3 Account Admin permissions in InEight Platform or a Compliance or Completions role with the applicable permissions.
- To activate the module, you must add at least one category created, in addition to a published template.
- You cannot delete categories that are designated in user assignments or used in published templates.

#### 3.11.2 Steps

To navigate to Categories, see steps to access organization level settings in <u>Settings overview</u>.

#### Add a category

- 1. Click the Add category icon.
- 2. Enter the category name, and then click **Save**.

#### Delete a category

- 1. Select a category or categories.
- 2. Click the **Delete category** icon.

# **3.12 CLASSIFICATIONS**

Classifications are used to further classify forms and associate them to filters and reporting, as well as facilitate logic within a form. You can use classifications on any template in the module.

| Module s  | ettings 🔌 Quality 👻                           |                 | _        |                 |       |                  |                         |     |          |         |
|-----------|-----------------------------------------------|-----------------|----------|-----------------|-------|------------------|-------------------------|-----|----------|---------|
| Module su | mmary Categories Types                        | Classifications | Statuses | Email templates | Roles | User assignments | Inspection & Test Plans |     | (        | Templat |
|           |                                               |                 |          |                 |       |                  |                         | Can | cel      | Save    |
|           | assifications<br>te any desired number of cla |                 | module.  | <b>(</b> )      |       |                  |                         |     |          |         |
| Œ         | ) 🛞                                           |                 |          |                 |       |                  |                         |     | <b>1</b> |         |
|           | Classification                                |                 |          |                 |       |                  |                         |     |          |         |
|           | Classification                                |                 |          |                 |       |                  |                         |     | ^        |         |
|           | Final Walkdown                                |                 |          |                 |       |                  |                         |     |          |         |
|           | Initial Walkdown                              |                 |          |                 |       |                  |                         |     |          |         |
|           | Quality Classification 1                      |                 |          |                 |       |                  |                         |     |          |         |
|           | Quality Classification 2                      |                 |          |                 |       |                  |                         |     |          |         |

You can use classifications to apply logic to template headers.

|                                                                                                    |                       | Finalize quality review process                                                                      | Draft |
|----------------------------------------------------------------------------------------------------|-----------------------|----------------------------------------------------------------------------------------------------|-------|
| Settings > Templates manager >                                                                                                    |                       |                                                                                                    |       |
| Section                                                                                                    | ×                     | BUILD PROPERTIES HISTORY                                                                             | 6     |
| Details                                                                                                    | ^                     | Cancel                                                                                               | Save  |
| Label                                                                                                    |                       |                                                                                                    |       |
| Finalize quality review process                                                                                                    |                       |                                                                                                    |       |
| Associate task                                                                                                    |                       | SECTION                                                                                              |       |
| Chable copy section Chable copy section Chabl |                       | Finalize quality review process                                                                      |       |
| Access                                                                                                    | ~<br>^<br>IS (i)<br>X | * Due date<br>07/11/2023                                                                             |       |
| ntegration tag 🕕                                                                                                    |                       | Name of person conducting the next quality review     Date of upcoming quality review     07/11/2023 |       |
|                                                                                                    |                       | * Quality step                                                                                       |       |

Go to Template creation > Form and Task Builder – Build Tab > **Classifications** section for more information.

### **3.12.1 Considerations**

- You must have Level 3 Account Admin permissions in InEight Platform or a Compliance or Completions role with the applicable permissions.
- You cannot delete classifications used in published templates.

#### 3.12.2 Steps

To navigate to Classifications, see steps to access organization level settings in <u>Settings overview</u>.

#### Add a category

- 1. Click the Add Classification icon.
- 2. Enter a name, and then click **Save**.

#### Delete a category

- 1. Select a Classification or Classifications.
- 2. Click the **Delete classification** icon.

# **3.13 STATUSES**

Statuses represent the condition of a form or task. Default statuses of complete, pending, scheduled, and canceled are applied to each module. New sub statuses can be created under Complete, Pending, and Canceled statuses to facilitate your business processes. You can also change or add background and text colors to statuses to customize your view.

| N | todule summary    | Categories Types Classifications Statuses Email templates Roles User assignments Inspe | ction & Test Plans | 🔿 Tem    |  |  |  |
|---|-------------------|----------------------------------------------------------------------------------------|--------------------|----------|--|--|--|
|   | ioudic outilitary |                                                                                        | Car                |          |  |  |  |
|   |                   |                                                                                        |                    |          |  |  |  |
|   | Statu             | ISES                                                                                   |                    |          |  |  |  |
|   | Create any        | additional statuses for the module. (j)                                                |                    |          |  |  |  |
|   | <b>(+)</b> (×)    |                                                                                        |                    | <b>1</b> |  |  |  |
|   |                   | m/User-defined status                                                                  | Background Text    |          |  |  |  |
|   | Complet           | Complete T                                                                             |                    |          |  |  |  |
|   | V Peno            | ling                                                                                   |                    |          |  |  |  |
|   | 0                 | Quality manager review                                                                 | •                  | 1        |  |  |  |
|   | 0                 | In review                                                                              | _ • _ •            | -        |  |  |  |
|   |                   | Final review                                                                           | •                  | -        |  |  |  |
|   | Schedul           | ed                                                                                     |                    | -        |  |  |  |
|   | 🗸 Cano            | reled                                                                                  |                    |          |  |  |  |
|   |                   | Void                                                                                   |                    |          |  |  |  |

You can apply statuses to a template, and when used as an option on the perform form, either through a button or form flow, it will show on the Events and Tasks pages.

| S | afety > Eve    | nts - | •             |                |            |                        |                     | <b>Q</b> (         | Sloba      | l Events/Tasks \ | /iew | My view         |          |        |      | •             |
|---|----------------|-------|---------------|----------------|------------|------------------------|---------------------|--------------------|------------|------------------|------|-----------------|----------|--------|------|---------------|
|   | ) 🛞 🎙          | r     |               |                |            |                        |                     |                    | <b>1</b> E | dit properti     | C    | 6               | <b>i</b> | Q      | Clea | r all filters |
|   |                |       |               |                | ① Aut      | omatic date filter app | lied - to clear, us | e the event date o | olum       | in filter        |      |                 |          |        |      |               |
|   | Event title 😑  | 0     | Category =    | Event date † 😑 | Event ID = | Form name              | Reporter -          | Status             | Ŧ          | State            | -    | Classifications |          | Types  |      |               |
|   | Safety Conve   |       | District / Pr | 08/29/2023     | 202303310  | Safety Conversa        | Randall Ross        | Scheduled          |            | Overdue          |      |                 |          |        |      |               |
|   | Safety Conve   |       | District / Pr | 08/29/2023     | 202303310  | Safety Conversa        | Matthew Eld         | Scheduled          |            | Overdue          |      |                 |          |        |      |               |
|   | Parent Form    | 0     | Bridge Cate   | 08/29/2023     | 202308280  | Parent Form wit        | Suchith Ma          | Complete           |            | Complete         |      |                 |          |        |      |               |
|   | Child Form w   |       | Bridge Cate   | 08/29/2023     | 202308290  | Child Form with        | Suchith Ma          | Complete           |            | Complete         |      |                 |          |        |      |               |
|   | Child Form 2   |       | Bridge Cate   | 08/29/2023     | 202308290  | Child Form 25 J        | Suchith Ma          | Pending            |            | In Process       |      |                 |          |        |      |               |
|   | Child Form 2   |       | Bridge Cate   | 08/29/2023     | 202308290  | Child Form 25 J        | Suchith Ma          | Pending            |            | In Process       |      |                 |          |        |      |               |
|   | Parent Form    |       | Bridge Cate   | 08/29/2023     | 202308290  | Parent Form wit        | Suchith Ma          | Complete           |            | Complete         |      |                 |          |        |      |               |
|   | Child Form w   |       | Bridge Cate   | 08/29/2023     | 202308290  | Child Form with        | Suchith Ma          | Pending            |            | In Process       |      |                 |          |        |      |               |
|   | Parent Form    |       | Bridge Cate   | 08/29/2023     | 202308290  | Parent Form wit        | Suchith Ma          | Pending            |            | In Process       |      |                 |          |        |      |               |
|   | Child Form w   |       | Bridge Cate   | 08/29/2023     | 202308290  | Child Form with        | Suchith Ma          | Pending            |            | In Process       |      |                 |          |        |      |               |
|   | Child Form 2   |       | Bridge Cate   | 08/29/2023     | 202308290  | Child Form 25 J        | Suchith Ma          | Pending            |            | In Process       |      |                 |          |        |      |               |
|   | Child Form w   |       | Bridge Cate   | 08/29/2023     | 202308290  | Child Form with        | Suchith Ma          | Pending            |            | In Process       |      |                 |          |        |      |               |
|   | Parent Form    |       | Bridge Cate   | 08/29/2023     | 202308290  | Parent Form wit        | Suchith Ma          | Pending            |            | In Process       |      |                 |          |        |      |               |
|   | Parent Form    |       | Bridge Cate   | 08/29/2023     | 202308290  | Parent Form wit        | Suchith Ma          | Pending            |            | In Process       |      |                 |          |        |      |               |
|   | Parent Form    |       | Bridge Cate   | 08/29/2023     | 202308290  | Parent Form wit        | Suchith Ma          | Complete           |            | Complete         |      |                 |          |        |      |               |
|   | Child form     |       | !!!! QA Perf  | 08/30/2023     | 202308300  | Child Form - Mahi      | Mahendra V          | Pending            |            | In Process       |      |                 |          | Mahi 4 |      |               |
|   | Reference va   | 0     | !!!! QA Perf  | 08/30/2023     | 202308300  | Mobile 236 For         | Mahendra V          | Complete           |            | Complete         | :    | 2nd - Shot      |          |        |      |               |
|   | Chid reference |       | !!!! QA Perf  | 08/30/2023     | 202308300  | Child Form - Mahi      | Mahendra V          | Pending            |            | In Process       |      |                 |          | Mahi 5 |      |               |
|   | Reference on   |       | !!!! QA Perf  | 08/30/2023     | 202308300  | Mobile 236 For         | Mahendra V          | Complete           |            | Complete         |      |                 |          |        |      |               |

The following table provides more information on the default statuses.

| Status    | Notes when:                                                                | Customizable | Permissions                                                                                                    | Can Be<br>Overdue | Editable            |
|-----------|----------------------------------------------------------------------------|--------------|----------------------------------------------------------------------------------------------------|-------------------|---------------------|
| Complete  | Form or Task is<br>completed, and<br>workflow is<br>done.                  | Yes          | It has permissions<br>tied to it such as<br>when completed<br>form or task locks<br>and cannot be<br>reopened by certain<br>roles. | No                | Permission<br>based |
| Pending   | Form or Task<br>is started and<br>is in this status<br>until<br>completed. | Yes          | All roles have<br>permission to this<br>status.                                                                                    | Yes               | X                   |
| Scheduled | An Event or<br>Task has been<br>scheduled.                                 | No           | All roles have permission to this status.                                                                                          | Yes               | x                   |
| Canceled  | An Event or<br>Task was                                                    | Yes          | All roles have permission to this                                                                                                  | No                | х                   |

| Status | Notes when:                                             | Customizable | Permissions | Can Be<br>Overdue | Editable |
|--------|---------------------------------------------------------|--------------|-------------|-------------------|----------|
|        | started but<br>there is no<br>intent to<br>complete it. |              | status.     |                   |          |

#### 3.13.0.1 Differences between a state and a status

The state of a form or task is another indication of their condition that is different from a status. Unlinke statuses, states cannot be changed or customized. States are driven actions you take in forms or tasks. For example, they let you know that a work item is overdue regardless of its status in your workflow or process.

The following table provides more information about states:

| State      | Notes when:                                                     | Work item types  |
|------------|-----------------------------------------------------------------|------------------|
| In Process | Form or Task is pending.                                        | Forms and tasks. |
| Complete   | Form or Task is complete.                                       | Tasks only.      |
| Overdue    | Form or task workflow or due date has passed.                   | Forms and tasks. |
| Saved      | Task is not yet assigned.                                       | Tasks only.      |
| Scheduled  | Form or task has been scheduled.                                | Forms and tasks. |
| Canceled   | Form or task was started but there is no intent to complete it. | Forms and tasks. |

#### **3.13.1 Considerations**

- You must have Level 3 Account Admin permissions in InEight Platform or a Compliance or Completions role with the applicable permissions.
- The standard statuses cannot be renamed or deleted.

#### 3.13.2 Steps

To navigate to Statuses, see steps to access organization level settings in Settings overview.

# 3.14 EMAIL TEMPLATES

You can apply system generated email templates to send to responsible parties when events and tasks are assigned, overdue, or reversed, and to send reminders of upcoming events and tasks before they are due.

|    | Module summary Categorie         | es Types Classifications Sta     | atuses Email templates Roles | User assignments Inspection | & Test Plans    | <ul> <li>Templates</li> </ul> |  |  |  |
|----|----------------------------------|----------------------------------|------------------------------|-----------------------------|-----------------|-------------------------------|--|--|--|
| ł  |                                  |                                  |                              |                             |                 |                               |  |  |  |
| •  | Name                             | Description †                    | Created by                   | Created on                  | Last updated on | Last updated by               |  |  |  |
| 彩  | Assigned event                   | Assigned event template          | Ineight Service Account      | 06/12/2020                  | 08/14/2020      | Ineight Service Account       |  |  |  |
| ~  | Assigned task                    | Assigned task template           | Ineight Service Account      | 06/12/2020                  | 08/14/2020      | Ineight Service Account       |  |  |  |
| 8  | Overdue event                    | Overdue event template           | Ineight Service Account      | 06/12/2020                  | 08/14/2020      | Ineight Service Account       |  |  |  |
| P  | Overdue Event workflow step      | Overdue Event workflow step tem  | Ineight Service Account      | 06/12/2020                  | 08/14/2020      | Ineight Service Account       |  |  |  |
| 6) | Overdue task                     | Overdue task template            | Ineight Service Account      | 06/12/2020                  | 08/14/2020      | Ineight Service Account       |  |  |  |
|    | Reminder of upcoming event       | Reminder of upcoming event tem   | Ineight Service Account      | 06/27/2023                  | 06/27/2023      | Ineight Service Account       |  |  |  |
| æ  | Reminder of upcoming task        | Reminder of upcoming task templ  | Ineight Service Account      | 06/27/2023                  | 06/27/2023      | Ineight Service Account       |  |  |  |
|    | Reversed Event Workflow Notifica | Reversed Event Workflow notifica | Ineight Service Account      | 06/12/2020                  | 08/14/2020      | Ineight Service Account       |  |  |  |
| Ð  |                                  |                                  |                              |                             |                 |                               |  |  |  |

The system-generated emails leverage predefined templates that are configurable by module administrators.

| Template                                                                                          | Description                                                                                                    |
|---------------------------------------------------------------------------------------------------|----------------------------------------------------------------------------------------------------|
| <ul><li>Assigned event</li><li>Assigned task</li></ul>                                            | Emails are sent to responsible parties when you assign a task or event.                                                       |
| <ul> <li>Overdue event</li> <li>Overdue Event<br/>workflow step</li> <li>Overdue task.</li> </ul> | Emails are sent to responsible parties when their assigned event, task, or workflow step has passed its due date.             |
| <ul> <li>Reminder of<br/>upcoming event</li> <li>Reminder of<br/>upcoming task</li> </ul>         | Emails are sent to responsible parties prior to the event or task due dates.                                                  |
| <ul> <li>Reversed Event<br/>Workflow<br/>Notification</li> </ul>                                  | Emails are sent to responsible parties when a workflow is reversed back to a step already completed by the responsible party. |

You can edit the following items in the email templates:

- Template name.
- The body of the email, including the font.
- Change the email language.
- Add variables so that users can enter information such as reporter names or event titles into emails. To add a variable, type @, and then select an option from the drop-down list.
- Click the **Restore default template** button to restore a template to its original state.

| Overdue task                                                                         | ×             |  |
|--------------------------------------------------------------------------------------|---------------|--|
| ENGLISH DUTCH (NEDERLANDS) ESPAÑOL (AMÉRICA LATINA) FRANCAIS (CANADA) NORSK (BOKMÁL) |               |  |
|                                                                                      |               |  |
| Email draft 🕕                                                                        | at updated by |  |
| Template name     Template description                                               | nvice Account |  |
| Overdue task Overdue task template                                                   | nvice Account |  |
| Overdue Task – [Task name] – Overdue as of [Due date]                                | rvice Account |  |
|                                                                                      | rvice Account |  |
| B I U                                                                                | rvice Account |  |
| (Responsible party),                                                                 | andi Heffner  |  |
| An assigned task is now overdue.                                                     |               |  |
| Task: [Task name]                                                                    |               |  |
| Due date: [Due date]                                                                 |               |  |
| [Link to open task]                                                                  |               |  |
| 0                                                                                    |               |  |
| Assigner                                                                             |               |  |
| Category                                                                             |               |  |
| Due date                                                                             |               |  |
| Form Flow Step Responsible Party                                                     |               |  |
| Link to open task                                                                    |               |  |
| Module name                                                                          |               |  |
| Project name                                                                         |               |  |
| Recurrence Close Restore default ter                                                 | mplate Save   |  |
| Reverse Comment                                                                      |               |  |
| Responsible party                                                                    |               |  |
| responsive party                                                                     |               |  |

Click the **Restore default template** button to restore a template to its original state.

#### **3.14.0.1** Assigned, overdue, and reversed event workflow templates

When building your template, you can use Email templates in the following form questions:

- Button
- Form Button
- Form Flows
- Number
- People picker
- Text questions

Question types that support email notifications can be configured by selecting the question and expanding the Email option on the question property panel.

| Settings > Templates manager                                                            | > Form builde                  |                           |               |                          |                 |
|-----------------------------------------------------------------------------------------|--------------------------------|---------------------------|---------------|--------------------------|-----------------|
| Form Flow                                                                               | $\times$                       | BUILD                     | PROPERTIES    | FORM FLOWS               | HISTORY         |
|                                                                                         | *                              |                           | ① Yo          | ou have not saved your t | template for 10 |
| Details                                                                                 | ^                              |                           |               |                          |                 |
| * Button text                                                                           |                                |                           |               |                          | Reversal f      |
| Manager Approval                                                                        |                                |                           | _             | ← STEP 1                 | button          |
| (+) Add supporting text (i)                                                             |                                | Manager Approval          | •             | 24                       |                 |
|                                                                                         |                                | 24                        |               | Submit to<br>for Order   | Purchasing      |
| Mandatory                                                                               |                                |                           |               | (Manager Ap              | proval - Step 2 |
| Question display ID:                                                                    | 506                            |                           |               | 24                       |                 |
| Access                                                                                  | ~                              |                           |               |                          |                 |
| Logic                                                                                   | ^                              |                           |               |                          |                 |
| C Defining conditional logic rules allows you questions based on another questions resp | to show or hide<br>onse.       |                           |               |                          |                 |
| <ul> <li>Leading questions</li> </ul>                                                   |                                |                           |               |                          |                 |
| Integration tag (i)                                                                     |                                | Submit to Purchasing      | $\rightarrow$ |                          |                 |
|                                                                                         |                                | (No MGR Approval Needed - | - Step 1)     |                          |                 |
|                                                                                         |                                | x                         |               |                          |                 |
| Email                                                                                   | ^                              |                           |               |                          |                 |
| Adding an email allows a configured<br>to be sent once a question response              | email message<br>is triggered. |                           |               |                          |                 |
| ) Add email                                                                             |                                |                           |               |                          |                 |

#### 3.14.0.2 Reminder of upcoming event and upcoming task

The feature can be enabled on a template-by-template basis when creating a new form or in existing templates.

When creating a new form, select **Enable reminder notifications**, and then enter the number of days of the reminder prior to the due date.

| Create new form                                              |                                              |
|--------------------------------------------------------------|----------------------------------------------|
| * Form name                                                  | <ul> <li>Organization association</li> </ul> |
| Description                                                  | S100000 - PKS In<br>Select all Deselect all  |
| * Category association                                       |                                              |
| Select categories ×                                          |                                              |
| Select categories you want to associate to your forms        |                                              |
| Types                                                        |                                              |
| Available on mobile ?                                        |                                              |
| Event title ①                                                |                                              |
| System default                                               |                                              |
| Event date (1)                                               |                                              |
| System default                                               |                                              |
| Add expiration date (1)                                      |                                              |
| Available through form button only? (1)                      |                                              |
| Enable dynamic headers? ()                                   |                                              |
| Z Enable reminder notifications ①                            |                                              |
| * Send reminder notification: 7 day(s) prior to the due date |                                              |
|                                                              |                                              |
|                                                              |                                              |

For existing templates, you can enable the feature in template properties, under **Options**. Select **Enable reminder notifications**, and then enter the number of days prior to the due date.

| Available on mobile ?      | Event title (1)     | Event date 🛈          |                                             |                                      |                          |
|----------------------------|---------------------|-----------------------|---------------------------------------------|--------------------------------------|--------------------------|
| Θ                          | System default      | • System defau        | lt 🔻 🗌                                      | Add expiration date (j)              |                          |
| Θ                          |                     |                       | <ul> <li>Send reminder notificat</li> </ul> | tion: 7 day(s) prior to the due date |                          |
| Enable print functionality | (i) • Report to run |                       |                                             | Enable dynamic headers? (            | _                        |
|                            |                     | Tasks - Print Version | _                                           |                                      | Add template integration |

NOTE The default reminder notification is 7 days, and the maximum number of days allowed is 99. You will not receive a reminder when the number of notification days is past the due date.

### 3.14.1 Considerations

You must have Level 3 – Account Admin permissions in InEight Platform or a Compliance or Completions role with the applicable permissions.

#### 3.14.2 Steps

To navigate to Email templates, see steps to access organization level settings in Settings overview.

# 3.15 ROLES OVERVIEW

Roles and permissions are maintained in both InEight Platform and the Compliance or Completions applications respectively.

In Compliance or Completions, you can configure roles and permissions in the Roles tab. You can add, copy, delete, and edit roles.

When creating or updating a role, you can configure permissions for the following items:

- Module
- Events
- Roles/Users
- Templates
- Project Settings

The History tab shows in existing roles.

#### 3.15.0.1 Organization and project's home page access to application

The Compliance and Completions icons show in your home's landing page left navigation menu and tiles regardless of permissions.

When you click to open Compliance or Completions and do not have the applicable permissions assigned, a message shows requesting you to coordinate permissions setup with your administrator.

### 3.15.1 Considerations

You must have Level 3 – Account Admin permissions in InEight Platform or a Compliance or Completions role with the applicable permissions.

#### 3.15.2 Steps

To navigate to Roles, see steps to access organization level settings in Settings overview.

# 3.15.3 Related information

InEight Platform Roles and permissions

# 3.16 INEIGHT PLATFORM PERMISSIONS

InEight Platform account administrators must have Level 3 – Account Admin permissions and full access to all modules to manage and set up Compliance or Completions roles and permissions. By default, these permissions are assigned to the Account Administrator and Dev/Ops roles. These roles should be assigned with discretion.

In Platform, you can access permissions by navigating to Main menu > Suite administration > Roles and permissions. Permissions for Compliance and Completions are found in the Organization and project drop-down menu.

#### NOTE

There is no drop-down menu for the Compliance or Completions application in Platform Permissions.

During initial setup, a Platform role lower than level 3 will not have access to Compliance or Completions. Other permissions to access Compliance or Completions outside of the Level 3 role need to be configured and obtained within Compliance or Completions.

Platform level 3 roles are set up to edit all modules. These settings override all other Compliance or Completions level permissions. There are no settings or permissions in Platform that will allow a level lower than a Level 3 to access Compliance or Completions as an administrator.

A level 3 user must be the first user to log into the application to set up users and configure the module or modules or set up a module administrator in the application to perform these tasks. It is common practice for level 3 administrators to set up additional administrative roles in Compliance or Completions.

| Role                                                  | Definition                                                                                                    | Example                                                                                                    |
|-------------------------------------------------------|----------------------------------------------------------------------------------------------------|----------------------------------------------------------------------------------------------------|
| Platform account<br>administrators                    | Level 3 - Account Admin - with edit and view permissions of all modules - Highest level access.                          | <ul> <li>Account<br/>administrator</li> </ul>                                                                           |
| Compliance or<br>Completions product<br>Administrator | Level 3 - Responsible for creating or<br>modifying the roles for Compliance or<br>Completions Admins within each module. | <ul> <li>Quality Dept<br/>Administrator</li> <li>Compliance or<br/>Completions<br/>Product<br/>Administrator</li> </ul> |

The following table shows examples of InEight Platform's user roles and definitions:

## 3.16.1 Considerations

- In general, the average Compliance or Completions user does not need Platform permissions to access the product. Users (other than a level 3 user) are maintained directly in Compliance or Completions. A level 3 user assignment overrides all Compliance and Completions-level assignments.
- The level 3 role must be maintained correctly in Platform to add subsequent users in Compliance or Completions.

## 3.16.2 Related information

InEight Platform Roles and permissions

# **3.17 ROLES**

The setup and design of Compliance and Completions roles and permissions are different than any other of the InEight cloud platform applications. A Level 3 – Account Admin role, with full permissions of all modules must be present and maintained correctly in Platform for subsequent users to get added to the Compliance and Completions application. The level 3 administrator can set up module administrators and configure modules according to business needs.

The image below shows the default seated roles:

|         | Nodule settings > Quali |                            | Otational Englishment | ates Roles |              | ments Inspection & Test F |                 | ) Template |
|---------|-------------------------|----------------------------|-----------------------|------------|--------------|---------------------------|-----------------|------------|
| м<br>(+ |                         | s Types Classifications    | Statuses Email templa | ates Roles | User assigni | nents inspection & rest i | nans (•         | ) remplate |
|         | Name †                  | Description                | Created by            | Created on | Ŧ            | Last updated on           | Last updated by | Ŧ          |
|         | Module administrator    | Module administrator - Pr  | Service Account       | 11/04/2019 |              | 06/26/2023                | Julio           |            |
|         | Read-only               | Read-only - Allows users r | Service Account       | 11/04/2019 |              | 11/04/2019                | Service Account |            |
|         | Reporter                | Reporter - Allows performi | Service Account       | 11/04/2019 |              | 11/04/2019                | Service Account |            |
|         |                         |                            |                       |            |              |                           |                 |            |
|         |                         |                            |                       |            |              |                           |                 |            |
|         |                         |                            |                       |            |              |                           |                 |            |

| Name                    | Definition                                                                                                    |
|-------------------------|----------------------------------------------------------------------------------------------------|
| Module<br>administrator | Full access to all the permissions.                                                                                                    |
| Reporter                | A general role that allows the execution of forms in any category or project assigned. It does not allow manipulation of other users, role creation, or template creation.        |
| Read-only               | A general role that allows the viewing of events and tasks in assigned categories or projects. It does not allow manipulation of other users, roles, templates, events, or tasks. |

Role permissions are module specific. They are comprised of permissions that you can perform in a specific module. You can create different roles with specific permissions as needed to facilitate any process you plan to do in a module. When you create a new role, it will default to Reporter role permissions. After you create a role, you can update its permissions.

The following table shows examples of user roles and definitions:

| Role                    | Definition                                                                                              | Example names                                           |
|-------------------------|----------------------------------------------------------------------------------------------------|---------------------------------------------------------|
| Module<br>Administrator | Responsible for administering Compliance or<br>Completions daily per the organizational<br>assignments. | Compliance or<br>Completions<br>Module<br>administrator |
| Other general roles     | Specific job roles with limited access.                                                                 | <ul><li>Form Creator</li><li>Crane Manager</li></ul>    |

NOTE In User assignments, you must designate roles as part of the assignment. The users in the assignment will inherit the permissions in the designated role. For more information, see User assignments.

The roles tab page shows the following role columns:

- Name
- Description
- Created by
- Created on

- Last Updated on
- Last updated by

You can filter the columns and use the Column chooser to customize your view.

### 3.17.1 Steps

To navigate to Roles, see steps to access organization level settings in Settings overview.

#### Add a new role

- 1. Click the **Add role** icon. The Add role dialog box opens.
- 2. Fill in the required role name and optional description.
- 3. Select the designated permissions, and then click Save.

#### Copy or delete a role or roles

- 1. Select the checkbox next to the role or roles.
- 2. Click the **Copy role** icon to copy or the **Delete role** icon to delete.

#### Edit a role

- 1. Click the role name link. The Edit role dialog box opens.
- 2. Edit the role, and then click Save.

### 3.17.2 Related links

InEight Platform <u>Roles and permissions</u>

# **3.18 MODULE PERMISSIONS**

Within Compliance or Completions individual modules, you can configure permissions for the module. To go to Module permissions, go to Module settings > **Roles**. Select **Add role** or click an existing role to edit the role, and then select the **Module** tab.

| • Name<br>Module administrator |                                | Description Module administrator - Provides access to all administration features |
|--------------------------------|--------------------------------|-----------------------------------------------------------------------------------|
| MODULE EVENTS ROLES/US         | ERS TEMPLATES PROJECT SETTINGS | HISTORY                                                                           |
| Edit module summary            | Create and edit categories     | Create and edit statuses                                                          |
| Edit email templates           | Manage module organization e   | exclusions Create and edit classifications                                        |
| Create notifications           | Create and edit types          |                                                                                   |

The following table is a summary of permissions in the Module tab:

| Permission              | Location                                                           | Allowed actions                                                                                                    |
|-------------------------|--------------------------------------------------------------------|----------------------------------------------------------------------------------------------------|
| Edit module<br>summary  | Module settings > <b>Module summary</b><br>tab.                    | <ul> <li>Edit Module name and<br/>description.</li> <li>Activate and deactivate<br/>module toggle.</li> <li>Manage Configurations.</li> </ul> |
|                         | Compliance/Completions landing page.                               | <ul> <li>View module tiles<br/>according to your<br/>assignments.</li> </ul>                                                                  |
|                         | Module landing page.                                               | <ul> <li>View side menu Settings<br/>link.</li> </ul>                                                                                         |
| Edit email<br>templates | Module settings > <b>Email templates</b><br>tab.                   | Edit email templates.                                                                                                    |
|                         | Template manager > <b>Form builder</b><br>or <b>Task builder</b> . | <ul> <li>Use Email templates in<br/>form questions.</li> </ul>                                                                                |
| Create<br>notifications | Events and tasks lists (Project level).                            | <ul> <li>Create notifications for<br/>projects, roles, and users<br/>in your assignments.</li> </ul>                                          |

| Permission                                  | Location                                                                              | Allowed actions                                                                                                   |
|---------------------------------------------|---------------------------------------------------------------------------------------|----------------------------------------------------------------------------------------------------|
| Create and edit categories                  | Module settings > Categories tab.                                                     | Add and delete categories.                                                                                        |
|                                             | User assignments.                                                                     | Designate categories.                                                                                             |
|                                             | Template properties.                                                                  | Associate categories.                                                                                             |
| Manage module<br>organization<br>exclusions | Module settings > Module summary<br>> Configurations > <b>Module</b><br>organization. | <ul> <li>Exclude or include<br/>organizations or projects.</li> </ul>                                             |
| Create and edit types                       | Module settings > <b>Types tab</b> .                                                  | <ul> <li>Add and delete types.</li> </ul>                                                                         |
|                                             | Template manager > <b>Create new</b><br>form.                                         | <ul> <li>Select or deselect Type<br/>drop-down option.</li> </ul>                                                 |
|                                             | Template manager > Form builder > <b>Properties</b> tab.                              | <ul> <li>Select or deselect Types<br/>option.</li> </ul>                                                          |
| Create and edit statuses                    | Module settings > <b>Statuses</b> tab.                                                | <ul> <li>Add statuses.</li> <li>Edit statuses background<br/>and text color.</li> <li>Delete a status.</li> </ul> |
|                                             | Form or task.                                                                         | Edit statuses when performing an event.                                                                           |
| Create and edit classifications             | Module settings > <b>Classifications</b> tab.                                         | Add classifications. Delete Classifications.                                                                      |
|                                             | Template manager > <b>Form builder</b><br>or <b>Task builder</b> .                    | Select classifications in template headers under the Logic drop-down.                                             |

# 3.18.1 Considerations

- You must have Level 3 Account Admin permissions in InEight Platform or a Compliance or Completions role with the applicable permissions.
- The **Make this role read-only** option is available in all tabs, except for the History tab. For more information, see <u>Read only role</u>.

### 3.18.2 Steps

To navigate to Module permissions, see steps to access organization level settings in Settings overview.

# 3.19 EVENTS PERMISSIONS

Within Compliance or Completions individual modules, you can configure permissions for Events. To go to Events permissions, go to Module settings > **Roles**. Select **Add role** or click an existing role to edit the role, and then select the **Events** tab.

| Name                                                                                          |                                   | iption                                                              |
|-----------------------------------------------------------------------------------------------|-----------------------------------|---------------------------------------------------------------------|
| Module administrator                                                                          | Mo                                | dule administrator - Provides access to all administration features |
| MODULE EVENTS ROLES/USE                                                                       | RS TEMPLATES PROJECT SETTINGS     | HISTORY                                                             |
| Z Edit completed events/tasks ()                                                              | ✓ Delete events/tasks             | View deleted categories in the event/task list                      |
| Edit event/task properties (i)                                                                | Copy events/tasks from event/task | list                                                                |
| Edit event/task proj/org                                                                      |                                   |                                                                     |
| Edit event/task category                                                                      |                                   |                                                                     |
| Edit event/due date                                                                           |                                   |                                                                     |
| ✓ Edit event/task status                                                                      |                                   |                                                                     |
| Edit event/task Reporter/Responsible                                                          | party                             |                                                                     |
| <ul> <li>Edit event/task title</li> </ul>                                                     |                                   |                                                                     |
| <ul> <li>Only provide access to own forms/tasks on</li> </ul>                                 | the event/task list               |                                                                     |
| Categories                                                                                    |                                   |                                                                     |
|                                                                                               |                                   |                                                                     |
| <ul> <li>Allow access to event/task history</li> <li>*For the following categories</li> </ul> |                                   |                                                                     |
|                                                                                               |                                   |                                                                     |
|                                                                                               |                                   |                                                                     |

The following table is a summary of permissions in the Events tab:

| Permission                  | Location                  | Allowed actions                                                          |
|-----------------------------|---------------------------|--------------------------------------------------------------------------|
| Edit completed events/tasks | Events and<br>Tasks lists | <ul> <li>Reopen a completed event/task to<br/>pending status.</li> </ul> |
|                             | Event (inside)            | Use the Complete button after a                                          |

| Permission                                                                                                    | Location                                                     | Allowed actions                                                                                                    |
|----------------------------------------------------------------------------------------------------|--------------------------------------------------------------|----------------------------------------------------------------------------------------------------|
|                                                                                                    | Task (inside)                                                | closed event or task is edited.                                                                                                    |
| Edit event/task properties<br>(The sub-permissions below can<br>be selected and deselected after<br>Edit event/task properties is<br>selected.) | Events list<br>Task list<br>Event (inside)<br>Task (inside)  | • Edit and event or task in your assignments using the Information slide-out panel.                                                                            |
|                                                                                                    | Form flow<br>panel for<br>event.                             | <ul> <li>Edit user on the current active step.</li> </ul>                                                                                                    |
| Edit event/task proj/org                                                                                                    | Events list<br>Tasks list<br>Event (inside)<br>Task (inside) | <ul> <li>Edit the project and organization<br/>field of any event or task in your<br/>assignments using the Information<br/>slide-out panel.</li> </ul>        |
| Edit event/task category                                                                                                    | Events list<br>Tasks list<br>Event (inside)<br>Task (inside) | <ul> <li>Edit the Category field of any event<br/>or task in your assignments using<br/>the Information slide-out panel.</li> </ul>                            |
| Edit event/task due date                                                                                                    | Events list<br>Tasks list<br>Event (inside)<br>Task (inside) | <ul> <li>Edit the Event date and Due date<br/>fields of any event or task in your<br/>assignments using the Information<br/>slide-out panel.</li> </ul>        |
| Edit event/task status                                                                                                    | Events list<br>Task list<br>Event (inside)<br>Task (inside)  | <ul> <li>Edit the Status field of any event or<br/>task in your assignments using the<br/>Information slide-out panel.</li> </ul>                              |
| Edit event/task<br>Reporter/Responsible party                                                                                                   | Events list<br>Task list<br>Event (inside)<br>Task (inside)  | <ul> <li>Edit the Reporter and Responsible<br/>party fields of any event or task in<br/>your assignments using the<br/>Information slide-out panel.</li> </ul> |
| Edit event/task title                                                                                                    | Events list<br>Task list<br>Event (inside)                   | <ul> <li>Edit the title field of any event or<br/>task in your assignments using the<br/>Information slide-out panel.</li> </ul>                               |

| Permission                                                                                                    | Location                               | Allowed actions                                                                                                    |
|----------------------------------------------------------------------------------------------------|----------------------------------------|----------------------------------------------------------------------------------------------------|
|                                                                                                    | Task (inside)                          |                                                                                                    |
| Delete events/tasks                                                                                                    | Events list<br>Task list               | <ul> <li>Delete any event in the<br/>assignments area.</li> </ul>                                                         |
| Copy events/tasks from<br>event/task list                                                                                         | Events list<br>Task list               | <ul> <li>Copy an event or task. You cannot<br/>copy an event with form flow.</li> </ul>                                   |
| View deleted categories in the event/task list                                                                                    | Events list<br>Task list               | Filter to show inactive categories.                                                                                       |
| Only provide access to own<br>forms/tasks on the event/task<br>list<br>(Select one or more categories<br>from the drop-down list) | Event list<br>Task list                | • View only events where you are a reporter. You cannot see any other events or tasks you did not initiate as a reporter. |
| Allow access to event/task<br>history<br>(Select one or more categories<br>from the drop-down list)                               | Event and task<br>information<br>panel | <ul> <li>View the history of the event or task.</li> </ul>                                                                |

The **Make this role read-only** option is available in all tabs, except for the History tab. See <u>Read-only</u> role for more information.

- Considerations
- You must have Level 3 Account Admin permissions in InEight Platform or a Compliance or Completions role with the applicable permissions.
- The **Make this role read-only** option is available in all tabs, except for the History tab. For more information, see <u>Read-only role</u>.

## 3.19.1 Steps

To navigate to Module permissions, see steps to access organization level settings in <u>Settings overview</u>.

# 3.20 ROLES AND USERS PERMISSIONS

Within any Compliance or Completions individual modules, you can configure roles and user permissions. To go to Roles/Users permissions, go to Module settings > **Roles**. Select **Add role** or click

an existing role to edit the role, and then select the **Roles/Users** tab.

| Module administrator    |                                           | Module administrator - Provides access to all administration | n features |
|-------------------------|-------------------------------------------|--------------------------------------------------------------|------------|
| MODULE EVEN             | TS ROLES/USERS TEMPLATE                   | S PROJECT SETTINGS HISTORY                                   |            |
| Create and edit roles   |                                           |                                                              |            |
| Create and edit user as | signments                                 |                                                              |            |
| Restrict the shilit     | y to assign users to the following roles: |                                                              |            |
| Roles                   | y to assign users to the following foles. |                                                              |            |
|                         |                                           |                                                              |            |
|                         |                                           |                                                              |            |
| Restrict the abilit     | y to assign users to only the following r | porting tags:                                                |            |
| Reporting tags          |                                           |                                                              | _          |
|                         |                                           |                                                              |            |
|                         |                                           |                                                              |            |

The following table is a summary of permissions in the Roles/Users tab:

| Permission                                                                                                    | Location                               | Allowed actions                                                                                                    |
|----------------------------------------------------------------------------------------------------|----------------------------------------|----------------------------------------------------------------------------------------------------|
| Create and edit roles                                                                                                    | Roles                                  | Add, edit, copy, and delete roles.                                                                                       |
|                                                                                                    | Add and edit role dialog<br>box        | <ul> <li>Add and edit name.</li> <li>Add and edit<br/>description.</li> <li>Add and edit all<br/>permissions.</li> </ul> |
|                                                                                                    | Compliance/Completions<br>Landing page | <ul> <li>View tiles according<br/>to your<br/>assignments.</li> </ul>                                                    |
| Create and edit user assignments<br>(The sub-permissions below can be<br>selected and deselected after Edit<br>event/task properties is selected) | User assignments                       | <ul> <li>Add, remove and<br/>transfer user<br/>assignments.</li> <li>Add reporting tags.</li> </ul>                      |

| Permission                                                                 | Location                                          | Allowed actions                                                                         |
|----------------------------------------------------------------------------|---------------------------------------------------|-----------------------------------------------------------------------------------------|
|                                                                            | Compliance/Completions<br>landing page            | <ul> <li>View module tiles<br/>according to your<br/>assignments.</li> </ul>            |
|                                                                            | Module landing page                               | <ul> <li>View side menu<br/>User assignments<br/>link.</li> </ul>                       |
| Restrict the ability to assign users to the following roles:               | Add user assignments wizard                       | Restrict roles available to create and edit user assignments.                           |
|                                                                            | Remove user<br>assignments                        | Remove icon is available<br>only from roles list<br>associated with the<br>permissions. |
| Restrict the ability to assign users to only the following reporting tags: | Add reporting tags dialog box in User assignments | Can only assign the selected reporting tags to users.                                   |

### 3.20.1 Considerations

You must have Level 3 – Account Admin permissions in InEight Platform or a Compliance or Completions role with the applicable permissions.

The **Make this role read-only** option is available in all tabs, except for the History tab. For more information, see <u>Read-only role</u>.

### 3.20.2 Steps

To navigate to Module permissions, see steps to access organization level settings in Settings overview.

# 3.21 TEMPLATES PERMISSIONS

Within any Compliance or Completions individual modules, you can configure template permissions. To go to Templates permissions, go to Module settings > **Roles**. Select **Add role** or click an existing role to edit the role, and then select the **Templates** tab.

| * Name              |               |                 | Description      |                            |                            |          |
|---------------------|---------------|-----------------|------------------|----------------------------|----------------------------|----------|
| Module administrate | яг            |                 | Module adn       | ninistrator - Provides acc | cess to all administration | features |
| MODULE              | EVENTS ROLES/ | USERS TEMPLATES | PROJECT SETTINGS | HISTORY                    |                            |          |
| ✓ Create and Edit t | emplates      |                 | -                |                            |                            | <b>^</b> |
|                     |               |                 |                  |                            |                            |          |
|                     |               |                 |                  |                            |                            | - 1      |
|                     |               |                 |                  |                            |                            | - 1      |
|                     |               |                 |                  |                            |                            | - 1      |
|                     |               |                 |                  |                            |                            |          |
|                     |               |                 |                  |                            |                            |          |
|                     |               |                 |                  |                            |                            | +        |

The following table is a summary of permissions in the Templates tab:

| Permission                | Location                               | Allowed actions                                                          |
|---------------------------|----------------------------------------|--------------------------------------------------------------------------|
| Create and edit templates | Templates manager forms                | Create, edit, copy, deactivate and delete forms.                         |
|                           | Templates manager tasks                | <ul> <li>Create, edit, copy, deactivate<br/>and delete forms.</li> </ul> |
|                           | Form builder                           | <ul> <li>Use all functions including form<br/>flows.</li> </ul>          |
|                           | Task builder                           | Use all functions.                                                       |
|                           | Compliance/Completions<br>landing page | <ul> <li>View module tiles according to<br/>your assignments.</li> </ul> |
|                           | Module landing page                    | <ul> <li>View side menu Templates<br/>manager link.</li> </ul>           |

#### 3.21.1 Considerations

You must have Level 3 – Account Admin permissions in InEight Platform or a Compliance or Completions role with the applicable permissions.

The **Make this role read-only** option is available in all tabs, except for the History tab. For more information, see Read only role.

## 3.21.2 Steps

To navigate to Module permissions, see steps to access organization level settings in Settings overview.

# **3.22 PROJECT SETTINGS PERMISSIONS**

Within Compliance or Completions individual modules, you can configure project settings permissions that can be associated to roles.

To go to Project Settings permissions, go to Module settings > **Roles**. Select **Add role** or click an existing role to edit the role, and then select the **Project Settings** tab.

| Name                                     | Description                               |                              |  |
|------------------------------------------|-------------------------------------------|------------------------------|--|
| MODULE EVENTS ROLES/USERS                | TEMPLATES PROJECT SETTINGS                |                              |  |
| Enable/ Disable Project Structure        | Manage Project Inspection and Test Plans  | 🗌 Manage Project User Groups |  |
| <ul> <li>Edit header template</li> </ul> | Create and edit Inspection and Test Plans | Create and edit User groups  |  |
|                                          | Edit header template                      |                              |  |
| Manage Automapping                       |                                           |                              |  |
| Setup Automapping criteria               |                                           |                              |  |
| Perform Automapping                      |                                           |                              |  |
|                                          |                                           |                              |  |

The following table is a summary of permissions in the Project Settings tab:

| Permission                                                                                                    | Description                                                                                                    |  |  |  |  |
|----------------------------------------------------------------------------------------------------|----------------------------------------------------------------------------------------------------|--|--|--|--|
| Enable/ Disable Project<br>Structure<br>(When selected, the Edit<br>header template checkbox is<br>automatically selected)                                                              | Enable or disable the ability to manage, add, and edit project<br>structure header templates, and add them to forms, based on<br>user assignments at the project level.                                                                                                    |  |  |  |  |
| Edit header template                                                                                                    | Enable the ability to edit header templates associated with the project structure process at the project level.                                                                                                    |  |  |  |  |
| Manage Project Inspection<br>and Test Plans<br>(When enabled, the Create<br>and edit Inspection and Test<br>Plans and Edit header<br>template checkboxes are<br>automatically selected) | Enable the ability to manage, add, and edit Inspection and<br>Test Plans (ITPs), and edit ITP header templates in Module<br>settings > <b>Inspection and Test Plans</b> tab at the project level.<br>You can access the <b>Inspection and Test plan report</b> in the<br>module landing's page on the left navigation menu. |  |  |  |  |
| Create and edit Inspection<br>and Test Plans                                                                                                    | Enable the ability to create and edit Inspection and Test<br>Plans (ITPs) at the project level in the project's Module<br>settings > Project Settings > Inspection and Test Plans<br>section. You can access the Inspection and Test plan report<br>in the module landing's page on the left navigation menu.               |  |  |  |  |
| Edit header template                                                                                                    | Enable the ability to edit the header template associated with the Inspection and Test Plan process at the project level.                                                                                                    |  |  |  |  |
| Manage Project User<br>Groups<br>(When selected, the Create<br>and edit User groups<br>checkbox is automatically<br>selected as well)                                                   | Enable or disable the ability to manage, create and edit User<br>Groups at the project level in the project's Module settings ><br>Project Settings > <b>User Groups</b> section.                                                                                                    |  |  |  |  |
| Create and edit User groups                                                                                                    | Enables the ability to create and edit user groups.                                                                                                    |  |  |  |  |
| Manage Automapping -<br>When selected, the Setup<br>Automapping criteria and<br>Perform Automapping<br>checkboxes are automatically                                                     | Enable the ability to manage, setup criteria for, and perform<br>automapping at the project level in the project's Module<br>settings > Project Settings > Automapping section.                                                                                                    |  |  |  |  |

| Permission                 | Description                                                                                                    |
|----------------------------|----------------------------------------------------------------------------------------------------|
| selected as well.          |                                                                                                    |
| Setup Automapping criteria | Enables the toggle to manage Setup Automapping criteria in the project's settings.                                                                                                    |
| Perform Automapping        | Enable the toggle to allow users with permission to run<br>automapping. The toggle ability is associated with the<br>Manage Automapping option that you can enable at the<br>project level. |

### 3.22.1 Considerations

You must have Level 3 – Account Admin permissions in InEight Platform or a Compliance or Completions role with the applicable permissions.

The **Make this role read-only** option is available in all tabs, except for the History tab. For more information, see <u>Read only role</u>.

#### 3.22.2 Steps

To navigate to Module permissions, see steps to access organization level settings in Settings overview.

# **3.23 HISTORY**

Within any Compliance or Completions individual modules, you can view the history of any changes performed in a role. To go to the history of a role, go to Module settings > **Roles**. Click an existing role to edit the role, and then select the **History** tab.

The History tab provides a list of changes made to a role. You can also edit the role's **Name** and **Description** fields. As with other InEight features, data in these columns can be filtered or sorted.

Each time a role is updated and saved a new entry is created. Each change constitutes a new line item on the History tab.

For auditing purposes and to meet ISO requirements, changes to roles are recorded with date and version history.

The following is a summary of the contents in the History tab:

| Column name         | Description                                                                                                  |
|---------------------|----------------------------------------------------------------------------------------------------|
| Permission category | Name of the category where the change occurred. Module, Events, Roles/Users, Templates, or Project Settings. |
| Permission          | Specific permission in the category that was changed.                                                        |
| Action              | The action that was performed.                                                                               |
| Change date         | The date the change took place.                                                                              |
| Changed by          | The name of the user responsible for the change.                                                             |

#### 3.23.1 Considerations

You must have Level 3 – Account Admin permissions in InEight Platform or a Compliance or Completions role with the applicable permissions.

#### 3.23.2 Steps

To navigate to Module permissions, see steps to access organization level settings in Settings overview.

# 3.24 READ-ONLY ROLE

Within Compliance or Completions individual modules, you can configure roles with read-only permissions. To enable **Make this role read only**, go to Module settings > **Roles**. Select **Add role** or click an existing role to edit the role, and then select **Make this role read only**. You can select the option in the Module, Events, Roles/Users, Templates, or Project Settings tab.

The Make this role read-only option allows you to only view events and tasks based on their user assignments.

| Create and edit categories            | Create and edit statuses                  |
|---------------------------------------|-------------------------------------------|
| Manage module organization exclusions | Create notifications                      |
| Create and edit classifications       | Create and edit Inspection and Test Plans |
|                                       |                                           |
|                                       |                                           |

The following table is a summary of the read-only role:

| Location                                  | Description                                                                                                    |
|-------------------------------------------|----------------------------------------------------------------------------------------------------|
| Compliance or Completions<br>landing page | <ul> <li>View module tiles according to your assignments.</li> </ul>                                                                              |
| Module landing page                       | <ul> <li>View links, forms, and tasks</li> <li>To-do list is not shown because forms and tasks cannot be assigned.</li> </ul>                     |
| Events page                               | <ul> <li>View events according to your assignments.</li> <li>View information side panel.</li> <li>Cannot enter information in fields.</li> </ul> |
| Tasks page                                | <ul> <li>View tasks according to your assignments.</li> <li>View information side panel.</li> <li>Cannot enter information in fields.</li> </ul>  |

### 3.24.1 Considerations

- You must have Level 3 Account Admin permissions in InEight Platform or a Compliance or Completions role with the applicable permissions.
- When you select **Make this role read only option**, any other permissions previously selected will be automatically deselected.

### 3.24.2 Steps

To navigate to Module permissions, see steps to access organization level settings in Settings overview.

# **3.25 USER ASSIGNMENTS**

You can use user assignments to assign any InEight Platform user to a Compliance or Completions organization, project, category, and role. The user will have access to manage Compliance or Completions, according to their assignment.

The User assignments tab page shows all users from InEight Platform. The user's name, email, and status are pulled from their profiles in Platform. The designated Roles, Reporting tags, and Last updated information from their assignments are also shown.

| >   | Modu       | le settings > Qualit  | iy •                    |                          |                      |                  |                |           |                       |
|-----|------------|-----------------------|-------------------------|--------------------------|----------------------|------------------|----------------|-----------|-----------------------|
|     | Module     | e summary Categories  | Types Classification    | ons Statuses Emai        | il templates Roles I | Jser assignments | Inspection & T | est Plans | → Template            |
| ) ( | + <b>•</b> |                       |                         |                          |                      | e                | Remove report  | ing tags  | Q Reset view          |
| ) » |            | Name                  | Roles↓                  | Email                    | Active/Inactive 🗧    | Reporting tags   | Last upda      | ted on 📃  | Last updated by       |
|     |            | terminites            | Reporter, Module adm.   | karen loftunginaight     | Active               |                  | 09-13-20       |           | Karen Loffus          |
| _ ^ |            | Michael Dave (Toxis)1 | Reporter, Module adm.   | michael share@insigh.    | Active               |                  | 00-00-00       |           | Michael Share[insight |
|     |            | hand refreshould      | Reporter                | brand haffner (insigh.   | Active               |                  | 00-00-00       |           | Michael Share[insight |
| 9   |            | Julia Salipuera       | Module administrator, . | julis subparciplication. | Active               |                  | 08-16-28       |           | Karen Loffus          |
|     |            | Jonatian Mendez       |                         | pratar mendec@inal.      | Action 10            |                  |                |           |                       |
| )   |            | Define, Taxate        |                         | starting passinglinning. | Active               |                  |                |           |                       |
|     |            | unel.unel             |                         | une's finalght com       | Active               |                  |                |           |                       |
|     |            | Usel Usel             |                         | une Spinnight com        | Active               |                  |                |           |                       |
|     |            | unel unel             |                         | une blivnight com        | Active               |                  |                |           |                       |
|     |            | UserA UserA           |                         | une-tijneight.com        | Ac014                |                  |                |           |                       |
| _   |            | used used             |                         | une fight sight com      | Active               |                  |                |           |                       |
|     |            | Unerf. Literal        |                         | unert (Sonight com       | Active               |                  |                |           |                       |
|     |            | Control Control T     |                         | and the second second    | 1.114                |                  |                |           |                       |

User assignments are added by designating users to organizations, projects, categories, and roles. You can also assign Reporting tags to users. For more information about reporting tags, see <u>Reporting tags</u>.

| Module summary Categorie                     | s Types Class    | ificatio | ns Statuses        |      | I templates Role |   | Jser assignments |       | pection & Test Plans |
|----------------------------------------------|------------------|----------|--------------------|------|------------------|---|------------------|-------|----------------------|
| ÷ •                                          |                  |          |                    |      |                  |   | e                | ) Rem | nove reporting tags  |
| Add user assignments                         | Roles            |          | Email              |      | Active/Inactive  | Ŧ | Reporting tags   |       | Last updated on      |
| Add reporting tags                           | Reporter, Module | adm      | karen luftunginaig | ee   | Active           |   |                  |       | 09-11-2023           |
| <ul> <li>Michael Sharell transfit</li> </ul> | Reporter, Module | adm      | michael shawijing  | - 40 | Active           |   |                  |       | 08-30-2023           |

NOTE

Automatic user assignments can be configured to assign roles and categories to InEight Platform users. For more information see <u>Automatic user assignments</u>.

After user assignments have been designated, they can be removed or transferred to other users.

| ASSIGNMENTS HISTORY                            |                  |                                                                                                    |   |   |
|------------------------------------------------|------------------|----------------------------------------------------------------------------------------------------|---|---|
| Ð                                              |                  |                                                                                                    |   |   |
| Organization/Project                           | Role             | Category                                                                                               |   |   |
| ABC Mining Group (ABC-W1),BMS Test (BMS Test), | Module administr | Checklist, Checklist Q, Quality I, Quality Process, Quality review, Safety Category 1, Safety Category |   | Θ |
| ABC Mining Group (ABC-W1),BMS Test (BMS Test), | Read-only        | Checklist, Checklist Q, Quality I, Quality Process, Quality review, Safety Category 1, Safety Category | ⊨ | Θ |
| ABC Mining Group (ABC-W1),BMS Test (BMS Test), | Reporter         | Checklist, Checklist Q, Quality I, Quality Process, Quality review, Safety Category 1, Safety Category |   | Θ |

In the Add user assignment wizard an assignment consists of one or more users, organizations, projects, categories, and roles.

#### **3.25.0.1** Assignments and History

When viewing a user assignment, the user assignment page shows the Assignments and History tabs. The Assignments tab lists all user assignments. You can filter them by Organization/Project, Role, or Category. The History tab lists the history of all assignment's changes. You can filter them by Change type, Role, Category, Organization/Projects, Reporting tags, Change date, and Changed by.

#### 3.25.1 Considerations

You must have Level 3 – Account Admin permissions in InEight Platform or a Compliance or Completions role with the applicable permissions.

#### 3.25.2 Steps

To navigate to User assignments, see steps to access organization level settings in Settings overview.

#### Add a User Assignment

- 1. Click the Add icon, and then select Add user assignments from the drop-down list.
- 2. Select users to add assignments to, and then click **Next**.

NOTE When you add multiple users, the assignment is listed individually for each user.

3. Select the organizations, projects, categories, and roles to designate for the selected users, and then click **Done**.

NOTE

You can be assigned multiple assignments. Assignments do not affect existing Platform roles.

#### Transfer user assignments

- 1. Click a user's name. The user assignment window opens that shows all user's assignments.
- 2. Click the **Transfer assignment** icon next to the role you want to transfer.
- 3. In the assignment wizard, select the user, categories, organizations and projects to transfer the assignment to, and then click **Next**.
- 4. In the Confirmation step, click **Transfer**. You can click the Transfer drop-down, and select **Transfer and select next user**, or **Transfer and close**.

NOTE

You can only transfer one role's assignment at a time.

#### Remove user assignments

- 1. Click a user's name, and then click the **Remove assignment** icon next to the role. The Remove user assignment wizard opens.
- 2. Select organizations, projects, and categories to remove, and then click **Done**.

NOTE Email notifications are sent when adding, transferring, and removing assignments.

#### View user's assignment history

- 1. Click a user's name, and then select the **History** tab.
- 2. Click **Close** to close the window.

#### Add reporting tags

- 1. Click the **Add** icon, and then select Add reporting tags.
- 2. Select users to add reporting tags to, and then click **Next**.
- 3. Select reporting tags to include, and then click **Save**.

NOTE To create reporting tags, see <u>Reporting tags</u>.

# **3.26 INSPECTION AND TEST PLANS**

You can manage Inspection and Test Plans (ITP) in the Inspection & Test Plans tab. You can create, edit, copy, create new versions, and import ITPs at the organization level.

|                                                                 | v Settings<br>Quality 🔻 |                                                             |                   |                                                                    |                    | 0 ¢  | 8 🚯 ፤         |
|-----------------------------------------------------------------|-------------------------|-------------------------------------------------------------|-------------------|--------------------------------------------------------------------|--------------------|------|---------------|
| Module summary Catego                                           |                         | lassifications Statuses                                     | Email templates R | oles User assignments I                                            | nspection & Test P | lans | (+) Templates |
|                                                                 |                         |                                                             |                   | L Download template                                                |                    | Q    | Create ITP    |
| Cast In Place Concre<br>Version 2 - APPROVED<br>Description     | ete - Update            | Cast In Place Co<br>Version 3 - DRAFT<br>Description        | ncrete - Update   | Electrical Install<br>Version 1 - APPROVED<br>CSI-0000-EL-ITP-0009 |                    |      |               |
| 3                                                               | •                       | 3                                                           | *                 | 42                                                                 | · :                |      |               |
| Electrical Install<br>Version 2 - DRAFT<br>CSI-0000-EL-ITP-0009 |                         | Testing ITP name<br>Version 1 - APPROVED<br>ITP description |                   |                                                                    |                    |      |               |
| 42                                                              | *<br>*<br>*             | 1                                                           | Ē :               |                                                                    |                    |      |               |
|                                                                 |                         |                                                             |                   |                                                                    |                    |      | 5 IT          |

For more information about managing ITPs, see Inspection & Test Plans.

### **3.26.1 Considerations**

- You must have Level 3 Account Admin permissions in InEight Platform or a Compliance or Completions role with the applicable permissions.
- To access Inspection & Test Plans, it must be enabled for the module in org > Product Settings > Module management. For more information, see <u>Module management</u>.

#### 3.26.2 Steps

To navigate to the Inspection and Test Plans tab, see steps to access organization level settings in <u>Settings overview</u>.

For more information about creating ITPs at the organization level, see <u>Create ITPs At The Organization</u> Level.

# **3. PROJECT LEVEL SETTINGS**

# **3. PROJECT LEVEL SETTINGS**

Within Compliance or Completions individual modules, you can configure project level settings to successfully manage projects' business processes. The settings will apply throughout your project within the given module.

In Project Settings, you can manage the projects' ability to use the following:

- Inspection & Test Plans
  - Integrate with Plan components
  - Show Installation Work Package (IWP) widget on the module landing page
- Automapping
- Project Structure
- User Groups

These functions can be enabled on a project-by-project basis.

| ≡                                                                                                    | A Steel Structure Training Job   105091 / Settings ⑦ A ⊗ ● III                                                                                                    |
|----------------------------------------------------------------------------------------------------|----------------------------------------------------------------------------------------------------|
| »                                                                                                    | Module settings → Safety ▼                                                                                                    |
| 0                                                                                                    | Module summary Categories Types Classifications Statuses Email templates Roles User assignments Project Settings                                                                                                    |
| ( <del>1</del> )                                                                                                    | Cancel Save                                                                                                    |
| •                                                                                                    | Project Settings                                                                                                    |
| ۲                                                                                                    |                                                                                                    |
| 8                                                                                                    | Inspection & Test Plans<br>Enabling inspection and test plans for the project will allow the project to create and manage ITPs.                                                                                                    |
| 6                                                                                                    | Open Inspection and Test Plans                                                                                                    |
| <ul> <li>(a)</li> <li>(b)</li> <li>(c)</li> <li>(c)</li></ul> | Integrate with Plan components<br>Enabling the integration with Plan components for the project will allow for the creation of templates with ITP headers and associating components with events.                                                                                       |
|                                                                                                    | Show Installation Work Package widget on module landing page                                                                                                    |
|                                                                                                    | Automapping<br>When automapping is enabled, users will have the ability to map templates to Project Values in the Project Structure or Components. (Project Structure and/or Integrate with Plan<br>Components must be enabled)                                                         |
|                                                                                                    | Ger to Automapping ③ Automapping setup                                                                                                    |
|                                                                                                    | Project Structure<br>When project structure is enabled, the structure and metadata defined in Core will be made visible and can be used to sort and filter data. The Project Structure Header template can<br>be created and added to forms to link forms to project structure records. |
|                                                                                                    |                                                                                                    |
|                                                                                                    | User Groups<br>Enabling user groups for the project will allow user groups to be created and managed as well as associated with desired events/tasks.                                                                                                    |
|                                                                                                    | Open User Group                                                                                                    |
|                                                                                                    |                                                                                                    |

Also, at the project level, administrators can manage roles and user assignments. For more information about managing roles, see <u>Roles</u>. For more information about managing user assignments, see <u>User</u> assignments.

### 3.0.1 Considerations

- You must have Level 3 Account Admin permissions in InEight Platform or a Compliance or Completions role with the applicable permissions.
- You are only allowed to view and not manage other product and module settings that have been configured at the organization level. To manage, click the **Modify at the root level organization** icon in the upper right hand of the page.

| ≡ :                                     |   |
|-----------------------------------------|---|
| >> PRODUCT SETTINGS MODULE SETTINGS     |   |
| Module management Template integrations | t |
| (*)                                     | ٩ |

• For more information about the project settings at the organization level, see <u>Project settings</u> <u>permissions</u>.

#### 3.0.2 Steps

To navigate to Project settings, see steps to navigate to project level settings in <u>Settings overview</u>, and then click the **Project settings** tab.

# **3.1 INSPECTION & TEST PLANS**

Within Compliance or Completions individual modules, you can enable and manage the following features for your project:

- Inspection & Test Plans (ITP) Create and manage ITP's for your project. For more information, see Inspection & Test Plans.
- Integrate with Plan components Create templates with ITP headers and associate InEight Plan components with events. For more information, see ITP header template.
- Show Installation Work Package (IWP) widget on module landing page You can view and manage IWP's from the module landing page in the Upcoming Planned Work tile. For more

information, see Upcoming Planned Work tile.

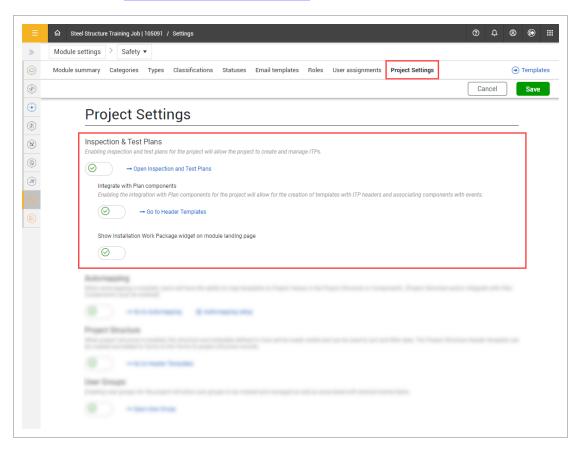

### 3.1.1 Considerations

- You must have Level 3 Account Admin permissions in InEight Platform or a Compliance or Completions role with the applicable permissions.
- To integrate with Plan, you must enable ITP mapping between Completions and Plan in InEight Plan project settings.

#### 3.1.2 Steps

To navigate to Project settings, see steps to navigate to project level settings in <u>Settings overview</u>, and then click the **Project settings** tab.

# 3.2 PROJECT STRUCTURE

Within Compliance or Completions individual modules, you can enable the Project Structure setting for your project. The setting will apply throughout your project.

When enabled, a Project Structure Header is created in the Headers tab and the structure and metadata defined in InEight Platform shows in the header template. You can use the structure to sort and filter data.

To do this, enable the **Project Structure** toggle. This will enable the **Go to Header Templates** link to access the Headers page.

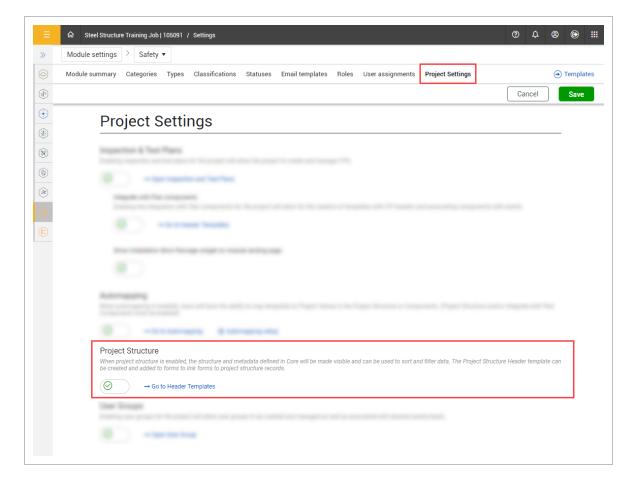

In the Headers page, you can oversee and manage Project Structure Headers for projects. For more information, see <u>Project structure header template</u>.

### 3.2.1 Considerations

You must have Level 3 – Account Admin permissions in InEight Platform or a Compliance or Completions role with the applicable permissions.

#### 3.2.2 Steps

To navigate to Project settings, see steps to navigate to project level settings in <u>Settings overview</u>, and then click the **Project settings** tab.

# 3.3 USER GROUPS

Within Compliance or Completions individual modules, you can enable user groups to be created and managed for your project. User groups provide access to events and tasks that may be beyond the usual permissions.

| ≡                                                                                                    | 🗟 Steel Structure Training Job   105091 / Settings 🕜 🗘 🛞 🗰                                                                                            |
|----------------------------------------------------------------------------------------------------|----------------------------------------------------------------------------------------------------|
| »                                                                                                    | Module settings > Safety •                                                                                                    |
| 0                                                                                                    | Module summary Categories Types Classifications Statuses Email templates Roles User assignments Project Settings                                      |
| (†)                                                                                                    | Cancel Save                                                                                                    |
| ۲                                                                                                    | Project Settings                                                                                                    |
| ۲                                                                                                    |                                                                                                    |
| ۲                                                                                                    | Inspection & Text Plans                                                                                                    |
| <ul> <li>(*)</li> <li>(*)</li></ul> | O - The regardle of Technol                                                                                                    |
|                                                                                                    | Haple of the courses                                                                                                    |
| 0                                                                                                    |                                                                                                    |
| <b>E</b>                                                                                                    |                                                                                                    |
|                                                                                                    | Base instantion from forcings only of a monoton service register.                                                                                     |
|                                                                                                    |                                                                                                    |
|                                                                                                    | Automagning                                                                                                    |
|                                                                                                    |                                                                                                    |
|                                                                                                    | C                                                                                                    |
|                                                                                                    | Pager Brutus                                                                                                    |
|                                                                                                    |                                                                                                    |
|                                                                                                    | C                                                                                                    |
|                                                                                                    | User Groups<br>Enabling user groups for the project will allow user groups to be created and managed as well as associated with desired events/tasks. |
|                                                                                                    | Open User Group                                                                                                    |
|                                                                                                    |                                                                                                    |

You can use a user group to give access to events and tasks to members of that group, even if they would normally not have permission to view events or tasks in selected categories. User groups can also be used in a template's From Flow option as responsible parties.

After you create a user group, you can assign the user group to individual forms or tasks when you fill them out or when you open an event or task after it has been started.

For example, when a subcontractor is performing work on a project, and another entity is doing quality assurance, the subcontractor will not be part of the project's NCR process and will not be assigned the category for the form. However, if a piece of the subcontractor's work was non-conforming, users from the subcontractor can be associated to a specific user group, and the user group associated with the events (NCRs) to address them.

Click **Open User Group** to open the User groups page tab. In User Groups you can create, edit, copy, deactivate, and delete user groups.

|                                                                            |   | USER GROUPS INSPECTION 8                                                                        | & TEST PLAN | s                                                                                                |          |                         |
|----------------------------------------------------------------------------|---|-------------------------------------------------------------------------------------------------|-------------|--------------------------------------------------------------------------------------------------|----------|-------------------------|
|                                                                            |   |                                                                                                 |             | ٩                                                                                                | Create u | s <mark>er group</mark> |
| TW InEight<br>Created Jan 27.2023 07:34 AM Julio Salguero<br>InEight group |   | Quality tour viewers<br>Created Jan 27.2023 07:35 AM Julio Salguero<br>Viewers of quality forms |             | Inspection viewers<br>Created Jan 27.2023 07:36 AM Julio Salguero<br>Viewers of inspection forms | ,        |                         |
| 2 窓                                                                        | : | 2 28                                                                                            | :           | 7 28                                                                                             | :        |                         |

# 3.3.1 Considerations

- You must have Level 3 Account Admin permissions in InEight Platform or a Compliance or Completions role with the applicable permissions.
- To delete a user group, you must deactivate it first, and then remove all users from the group.
- Only users with assignments to the project are shown on the list of Available users. For more information, see User assignments.

## 3.3.2 Steps

To navigate to User Groups, see steps to access project level settings in <u>Settings overview</u>, and then click **Open User Group**.

#### Create User Groups

- 1. Click the **Create user group** button, and then fill in the User group name, Description, and select users from **Available users** to include in the group. You can use the search box and select users or use the Select all option.
- 2. Click **Save**. The new group tile will show. The tile will show the group name, date and creator name, description, and number of users in the group.

#### View, edit, or copy a group

- 1. Click a group tile. The group opens and shows the Detail and History tab. In the history tab, you can view the history of changes, names, change dates, and changed by information.
- 2. In the Details tab, make your changes, and then click **Save**. Select the **Show selected users only** toggle to view the selected users only.
- 3. To copy, click the ellipses in the group tile, and then select **Copy**. A copy of the group is created.

#### Deactivate and Activate a group

- 1. Click the ellipses in the group tile, and then select **Deactivate**. The group tile will turn gray when deactivated.
- 2. Click the ellipses in the group tile, and then select **Activate** to activate the group.

#### Delete a group

- 1. You must first deactivate the group, and then remove all users from the group by editing the group.
- 2. Click the ellipses, and then select **Delete**.

This page intentionally left blank.

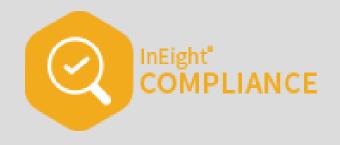

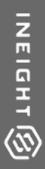

# **TEMPLATE MANAGEMENT**

InEight Inc. | Release 23.10

# 4.1 TEMPLATE OVERVIEW

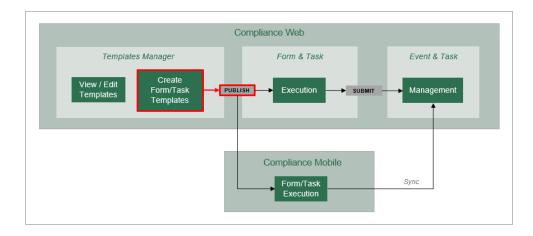

A template is a task or a form (or checklist) set up in advance for inspections and other tasks that require documentation during the life cycle of your projects.

You can use templates to standardize your organization's form and data capturing process. For example, if your projects always require a safety tour, you can create a safety tour template, so the same safety tour form is used for every project. This leads to capturing the same data from project to project, and to reporting that is clear, concise and meaningful. At the same time, should your project have unique requirements for a safety tour, you can customize your template for your specific project needs.

The Templates Manager is the storehouse for all your template forms. You access the Templates Manager from any of your Module landing pages.

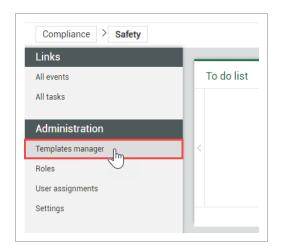

NOTE Depending on your permissions, you may not have access to edit or create new template forms/tasks, but you will still have access to copy them.

#### **Overview – Templates Manager**

|   | Title                   | Description                                                                                                    |
|---|-------------------------|----------------------------------------------------------------------------------------------------|
| 1 | Filters                 | Search for a template by keyword or filter down<br>your templates by selecting the appropriate<br>category and/or organization.                                                                                                    |
| 2 | Form/Task<br>toggle     | Toggles between each the Form and Task templates, per module.                                                                                                    |
| 3 | Template status         | Each template has a status:<br><b>Published</b> - available to fill out via web or mobile<br>device<br><b>Draft</b> - being built and not yet available for use to<br>fill out<br><b>Inactive</b> - not drafts, but available to activate when<br>needed<br>Selecting a status option filters to only templates<br>with that status. |
| 4 | Template form           | Provides key information about the template,<br>including: form name and ID, associations,<br>creation date, time and author, and version. When<br>hovered over, options appear to delete the form (if<br>it is a draft) or to edit, copy, or deactivate the form<br>(if it is published).                                           |
| 5 | Available on<br>mobile  | This option visually identifies if a template is<br>available on a mobile device. [Shown as the<br>column "Mobile" when in the List View for Tasks.]                                                                                                    |
| 6 | Favorites               | This option filters to templates tagged as favorites.                                                                                                    |
| 7 | Create new<br>form/task | Click this button to launch the Form Builder/Task<br>Builder page, where you can create a new<br>template form or task.                                                                                                    |

| 🛱 C-XYZ / Compliance                                                                                                  |                      |                                                               | 0                            | 4 <sup>0</sup> 🙁 🕲        |
|----------------------------------------------------------------------------------------------------|----------------------|---------------------------------------------------------------|------------------------------|---------------------------|
| Module landing > Templates                                                                                            | manager > Safe       | 3                                                             | 5 6                          | Create new r              |
| Filters<br>Search 1                                                                                                   | FILTERS APPLIED      | Project Manager Safety Walk                                   | Created Jun 12,2020 01:49 PM | Version<br>1<br>DRAFT     |
| Categories                                                                                                    | Clear<br>Q           | Leader Safety Walk<br>Leader Safety Walk<br>View associations | Created Jun 08,2020 09:23 AM | Version<br>1<br>PUBLISHED |
| Crane Daily Safety Huddle Injuries Inspections                                                                        |                      |                                                               |                              |                           |
| Organization                                                                                                    | Clear                |                                                               |                              |                           |
| C-XYZ     Steel Structure Training Job     Steel Structure Training Job     Heavy PM Estimate     BMS Test (BMS Test) |                      |                                                               |                              |                           |
|                                                                                                    |                      |                                                               |                              | 2 Form                    |
| 2021 InEight Inc. Privacy Statemer                                                                                    | nt Terms & Condition | <u>v 21.5</u> LFE5n                                           |                              | INEIG                     |

#### 4.1.0.1 Templates Manager page view

Each template form or task shows key information about the form or task, including:

- Name and Description of the form/task
- Associations
- Availability on Mobile
- Creation date, time, and author
- Version
- Status

| Incident Form                               |                                           | Version |  |
|---------------------------------------------|-------------------------------------------|---------|--|
| To be completed by the Lead/Supvr in charge | Created Mar 24,2020 11:57 AM Karen Loftus | 3       |  |
| View associations                           |                                           |         |  |

#### 4.1.0.2 Versioning

A new version is created when a draft is published. Even if no information has changed on the template. Once it enters a draft status and that draft is published it will move to the next version.

#### 4.1.0.3 Favorites

You can select the star at the right-end of the card to mark the template as a favorite.

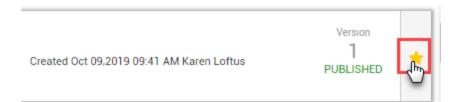

#### 4.1.0.4 Additional Options

When you hover over the card, additional options appear for the form/task. For draft templates, a delete option appears.

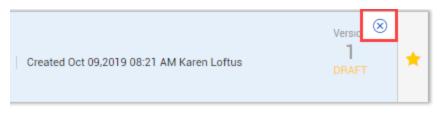

For published templates, options appear to either edit, copy, or deactivate the form/task.

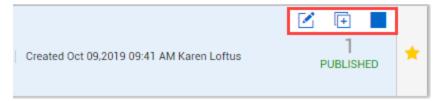

### 4.1.1 Filters

The left panel of the Templates Manager contains a search bar to look up templates by keyword, as well as filtering lists to narrow down your template list.

There are two filtering categories: Categories and Organization. Checking the box for one of the filter options filters the view to just the templates associated with that filter.

| Module landing > Templates manager >                                                                         | Safety -                      |                                           |                |        |
|----------------------------------------------------------------------------------------------------|-------------------------------|-------------------------------------------|----------------|--------|
| rms Tasks ALL STATUSES                                                                                       | PUBLISHED DRAFT INACTIVE      | 0 ★ 🗉                                     | Create ne      | ew for |
| ilters<br>earch ①                                                                                            | Template check                | Created Jul 01,2022 07:58 AM Go           | Version<br>1   |        |
| earch 🛈                                                                                                    | View associations             |                                           | PUBLISHED      |        |
| ategories Cle                                                                                                | Project Manager Safety Walk   | Created May 31,2022 12:32 PM N            | Version        |        |
| ۹                                                                                                    |                               |                                           | PUBLISHED      |        |
| Audits                                                                                                    | Safety Walk                   |                                           |                | -      |
| Claims                                                                                                    | Safety Walk                   | Created May 31,2022 12:25 PM N            | Version        |        |
| Crane                                                                                                    | View associations             |                                           | PUBLISHED      |        |
| Daily Safety Huddle                                                                                          |                               |                                           |                | -      |
| Injuries                                                                                                    | Form Flow Button Independence | Created Jul 20,2021 11:03 AM Karen Loftus | Version<br>4   |        |
| Inspections                                                                                                  | View associations             |                                           | PUBLISHED      |        |
| JHA's                                                                                                    |                               |                                           |                | _      |
| JSA's                                                                                                    | Order Safety Item             | Created May 20,2021 08:02 AM Neil Stein   | Version<br>7   |        |
| rganization Cle                                                                                              | View associations             |                                           | DRAFT          |        |
| م                                                                                                    | Notification                  | Created Mar 23.2021 12:34 PM Karen Loftus | Version        | T      |
| C-XYZ (RootOrg1)     Steel Structure Training Job (105091)                                                   | View associations             | Created Mar 23,2021 12:34 PM Karen Lottus | 1<br>PUBLISHED |        |
| <ul> <li>Steel Structure Training Job 2 (105092)</li> <li>Steel Structure Training Job 3 (105093)</li> </ul> | multi-level                   | Created Mar 15,2021 09:46 AM Karen Loftus | Version        |        |
| Steel Structure Partner Job (105094) Training Job (Training Job)                                             | View associations             |                                           | 4<br>PUBLISHED |        |
| Wards Island WWTP (183850)                                                                                   | Hide Form as Standalone       |                                           | Version        |        |
| Heavy PM Estimate (Heavy PM Estimate)     BMS Test (BMS Test) (BMS Test)                                     | View associations             | Created Mar 15,2021 08:16 AM K            | 3<br>PUBLISHED |        |

**NOTE** The only items that appear as choices within the Filters side panel are the ones that have templates associated to them. In other words, you can have more categories or projects in the system, but they won't display in the Filters panel unless you have created a template that uses them.

TIP All the filters work together. If you are not seeing what you need, clear all the filters and start with a fresh search.

#### 4.1.2 Favorites

Selecting the **Favorites** icon filters down your view to just the templates you tagged as favorites. This is a quick way to narrow down to only the templates you use most often.

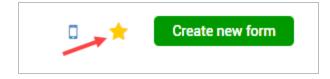

# 4.2 TEMPLATE CREATION

With the correct permissions, you can create new form and task templates in the Templates manager.

From the Templates manager page, to create a new template, click the **Create new form** or **Create new task** button.

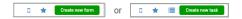

This launches a two-step process:

- 1. Creates a dialog box, which leads to:
- 2. The Form builder or Task builder

## 4.2.1 Create a Form or Task Dialog Box

On the Create a form or Create a task dialog box, fill out basic information and settings for the form or task.

NOTE You only have the options to create templates for organizations, projects and categories for which you already have assignments.

Each new form or task requires these initial entries:

#### **Overview - Create a Form Dialog Box**

|   | Title                                        | Description                                                                                                    |
|---|----------------------------------------------|----------------------------------------------------------------------------------------------------|
| 1 | Form or task<br>name<br>and Description      | The name or title you give to the template. An optional description can also be added.                                                                                                    |
| 2 | Category and<br>Organization<br>associations | Associating the form or task with categories and organizations makes<br>it easy to find the form or task using the category and organization<br>filters on the Templates manager page. Categories also determine<br>who can use the forms or tasks. If you do not have assignments to<br>that category, you will not be able to view the form or task to fill it out. |
| 3 | Availability on mobile devices               | A switch you can turn on to make it available on iOS mobile devices.                                                                                                    |

### **Overview - Create a Form Dialog Box (continued)**

|   | Title                         | Description                                                                                                    |
|---|-------------------------------|----------------------------------------------------------------------------------------------------|
| 4 | Event title and date settings | These settings indicate whether the date and title will be filled out<br>automatically with the system default or if they will be filled out with a<br>custom title and date by the person filling out the form or task.<br>An expiration date can also be added if the check box is selected. |

| * Form name                                         | * Organization association                                    |        |
|-----------------------------------------------------|---------------------------------------------------------------|--------|
| Description                                         | C-XYZ (+ Future Children)<br>Select all Deselect all          | Q      |
| * Category association<br>Select categories ×       |                                                               |        |
| Select categories you want to associate to your for | G                                                             |        |
| Available on mobile ?                               |                                                               |        |
| Event title (1)                                     | =                                                             |        |
| System default                                      | ▼                                                             |        |
| Event date ①                                        |                                                               |        |
| System default                                      | ▼                                                             |        |
| Add expiration date (1)                             |                                                               |        |
| Available through form button only? (i)             |                                                               |        |
|                                                     | Select organizations you want to be able to perform this form |        |
|                                                     | Serect organizations you want to be able to perform this form |        |
|                                                     | (                                                             | Cancel |

After being filled out, clicking **Create** creates a new template form or task and the system automatically progresses to the appropriate Form builder or Task builder page. You can continue building your form or task or come back later.

The following steps walk you through creating a new template form.

# 4.2 Step by Step 1 — Create a Template Form

1. From the Project home landing page, select **Compliance** from the left navigation menu.

| Steel Structure Training Job                                                           | b 105091 / Proj | ect home                                                                             |                                                                                                    |                            | Ф (                     | 9 🕑       |
|----------------------------------------------------------------------------------------|-----------------|--------------------------------------------------------------------------------------|----------------------------------------------------------------------------------------------------|----------------------------|-------------------------|-----------|
| Add project image<br>Minimum of 540px x 360px<br>Steel Structure Training Job   105091 | ඔ               | Organization<br>Learn.InEight<br>InEight University<br>Project<br>InEight University | Manage budgets and fo                                                                                            | Launch                     | Build com<br>quantities | ponents a |
| Progress                                                                               | •               | n Light Onrecory                                                                     | (*) Work packaging                                                                                               |                            | 🛞 Daily plar            | ning      |
| Daily planning<br>Weekly time sheet                                                    |                 |                                                                                      | Group work into plans a                                                                                          | and                        | Assign tas              | ks for yo |
| Contract     Bid packages     Contracts                                                |                 |                                                                                      | packages                                                                                                    | Launch                     |                         |           |
| Change                                                                                 | -11             | Project notes     区                                                                  | © Contracts                                                                                                    |                            | 6 Supportir             | - 4       |
| Completions                                                                            |                 | Projectifices                                                                        | Status                                                                                                    | Count                      |                         |           |
|                                                                                        |                 |                                                                                      |                                                                                                    |                            | In appro                | Rejected  |
| Report<br>Explore<br>Dashboards<br>API documentation                                   |                 |                                                                                      | Cancelled<br>Closed<br>Draft<br>Executed                                                                         | 0<br>0<br>3<br>1           | 0                       | 0         |
| Explore<br>Dashboards<br>API documentation                                             |                 |                                                                                      | Closed<br>Draft<br>Executed<br>In review<br>Out for internal signature                                           | 0<br>3<br>1<br>0<br>0      | 0                       | 0         |
| Explore<br>Dashboards                                                                  |                 | 🕸 Settings                                                                           | Closed<br>Draft<br>Executed<br>In review                                                                         | 0<br>3<br>1<br>0           | 0<br>Bid packa          |           |
| Explore<br>Dashboards<br>API documentation<br>roject home<br>roject details            |                 | Settings       Project and application settings                                      | Closed<br>Draft<br>Executed<br>In review<br>Out for internal signature<br>Out for vendor signature<br>Terminated | 0<br>3<br>1<br>0<br>0<br>0 |                         |           |

2. Select the **Safety** module.

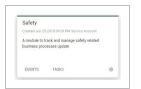

3. Select **Templates manager** from the side menu.

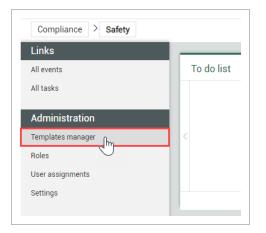

4. From the Templates Manager page, select **Create new form**.

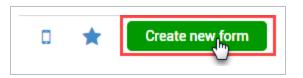

- 5. On the Create a form dialog box, type **Project Manager Safety Walk** in the Form name field.
- 6. For Category association, select an appropriate item from the drop-down list.
- 7. Under Available on mobile, switch to the **green check mark** to indicate it will be available on a mobile device.
- 8. Change Event title and Event date to User defined.

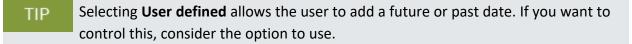

- 9. For Organization association, select the check box for the highest organization level to make the template available for the entire association.
- 10. Click **Create**. The Form builder opens with a section already created and Event title and Event date already populated on the form.

|                                |                 |                | BUILD | PROPERTIES        | FORM FLOWS               | HISTOR    | IY                                          |   |        | 2 0     |
|--------------------------------|-----------------|----------------|-------|-------------------|--------------------------|-----------|---------------------------------------------|---|--------|---------|
| Layout types                   |                 |                |       |                   |                          |           |                                             | 1 | Cancel | Save    |
| Column                         | E Section       |                |       |                   |                          | - SECTION | N                                           |   |        |         |
| Question types                 |                 |                |       |                   |                          |           |                                             |   |        |         |
| <ul> <li>Attachment</li> </ul> | Button          | SECTION HEADER |       |                   |                          |           |                                             |   |        |         |
| Choice                         | Date - Time     |                |       |                   |                          |           |                                             |   |        |         |
| Form Button                    | 21 Form Flow    | * Event title  |       |                   |                          |           | * Event date<br>10/28/2022                  |   |        | <b></b> |
| e GPS                          | Integrated list |                |       | C                 | 250 characters remaining |           |                                             |   |        |         |
| % Reference                    | III List        |                |       |                   |                          |           |                                             |   |        |         |
| # Number                       | People picker   |                |       | Add fields to you | ur form by dragging      | ypes from | a the left panel to the blank section above |   |        |         |
| 🕼 Signature                    | ■ Text          |                |       |                   |                          |           |                                             |   |        |         |

# 4.2 Step by Step 2 — Build a Template Task

- 1. Select the Safety module.
- 2. Select **Templates manager** from the side menu.
- 3. Select the **Tasks** item type in the upper-left.

| Forms Tasks ALL STATUSES                                                      | PUBLIS        | HED DRAFT INACTIVE                                                             | 0 1                          | 📩 🔚 Create                 | new ta: |
|-------------------------------------------------------------------------------|---------------|--------------------------------------------------------------------------------|------------------------------|----------------------------|---------|
| Filters<br>Search ①                                                           | ٩             | TaskReport27<br>TaskReport2Tbesc<br>View associations                          | Created Oct 27.2022 DE 05 AM | Version<br>2<br>PUBLISHED  |         |
| Categories                                                                    | Clear         | Task - version update check - 1494972 - V3<br>View associations                | Created Oct 27,2022 04:46 AM | Version<br>6<br>PUBLISHED  |         |
| Category A - DO NOT EDIT Checklist Corporate Safety Forms                     | Ĺ             | Exception for Task<br>Cheire and list type questions test<br>View associations | Created Oct 27.2022 03:00 AM | Version<br>69<br>PUBLISHED |         |
| COVID (Confidential)     District / Project Forms Organization                | Clear         | Ref Task<br>Ref Supporting doc text<br>View associations                       | Civated Oct 25,2022 06:22 PM | Version<br>7<br>PUBLISHED  |         |
| RootOrg1 (S100000 - PKS Inc)     Ompliance Form Repository (Cor               | Q<br>mpliance | Copy of-Ref Task<br>Ref Supporting dio test<br>View associations               | Created Oct 03.2022 02.18 PM | Version<br>2<br>DRAFT      |         |
| DNU - 999999 (KTG Reporting)<br>DNU-103927 (MEC-TBTA RK-07 I<br>101010 (test) | Rehab)        | Copy of-Ref Task<br>Ref Supporting doc test<br>View associations               | Created Oct 03.2022 02.06 PM | Version<br>1<br>PUBLISHED  |         |

- 4. From the Templates manager page, select Create new task.
- 5. Add a Description if needed. On the Create a new task dialog box, type **Finalize Safety Walk Process** in the Task name field.
- 6. For Category association, select an appropriate item from the drop-down list.
- 7. Under Available on mobile, switch to the **green check mark** to indicate it will be available on a mobile device.
- 8. Set Task title to System Default.

- The Due date field provides a mandatory date question on the template where the user can provide a date that will become the due date
- 9. Select the Add expiration date check box.
- 10. For Organization association, select the check box for the highest organization level to make the template available for the entire association.
- 11. Select the + Future Children button.
- 12. Click Create.
  - The Task builder opens in the appropriate Category, in a section already created and with Description, Responsible party, Due date and Assign fields already populated on the task
- 13. In the Description field, change the Question text to Identify steps in the process.
- 14. Change the Assign button text to become **Assigned**, keeping the status as Scheduled.
- 15. Click Save.
- 16. Click the **Publish** icon.

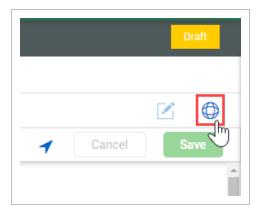

# 4.2.2 Activate, Deactivate, and Copy Published Tasks and Forms

Both tasks and forms can be deactivated, reactivated, and copied after being published. The following step-by-steps use a specific task to walk through the processes.

### 4.2 Step by Step 3 — Deactivate a Task

- 1. From the Templates manager, hover your cursor over your desired published task.
- 2. Click the **Deactivate** icon.

|  | Corrective Action<br>Corrective Action<br>Vew associations | Created Jun 08,2020 09:36 AM | W I I I I I I I I I I I I I I I I I I I |
|--|------------------------------------------------------------|------------------------------|-----------------------------------------|
|--|------------------------------------------------------------|------------------------------|-----------------------------------------|

• The task remains visible in the Templates manager, but shows as Inactive in the Status column.

| Forms Tasks ALL | STATUSES PUBL                                                         | SHED DRAFT INACTIVE                                                                  | 0 ★ 🔳                          | Create new t |
|-----------------|-----------------------------------------------------------------------|--------------------------------------------------------------------------------------|--------------------------------|--------------|
| Filters         | T FILTERS APPLIED                                                     | Corrective Action                                                                    | Created Nov 14,2022 02:36 PM G | Version      |
| Search (i)      |                                                                       | View associations                                                                    | Greated Nov 14,2022 02:56 PM G | INACTIVE     |
| corrective      | Q                                                                     |                                                                                      |                                |              |
| Categories      | Clear                                                                 | Safety Task<br>Corrective Actions, General Tasks & Safety Process improvements (SPI) | Created Aug 04,2022 12:09 PM G | Version      |
|                 | Corrective Actions, General Tasks & Safety Process Improvements (SPI) |                                                                                      |                                | PUBLISHED    |

### 4.2 Step by Step 4 – Activate a Task

- 1. From the Templates manager, locate your desired inactive task.
- 2. Select the check box to the left of the ID.
  - After being clicked, two additional icons are shown: Activate and Delete tasks
- 3. Click the **Activate** icon.

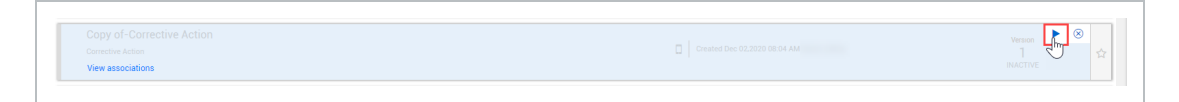

• The task is shown in Draft mode in the Status column

## 4.2 Step by Step 5 — Copy a Published Task

- 1. From the Templates manager, locate a published task.
- 2. In Tile view, hover over the task. On the right side of the tile, three icons are available: Edit, Copy, and Deactivate tasks.
- 3. Click the **Copy task** icon.

| Created Mar 24,2020 01:54 PM Karen Loftus     1     1       View associations     PUBLISHED | Finalize Safety Walk Process NEW<br>View associations | Created Mar 24,2020 01:54 PM Karen Loftus | I C |
|---------------------------------------------------------------------------------------------|-------------------------------------------------------|-------------------------------------------|-----|
|---------------------------------------------------------------------------------------------|-------------------------------------------------------|-------------------------------------------|-----|

4. In the dialog box, edit all fields.

| * Task name                                           | * Organization association                                                        |
|-------------------------------------------------------|-----------------------------------------------------------------------------------|
| Finalize Safety Walk Process NEW                      | Q                                                                                 |
| Description                                           | S100000 - PKS Inc     Future Children     Select all Deselect all                 |
| * Category association                                |                                                                                   |
| Incidents ×                                           | x                                                                                 |
| Select categories you want to associate to your tasks |                                                                                   |
| Available on mobile ?                                 |                                                                                   |
| $\bigcirc$                                            |                                                                                   |
| Task title (i)                                        |                                                                                   |
| System default                                        | <ul> <li>Select organizations you want to be able to perform this task</li> </ul> |

- 5. After all fields are filled out, the Copy button change colors. Click **Copy**. The Task builder opens for further edits.
- 6. Save if edits are made, and then click the Publish icon.
- 7. After being published, the Templates manager opens with the copied task shown.

| NOTE | The process is the same for copying, activating,                                  | and deactivating a form.                  |
|------|-----------------------------------------------------------------------------------|-------------------------------------------|
|      | Forma Tasks ALL STATUSES PUBLISHED DRAFT INACTIVE                                 | 0 📩 🧮 Create new form                     |
|      | Incident Form<br>To be completed by the Lead/Suppr in charge<br>View associations | Created Mar 24,2020 11:57 AM Karen Loffus |
|      |                                                                                   |                                           |

# 4.2.3 Form and Task Builder – Build Tab

The form builder and task builder consist of the following tabs:

- Build
- Properties
- Form flows (forms only)
- History

This section focuses on the Build tab.

### **Overview - Form and Task Builder: Build Tab**

|   | Title             | Description                                                                                                    |
|---|-------------------|----------------------------------------------------------------------------------------------------|
| 1 | Layout<br>types   | Drag and drop columns and sections onto your form or task.                                                                                                    |
| 2 | Question<br>types | Drag and drop attachments, buttons, dates, times, form buttons, form flows, GPS, integrated lists, references, lists, numbers, people, signatures, and text fields to your form or task. |
| 3 | Building<br>area  | The blank area you drag your sections and questions onto. It represents the template you are creating.                                                                                   |
| 4 | Edit              | For existing templates, allows you to edit the existing template.                                                                                                    |
| 5 | Publish           | When finished building the template, click this button to make the template available for use.                                                                                           |
| 6 | Section           | Lists each section on the form or task.                                                                                                    |
| 7 | Save              | Saves the form or task in its current state. If not yet published, it is saved as a draft.                                                                                               |

|                |                 |                | BUILD | PROPERTIES FO           | RM FLOWS HISTO          | DRY                                         | 6      | ₽_ <b>€</b> |
|----------------|-----------------|----------------|-------|-------------------------|-------------------------|---------------------------------------------|--------|-------------|
| ayout types    | 0               |                |       |                         |                         |                                             | Cancel | 7 Sav       |
| 🔲 Column       | Section         |                |       |                         | 3                       | γ                                           |        |             |
| luestion types | 2               |                |       |                         | e                       |                                             |        |             |
| Attachment     | Button          | SECTION HEADER |       |                         |                         |                                             |        |             |
| Choice         | Date - Time     |                |       |                         |                         | * Event date                                |        |             |
| Form Button    | 11 Form Flow    | * Event title  |       |                         |                         | 10/28/2022                                  |        | <b>**</b>   |
| ♥ GPS          | Integrated list |                |       | (250 cha                | racters remaining)      |                                             |        |             |
| % Reference    | I≣ List         |                |       |                         |                         |                                             |        |             |
| # Number       | O People picker |                |       | Add fields to your form | n by dragging types fro | om the left panel to the blank section abov | e      |             |
| 🕼 Signature    | ≡ Text          |                |       |                         |                         |                                             |        |             |

**NOTE** If you click **Cancel**, all changes are deleted since your last save. The system does not automatically save.

### 4.2.3.1 Layout Types

Layout types let you divide your form or task into sections. Perhaps your form or task covers different topics or areas and you want to organize the form or task accordingly.

When you first drag a section onto the form or task, it creates a section that extends the width of the form or task.

|              |                   |                | BUILD PROPERTIES FORM FLOWS HISTORY                                                      | Ľ          |
|--------------|-------------------|----------------|------------------------------------------------------------------------------------------|------------|
| yout types   |                   |                |                                                                                          | Cancel Saw |
| Column       | Section           |                | SECTION                                                                                  |            |
| estion types |                   |                |                                                                                          |            |
| Attachment   | Button            | SECTION HEADER |                                                                                          |            |
| D Choice     | Date - Time       |                | * Event date                                                                             |            |
| Form Button  | II Form Flow      | * Event title  | 10/28/2022                                                                               | <b>*</b>   |
| GPS          | ← Integrated list |                | (250 characters remaining)                                                               |            |
| 6 Reference  | III List          | Y              |                                                                                          |            |
| e Number     | People picker     |                | Add fields to your form by dragging types from the left panel to the blank section above |            |

You can let users copy sections when filling out a form or task. This feature lets users determine if duplicate sections are needed, instead of creating templates with duplicate sections in advance.

To let users copy a section, click the section header, and then select the **Enable copy section** check box in the side panel.

You can change the text of the button. By default, it is named Copy section.

NOTE

You can enable the copy section option only for sections without mandatory questions, form buttons, or associated tasks.

| Section                   | BUILD PROPERTIES FORM FLOWS HISTORY |              |
|---------------------------|-------------------------------------|--------------|
| Details                   | <b>^</b>                            | Cancel Sa    |
| Label                     | V GPS<br>Latitude                   |              |
| Crew Information          | Example:41.257900                   |              |
| Associate task            | Longitude                           |              |
| Enable copy section (i)   | Example - 96 080500                 |              |
| Copy button text          | Elevation                           |              |
| Copy section              | Example:100 m / 328 ft              |              |
| Add supporting text     ① | Clear GPS                           |              |
| Access                    |                                     |              |
| .ogic                     | SECTION                             |              |
|                           |                                     | Copy section |
|                           | Crew Information                    |              |
|                           |                                     |              |
|                           |                                     |              |
|                           | Select crew member                  |              |
|                           |                                     | <b>å</b>     |
|                           |                                     |              |

### 4.2.3.2 Question Types

In the sections you create, you have different types of questions you can drag onto your form or task.

|              |                   | BUILD PROPERTIES FORM FLOWS HISTORY    | Ľ                          |
|--------------|-------------------|----------------------------------------|----------------------------|
| out types    |                   |                                        | ✓ Cancel Sav               |
| ] Column     | Section           | SECTION                                |                            |
| estion types |                   |                                        |                            |
| Attachment   | Button            | SECTION HEADER                         |                            |
| D Choice     | Date - Time       | * Exercisia * Event date               |                            |
| Form Button  | 11 Form Flow      | * Event title * Event title 10/31/2022 | <b>*</b>                   |
| GPS          | ← Integrated list | (250 characters remaining)             |                            |
| b Reference  | III List          |                                        |                            |
| ¢ Number     | People picker     | Click to type use question             |                            |
| 🖉 Signature  | 🗈 Text            |                                        | (250 characters remaining) |
|              |                   |                                        |                            |
|              |                   |                                        |                            |

The following is a brief overview of each question type and its key characteristics.

# **Overview – Question Types**

| Question<br>Type | Image                                                                | Description                                                                                                    |
|------------------|----------------------------------------------------------------------|----------------------------------------------------------------------------------------------------|
| Attachment       | Provide photos from the tour<br>(+)<br>Select files or drag and drop | Enables an attachment (for<br>example, photos, documents) to<br>be added to the form or task. You<br>can include additional text with<br>this question if needed (for<br>example, for instructions.)<br>Attachments can be marked as<br>Mandatory. If integration with<br>InEight Document is set up,<br>attachments can be supporting<br>documents from the Document<br>application. |
| Button           | Submit the completed tour                                            | Adds a button to the form or task.<br>You can set the button to close<br>and/or change the status of the<br>form or task. The button type can<br>also be marked as single-use or<br>multi-use. Buttons can be marked<br>as Mandatory.                                                                                                    |
| Choice           | Did you recognize any safety wins?  Yes No                           | Adds a question with two options.<br>Settings include icons and<br>predefined text answers (e.g.,<br>yes/no, pass/fail, and<br>accept/reject) or you can<br>customize your own. Choices can<br>be marked as mandatory.<br>You can mark answers as<br>exceptions.                                                                                                    |
| Date - Time      | Click to type your question 04/30/2019 04:22 PM                      | Adds a field to fill out either date<br>and time, just the date, or just the<br>time. Dates can be marked as<br>Mandatory.                                                                                                    |

| Overview - | Ouestion | Types | (continued) |
|------------|----------|-------|-------------|
|            | Question | Types | (continucu) |

| Question<br>Type    | Image                                                                                                    | Description                                                                                                    |
|---------------------|----------------------------------------------------------------------------------------------------|----------------------------------------------------------------------------------------------------|
| Form Button         | Click to type your button text                                                                                                    | Adds a button that opens another<br>template from within your form or<br>task. It can be designated as<br>single-use or multi-use. Form<br>buttons can be marked as<br>Mandatory. You can set this<br>button to change the form or<br>task's status when it is clicked.<br>Status change does not affect the<br>form or task that is opened by the<br>button. |
| Form Flow<br>Button | Submit to manager for approval                                                                                                    | Adds a button that facilitates a<br>specific step in a form flow. Form<br>flow buttons can also go back to<br>a previous step.                                                                                                    |
| GPS                 | Please provide location information  CPS  Latitude  Example:41.257900  Longitude  Example:-96.080500  Elevation  Example: 100 m / 328 ft  Clear GPS | Lets users enter their location<br>coordinates. Coordinates can be<br>entered manually or by clicking<br>the button.                                                                                                    |
| Integrated<br>list  | Integrated list Select one                                                                                                    | Adds the integrated list question<br>type to your form that integrates<br>with InEight Platform Master data<br>list resources.                                                                                                    |
| Reference           | ∞ Reference                                                                                                    | Adds a supporting document<br>attachment, event or task, or a<br>hyperlink to other pertinent<br>information. References cannot                                                                                                    |

# **Overview – Question Types (continued)**

| Question<br>Type | Image                                                                                       | Description                                                                                                    |
|------------------|---------------------------------------------------------------------------------------------|----------------------------------------------------------------------------------------------------|
|                  |                                                                                             | be marked as Mandatory.                                                                                                    |
| List             | Indicate the quality of this section     Very Good     Good     Fair     Poor     Very Poor | Adds a multiple-choice question<br>to the form or task. Answer<br>options include radio buttons,<br>check boxes, drop-down lists, or<br>multi-level drop-down lists. You<br>can select answers from<br>predefined lists or create your<br>own. Lists can be marked as<br>Mandatory.<br>You can set default values for<br>radio buttons, check boxes, and<br>drop-down lists. Default values<br>are selected when a user opens a<br>form or task and requires the user<br>to manually select a different<br>value.<br>You can mark answers as<br>exceptions.<br>For more information about<br>multilevel drop-down lists, see<br><u>Multilevel Drop-Down Lists</u> . |
| Number           | How many widgets were fastened?                                                             | Adds a question that requires a<br>numerical answer to the form or<br>task. The number can be<br>formatted to be currency, decimal,<br>\$, %, or phone number. Numbers<br>can be marked as Mandatory.                                                                                                    |
| People<br>Picker | Who led the tour?                                                                           | Adds a question that must be<br>answered by selecting users from<br>the drop-down list. People<br>pickers can be marked as<br>Mandatory. You can let end users                                                                                                    |

| Question<br>Type | Image                                        | Description                                                                                                    |  |  |  |  |  |
|------------------|----------------------------------------------|----------------------------------------------------------------------------------------------------|--|--|--|--|--|
|                  |                                              | select multiple users or none.<br>You can also select whether end<br>users can choose from only<br>assigned users, who have a<br>Compliance role, or all project-<br>level operational resource, which<br>includes users who do not have<br>Compliance roles. You can also<br>show users' employee IDs with<br>their names and set up an email<br>to send when a user is selected.<br>Operational resources are<br>managed in project home page ><br>Assigned operational resources. |  |  |  |  |  |
| Signature        | Click to type your question                  | Adds a signature block to the form<br>or task. Signatures can be<br>marked as Mandatory.                                                                                                    |  |  |  |  |  |
| Text             | How many wins?<br>(150 characters remaining) | Adds a question that requires text<br>for the answer. The field can be<br>short or long text, or you can use<br>this question type to only be a<br>label with no text field. Text can<br>be marked as Mandatory.                                                                                                    |  |  |  |  |  |

# **Overview – Question Types (continued)**

# 4.2.3.3 Question Settings

After a question is added, you can click the question in the section.

| Click to type your question | ⊡ ⊗ ቀ                      |
|-----------------------------|----------------------------|
|                             | (200 characters remaining) |

TIP

A slide-out panel is shown on the left. You can type your question and define the settings related to the question. As you type the question, the question populates into your template.

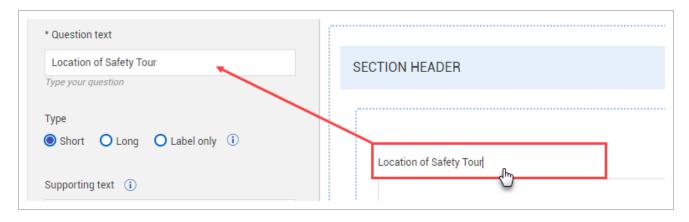

You can also click on the text within the question type on the form or task and it will enter the text on the slide-out panel.

All question settings include the option to make the question mandatory. This means the person filling out the form or task is not able to submit the form or task until the question is answered.

You can mark responses to list and choice questions as exceptions. This feature is useful to indicate responses that are undesired or outside of normal business processes in some way and have those exceptions show in reporting. To set a response as an exception in the form or task builder, select a response to a list or choice question. In the Details side panel, select the **Exception** check box. An Exception icon is added to the right of the response. This icon is visible only in the builder.

|                                           | ×<br>* | BUILD               | PROPERTIES FORM           | 1 FLOWS          | HISTORY | (                          |        | 2    |
|-------------------------------------------|--------|---------------------|---------------------------|------------------|---------|----------------------------|--------|------|
| Details                                   | ^      |                     |                           |                  |         |                            | Cancel | Save |
| Option text                               |        |                     |                           |                  | SECTIO  | N                          |        |      |
| No<br>Type your option                    |        | SECTION HEADER      |                           |                  |         |                            |        |      |
| Add supporting text (i)     Exception (i) |        |                     |                           |                  |         |                            |        |      |
| Logic                                     | ~      | * Where is the safe | ety walk being performed? |                  |         | * Event date<br>05/31/2022 |        | Ê    |
| Email                                     | ~      |                     | (250 charac               | sters remaining) |         |                            |        |      |
|                                           |        |                     |                           |                  |         |                            |        |      |
|                                           |        | Is PPE being worr   |                           |                  |         |                            |        |      |
|                                           |        | No                  |                           |                  |         |                            |        |      |

### 4.2.3.4 Access

Settings for each question and section also include an Access section with a Manage access button. In the Manage access dialog box, you can control which users or roles can view or answer each individual question or entire sections when filling out the form or task. If they do not have access, they do not see the question on the form or task.

View and edit permissions are set separately from each other. You can manage access for all sections and questions in a template in the dialog box. It does not matter which section you choose when you click the **Manage access** button.

To control who can see data in reports on question responses, add reporting tags in the Access section. Users with the same reporting tags that you set here are able to see this data when using reports.

### 4.2.3.5 Logic

The Logic setting lets you show or hide a question based on the response from another question on the form or task. For example, you are creating template for a safety tour, and have added the Choice question "Did you recognize any safety wins?"

Did you recognize any safety wins?

| O Yes |  |      |      |  |
|-------|--|------|------|--|
| 🔘 No  |  | <br> | <br> |  |

Following this question, you add a Text question for them to indicate the wins they had, but you only want this question to show up if they answered yes to the previous question (did you recognize any safety wins?).

Under the Logic section of the Text question's properties, you select Leading questions.

| * Question text                                                                                            |   | Location of Safety Tour            |
|----------------------------------------------------------------------------------------------------|---|------------------------------------|
| Safety wins: explanation                                                                                   |   |                                    |
| Type your question                                                                                         |   | (2                                 |
| Туре                                                                                                    |   |                                    |
| Short O Long O Label only (i)                                                                              |   |                                    |
| Supporting text (i)                                                                                        |   |                                    |
|                                                                                                    |   | Did you recognize any safety wins? |
|                                                                                                    |   | Yes                                |
| Mandatory                                                                                                  |   | O No                               |
|                                                                                                    |   |                                    |
| Access                                                                                                    | ~ |                                    |
| Logic                                                                                                    | ^ |                                    |
| Defining conditional logic rules allows you to show or hide questions based on another questions response. |   | Safety wins: explanation           |
| <ul> <li>Leading questions</li> </ul>                                                                      |   |                                    |
| Integration tag (i)                                                                                        |   |                                    |
|                                                                                                    | \ |                                    |

A Leading questions dialog box opens, where you set the Text question to show when the user answers Yes to the "Did you recognize any safety wins?" question.

|                                                      |                                                                            | Proiect Manager Safety Walk |   |                    | Draft |
|------------------------------------------------------|----------------------------------------------------------------------------|-----------------------------|---|--------------------|-------|
| Module lar                                           | jic rules                                                                  |                             |   | ×                  |       |
| Text                                                 | Add logic set                                                              |                             |   |                    |       |
| 1                                                    | SHOW Safety wins: explanation when <u>ANY</u> of the following rules match |                             |   | 8                  |       |
| * Question text<br>Safety wins: «<br>Type your quest | Did you recognize any safety wins?<br>Select a question                    | Yes     Select a response   | • |                    |       |
| Type                                                 |                                                                            |                             |   | (➔) Add logic rule |       |

- TIP Depending on the form or task, you can show or hide the question depending on how the other question is answered.
- TIP If there is a form flow button that can be reversed, you can apply separate leading logic sets to the reverse form flow button and the form flow button that advances to the next step.

### 4.2.3.6 Classifications

You can use classifications to apply logic in your forms in List and Choice questions. For more information, see <u>Classifications</u>.

### 4.2.3.7 Copying, Deleting and Moving Questions

When hovering over a question on your template, three options are shown:

- Copy creates a duplicate question in the same section.
- Delete removes the question from the template.
- Move lets you drag and drop the question to a different area on your template.

| Did you recognize any safety wins? | (+ | ⊗ | <b>÷</b> |
|------------------------------------|----|---|----------|
| Yes                                |    |   |          |
| O No                               |    |   |          |

# TIP

You can move questions by clicking and holding anywhere on the question and dragging it into place.

### 4.2.3.8 Using the Form and Task Builder – Build Tab

The following Step by Steps walk you through building out a template using the Task builder and Form builder.

### 4.2 Step by Step 6 — Build a Template Using the Task Builder

1. From the Task builder page of the **Finalize Safety Walk Process** template you created in the previous Step by Step, confirm your form mirrors this design:

| nalize Salet   | y Walk Process  | Draft                                 | BUILD | PROPERTIES HISTORY |                     | ⊠ €      |
|----------------|-----------------|---------------------------------------|-------|--------------------|---------------------|----------|
| ayout types    |                 | All changes have been saved (9.03 AM) |       |                    | 🖌 Cance             | el Save  |
| Column         | E Section       | Finalize Safety Walk Process          |       |                    |                     |          |
| uestion types  |                 |                                       |       |                    |                     |          |
| Attachment     | Button          | * Identify steps in the process       |       |                    |                     |          |
| Choice         | Date - Time     |                                       |       |                    |                     |          |
| Form Button    | ♥ GPS           |                                       |       |                    |                     | li li    |
| La Form Button | V GF3           |                                       |       |                    | (4000 characters re | maining) |
| % Reference    | List            |                                       |       |                    |                     |          |
| # Number       | O People picker | * Responsible party                   |       |                    |                     |          |
| 🕼 Signature    | ≣ Text          | Hesponsible party                     |       |                    |                     | 4        |
|                |                 |                                       |       |                    |                     |          |
|                |                 |                                       |       |                    |                     |          |
|                |                 | * Due date                            |       |                    |                     |          |
|                |                 | 12/27/2019                            |       |                    |                     | <b></b>  |
|                |                 | 🗂 Schedule                            |       |                    |                     |          |
|                |                 |                                       |       |                    |                     |          |

- 2. Drag and drop the **People Picker** question type into the existing section underneath the Due date question.
- 3. Click on the question and type **Name of person conducting the next Safety Walk** in the Question text field.
- 4. Select the Mandatory check box.
- 5. Click the **People Picker X** to close the settings slide-out panel.
- 6. Drag and drop the **Date Time** question type to the right edge of the Name of person conducting the next Safety Walk question, so it becomes a second column on the same row.
- 7. Make the title of the Date-Time field, **Date of upcoming Safety Walk**.

- 8. On the Details panel, change the Type to **Date** so the answer selection will only be for a date, not a time.
- 9. Close the settings slide-out panel.
- 10. Click the **Assigned** button and notice the "Close task upon the button selection" is selected and grayed out. Ensure that Change status to is **Scheduled**.
- 11. In the upper-right corner, click **Save** to save your new template task. A notification is shown indicating the time the change was saved.
- 12. To make the template available for use, click the **Publish** icon.

#### 4.2 Step by Step 7 — Build a Template Using the Form Builder

1. From the Form builder page of the Project Manager Safety Walk template you created in the previous Step by Step, confirm your form mirrors this design:

| Location of Safety Tour      | (200 characters remaining) | Safety Tour date 03/24/2020 | Ê |
|------------------------------|----------------------------|-----------------------------|---|
|                              |                            |                             |   |
|                              |                            |                             |   |
| Did you recognize any safety | wins?                      |                             |   |
| O Yes                        |                            |                             |   |
| 0 No                         |                            |                             |   |
|                              |                            |                             |   |
|                              |                            |                             |   |
|                              |                            |                             |   |

- 2. As needed, close a settings slide-out panel.
- 3. Drag and drop the **People Picker** question type into the existing section underneath the Location and Date questions.

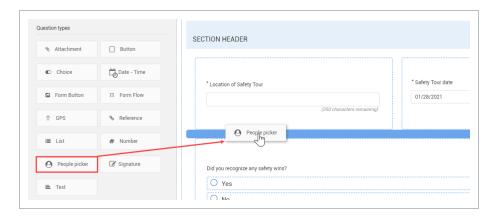

- 4. Click on the question and type Who is leading the tour? in the Question text field.
- 5. Close the People Picker settings slide-out panel.
- 6. Drag and drop the **Date Time** question type to the right edge of the "Who is leading the tour" question, so it becomes a second column on the same row.

|                          |  |  | <br><b>_</b> |
|--------------------------|--|--|--------------|
| Who is leading the tour? |  |  | Date -       |
|                          |  |  | <b>4</b>     |
|                          |  |  |              |

- 7. Click on the Date Time question and type **Time of tour** in the Question text field.
- 8. Under Type, select **Time** so the answer selection will only be for a time, not a date.

| Details       ^         * Question text | ^ |
|-----------------------------------------|---|
| * Question text                         |   |
| Time of tour                            |   |
| Type your question                      |   |
| Type<br>O Date - Time O Date Time       |   |

- 9. Close the **Date Time** settings slide-out panel.
- 10. Drag and drop the **Text** question below these two questions.
- 11. Click on the question and type **Explain the agenda for the tour** in the Question text field.
- 12. Under Type, select **Long** so the user has more room (4000 characters) to enter a response when filling out the form.

| * Question      | n text        |              |     |
|-----------------|---------------|--------------|-----|
| Explain t       | the agenda fo | or the tour  |     |
| Type your       | question      |              |     |
| Туре            |               |              |     |
| Type<br>O Short | Cong          | O Label only | (i) |

- 13. Close the **Text** settings slide-out panel.
- 14. Drag and drop the **Choice** question type into the existing section underneath the agenda question.
- 15. Click on the question and type **Did you find any unsafe items?** in the Question text field.
- 16. Under Predefined lists, select **Yes/No** from the drop-down list.

| Details                        |   |
|--------------------------------|---|
| * Question text                |   |
| Did you find any unsafe items? |   |
| Type your question             |   |
| • Text<br>• Text               | I |
| Option2                        | 1 |
|                                |   |
| Predefined lists               |   |
| Select one                     | ~ |
| Select one                     |   |
| Yes/No                         |   |
| Pass/Fail                      |   |
| Accept/Reject                  |   |

17. Select the **Mandatory** check box.

| Supporting text | (i) |
|-----------------|-----|
|                 |     |
| Mandatory       |     |

- 18. Close the **Choice** settings slide-out panel.
- 19. Drag and drop the **Text** question type into the existing section underneath the safety win question.
- 20. Click on the question and type **Explain the unsafe items** in the Question text field.
- 21. Under Type, select **Long**. You want to only show this question if the user answered **Yes** to the previous question (Did you find any unsafe items?).
- 22. Expand the Logic section and select Leading questions.

|           | tails                                                                                                    | ^            |
|-----------|----------------------------------------------------------------------------------------------------|--------------|
| Ð         | uestion text<br>xplain the unsafe items<br><i>te your question</i>                                                          |              |
| 0         | Type<br>O Short Long O Label only (1)<br>Supporting text                                                                    |              |
|           |                                                                                                    |              |
|           | Mandatory                                                                                                    |              |
|           | cess                                                                                                    | ~            |
| Lo        | cess                                                                                                    | ~<br>^<br>de |
| Log<br>CC | cess<br>gic<br>Defining conditional logic rules allows you to show or hin                                                   | ✓<br>∧<br>de |
| Log<br>x‡ | cess<br>gic<br>Defining conditional logic rules allows you to show or hid<br>questions based on another questions response. | ~ ^          |

• The Logic rules dialog box is shown

|                                  |                                                                            | Proiect Manager Safety Walk  |   | Draft          |
|----------------------------------|----------------------------------------------------------------------------|------------------------------|---|----------------|
| Module lar                       | Logic rules                                                                |                              |   | ×              |
| Text                             | Add logic set                                                              |                              |   |                |
| Details                          | 1 Explain the unsafe items<br>when <u>ANY</u> of the following rules match |                              |   | × Save         |
| * Question text<br>Explain the u | Were there any unsafe items?<br>Select a question                          | IS Ves     Solver a response | • |                |
| Type your quest                  |                                                                            |                              |   | Add logic rule |

- 23. Switch the Show/Hide toggle to **Show**.
- 24. From the Select a question drop-down list, select Did you find any unsafe items?.
- 25. From the Select a response drop-down list, select Yes.
- 26. Click **Save** to close the Logic rules dialog box.
- 27. Close the **Text** settings slide-out panel.

- The "Explain the unsafe items" question now only shows if the user answers **Yes** to the "Did you find any unsafe items?" question
- 28. Drag and drop the **Attachment** question type into the existing section underneath the existing questions.
- 29. Click on the question and type **Provide photos from the tour** in the Question text field.
- 30. Close the **Attachment** settings slide-out panel.
- 31. Drag and drop the **Button** question type into the existing section underneath the existing questions.
- 32. Click on the question and type **Submit the completed tour** in the Button text field.
- 33. Select the close the form upon the button selection box.

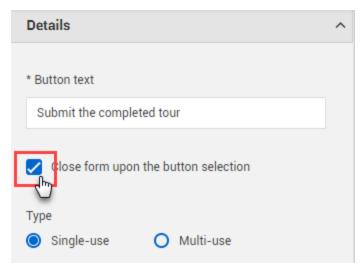

- 34. Under Change status to, select **Complete** from the drop-down list.
- 35. Expand the Email section, and select Add email.
- 36. From the dialog box, add a Subject line such as "Tour has been completed"; select role and/or user; and add content to the body of the email such as "Please review at your convenience." Select the @Reporter if desired.

| Email draft (i)          | ×    |
|--------------------------|------|
| Subject                  |      |
| Roles: Add               |      |
| Users: Add @@Reporter () |      |
|                          | [    |
| Type content here        |      |
| <b>B</b>                 |      |
|                          |      |
|                          |      |
| Close                    | Save |
|                          |      |

- 37. Click Save.
- 38. In the upper-right corner, click **Save** to save your new template form.

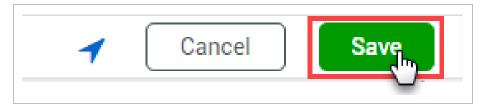

- A dialog box is shown indicating the time the change was saved.
- 39. To make the template available for use, click the **Publish** icon.

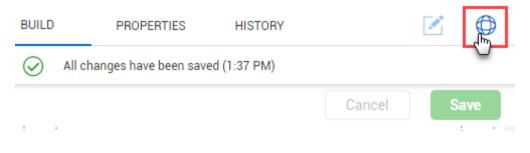

#### Multi-Level Drop-Down Lists

Using the **List** question type, you can build branching questions using a multilevel drop-down list. For more information, see <u>Multilevel Drop-Down Lists</u>.

#### **Referenced Forms and Tasks**

When you create a task or an event from another task or event, you see the referenced item in both associated tasks or events, letting you see which events and tasks are associated. For more information, see Referenced Forms and Tasks.

# 4.3 MULTILEVEL DROP-DOWN LISTS

Using the List question type, you can build branching questions using a multilevel drop-down list. When you make a selection from a list of question options, your response branches off to another question. This functionality helps you manage list items better for greater control of data in the database.

A multilevel drop-down list can be nested at several levels. For example, this type can be useful for showing a complicated organizational structure.

In the List side panel, there are options to make features of a multilevel drop-down list mandatory:

- Mandatory The multilevel drop-down list question must be answered.
- Mandatory terminal response The user must go all the way to the last level of the list to make a selection, instead of just clicking through without expanding the list beyond the first level. If you select this option, you cannot select Mandatory required level.
- Mandatory required level You must select a mandatory required level from a drop-down list that determines how many levels down users must expand the list to make a selection, instead of clicking through without expanding the list beyond the first level. If you select this option, you cannot select Mandatory terminal response.

When you click **Manage list options**, the List options dialog box lets you organize list options manually or through Excel import.

In the dialog box, there are buttons to add and remove options, as well as move them up and down in the list, and in and out of other options to create a hierarchy.

| Import                                       | List             |   |
|----------------------------------------------|------------------|---|
| Drag and drop the file here or browse        | ⊕ ↑ ↓ ↦ ← ⊗      |   |
| Browse                                       | □ × List options |   |
| File must not exceed 5 MB                    | Option1          |   |
| ↓ Download multi-level list starter template | Option2          |   |
|                                              | Option3          |   |
|                                              |                  |   |
|                                              |                  | Ψ |

NOTE There can be up to a maximum of 10,000 items in the complete list, including all items in the levels.

### 4.3 Step by Step 1 — Add a manual multilevel list question

- 1. In a form, drag the List question type onto the form or task.
- 2. In the Question text field, type in the question.
- 3. In the Type drop-down list, select the **Multi-level drop-down** option.

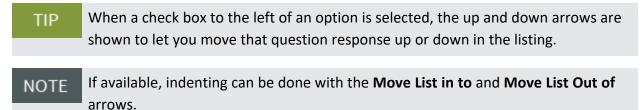

Add list option and Delete list option icons are available for you to use.

- 4. Select the check box of the second list item, and then select the indent or the **Move list option in to** icon.
  - That option now falls below, or within, the item above it.
- 5. Unselect the second list item.
- 6. Select the third list item.
- 7. Indent the third list option using the **Move list option in to** icon.

• Your List option dialog box should look similar to this example:

| List |                                                              |   |
|------|--------------------------------------------------------------|---|
| +    | $\uparrow  \downarrow  \rightarrowtail  \leftarrow  \otimes$ |   |
|      | ★ List options                                               |   |
|      | ✓ Yes                                                        | - |
|      | Yes, absolutely                                              |   |
|      | Yes, but with concern                                        |   |

- 8. Add three more list options, using the Add List Item icon.
- 9. With the final two items, use the Move list option in to icon to indent them.
  - Your List option dialog box should look similar to this example:

| + | $\uparrow \downarrow \rightarrowtail \leftarrow \otimes$ |
|---|----------------------------------------------------------|
|   |                                                          |
|   | ✓ Yes                                                    |
|   | Yes, absolutely                                          |
|   | Yes, but with concern                                    |
|   | ∼ No                                                     |
|   | No, though I have a question                             |

#### 10. Click Save.

- 11. Click Publish.
  - As a result, when the form or task is opened, the first question can be answered, which then leads to branched options for the second question.

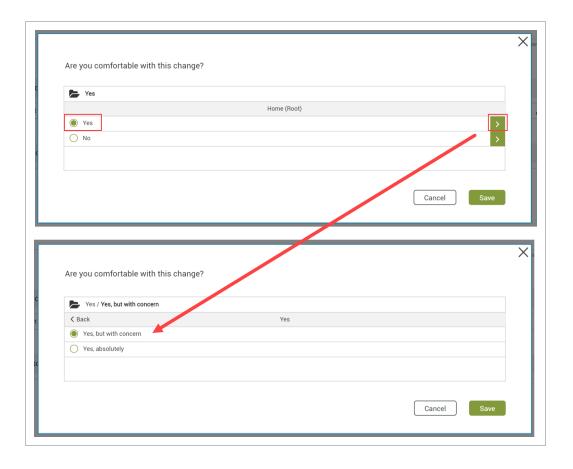

To create a multilevel drop-down question using the template from Excel, first click the **Download multi-level list starter template**. The template has one Example sheet with instructions on how to use it. You can then fill out the Import sheet with list options for as many levels as necessary.

This step-by-step walks you through adding items through the multilevel list start template.

### 4.3 Step by Step 2 — Add a multilevel list using the list starter template

- 1. In a form, drag the **List** question type onto the form or task.
- 2. In the Question text field, type in the question.
- 3. In the Type drop-down list, select the **Multi-level drop-down** option.
- 4. Click on Manage List Options.
- 5. Click the **Download multi-level list starter template**. The Excel file downloads.
- 6. Click Enable Editing if needed.
- 7. Save the template file to your desired location.

- There are two tabs, the Example tab, and Import, the latter of which you use to create your multilevel branching template.
- 8. Open the Import tab.
- 9. Create a Level 1 item in Column A, PMH1 in the example.
- 10. In Column B, create the Level 2 item, Segment 1 in the example.
- 11. In Column C, create the **Level 3** items, or decision points, Roadway, Structure, and Walls in the example.
  - This means that when a user selects a Column B segment, they will have three additional choices from Column C in the next drop-down list
- 12. In column D, add Level 4 options.
  - In the example shown, there are only Level 5 options in Column E for Hwy 1, Eastbound and Hwy 1, Westbound

|    | A       | В         | C                   | D                | E                         |
|----|---------|-----------|---------------------|------------------|---------------------------|
| 1  | Level 1 | Level 2   | Level 3             | Level 4          | Level 5                   |
| 2  | PMH1    |           |                     |                  |                           |
| 3  | PMH1    | Segment 1 |                     |                  |                           |
| 4  | PMH1    | Segment 1 | Roadway             |                  |                           |
| 5  | PMH1    | Segment 1 | Roadway             | Hwy 1, Eastbound |                           |
| 6  | PMH1    | Segment 1 | Roadway             | Hwy 1, Eastbound | Hwy 1 EB to Phoenix exit  |
| 7  | PMH1    | Segment 1 | Roadway             | Hwy 1, Eastbound | Hwy 1 EB to Central Ave   |
| 8  | PMH1    | Segment 1 | Roadway             | Hwy 1, Westbound |                           |
| 9  | PMH1    | Segment 1 | Roadway             | Hwy 1, Westbound | Hwy 1 WB to 101           |
| 10 | PMH1    | Segment 1 | Roadway             | Hwy 1, Westbound | Hwy 1 WB to Scottsdale Rd |
| 11 | PMH1    | Segment 1 | Structure Segment 1 |                  |                           |
| 12 | PMH1    | Segment 1 | Structure Segment 1 | 1st Ave          |                           |
| 13 | PMH1    | Segment 1 | Structure Segment 1 | TUC #2 overpass  |                           |
| 14 | PMH1    | Segment 1 | Structure Segment 1 | 101 WB overpass  |                           |
| 15 | PMH1    | Segment 1 | Walls Segment 1     |                  |                           |
| 16 | PMH1    | Segment 1 | Walls Segment 1     | TUC A0           |                           |
| 17 | PMH1    | Segment 1 | Walls Segment 1     | TUC A1           |                           |

- 13. Save the Excel file.
- 14. Go to Compliance, and then click **Browse**.
- 15. Navigate to the folder where your Excel file is located.
- 16. Select the file, and then click **Open**.
- 17. The Excel data populates. Click **Save**.

| Import                                     | List                     |   |
|--------------------------------------------|--------------------------|---|
| Drag and drop the file here or browse      |                          |   |
| Browse                                     | □ × List options         |   |
| File must not exceed 5 MB                  | □ <b>∨</b> PMH1          | * |
| Lownload multi-level list starter template | Segment 1                |   |
|                                            | □ ~ Roadway              |   |
|                                            | Hwy 1, Eastbound         |   |
|                                            | Hwy 1 EB to Phoenix exit | • |

| TIP | There are no limits on how many levels can be added. Many levels down might not be the best when using the list.       |
|-----|----------------------------------------------------------------------------------------------------|
|     |                                                                                                    |
| TIP | There is a maximum of 10,000 items in the complete list including all items in the levels.                             |
|     |                                                                                                    |
| TIP | There is a maximum of 200 characters, including spaces, for each item. Items that exceed 200 characters are truncated. |

In a form, a multilevel list option looks similar in either the web or mobile versions:

| Q         | ) Summit Mountain Punchlist |                      |                | <b>1</b> (i)                  | Cancel Save             |                      |                |
|-----------|-----------------------------|----------------------|----------------|-------------------------------|-------------------------|----------------------|----------------|
|           |                             |                      |                |                               |                         |                      |                |
|           |                             |                      |                |                               | _                       | ••••• Verizon 🌩 1:40 | PM 100         |
|           | Section 1                   |                      |                |                               |                         | Cancel Summit Mount  | tain Punchlist |
| is<br>ti  | * Item title                |                      | Description    |                               |                         | * Priority           | 1              |
| st<br>- L |                             |                      |                |                               |                         | - Select one -       |                |
| e<br>e    |                             | (150 characters rem  | aining)        | (150                          | 7 characters remaining) | Type of work         |                |
|           | * Date identified           | * Type               | System         | * Priority                    |                         | - Select one -       | •              |
| st<br>v1  | <b></b>                     | ( Worklist           | - Select one - | - Select one -                |                         | * Responsible person |                |
| st        |                             | O Punchlist          |                |                               |                         | - Select one -       |                |
|           | Type of work                | * Responsible person | * Area/Level   |                               |                         | * Area/Level         |                |
|           | - Select one -              | - Select one -       | - Select one - |                               | ф                       |                      | #              |
|           | * Due date                  | Estimated manhours   | Attachments    |                               |                         | * Due date           |                |
|           |                             |                      | Autorimenta    |                               |                         | January 22, 2018     |                |
|           | <b>—</b>                    | G                    |                | Select files or drag and drop |                         | Estimated manhours   |                |
| e         |                             | lə                   |                | Select files or drag and drop |                         |                      |                |

|                                                                                   |                               |         | ••••• Verizon 💎       | 1:40 PM                                       | 100% 8         |
|-----------------------------------------------------------------------------------|-------------------------------|---------|-----------------------|-----------------------------------------------|----------------|
|                                                                                   |                               | ×       | Cancel                | Area/Level                                    | Don            |
| Area/Level                                                                        |                               |         | PMH1 / Segn<br>< Back | hent 2 / Roadway / Hwy 1 EB<br>Hwy 1 EB Seg 2 | Seg 2 / Brunet |
|                                                                                   |                               |         | Able Auction          |                                               |                |
| PCM1 / Segment 2 / Roadway / Hwy 1 EB Seg 2 / Brunette Ave SB to Hwy 1 EB On Ramp |                               |         |                       | sB to Hwy 1 EB On Ramp                        |                |
| < BACK Hwy 1 EB Seg 2                                                             |                               |         |                       |                                               |                |
| Able Auctions                                                                     |                               |         | ✓ Brunette NB         | to Hwy 1 EB On Ramp                           |                |
| Brunette Ave SB to Hwy 1 EB On Ramp                                               |                               |         | WB to SB Bru          | unette Ave Off Ramp                           |                |
| Brunette NB to Hwy 1 EB On Ramp                                                   |                               | ters re |                       |                                               |                |
| WB to SB Brunette Ave Off Ramp                                                    |                               |         |                       |                                               |                |
|                                                                                   |                               |         |                       |                                               |                |
|                                                                                   |                               |         |                       |                                               |                |
|                                                                                   |                               |         |                       |                                               |                |
|                                                                                   |                               |         |                       |                                               |                |
|                                                                                   | Cancel Save                   |         |                       |                                               |                |
|                                                                                   |                               |         |                       |                                               |                |
|                                                                                   | Select files or drag and drop | -       |                       |                                               |                |

| Section 1         |                            |                               |                               |                       | Cancel Summit Mountain                       | n Punchlist |
|-------------------|----------------------------|-------------------------------|-------------------------------|-----------------------|----------------------------------------------|-------------|
| * Item title      |                            | Description                   |                               |                       |                                              |             |
|                   |                            |                               |                               |                       | - Select one -                               | •           |
|                   | (150 characters remaining) |                               | (150)                         | characters remaining) | Type of work                                 |             |
| * Date identified | * Type                     | System                        | * Priority                    |                       | - Select one -                               |             |
| t                 | Worklist  Punchlist        | - Select one -                | Select one -                  | •                     | * Responsible person                         |             |
| Type of work      | * Responsible person       | * Area/Level                  |                               |                       | - Select one -                               | •           |
| - Select one -    | ✓ - Select one - ✓         | WB to SB Brunette Ave Off Ram | p                             | ф                     | * Area/Level<br>Brunette NB to Hwy 1 EB On R | amp 🔥       |
| * Due date        | Estimated manhours         | Attachments                   |                               |                       | * Due date                                   |             |
| t i               | <b>3</b> ©                 |                               | +                             |                       | January 22, 2018                             |             |
|                   |                            |                               | Select files or drag and drop |                       | Estimated manhours                           |             |

# 4.4 REFERENCED FORMS AND TASKS

When you create a task or an event from another task or event, you see the referenced item in both associated tasks or events, letting you see which events and tasks are associated.

When you create a new event, you can select the **Associate Task** check box.

|                                   |              |                           |       | Form       | builder              |
|-----------------------------------|--------------|---------------------------|-------|------------|----------------------|
| Module landing > Templates manage | er > Form    | ouilder                   |       |            |                      |
| Section                           | $\times$ aft |                           | BUILD | PROPERTIES | FORM FLOWS           |
|                                   | ≽            |                           |       | _          |                      |
| Details                           | ^            |                           |       |            |                      |
| * Label                           |              | SECTION HEADER            |       |            |                      |
| SECTION HEADER                    |              |                           |       |            |                      |
| Associate task                    |              | * Location of Safety Tour |       |            |                      |
| Supporting text (i)               |              |                           |       |            |                      |
|                                   |              |                           |       |            | (250 characters rema |
| Logic                             | ~            |                           |       |            |                      |

When you do that, two things occur. First, the Task Button is shown, in this case in the Section Header. Second, a number of changes in the Details panel occur, including:

- The Task Button Text area shows up where you can modify the name of the button
- The Type lets you choose from Single-Use or Multi-use
- The Template to Open Upon Button Selection drop-down list requires you to select a Task template
- · And the Associated Categories drop-down list requires a selection

|                                         |               |                             |            | builder                   |        |                    |             |
|-----------------------------------------|---------------|-----------------------------|------------|---------------------------|--------|--------------------|-------------|
| Module landing > Templates man          | ager > Form b | builder                     |            |                           |        |                    |             |
| Section                                 | X î aft       | BUILD                       | PROPERTIES | FORM FLOWS                | HISTOR | Υ                  |             |
| Details 2                               | *             |                             |            |                           |        |                    | T Cancel    |
| Details                                 | ^             |                             |            |                           |        |                    |             |
| * Label                                 |               |                             |            |                           | SECTIO | N                  |             |
| SECTION HEADER                          |               |                             |            |                           |        |                    |             |
| Associate task                          |               | SECTION HEADER              |            |                           |        |                    | Task buttor |
| *Task button text                       |               |                             |            |                           |        |                    |             |
| Task button                             |               |                             |            |                           |        |                    |             |
| Туре                                    |               | * Location of Safety Tour   |            |                           |        | * Safety Tour date | +           |
| O Single-use 🔘 Multi-use                |               |                             |            |                           |        | 06/12/2020         | <b>**</b>   |
|                                         |               |                             | (2         | 250 characters remaining) |        |                    |             |
| *Template to open upon button selection |               |                             |            |                           |        |                    |             |
| Corrective Action                       | ~             |                             |            |                           |        |                    |             |
| *Associated categories                  |               |                             |            |                           |        |                    |             |
| Inspections                             | ~             | Click to type your question |            |                           |        |                    |             |
|                                         |               |                             |            |                           |        |                    | <b>2</b>    |
|                                         |               |                             |            |                           |        |                    |             |

After any other changes are made, select **Save**.

TIP You are also able to start a task from the Section area of an event, not just a question, which is useful for reporting purposes.

# 4.5 INTEGRATED LIST

# 4.5.1 Summary

When building your template form, the Integrated list question lets you build lists that integrate with InEight Platform master data library. The Integrated list question lets you add resource column fields in a series of cascading questions. You can use cascading questions to narrow down the selection of a resource. For example, you can add Vendor Region, Vendor Country, and Vendor City column fields of cascading questions to narrow the selection down to a city. The list pulls data from Platform's resources in Main menu > Master data library.

# NOTE

Currently, the Integrated list feature is only available for Operational resources equipment and Vendors master data.

After you add the integrated list question, select the question, and then click the **Configure** button to choose from your selected resource's column headings to add to the list.

The series of selected column headings fields show as a hierarchy and can be modified in any order.

| ntegrated list    | С | onfigure                    |     |                           | $\times$ |          |
|-------------------|---|-----------------------------|-----|---------------------------|----------|----------|
| Details           |   | Add to list                 |     | ↑ ↓ ⊗                     |          | cel Save |
|                   |   | Equipment list options      |     |                           |          |          |
| Master data lists |   | Equipment ID                |     | ✓ Equipment Location      | -        | -        |
| Equipment         |   | Equipment Display           | ::0 | ✓ Equipment Category      |          |          |
| Configure         |   | Equipment Description       | ::0 | ✓ Equipment Manufacturer  |          |          |
|                   |   | Equipment Construction Year | ::0 | ✓ Equipment Model Type    |          |          |
|                   |   | Equipment Cost Center       | ::0 | ✓ Equipment ID            |          |          |
|                   |   | Equipment Currency          | ::0 | ✓ Equipment Description   |          |          |
| Access            |   | Equipment DoT Regulated     | ::0 | ✓ Equipment Serial Number |          |          |
| .ogic             |   | Equipment Status            | ::0 | Equipment Status          |          |          |
|                   |   | Equipment Model Type        |     |                           |          |          |
|                   |   | Equipment Location          |     |                           |          |          |
|                   |   | Equipment Manufacturer      |     |                           |          | <b>•</b> |
|                   |   | Equipment Ownership         |     |                           |          |          |
|                   |   | Equipment Serial Number     |     |                           |          |          |
|                   |   | Equipment Unit Cost         |     |                           |          | on above |
|                   |   | Equipment UOM               |     |                           |          | on above |
|                   |   | Equipment Vendor            |     |                           |          |          |
|                   |   | Equipment Category          |     |                           |          |          |
|                   |   | Equipment Category          |     | Cancel Sa                 | ve       |          |

After saving your integrated list configuration, each column heading option in the hierarchy shows as a series of cascading questions in your template form. You can add multiple series of lists to your integrated list.

|                |               | BUILD              | PROPERTIES FORM FLOWS            | HISTORY                                     | <b>e</b> (           |
|----------------|---------------|--------------------|----------------------------------|---------------------------------------------|----------------------|
| Layout types   |               |                    | ① You have not saved your templa | ate for 10 minutes. Please consider saving. | ,<br>,               |
| Column         | Section       |                    |                                  |                                             | Cancel Save          |
| Question types |               |                    |                                  | SECTION                                     |                      |
| Attachment     | Button        | SECTION HEADER     |                                  |                                             |                      |
| Choice         | Date - Time   |                    |                                  |                                             |                      |
| Form Button    | II Form Flow  |                    |                                  |                                             |                      |
| (° GPS         |               |                    |                                  |                                             |                      |
| % Reference    | III List      | Equipment Location | Equipment Category               | Equipment Manufacturer                      | Equipment Model Type |
| # Number       | People picker | Equipment 1-1      | Equipment 1-2                    | Equipment 1-3                               | Equipment 1-4        |
| 🕼 Signature    | i≣ Text       |                    |                                  |                                             | 1                    |
|                |               | Equipment ID       | Equipment Description            | Equipment Serial Number                     | Equipment Status     |
|                |               | Select one 💌       | Select one 💌                     | Select one 💌                                | Select one 🔻         |
|                |               | Equipment 1-5      | Equipment 1-6                    | Equipment 1-7                               | Equipment 1-8        |
|                |               |                    |                                  |                                             | / \/                 |

# 4.5.2 Steps

To add and configure an integrated list:

- 1. In a new or unpublished form, drag the **Integrated list** question into the form.
- 2. Click the Integrated list question.
- 3. In the left slide-out panel, select from the Master data lists drop-down resources.
- 4. Click the **Configure** icon, and then select the fields to add to the list.
- 5. Click Add to list.

Each field becomes a drop-down question in the form or task template and shows in a cascading manner. You can use the **Move up** and **Move down** arrows to modify the columns in a logical order according to your business process.

6. Click Save.

You can reorder, add, and delete from your list by clicking on any of the list column attributes, and then clicking **Configure**.

## 4.5.3 Related information

InEight Platform Master Data Libraries

# 4.6 TEMPLATE PROPERTIES

On the appropriate Form builder or Task builder page, the Properties tab contains the basic information entered when the form was created (on the Create a form or Create a task dialog box). This includes a header section containing the following:

- Form or Task ID (this is automatically assigned when the form or task is created)
- Version
- Status
- Module
- Creation date
- Creation time
- Created by

|   |                                                               | BUILD PROPERTIES FORM FLOWS HISTORY           | ß      |
|---|---------------------------------------------------------------|-----------------------------------------------|--------|
| • |                                                               |                                               | Cancel |
|   | Properties                                                    |                                               |        |
|   | Form ID Version Status                                        | Module Creation date Creation time Created by |        |
|   | 15 7 Draft                                                    | Safety 05/20/2021 10:02 AM                    |        |
|   |                                                               |                                               |        |
|   |                                                               |                                               |        |
|   | * Form name                                                   | Organization                                  |        |
|   | Order Safety Item                                             |                                               |        |
|   | Description                                                   | C-XYZ     (+Future Children)     Select all   |        |
|   | Description                                                   | Steel Structure Training Job                  |        |
|   |                                                               | Steel Structure Training Job 2                |        |
|   |                                                               | Steel Structure Training Job 3                |        |
|   | Category association                                          | Steel Structure Partner Job                   |        |
|   |                                                               | X X Training Job                              |        |
|   | JSA's                                                         |                                               |        |
|   | JSA's                                                         | Wards Island WWTP                             |        |
|   | JSA's<br>Select categories you want to associate to this form | Heavy PM Estimate                             |        |
|   |                                                               |                                               |        |

The Properties tab also includes the following fields, which you can edit at any time with the right permissions:

- Form or Task name
- Description
- Category association with + Future Children functionality

- Organization association
- Options

### 4.6.0.1 Task and Form Builder Options

In Form builder, both the Event title and Event date fields have the option of being System defined or User defined. Both can be used strategically to personalize your form.

| vailable on mobile ?      | Event title 🛈  | Event date 🛈                       |                           |  |
|---------------------------|----------------|------------------------------------|---------------------------|--|
| Θ                         | System default | <ul> <li>System default</li> </ul> | ▼ Add expiration date (i) |  |
| vailable through form b   | ,              | egration tag 🛈                     |                           |  |
| Θ                         |                |                                    |                           |  |
|                           |                |                                    |                           |  |
| nable print functionality |                |                                    |                           |  |

### Form Builder: Event Options

|             | System Default                                                                                                    | User Defined                                                                                                    |
|-------------|----------------------------------------------------------------------------------------------------|----------------------------------------------------------------------------------------------------|
| Event title | The event title defaults to<br>the "name of the form_<br>event ID" and is presented<br>on the event list as the<br>event title. | This provides a mandatory text<br>question on the form where the<br>user can provide a title that is<br>presented on the events list as the<br>event title. |
| Event date  | The event date defaults to the date the form was started.                                                                       | This provides a mandatory date<br>question on the form where the<br>user can provide a date that is<br>presented on the events list as the<br>event date.   |

In Task builder, both Task title and Due date can be used strategically to personalize your task.

### Task Builder: Task and Due Date Options

|            | System Default             | User Defined                   |
|------------|----------------------------|--------------------------------|
| Task title | The task title defaults to | This provides a mandatory text |

### Task Builder: Task and Due Date Options (continued)

|          | System Default                                                                                | User Defined                                                                                                    |
|----------|-----------------------------------------------------------------------------------------------|----------------------------------------------------------------------------------------------------|
|          | the "name of the task_<br>task ID" and is presented<br>on the task list as the task<br>title. | question on the template where the<br>user can provide a title that is<br>presented on the task list as the<br>task title.                                |
| Due date | Not applicable                                                                                | This provides a mandatory date<br>question on the template where the<br>user can provide a date that is<br>presented on the task list as the<br>due date. |

### 4.6.0.2 Expiration Date

Notice that when the Add expiration date check box is selected, the Add renewal date option is shown.

Selecting Add expiration date makes this a mandatory field on the form. If selected, the Add renewal date also provides a mandatory question on the form.

### Form Builder: Date Options

|                        | Definition                                                                                                    |
|------------------------|----------------------------------------------------------------------------------------------------|
| Add expiration<br>date | This selection provides a mandatory date of expiration question on the form. This question and the value show on the event list as well after the form has been filled out. |
| Add renewal date       | This selection provides a mandatory date of renewal question on the form. This question and the value show on the event list as well after the form has been filled out.    |

NOTE After the form is published, only certain fields in the properties may be changed without putting the form into a draft status.

### 4.6.0.3 Template Availability

To hide a template from being started as a stand-alone form or task, turn on the **Available through form button only?** toggle. When hidden, these templates can be used only through association with

the Form Button.

### 4.6.0.4 Integration Tag

You can add an integration tag to a template to include the form in reporting. Specific questions in that form with the same integration tag are then reported on. This applies only to standard reports.

### 4.6.0.5 Template Integration

Template integration is helpful when you need to use a task in InEight Change. For more information about template integration, see <u>Template Integration</u>.

### 4.6.0.6 Enable Print Functionality

You can enable a template to be printable from the Events or Tasks page, and from the event or task detail page.

NOTE Pay special attention when enabling the print feature. This feature does not contain any permissions associated with the event or task. If you have access to the work item and can print it, you can print all questions and answers in the work item.

To enable a template to be printable, turn on **Enable print functionality**, and then select which report to run. Currently, only the Compliance General Forms Integration is available.

### 4.6.0.7 Template Language Settings

Template language settings let you import translations for each question and section in a Microsoft Excel spreadsheet. For more information about how to import translations, see Template Translation.

### 4.6.0.8 Organization Association

On the Properties tab, selecting a project is as simple as selecting the check box next to the project name.

In any parent level, you can click the **Select all** or **Deselect all** option, if appropriate.

Projects not available to you are grayed out.

Clicking the **+ Future Children** button in a parent organization allows you to associate templates and users with that parent organization and all its children with just one click. The association can also

persist through any new children (projects) that get associated after the original selection, so you do not have to manually add each project.

### TIP After the + Future Children button is selected, it changes color.

### Select Only the Parent Organization

When you select a parent organization, only that organization is selected. If the parent organization has child suborganizations or projects, those children are not automatically selected when you select their parent. This change gives you the flexibility to fine-tune which children to associate.

### Select or Deselect All Child Organizations or Projects

The **Select all** and **Deselect all** buttons are available for each parent organization with children. When you use these buttons, only the children are selected or deselected. The parent organization is not affected.

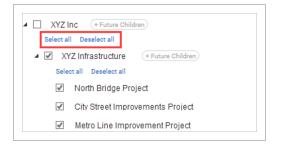

## NOTE

When you select all, only existing children are selected. New projects are not automatically selected unless you use the + Future Children option. See the next section for more information.

### Persistently Associate Future Children

The + Future Children button is available for each parent organization. If you enable this option, all new children of that parent are automatically selected. This option prevents having to constantly select each new project when you create one.

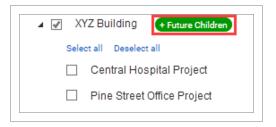

**NOTE** The + Future Children option works independently of the Select all option. For example, if you want to select all future new projects, but not necessarily all existing ones, you could select a few existing projects, or none, and still enable + Future Children.

### 4.6.0.9 Manage Custom IDs

Custom IDs let you sort and filter forms and tasks for better management of your events and tasks. You can also assign multiple custom IDs to one template and add or remove properties for existing custom IDs.

The following Step by Step shows you how to create a custom ID.

### 4.6 Step by Step 1 – Add a Custom ID

1. Click Actions > Manage custom IDs in the upper-left of the Form or Task builder's Properties tab.

| Module landing > Templates manage                    | Form builder |       |            |
|------------------------------------------------------|--------------|-------|------------|
|                                                      |              | BUILD | PROPERTIES |
| Actions 🔻                                            |              |       |            |
| Manage custom IDs Im<br>Manage template integrations | Properties   |       |            |
|                                                      |              |       |            |

- The Manage custom IDs dialog box opens
- 2. Click the **Add** icon to open the Add custom ID wizard.

| 2 |     |              |                                                                                   |              |  |
|---|-----|--------------|-----------------------------------------------------------------------------------|--------------|--|
| ٥ | Add | Custom ID    | Organization/Projects                                                             | - Categories |  |
|   | €   | ABC-0001-XYZ | C-XYZ (RootOrg1), Steel Structure Training Job (105091), Steel Structure Training | g JSA's      |  |
|   |     |              |                                                                                   |              |  |
|   |     |              |                                                                                   |              |  |
|   |     |              |                                                                                   |              |  |
|   |     |              |                                                                                   |              |  |
|   |     |              |                                                                                   |              |  |
|   |     |              |                                                                                   |              |  |
|   |     |              |                                                                                   |              |  |
|   |     |              |                                                                                   |              |  |
|   |     |              |                                                                                   |              |  |
|   |     |              |                                                                                   |              |  |
|   |     |              |                                                                                   |              |  |
|   |     |              |                                                                                   |              |  |
|   |     |              |                                                                                   |              |  |

3. Enter values in the Prefix, Starting number, and Suffix fields, and then click Next.

 NOTE
 You must fill out at least one of the fields, but you are not required to fill out all of them.

 NOTE
 Each of the fields can be up to 10 characters long. Prefix and Suffix are

NOTE Each of the fields can be up to 10 characters long. Prefix and Suffix are alphanumeric, and Starting number is only numeric.

- 4. Select the organizations and projects you want the custom ID associated with.
- 5. Optionally, select Apply this custom ID to each selected project.
  - NOTE When this option is selected, the custom ID number increases independently for each project. For example, if the custom ID starts at CUS-200-ID and this option is selected, when you perform the form or task twice in Org/Project 1, the ID increases from CUS-200-ID to CUS-201-ID. If you then perform the same form or task twice in Org/Project 2, the ID also increases from CUS-200-ID to CUS-201-ID independently from the ID numbering in Org/Project 1.
- 6. Click Next.
- 7. Select the categories you want the custom ID associated with.
- 8. Click Save & close.

TIP

You can also click **Save & add new** to immediately add another custom ID.

# 4.7 TEMPLATE INTEGRATION

Template integration lets you make tasks available for use with InEight Change. For example, you might need to complete a task associated with a change issue.

NOTE Template integration works only with InEight Change tasks.

The functionality to add an integration is in the template Properties tab. To add a template integration to a template, you must have a level 3 admin role, and the template must have already been published. If you do not have a level 3 admin role, you can see the Add template integration button, but you cannot use it.

The following steps explain how to add an integration to a template.

### 4.7 Step by Step 1 — Add a template integration

1. On the Properties tab of the task builder, under Options, click **Add template integration**. The Add template integration dialog box opens.

|               | V V *                          |                            |                                         |                                                                                                    |
|---------------|--------------------------------|----------------------------|-----------------------------------------|----------------------------------------------------------------------------------------------------|
|               | _                              |                            |                                         |                                                                                                    |
|               | ×                              |                            |                                         |                                                                                                    |
|               | ×                              |                            |                                         |                                                                                                    |
|               | -                              |                            |                                         |                                                                                                    |
| his form      |                                |                            |                                         |                                                                                                    |
|               |                                |                            |                                         |                                                                                                    |
|               |                                | Select organizations you v | want to be able to perform this form    |                                                                                                    |
| title (1) E   |                                | Select organizations you v | vant to be able to perform this form    |                                                                                                    |
|               | event date 🛈                   |                            |                                         |                                                                                                    |
|               |                                |                            | expiration date                         |                                                                                                    |
| tem default 🔻 | event date 🛈                   |                            |                                         |                                                                                                    |
|               | event date 🛈                   |                            |                                         |                                                                                                    |
| tem default   | Event date ①<br>System default | ▼ Add                      | expiration date ()                      |                                                                                                    |
| tem default   | Event date ①<br>System default |                            | expiration date ()                      |                                                                                                    |
| tem default   | Event date ①<br>System default | ▼ Add                      | expiration date ()                      |                                                                                                    |
|               | this form                      | this form                  | × · · · · · · · · · · · · · · · · · · · | x Contraction Contraction Cont |

2. Fill out the required fields:

- Integration title
- Category association One category associated with this integration. For more information about categories, see <u>Categories</u>.
- Associated products Text-only field that indicates which InEight application this integration is for.
- Organization association Organizations and projects that this integration is associated with. For more information about organization association, see <u>Template Properties</u> -<u>Organization Association</u>.

×

Cancel Save

| dd template integration                                                 |                                                              |                          |
|-------------------------------------------------------------------------|--------------------------------------------------------------|--------------------------|
| nline order<br>7114<br>Module: Safety • Crested by: 05/11/2021 06:31 AM |                                                              |                          |
| Integration title                                                       | Organization association                                     | Show selected items only |
|                                                                         | Search                                                       |                          |
| Description                                                             | Cont Organizations (RootOrg1)     Future Chil     Select all |                          |
| * Category association                                                  |                                                              |                          |
| Select one                                                              | •                                                            |                          |
| * Associated products                                                   |                                                              |                          |
|                                                                         |                                                              |                          |
|                                                                         |                                                              |                          |
|                                                                         |                                                              |                          |
|                                                                         |                                                              |                          |
|                                                                         |                                                              |                          |
|                                                                         |                                                              |                          |
|                                                                         |                                                              |                          |

• You can also optionally fill out the Description field.

3. Click Save.

## 4.7.1 Manage template integrations

There are several ways to view existing integrations for a single template and for all your organization's templates

After at least one integration has been added for a template, the number of integrations is shown to the right of the Add template integration button. To view the current template's integrations, click the number next to the button. The Template integrations dialog box shows all integrations for the current template.

| Manage custom IDs            | x x *                                                           |
|------------------------------|-----------------------------------------------------------------|
| Manage template integrations | ×                                                               |
|                              | ×                                                               |
|                              | •                                                               |
|                              | Select categories you want to associate to this form            |
|                              | Select organizations you want to be able to per                 |
|                              |                                                                 |
|                              | Options                                                         |
|                              | Available on mobile ? Event title ① Event date ①                |
|                              | ⊖         System default         ▼         □Add expiration date |
|                              | Available through form button only?                             |
|                              |                                                                 |
|                              | Add template integration 1                                      |
|                              | Enable print functionality                                      |
|                              |                                                                 |
|                              | $\overline{\Theta}$                                             |

To view or edit all existing integrations for your organization, click the **Actions** button in the upper left of the Properties tab, and then select **Manage template integrations** in the drop-down menu. The Template integrations page opens. On this page, you can edit or delete integrations.

| PRODUCT SETTINGS MODULE SETTINGS |                                  |               |        |          |                     |  |  |
|----------------------------------|----------------------------------|---------------|--------|----------|---------------------|--|--|
| Module                           | management Template integrations |               |        |          |                     |  |  |
| $\otimes$                        |                                  |               |        |          |                     |  |  |
|                                  | Integration title                | Template name | Module | Category | Associated products |  |  |
|                                  | Change issue form                | Online order  | Change | Tasks    | Change              |  |  |
|                                  | Change Task                      | Change - Task | Change | Tasks    | Change              |  |  |

You can also access the Template integrations page from the Product Settings page. For more information about product settings, see <u>Product Settings</u>.

# 4.8 TEMPLATE TRANSLATION

Templates can be translated into multiple languages with a Microsoft Excel template. When a template has translations applied, users can change the language in their user profile and view events and tasks in their selected language. Translation requires language setup in Module summary settings and Excel template export and import in Template properties. The export functionality gives you a template spreadsheet file with all of the questions and sections to fill out and import back into the form or task template.

## 4.8.1 Module Summary Setup

To make a language available in a module, go to Settings > Compliance > Module > **Module summary**, and then select the language in the Module language settings section. See <u>Language settings</u> for more

information.

## 4.8.2 Template Language Settings

You can export and import the translations Excel file in the template Properties tab under Template language settings.

|                                                                                                    | BUILD PROPERTIE                           | S FORM FLOWS HISTORY                                                                                               |        |
|----------------------------------------------------------------------------------------------------|-------------------------------------------|----------------------------------------------------------------------------------------------------|--------|
| ions 🔻                                                                                                    |                                           |                                                                                                    | Cancel |
| Select categories you want to associate to this form                                                                     |                                           | C-XYZ-ND (Futur Chlore)<br>Select all Deelect all<br>Select organizations you want to be able to perform this form |        |
| Available on mobile ? Event title ① System default Available through form button only? ① Inte Enable print functionality | Event date ① System default gration tag ① | ■ Add expiration date     ④                                                                                        |        |
|                                                                                                    |                                           |                                                                                                    |        |

NOTE You must publish the template before exporting the Excel file. The Export and Import buttons are enabled only after you publish a template.

The following Step by Step shows you how to import translations.

### 4.8 Step by Step 1 — Import Template Translations

1. In the Template language settings, select a language from the drop-down menu.

NOTE If you do not see the language you want, go to Settings > Compliance > Module > Module summary, and then select the language in the Module language settings section.

2. Click Export.

- A Microsoft Excel spreadsheet file is downloaded with all of the template questions and sections in rows
- NOTE After you export the Excel template, do not edit the published template until after you import translations. If the template is edited, you must publish the new version, and then export the Excel file again. If you try to import the old version of the Excel file, it results in an error.
- 3. Under the column for your chosen language, enter translations for each question and section.
  - NOTE See the section below for more detailed information about translation template columns.
- 4. Save the file.
- 5. In the Template language settings, click **Import**, and then select the saved spreadsheet file.
- TIP If you make any further changes to the template, you must publish the template again, and then repeat the steps above.

## 4.8.3 Translation Excel Template

The translation template Excel file is created from the current published version of the form or task template.

| ۸ D             | E                  | F                                            | G                                                    | н        |
|-----------------|--------------------|----------------------------------------------|------------------------------------------------------|----------|
|                 |                    | Section/Section supporting                   |                                                      |          |
|                 |                    | text/Question/Question supporting            | If questions are in columns you will see them        |          |
|                 |                    | text/Option/Option supporting text/Hyperlink | shown here in a straight line going from a Z pattern |          |
| 1 Type          | Info               | text to display/Form Flow Title              | from the form                                        |          |
| 2               | Language Code      | EN                                           | ES                                                   |          |
| 3               | Section            | INCIDENT DESCRIPTION                         |                                                      |          |
| 4 Text Short    | Question           | What happened?                               |                                                      |          |
| 5 Date time     | Question           | When did the incident occur?                 |                                                      |          |
| 6 People        | Question           | Who observed the incident?                   |                                                      |          |
| 7 Form flow bu  | tton Question      | Submit to Manager for Review                 |                                                      |          |
| 8               | Section            | SAFETY MANAGER REVIEW                        |                                                      |          |
| 9 List Checkbox | Question           | Violations (select all that apply)           |                                                      |          |
| 10              |                    |                                              |                                                      |          |
| 11              |                    |                                              |                                                      |          |
| 12              |                    |                                              |                                                      |          |
| 13              |                    |                                              |                                                      |          |
| 14              |                    |                                              |                                                      |          |
| 15              |                    |                                              |                                                      |          |
| 16              |                    |                                              |                                                      |          |
| 17              |                    |                                              |                                                      |          |
| 18              |                    |                                              |                                                      |          |
| 19              |                    |                                              |                                                      |          |
| 20              |                    |                                              |                                                      |          |
| 21 Text Short   | Question           | Findings:                                    |                                                      |          |
| 22 Form flow bu | tton Question      | Incident Finalization                        |                                                      |          |
|                 |                    |                                              |                                                      |          |
| 23              | Template Name      | Incident Report #2                           |                                                      |          |
| 24              | Form Flow Title    | Incident Submittal                           |                                                      |          |
|                 |                    |                                              |                                                      |          |
| 25              | Form Flow Descript | tion Incident submitted to Safety manager    |                                                      |          |
| 26              |                    |                                              |                                                      |          |
|                 | Template (+)       |                                              | : 4                                                  |          |
| Ready 🐻         |                    |                                              | G Display Settings                                   | ■ □+ 100 |

The Excel file consists of the following columns:

- A. (hidden) **Object ID** Do not edit this column. These are specific IDs for form or task items. The numbers change between published versions of the form or task.
- B. (hidden) **Characteristic type** Do not edit this column. This is the question type and is required for the migration path of information used in the import.
- C. (hidden) **Object type** Do not edit this column. This is the type of form or task item and is used in the import process. The types are section, section supporting text, question, question supporting text, option, option supporting text, hyperlink text to display, and form flow title.
- D. **Type** Do not edit this column. This shows each type of question.
- E. Info Do not edit this column. This shows what object type and part of the template the row refers to. The object types are section, section supporting text, question, question supporting text, option, option supporting text, hyperlink text to display, and form flow title.
- F. Section/Section supporting text/Question/Question supporting text/Option/Option supporting text/Hyperlink text to display/Form Flow Title – This is the English version of entered text for each object type.

- G. All columns following F are for other languages. Enter your translations for each object in these columns for each language.
  - TIP You can apply HTML formatting such as bold, highlighted, and underlined to supporting text. HTML code is shown in column F. If you want to apply the same formatting to other language columns, you must manually enter or copy the HTML code to the other columns. If you do not enter or copy the code in the translated columns, the translation is shown as plain text.

# 4.9 FORM FLOWS

The Form Flows tab of the Form builder lets you manage all the form flows associated with a form template. A form flow adds workflow functionality to your form so that responsible parties can be actively engaged in an event's process life cycle. Including a form flow can be helpful if your business process needs to be handed off from the reporter to another individual or department. Each step of a form flow has an associated form flow button in the template that you, as a responsible party, can click to complete your part.

NOTE Language Code of EN indicates English. Do not change the language code for any column.

Multiple form flows can also be added to a form to suit your specific business processes. For example, when filling out a form, you might need manager approval to proceed sometimes, but not every time. In this case, you could have one form flow for when manager approval is required, and another form flow when it is not required. Each form flow's steps are independent of each other but contained in the same form.

The Form Flows tab is separated into the following areas:

- 1. Each form flow is shown as its own card with a description and number of steps.
- 2. When a form flow is selected, each of its steps is shown as a card with information like the associated button, the responsible party, and the number of days until the step is overdue. You can also add a new step here.

|                                       |            |                                      | BUILD PROPERTIES   | FORM FLOWS HISTORY |           |         |
|---------------------------------------|------------|--------------------------------------|--------------------|--------------------|-----------|---------|
| cident Report workflow                | 3          |                                      |                    |                    | Create fo | rm flow |
| Form Flow Name                        |            | Incident Report workflow             |                    |                    |           |         |
| icident Report workflow               |            | Submit and complete an incident repo |                    |                    |           |         |
| Description                           |            |                                      |                    |                    |           |         |
| ubmit and complete an incident report |            |                                      | STEPS<br>2         |                    |           |         |
| eation date                           | 06/16/2020 | · · · · · ·                          | 2                  |                    |           |         |
| eation time                           | 1:50 PM    | Step 1                               | ▲ Step 2 3 DAYS    | ⊗                  |           |         |
| eated by                              |            | Original Reporter                    | Safety Manager + 🚨 |                    |           |         |

3. The side panel lets you edit fields associated with the selected form flow or step.

## 4.9.1 Create a Form Flow

To create a form flow, you must use both the Build and Form Flows tabs to associate form flow questions with a form flow and its steps.

TIP To efficiently plan and create a form flow, you can build your form with all of its form flow questions before moving to the Form Flows tab to associate those questions with steps.

There are two ways to start creating a form flow:

• From the Build tab, in the Form Flow Button's side panel under Details, click **Step setup**, and then click **Next** if you see a dialog box that says no form flows exist

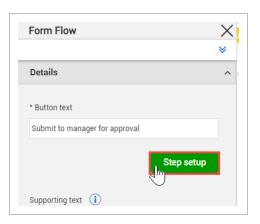

• From the Form Flows tab, click **Create form flow** 

|               |               |              |             |               | Create form flow. |
|---------------|---------------|--------------|-------------|---------------|-------------------|
|               |               |              |             |               |                   |
|               | No f          | form flows e | xist.       |               | $\bigcirc$        |
| Click the Cre | eate form flo | ow button to | create a ne | ew form flow. |                   |

The following step by step walks you through the process assuming that you start from the Build tab.

### 4.9 Step by Step 1 — Create a Form Flow

- 1. In the Build tab, add a form flow question.
- 2. In the Form Flow Button's side panel under Details, click **Step setup**.
- 3. Click Next if you see a dialog box that says no form flows exist.
- 4. In the Create form flow dialog box, fill out the Form flow name and Description.
- 5. Select the Step 1 card.
- 6. In the Step 1 panel on the left side of the page, in the Details section, select which form flow button to use for this step and who is responsible.

| Step 1                                            |    | ×   |                                                             |            |         |                |
|---------------------------------------------------|----|-----|-------------------------------------------------------------|------------|---------|----------------|
|                                                   |    | ≈ [ |                                                             | -          |         |                |
| Details                                           |    | ^   | Incident report<br>Workflow to submit and complete an incid | ent report |         |                |
| Which form flow button will be used for this step | )? |     |                                                             |            |         |                |
| Submit to manager for review                      | ~  |     |                                                             | STEPS      |         |                |
| • Who will be responsible for this step?          |    |     |                                                             | 2          |         |                |
| Original Reporter                                 | ~  |     | Step 1                                                      |            | Ste     | ep 2           |
|                                                   |    |     | Submit to manager for review                                |            | For     | m Finished     |
| Email                                             |    | ^   | 0                                                           | → +        | >       |                |
| (+) Add email                                     |    |     | Original Reporter                                           | Add St     | ep Orig | ginal Reporter |

7. Optionally, if you want to send an email notification to the responsible party for this step, click **Add email** in the Email section and complete the dialog box.

**NOTE** The email notification indicates the start of the step after clicking its form flow button, not the step's completion.

## 4.9.2 Set Up Form Flow Steps

You can add a new step to a form flow through the Add Step button in the Form Flows tab or the Step setup button of a form flow question in the Build tab. The Add Step wizard contains several pages of options. After you have added a step, you can edit any of this information by selecting the step card and editing the fields in the left side panel.

There are two ways to start setting up an additional form flow step:

• From the Build tab, in the Form Flow button's side panel under Details, click **Step setup** 

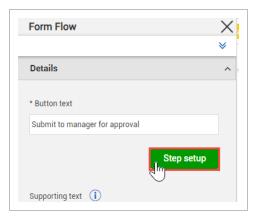

• From the Form Flows tab, click Add Step

| Step 1                       |                   | Step 2              |
|------------------------------|-------------------|---------------------|
| Submit to manager for review |                   | Form Finished       |
| Original Reporter            | ★ (+)<br>Add Step | → Original Reporter |

The following step by step walks you through the process assuming you start from the Build tab and have at least one form flow and form flow question.

### 4.9 Step by Step 2 — Set Up an Additional Form Flow Step

- 1. Add a new form flow question in the Build tab.
- 2. In the Form Flow button's side panel under Details, click Step setup.
- 3. On the Step details page of the Add Step wizard, select the form flow button to use for this step.

**NOTE** If you started the Add Step wizard from the Build tab, this option is already filled with the form flow button you selected.

- 4. Select whether this step can move to the next step when all responsible parties complete it or any one of them completes it.
- 5. Select who is responsible for this step.

- If you select Users, you must select a specific user.
- If you select **Role**, you must select which role and whether the user can choose an individual from the selected role to be responsible.

TIP You can let the user choose an individual from the selected role if, for example, one individual with that role is off work and cannot complete the step.

- 6. Click Next.
- 7. On the Email page, select whether you want to add an email that notifies responsible recipients each time this step is reached, and then enter the contents of the email.

**NOTE** The email notification indicates the start of the step after clicking its form flow button, not the step's completion.

You can personalize the email by pressing the *@* key and selecting responses to questions in the form to insert.

8. Click Next.

TIP

- 9. On the Actions page, select the status the event changes to when this step is initiated.
- 10. Select how many days until this step becomes overdue and whether the days are counted from the initiated date or the previous step.
- 11. Optionally, select **Make this step reversible** to let users go back to a previous step. Select which step to go back to, whether to cc recipients to the email, and whether to require a comment when reversing.
  - NOTE If you make a step reversible, you must go back to the Build tab after the step setup to edit the text of the new button, which is named Reversal form flow button by default.

TIP The reverse form flow button can have leading logic applied to it independently from the button that advances to the next step.

- 12. Click Next.
- 13. On the Step access page, set view or edit access by role for each form question or section when the event is in this step. Access rules are shown as a table with the ability to view and edit as columns and questions and sections as rows. When you select a cell, a slide-out panel shows options for all roles, a select role, or no roles.

| Notity Manager                                                         |                  | Send to Salety Manager |                                         |
|------------------------------------------------------------------------|------------------|------------------------|-----------------------------------------|
| Step details 2 Email 3 Actions 4 Step access                           | 5 Button details |                        | Cancel Back Ne                          |
| tep access                                                             |                  |                        | Incident Information Ability to edit    |
| Section / question                                                     | Ability to view  | Ability to edit        | All roles     Select roles     No roles |
| <ul> <li>Incident information</li> </ul>                               | All roles        | All roles              | · ·                                     |
| Initial description of the incident                                    | All roles        | All roles              |                                         |
| Date of the Incident                                                   | All roles        | All roles              |                                         |
| Time the incident occurred                                             | All roles        | All roles              |                                         |
| Specific location the incident occurred                                | All roles        | All roles              |                                         |
| Description of the incident                                            | All roles        | All roles              |                                         |
| Was anyone injured during this incident?                               | All roles        | All roles              |                                         |
| Is the injured party internal or external to the project?              | All roles        | All roles              |                                         |
| Name of the injured party                                              | All roles        | All roles              |                                         |
| Name of injured party                                                  | All roles        | All roles              |                                         |
| What time did the injured party start work on the day of the incident? | All roles        | All roles              |                                         |
| Please add any pertinent photos                                        | All roles        | All roles              |                                         |
| <ul> <li>Incident Details</li> </ul>                                   | All roles        | All roles              |                                         |
| Incident classification                                                | All roles        | All roles              |                                         |
| Did the injured party receive any kind of medical treatment?           | All roles        | All roles              |                                         |
| Date started of lost time or restricted duty                           | All roles        | All roles              |                                         |
| Last date of lost time or restricted duty                              | All roles        | All roles              |                                         |
| If fatality, what was the date of death?                               | All roles        | All roles              |                                         |
| What is the job type of the injured party?                             | All roles        | All roles              |                                         |
| What was the cause of the injury?                                      | All roles        | All roles              |                                         |

- NOTE The view and edit permissions you set on this page are applied to the form only when in this specific step of the form flow. Step access does not override question access given in the template. If you cannot view a question using the access given in the template, you cannot view it when step access is applied.
- 14. On the Button details page, select what form flow button is used to advance to the next step.

NOTE You can also select None.

- 15. Select whether this button completes the form flow.
- 16. Click Save.

### 4.9.3 Re-enable form flow

You can let users re-enable a form flow of a completed event by selecting a form flow, and then selecting the **Re-enable form flow on completed events** check box in the side panel.

When a user re-enables a form flow, they can move it back to the step of their choice. All step data is saved from previously completing the form flow unless the user changes an answer in a way that leads to different questions based on logic. Only the selected form flow is re-enabled, not all form flows associated with the template. If a re-enabled form flow leads to another form flow that is not re-enabled, the user cannot see the other form flow.

NOTE Users must have permission to edit completed events to re-enable a form flow.

# 4.10 TEMPLATE HISTORY

The History tab provides a listing by date of changes made to a form or task.

Not all changes made to a template are shown in the history.

|                | Form builder |                      |                |           |                     |            |         |                    |              |            |  |
|----------------|--------------|----------------------|----------------|-----------|---------------------|------------|---------|--------------------|--------------|------------|--|
| Module landir  | g >          | Templates manager >  | Form builder   |           |                     |            |         |                    |              |            |  |
| Accident F     | orm          |                      |                | BUILI     | D PROPERTIES        | HISTORY    |         |                    |              | $\bigcirc$ |  |
| Change type    |              | Question/Option      | Section        | Old value | New value           | Area 📃     | Version | Change date L      | Changed by   |            |  |
| Question Added |              | Button - Submit form | SECTION HEADER |           | Submit form         | Builder    | 2       | 10/10/2019 3:12 PM | Karen Loftus |            |  |
| Question Added |              | Manager's signature  | SECTION HEADER |           | Manager's signature | Builder    | 2       | 10/10/2019 3:02 PM | Karen Loftus |            |  |
| Status         |              | Not applicable       | Not applicable | Published | Draft               | Properties | 2       | 10/10/2019 3:01 PM | Karen Loftus |            |  |
| Status         |              | Not applicable       | Not applicable | Draft     | Published           | Properties | 1       | 10/09/2019 9:45 AM | Karen Loftus |            |  |

Each time a form or task is updated and saved, a new Change date entry is created. Each of these changes constitute a new line item on the History tab.

|                              |             |      |                      |       |          |           |         |                    |              | Form        | builder |          |       |         |   |                    |              |            |
|------------------------------|-------------|------|----------------------|-------|----------|-----------|---------|--------------------|--------------|-------------|---------|----------|-------|---------|---|--------------------|--------------|------------|
| Mo                           | dule landir | ng > | Templates manager    | > 1   | Form bui | lder      |         |                    |              |             |         |          |       |         |   |                    |              |            |
| Acci                         | ident F     | orm  |                      |       |          |           |         |                    | BUILD        | PROF        | PERTIES | HISTORY  |       |         |   |                    |              | $\bigcirc$ |
| Change t                     | type        |      | Question/Option      | -     | Section  |           |         | Old value          |              | New value   | Ŧ       | Area     |       | Version |   | Change date        | Changed by   |            |
| Question                     | n Added     |      | Button - Submit form | 5     | ECTION F | IEADER    |         |                    |              | Submit form |         | Builder  |       | 2       | - | 10/10/2019 3:12 PM | Karen Loftus | ^          |
| Question<br>Status<br>Status | Mod         |      | fing > Templates n   | nanag | er >     | Form buil | der     |                    |              | BUILD       | PROPER  | TIES HI: | STORY |         |   |                    |              |            |
|                              | Layout t    | ypes | Contin               | 0     |          | $\odot$   | All cha | anges have been sa | ved (3:12 PN | 1)          |         |          |       |         |   |                    | Cancel       | Sav        |

As with other InEight features, data in these columns can be filtered or sorted on this tab.

| - | New value      | \Xi Area | Version | - | Change date \downarrow |
|---|----------------|----------|---------|---|------------------------|
|   | Submit form    |          |         |   | 0/10/2019 3:12 PM      |
|   | Manager's sign | Contains |         | • | 0/10/2019 3:02 PM      |
|   | Draft          |          |         | C | perator 2019 3:01 PM   |
|   | Published      |          |         |   | 0/09/2019 9:45 AM      |

For auditing purposes and to meet ISO requirements changes to both Form and Task templates are recorded with date and version history.

### **4.10** Step by Step **1** — View User History on Templates

- 1. From module landing page, select **Templates Manager**, and then determine if you need to look at an event or a task.
- 2. Switch the toggle in the proper direction, in this case, Forms.

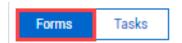

- 3. Click on your preferred form.
- 4. Open the **History** tab.

|                 |                 |                |                             | Form builde             | er         |           |                       |              |
|-----------------|-----------------|----------------|-----------------------------|-------------------------|------------|-----------|-----------------------|--------------|
| Module landi    | ng > Templates  | s manager > Fo | orm builder                 |                         |            |           |                       |              |
| Activate &      | InActivate      |                | BUILD                       | PROPERTIES              | HISTORY    |           |                       |              |
| Change type     | Question/Opti 🚽 | Section -      | Old value                   | New value               | Area 📃     | Version 🚽 | Change date 👳         | Changed by   |
| Status          | Not applicable  | Not applicable | Draft                       | Published               | Properties | 2         | 01/07/2020 7:57<br>AM | Karen Loftus |
| Property Option | Not applicable  | Not applicable | Not available for<br>mobile | Available for<br>mobile | Properties | 2         | 01/07/2020 7:57<br>AM | Karen Loftus |
| Status          | Not applicable  | Not applicable | Published                   | Draft                   | Properties | 2         | 01/07/2020 7:56<br>AM | Karen Loftus |
| Status          | Not applicable  | Not applicable | Draft                       | Published               | Properties | 1         | 01/06/2020 8:02<br>AM | Karen Loftus |

# **INSPECTION AND TEST PLANS**

# 4.11 INSPECTION AND TEST PLANS OVERVIEW

Inspection and Test Plans (ITP) is a feature that can be activated for templates to let you gather ITP information for a project. They can also integrate with InEight Plan. You can collect information to understand where you stand from a project perspective. At the organization level, administrators have the option to enable Inspection and Test plans for any given module.

At the project level, with the applicable permissions, you can enable Inspection and Test plans on a project by project basis.

# 4.12 CONFIGURE ITPS AT THE ORGANIZATION LEVEL

You can enable and disable Inspection and Test plans for a given module at the organization level in Product Settings.

To enable and disable ITPs, in the Organizations home page, click **Settings** on the left navigation panel, and then click the **Compliance** or **Completions**icon.

Use the toggles to enable and disable ITPs for the module. When you enable ITPs, its related functions will show throughout the module. ITPs are disabled by default.

|          | Module management Template integrations |                                                                        |                       |                             |
|----------|-----------------------------------------|------------------------------------------------------------------------|-----------------------|-----------------------------|
| Ð        |                                         |                                                                        |                       | (                           |
| •        | Module name                             | Description =                                                          | Secondary module name | - Inspection and Test Plans |
| <b>}</b> | Safety                                  | A module to track and manage safety related business processes.        | Safety                | $\odot$                     |
| 2        | Environmental                           | A module to track and manage environmental related business processes. | Environmental         | Θ                           |
|          | Compliance                              | A module to track and manage compliance related business processes.    | Compliance            | Θ                           |
| 0        | Change                                  | A module to track and manage change related business processes.        | Change                | Θ                           |
| 0        | Custom                                  | A module to track and manage custom related business processes.        | Custom                | Θ                           |
| 2        |                                         |                                                                        |                       |                             |
|          |                                         |                                                                        |                       |                             |
| 2        |                                         |                                                                        |                       |                             |
|          |                                         |                                                                        |                       |                             |

## 4.12.1 Configure project settings ITP permissions in Roles

When Inspection and Test Plans are enabled for a given module, you can then enable Project Settings ITP permissions in Roles.

| Add role                  |                                                                |                             |   |
|---------------------------|----------------------------------------------------------------|-----------------------------|---|
| • Name                    | Description                                                    |                             |   |
| MODULE EVENTS ROLES/USERS | TEMPLATES PROJECT SETTINGS                                     | Manage Project User Groups  | * |
| Edit header template      | Create and edit Inspection and Test Plans Edit header template | Create and edit User groups |   |
| Make this role read only  |                                                                |                             | • |

You can select the following options:

- Manage Project Inspection and Test Plans When selected, this option includes Create and edit Inspection and Test Plans and Edit header template options.
- Create and edit Inspection and Test Plans Lets you create and edit ITPs at the organization level.
- Edit header template Lets you access and edit ITP header templates.

## 4.12.2 Considerations

You must have Level 3 – Account Admin permissions in InEight Platform or a Compliance or Completions role with the applicable permissions.

## 4.13 CONFIGURE ITPS AT THE PROJECT LEVEL

In the project's module settings > **Project Settings** tab, you can enable Inspection & Test Plans for the project to create and manage ITPs. This will also enable the **Open Inspection and Test Plans** link to open the Inspection and Test Plans page where you oversee and manage ITPs.

| Iodule summary Categories Types Classifications Statuses Email templates Roles User assignments Project Settings                                                                                                    | •                      | Templates |
|----------------------------------------------------------------------------------------------------|------------------------|-----------|
|                                                                                                    | Cancel                 | Save      |
| Project Settings                                                                                                    |                        |           |
| Inspection & Test Plans<br>Enabling inspection and test plans for the project will allow the project to create and manage ITPs.                                                                                                    |                        |           |
| → Open Inspection and Test Plans                                                                                                    |                        |           |
| Integrate with Plan components<br>Enabling the integration with Plan components for the project will allow for the creation of templates with ITP headers and association components with                                                                  | ovante                 |           |
| Clearing the megalation many rear components for the project mill allow not the creation on reinplaces many in readers and associating components many<br>→ Go to Header Templates                                                                         | overna.                |           |
|                                                                                                    |                        |           |
| Project Structure                                                                                                    |                        |           |
| Project Structure When project structure is enabled, the structure and metadata defined in Core will be made visible and can be used to sort and filter data. The Project Structure created and added to forms to link forms to project structure records. | Header template can be |           |
| When project structure is enabled, the structure and metadata defined in Core will be made visible and can be used to sort and filter data. The Project Structure                                                                                          | Header template can be |           |
| When project structure is enabled, the structure and metadata defined in Core will be made visible and can be used to sort and filter data. The Project Structure<br>created and added to forms to link forms to project structure records.                | Header template can be |           |

To integrate ITPs with InEight Plan, enable the **Integrate with Plan components** toggle. This will allow you to create templates with ITP headers and associate components with events. For more information see the Header templates topic.

### 4.13.1 Considerations

- To integrate with Plan, you must enable **ITP mapping between Compliance and Plan** option at the project level in InEight Plan settings.
- You must have Level 3 Account Admin permissions in InEight Platform or a Compliance or Completions role with the applicable permissions.

# 4.14 CREATE ITPS AT THE ORGANIZATION LEVEL

After Inspection and Test Plans have been enabled for the module, you can create and manage ITPs at the organization level. Create new ITPs manually or import them using a template. The template is available to download from the **Download template** link.

### Navigate to Inspection and Test Plans at the organization level

1. From your organization home page click **Settings**, and then select **Compliance** or **Completions**. The Module management page shows the available modules under Product Settings.

NOTE The Inspection and Test Plans toggle must be enabled for the module.

- 2. In the Product Settings landing page select the **Module Settings** tab, and then select a module. The Module settings landing page shows.
- 3. Select Inspection & Test Plans.

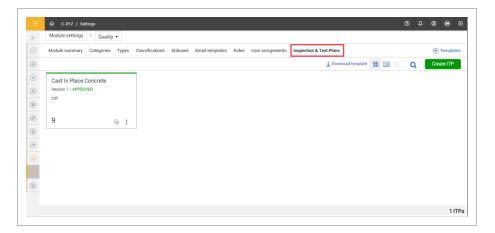

### Create an Inspection and Test Plan

1. Click Create ITP. The create ITP dialog box opens.

| * ITP name          |   |
|---------------------|---|
| I                   |   |
| Account code        |   |
| Assign account code |   |
| Discipline          |   |
| Select one          | • |
| Description         |   |
|                     |   |
|                     |   |

2. Enter the ITP information, and then click **Save**.

### Import ITP

- 1. In the Inspection & Test Plans page, click the **Download template** link. The Inspection and Test Plan Import Template is downloaded to your downloads folder.
- 2. Fill in the ITP information. Included in the template are the Instruction and Example sheets.
- 3. Click **Create ITP**. The Create ITP dialog box shows.
- 4. Enter the required fields, and then click Select file to Import.
- 5. Select the ITP template, and then click **Open**. The ITPs will show in the Inspection & Test Plan page.

### 4.14.1 Considerations

You must have Level 3 – Account Admin permissions in InEight Platform or a Compliance or Completions role with the applicable permissions.

# 4.15 CREATE ITPS AT THE PROJECT LEVEL

At the project level, you can create new ITPs manually from scratch, copy ITPs created at the organization level, or import them using a template. The template is available to download from the Download template button.

### Navigate to Inspection and Test Plans at the project level

1. From your project home page click **Settings**, and then select the **Compliance** or **Completions** icon. The Module management page shows the available modules under Product Settings.

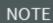

The Inspection and Test Plans toggle must be enabled for the module.

- 2. In the Product Settings landing page select the **Module Settings** tab, and then select a module. The Module settings landing page shows.
- 3. Select the Project settings tab, and then click the **Open Inspection and Test Plans** link. The Inspection & Test Plans page opens.

|          | Quality > Design to atting a  |                            |                        |                            |   |   |      |         |
|----------|-------------------------------|----------------------------|------------------------|----------------------------|---|---|------|---------|
| »        | Quality > Project settings    |                            |                        |                            |   |   |      |         |
|          |                               | USER GRO                   | OUPS INSPECTION & TEST | PLANS                      |   |   |      |         |
| -t.      | Copy ITPs from Org            |                            |                        | <u>↓</u> Download template | 8 | Q | Crea | ite ITP |
| •••      | Copy - Cast In Place Concrete | Owner Required Projec      | t Specifi              |                            |   |   |      |         |
|          | Version 2 - APPROVED          | Version 1 - INACTIVE       |                        |                            |   |   |      |         |
| *        | CIP                           | Owner Requested Inspection |                        |                            |   |   |      |         |
| 6        | 9                             | 0                          |                        |                            |   |   |      |         |
| B        | 9 🖷 🗄                         | 0                          | :                      |                            |   |   |      |         |
|          |                               |                            |                        |                            |   |   |      |         |
| <u>ی</u> |                               |                            |                        |                            |   |   |      |         |
| E        |                               |                            |                        |                            |   |   |      |         |

### Manually create a new ITP

- 1. In the Inspection & Test Plans page, click Create ITP. The Create ITP dialog box shows.
- 2. Enter the ITP information, and then click **Save**.

### Copy ITP from organization

- 1. Click **Copy ITPs from Org**. The Copy ITPs from Org dialog box opens.
- 2. Select ITPs from the list and then click **Copy**. You can select up to 20 ITPs at a time.
- 3. The ITPs now show in draft mode in your projects Inspection & Test Plans page.

### Import ITPs

- 1. In the Inspection & Test Plans page, click the **Download template** link. The Inspection and Test Plan Import Template is downloaded to the downloads folder.
- 2. Fill in the ITP information.

NOTE Included in the template are the Instruction and Example sheets.

- 3. Click **Create ITP**. The Create ITP dialog box shows.
- 4. Enter the required fields, and then click **Select file to Import**.
- 5. Select the ITP template, and then click **Open**. The ITPs will show in the Inspection & Test Plan page.

## 4.15.1 Considerations

You must have Level 3 – Account Admin permissions in InEight Platform or a Compliance or Completions role with the applicable permissions.

# **HEADERS**

# 4.16 HEADERS OVERVIEW

You can create Inspection and Test Plan and Project Structure templates headers in the Headers tab. When you enable the project's header feature in Project settings, the headers are automatically created. The header templates ensures that the data captured remains consistent through the use of question types.

# 4.17 ITP HEADER TEMPLATE

When you enable Inspection & Test Plans for the project, you can also enable the ability for the form to seamlessly integrate InEight Plan components using a template header. This ensures that component data captured from Plan remains consistent through the use of question types.

To do this, enable the **Integrate with Plan components** toggle. This will enable the Go to Header Templates link to access the Headers page.

| Mo  | dule settings >> Quality •                                                                                                    |
|-----|----------------------------------------------------------------------------------------------------|
| Mod | dule summary Categories Types Classifications Statuses Email templates Roles User assignments Project Settings                                                                                                    |
|     | Cancel                                                                                                    |
|     | Project Settings                                                                                                    |
|     | Inspection & Test Plans<br>Exabling impection and test plans for the project will allow the project to create and manage ITPs.                                                                                                    |
|     | Open Inspection and Test Plans                                                                                                    |
|     | Integrate with Plan components<br>Enabling the integration with Plan components for the project will allow for the creation of templates with ITP headers and associating components with events.                                                                                 |
|     |                                                                                                    |
|     | Project Structure When project structure is enabled, the structure and metadata defined in Core will be made visible and can be used to sort and filter data. The Project Structure Header template can be created and added to forms to Init forms to project structure recents. |
|     | Oo to Header Templates                                                                                                    |
|     | User Groups<br>Enabling user groups for the project will allow user groups to be created and managed as well as associated with desired eventurbasks.                                                                                                    |
|     | Open User Group                                                                                                    |

Click the **Go to Header Templates** link to open the Headers page. You can oversee and manage ITP Headers for projects.

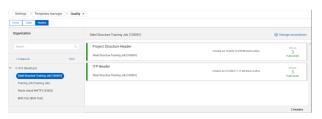

### 4.17.0.1 All components grid

View all component activities and their status in the All components option. You can track the work performed against a component in the module landing page, under **Links**.

|                               | Job   105091 / Completions |
|-------------------------------|----------------------------|
| Completions > Quality -       |                            |
| Links                         |                            |
| All events                    | My To Do List              |
| All tasks                     | Su                         |
| All components                | 2!                         |
| Inspection & Test Plans       |                            |
| Inspection & test plan report |                            |
| Administration                |                            |
| Templates manager             |                            |
| User assignments              |                            |
| Settings                      |                            |
| Create notifications          | Forms                      |
|                               | Favorites (2)              |
|                               | Outfiled                   |

The All components option groups events by component.

|     | Image: Image: |               |            |          |          | 🔁 Edit properties             | 0   | ē | ٩     | Q      |
|-----|----------------------------------------------------------------------------------------------------|---------------|------------|----------|----------|-------------------------------|-----|---|-------|--------|
| A I | Event ID 1                                                                                                    | Event title 👘 | Event date | Reporter | Status   | Form name                     |     |   | Types |        |
|     | <b>√</b> 2778                                                                                                    |               |            |          |          |                               |     |   |       |        |
| 2   | 20230621000                                                                                                    | Event title   | 06/21/2023 | Michael  | Pending  | Reporting - Shaw Testing Form | n - |   | M     | tahi 1 |
|     | ¥ 2795                                                                                                    |               |            |          |          |                               |     |   |       |        |
| 1   | 20230627000                                                                                                    | KLoftus 27JU- | 06/27/2023 | Karen    | Complete | Reporting - Shaw Testing Form | n . |   | N     | lahi 4 |

# 4.18 PROJECT STRUCTURE HEADER TEMPLATE

You can use a Project structure template header to seamlessly integrate with InEight Platform master data. The project structure configured in Platform is shown in the header template. This ensures data consistency and provides a single source for InEight Platform data.

To do this, enable the **Project Structure toggle** in Project settings. This will enable the **Go to Header Templates** link to access the Headers page. For more information, see **Project structure** under **Project level settings**.

In the Headers page, you can oversee and manage Project Structure Headers for projects.

|   | Steel Structure Training Job J       Settings       Templates manager       Forms     Tasks       Headers | 105091 / Com | pletions                                                                                                    | 0  | ¢     | 8                      | 6       |    |
|---|----------------------------------------------------------------------------------------------------|--------------|----------------------------------------------------------------------------------------------------|----|-------|------------------------|---------|----|
|   | Organization                                                                                              |              | Steel Structure Training Job (105091)                                                                         | ٩  | Manag | je asso                | ciatior | ns |
|   | Search                                                                                                    | Q            | Project Structure Header<br>Created Aug 30,2023 06:22 AM Michael Sha<br>Steel Structure Training Job (105091) | I  |       | Versio<br>2<br>DRAF    |         | 1  |
| ~ | C-XYZ (RootOrg1)<br>Steel Structure Training Job (105091)                                                 |              | Project Structure Header<br>Dieated Aug 16.2023 03.45 PM Karen Loft<br>Steel Structure Training Job (105091)  | us |       | Versio<br>1<br>PUBLISI |         |    |
|   | Steel Structure Training Job 2 (105092)<br>Training Job (Training Job)                                    |              | ITP Header<br>Created Aug 16,2023 03:45 PM Karen Loft<br>Steel Structure Training Job (105091)                | us |       | Versic<br>1<br>PUBLISI |         |    |
|   |                                                                                                    |              |                                                                                                    |    |       |                        |         |    |
|   |                                                                                                    |              |                                                                                                    |    |       | 3 Hea                  | aders   |    |

Under Organization, you can view the list of projects that have the Project Structure processes enabled. Select a project to view the associated template headers. You can click a project structure header to open and manage it.

To use a Project structure header in a template, you must associate it to the template. Click **Manage associations** to associate the template. For more information, see <u>Manage associations</u>.

## 4.18.1 Considerations

You must have Level 3 – Account Admin permissions in InEight Platform or a Compliance or Completions role with the applicable permissions.

To integrate Project Structure header with Platform, all Project Structure values and definitions for your project must first be made in InEight Platform.

### 4.18.2 Steps

To navigate to Project settings, see steps to navigate to project level settings in <u>Settings overview</u>, and then click the **Project settings** tab. Click the **Go to Header Templates** link.

# 4.19 DYNAMIC HEADERS TOGGLE

ITP and Project Structure dynamic template headers are used to enhance your template forms. You can enable and disable the use of header templates created for your project using the **Enable dynamic headers?** toggle feature in your template properties.

|          | BUILD PROPERTIES FORM FLOWS HISTORY                        | <b>C</b> 🗇  |
|----------|------------------------------------------------------------|-------------|
| ctions 🔻 |                                                            | Cancel Save |
|          | Mahi 4 × +                                                 |             |
|          | Options                                                    |             |
|          | Available on mobile ? Event title ① Event date ①           |             |
|          | System default    System default                           |             |
|          |                                                            |             |
|          | Available through form button only?                        |             |
|          | O Add template integration                                 |             |
|          |                                                            |             |
|          | Enable print functionality (1) Enable dynamic headers? (1) |             |
|          | Θ                                                          |             |
|          |                                                            |             |

When enabled, the Project Header space will dynamically show to serve as a placeholder at the top of the form and the form will show in the Manage associations page to associate headers to your form.

|                                       | Project                    | specific header questions will appear in thi | is section when performing the form | n.      |   |
|---------------------------------------|----------------------------|----------------------------------------------|-------------------------------------|---------|---|
|                                       |                            | SECTION                                      |                                     |         |   |
| is is my exciting section header text |                            |                                              |                                     |         |   |
|                                       |                            |                                              |                                     |         |   |
| * Event title                         |                            | * Event date                                 |                                     | * Types |   |
|                                       | (250 characters remaining) | 06/13/2023                                   | <b>*</b>                            |         | • |
|                                       |                            |                                              |                                     |         |   |
|                                       |                            | SECTION                                      |                                     |         |   |

# **4.20 MANAGE ASSOCIATIONS**

You can associate published header templates with template forms in the Manage associations page. In the Headers page, click **Manage associations**.

| Forms Tasks Headers                                                              |   |                                                                   |                                           |                           |
|----------------------------------------------------------------------------------|---|-------------------------------------------------------------------|-------------------------------------------|---------------------------|
| Organization                                                                     |   | Steel Structure Training Job (105091)                             |                                           | Manage associations       |
| Search                                                                           | Q | Project Structure Header<br>Steel Structure Training Job (105091) | Created Jul 13,2023 12:25 PM Karen Loftus | Version<br>3<br>PUBLISHED |
| C-XYZ (RootOrg1)<br>Steel Structure Training Job (105091)                        |   | ITP Header<br>Steel Structure Training Job (105091)               | Created Jun 27,2023 11:11 AM Karen Loftus | Version<br>3<br>PUBLISHED |
| Training Job (Training Job)<br>Wards Island WWTP (183850)<br>BMS Test (BMS Test) |   | •                                                                 |                                           |                           |
|                                                                                  |   |                                                                   |                                           | 2 Headers                 |

On the Manage associations page, you can view templates with dynamic headers that meet specific conditions. In the header associations column, you can select which header templates to associate with each template. If both header templates are selected, you can choose the header template that shows when filling out the form. If the header association is not set, the header templates will not show in the form.

| Ma  | anage associations                      |                            |   |                |      |  |
|-----|-----------------------------------------|----------------------------|---|----------------|------|--|
| Ste | el Structure Training Job (105091)      |                            |   |                |      |  |
| Ac  | tions v                                 |                            |   |                |      |  |
| )   | Template name                           | Header associations        |   | Default header |      |  |
|     | Incident Form                           | Project structure × ITP ×  | × | ITP            |      |  |
|     | Quality review - Dynamic Header Enabled | Project structure × ITP ×  | × | ITP            |      |  |
|     |                                         |                            |   |                |      |  |
| ו   | test KL Dynamic Header                  | Select header associations |   | Not set        |      |  |
|     | test KL Dynamic Header                  | Select header associations |   | Not set        |      |  |
|     | test KL Dynamic Header                  | Select header associations |   | Not set        | Save |  |

# AUTOMAPPING

# **5.1 OVERVIEW**

Automapping is a feature that lets you create a series of events in bulk for project structure levels (nodes) or components associated with inspection and test plans. Automapping is enabled on a project-by-project basis.

Leveraging map values, you can associate them with project structure nodes and templates. This lets the mapping of templates and the quantities for each template to be created for each project structure level or component value, eliminating having to manually create and schedule processes.

When enabled, you can configure automapping in:

• Automapping setup - Create map values to associate to the project structure. The map values serve as tags to associate them to the project structure node levels and templates.

| Ð | $\otimes$                 | 258 Map project structure | 👷 Map templates 🎁 🧊 🦓 🗸 🌒 Cancel 🛛 Save |
|---|---------------------------|---------------------------|-----------------------------------------|
|   | Map value name            | Ŧ                         | Description T                           |
|   | ABSORBER VESSEL           |                           | DES ABSORBER VESSEL                     |
|   | AC DISTRIBUTION PANEL     |                           | DES AC DISTRIBUTION PANEL               |
|   | AC INDUCTION MOTOR        |                           | DES AC INDUCTION MOTOR                  |
|   | AC MOTOR                  |                           | DES AC MOTOR                            |
|   | AC MOTOR BELT DRIVEN FAN  |                           | DES AC MOTOR BELT DRIVEN FAN            |
|   | AC MOTOR DIRECT DRIVE FAN |                           | DES AC MOTOR DIRECT DRIVE FAN           |
|   | ACCESS CONTROL PANEL      |                           | DES ACCESS CONTROL PANEL                |
|   | ACCESS CONTROL READER     |                           | DES ACCESS CONTROL READER               |
|   | ACCUMULATOR               |                           | DES ACCUMULATOR                         |
|   | ADMINISTRATION BUILDING   |                           | DES ADMINISTRATION BUILDING             |
|   | ADSORBER COLUMN           |                           | DES ADSORBER COLUMN                     |
|   | AFTER FILTER              |                           | DES AFTER FILTER                        |
|   | AIR COMPRESSOR            |                           | DES AIR COMPRESSOR                      |
|   | AIR CONDITIONER           |                           | DES AIR CONDITIONER                     |
|   | AIR COOLED HEAT EXCHANGER |                           | DES AIR COOLED HEAT EXCHANGER           |
|   | AIR DRYER                 |                           | DES AIR DRYER                           |
|   | AIR HANDLING UNIT         |                           | DES AIR HANDLING UNIT                   |
|   | AIR RECEIVER              |                           | DES AIR RECEIVER                        |
| 7 | AIR SAMPLE PANEL          |                           | DES AIR SAMPLE PANEL                    |

• Map project structure - Associate map values to the project structure nodes such as areas, subsystems, and commodities. This creates a relationship between the tag values and the project structure levels. You can map multiple values.

|     |         | 0.<br>P                          | 😂 Map templates 🎁 🔂 🔾 🕕 Cancel Sav                                      |
|-----|---------|----------------------------------|-------------------------------------------------------------------------|
| Pro | ject st | ructure $\overline{-}$           | Map value                                                               |
| Ca  | lcasieu | Pass LNG - EPCM and BOP (103989) | Project cannot have map value                                           |
| ^   | 011     | - A/G General Liquefaction/Jetty | $\fbox{Pumps} \times \fbox{Structures} \times \fbox{Electrical} \times$ |
|     | ^       | 1                                | Pumps × Electrical ×                                                    |
|     |         | GEN                              | Pumps × Electrical ×                                                    |
|     | ^       | 11                               | Pumps ×                                                                 |
|     |         | GEN                              | Sub-System ×                                                            |
|     | ^       | 2                                | System ×                                                                |
|     |         | GEN                              | Sub-System ×                                                            |
|     | ^       | 20                               | System ×                                                                |
|     |         | GEN                              | Sub-System ×                                                            |
|     | ^       | 21                               | System ×                                                                |
|     |         | GEN                              | Sub-System ×                                                            |
|     | ^       | 22                               | System ×                                                                |
|     |         | GEN                              | Sub-System ×                                                            |
|     | ^       | 23                               | System ×                                                                |
|     |         | GEN                              | Sub-System ×                                                            |
|     | ^       | 24                               | System ×                                                                |
|     |         | GEN                              | Sub-System ×                                                            |
|     | ~       | 25                               | System ×                                                                |

 Map templates – From the list of published templates, you can select mapped values, associating them to the template. This creates a relationship between the tag values and the templates. You can map multiple values.

|                                                      |                    | 👷 Map proj             | ect structure 🛛 🛞 Mana | ige associations 🗗 📑 🔍 👔 Cancel                                                                                                    |   |
|------------------------------------------------------|--------------------|------------------------|------------------------|----------------------------------------------------------------------------------------------------|---|
| Template name                                        | Default quantity 📃 | Category               | Types                  | Map value                                                                                                    | Ŧ |
| 105622 - PKS-FRM-PIPE-5.06.06 - Pressure Test Re     | 1                  | Checklist              |                        | $\fbox{Plectrical} \hspace{0.1 cm} \times \hspace{0.1 cm} \fbox{PlPING TESTP}_{} \hspace{0.1 cm} \times \hspace{0.1 cm} \fbox{Pumps} \hspace{0.1 cm} \times \hspace{0.1 cm}$ | × |
| 105622- PKS-CHE-PIPE-5.07.01 -Flange Bolt Tighte     | 1                  | Checklist              |                        | Electrical X FLANGE X Pumps X                                                                                                    | × |
| 05622-PKS-FRM-PIPE-5.02.01, Piping Installation      | 1                  | Checklist              |                        | FLANGE X FLANGE INSU X                                                                                                    | × |
| lignment Pipe Welding - Mechanical                   | 1                  | Assessment             |                        | Pumps ×                                                                                                    | × |
| Care, Maintenance, & Prevention                      | 1                  | Checklist, Inspections |                        | Electrical X Pumps X                                                                                                    | × |
| CHPE-FRM-ELEC-07.01.05, Duct Bank Cleaning & Te      | 1                  | Checklist              |                        | Electrical ×                                                                                                    | × |
| CHPE-FRM-ELEC-07.04.03, Grounding & Bonding Ins      | 1                  | Checklist              |                        | Electrical X Pumps X                                                                                                    | × |
| CHPE-FRM-ELEC-07.04.05 Ground Systems Test Rec       | 1                  | Checklist              |                        | Electrical ×                                                                                                    | × |
| CHPE-FRM-PIPE-05.01.02, HDD HDPE-FPVC Pre-Pul        | 1                  | Checklist              |                        | SPOOL ×                                                                                                    | × |
| Default Text and Choice question                     | 1                  | Checklist              | Type 1, Type 2         | Not Mapped                                                                                                    |   |
| FCS - Energization Form (For All Equipment)          | 1                  | Facilities Commissioni |                        | PROCESS MOX                                                                                                    | × |
| TP template example                                  | 1                  | Category A - DO NOT E  | Type 1, Type 2, Type 3 | PIPING TESTP ×                                                                                                    | × |
| KD Test From flow                                    | 1                  | Checklist              | Type 1                 | CLEAN OUT X                                                                                                    | × |
| ORT-PR & ORT (21 13 13) - Wet Pipe Fire Sprinkler Sy | 2                  | Facilities Commissioni |                        | ISOMETRIC × SPOOL ×                                                                                                    | × |
| ORT-PR & ORT (21 13 13) - Wet Pipe Fire Sprinkler Sy | 1                  | Facilities Commissioni |                        | ISOMETRIC × UNDEFINED S ×                                                                                                    | × |

 Go to Automapping – To run the mappings configured, in Project Settings, click Go to Automapping. Select a mapped value, category, and project structure nodes, templates, and default quantities to create forms (events) for each level. You can filter by type to narrow list

#### results.

| Map Value Clear 😢 Setup                                        | Ca  | alcasieu Pass LNG - EPCM and BOP (103989)                               |                        |              |
|----------------------------------------------------------------|-----|-------------------------------------------------------------------------|------------------------|--------------|
| Electrical                                                     |     |                                                                         | Manage assoc           | iations Run  |
|                                                                |     | Template name =                                                         | Header associations    | Default qu 😇 |
| Category Clear                                                 |     | 105622 - PKS-FRM-PIPE-5.06.06 - Pressure Test Report                    | ITP, Project Structure | 1            |
| Checklist                                                      | · 🔽 | 105622- PKS-CHE-PIPE-5.07.01 -Flange Bolt Tightening Record             | ITP, Project Structure | 1            |
| Type Clear                                                     |     | Care, Maintenance, & Prevention                                         | ITP, Project Structure | 1            |
| - Select one -                                                 | , 🗹 | CHPE-FRM-ELEC-07.01.05, Duct Bank Cleaning & Testing Report             | ITP, Project Structure | 1            |
| Project Structure                                              |     | CHPE-FRM-ELEC-07.04.03, Grounding & Bonding Installation Checklist - Op | ITP, Project Structure | 1            |
|                                                                |     | CHPE-FRM-ELEC-07.04.05 Ground Systems Test Record                       | ITP, Project Structure | 1            |
| Search Q                                                       |     |                                                                         |                        |              |
| <ul> <li>Calcasieu Pass LNG - EPCM and BOP (103989)</li> </ul> | *   |                                                                         |                        |              |
| ▲ 🗌 011 - A/G General Liquefaction/Jetty                       |     |                                                                         |                        |              |
| ∧ □ 1                                                          |     |                                                                         |                        |              |
| GEN                                                            |     |                                                                         |                        |              |
| ▲ 26                                                           |     |                                                                         |                        |              |
| ▲ 2-P-26-BP11.01                                               |     |                                                                         |                        |              |
| Electrical                                                     |     |                                                                         |                        |              |
|                                                                |     |                                                                         |                        |              |

When you run the selected automappings, you will receive a dialog box to confirm the creation of the activities. An email confirmation will be sent to you with an Excel file showing a summary of the new forms.

The new events show in the Events list in a scheduled status where you can add an event date, and a reporter. As soon as a reporter and event date are provided, the user will be notified.

You can view events associated to the project structure in Events > **Project structure**.

| Quality > Events -                           |       |                 |                     |           |                   | 0               | Global Events/Ta | sks View: N  | ly view     |             | •                 |
|----------------------------------------------|-------|-----------------|---------------------|-----------|-------------------|-----------------|------------------|--------------|-------------|-------------|-------------------|
| 🕀 🛞 🍸 🚠                                      |       |                 |                     |           |                   | 🕑 Edi           | t properti 🌾     | 1 📑          | ē ()        | Q 🔽         | Clear all filters |
|                                              | (     | <li>D Auto</li> | matic date filter a | applied · | to clear, use the | event date colu | mn filter        |              |             |             |                   |
| Project structure                            | ×     |                 | Event titl          | 0         | Category          | Event dat 🚖     | Event ID.        | Form nar     | Project/C   | Reporter    | Status            |
|                                              |       |                 | Public Inter        |           | Public Inter      | 01/29/2024      | 202401250        | Public Inter | Calcasieu P | Kori Dooley | Schedu            |
| Search                                       | Q     |                 | CHPE-F              |           | Checklist         | 01/01/2024      | 202312180        | CHPE-FRM     | Calcasieu P | Michael Sha | Schedu            |
| Collapse all                                 | Clear |                 |                     |           |                   |                 |                  |              |             |             |                   |
| Calcasieu Pass LNG - EPCM and BOP (103989)   | ^     |                 |                     |           |                   |                 |                  |              |             |             |                   |
| →011 - A/G General Liquefaction/Jetty        |       |                 |                     |           |                   |                 |                  |              |             |             |                   |
| √1                                           |       |                 |                     |           |                   |                 |                  |              |             |             |                   |
| GEN                                          |       |                 |                     |           |                   |                 |                  |              |             |             |                   |
|                                              |       |                 |                     |           |                   |                 |                  |              |             |             |                   |
| <b>∨</b> 11                                  |       |                 |                     |           |                   |                 |                  |              |             |             |                   |
| √11<br>GEN                                   |       |                 |                     |           |                   |                 |                  |              |             |             |                   |
|                                              |       |                 |                     |           |                   |                 |                  |              |             |             |                   |
| GEN                                          |       |                 |                     |           |                   |                 |                  |              |             |             |                   |
| GEN<br>V2                                    |       |                 |                     |           |                   |                 |                  |              |             |             |                   |
| GEN<br>V2<br>GEN                             |       |                 |                     |           |                   |                 |                  |              |             |             |                   |
| GEN<br>2<br>GEN<br>20                        |       |                 |                     |           |                   |                 |                  |              |             |             |                   |
| 0EN<br>2<br>6EN<br>20<br>21                  |       |                 |                     |           |                   |                 |                  |              |             |             |                   |
| 0EN<br>√2<br>0EN<br>^20<br>^21<br>^22<br>^23 |       |                 |                     |           |                   |                 |                  |              |             |             |                   |

## 5.1.1 Considerations

- Project structure or Integrate with Plan components must be enabled to use the Automapping feature. For more information, see <u>Project level settings</u>.
- Automapping is enabled at the project level in Project settings. For more information, see Automapping in <u>Project level settings</u>.

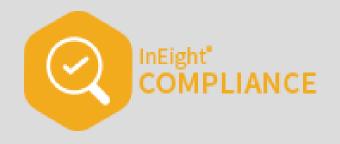

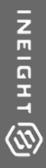

# FORM AND TASK EXECUTION AND MANAGEMENT (WEB)

InEight Inc. | Release 23.10

# 6.1 FORMS AND TASKS

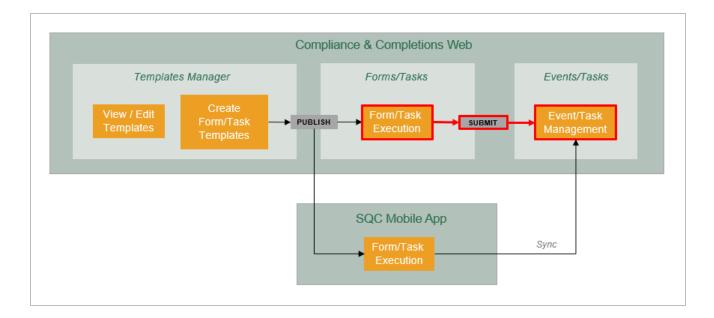

### 6.1.1 Launching a Form or Task

You can launch a form or task by navigating to the Completions landing page, and then choosing a category in the Forms or Tasks window.

| Steel Structure Job ompliance > Safety |                       |                |           |               |                      |                      |                      | 0 ¢ <sup>4</sup> ® 🖲  |
|----------------------------------------|-----------------------|----------------|-----------|---------------|----------------------|----------------------|----------------------|-----------------------|
| ks                                     |                       |                |           |               |                      |                      |                      |                       |
| events                                 | To do list            |                |           | <b>C</b>      | October              |                      |                      |                       |
| asks                                   | Sun<br>10             | Mon<br>11      | Tue<br>12 | w<br>1        | <sup>led</sup> 3     | <sup>тни</sup><br>14 | <sup>Fri</sup><br>15 | Sat<br>16             |
| ninistration                           |                       |                |           |               |                      |                      |                      |                       |
| lates manager                          |                       |                |           |               |                      |                      |                      |                       |
|                                        |                       |                |           |               |                      |                      |                      |                       |
| assignments<br>1gs                     |                       |                |           |               |                      |                      |                      |                       |
| e notifications                        |                       |                |           |               |                      |                      | Overdue event        | s: 0 Overdue tasks: 0 |
|                                        | Forms                 |                | ~         | Schedule form | Tasks                |                      |                      |                       |
|                                        | Safety (Confidential) |                |           | -             | Medical (Confidentia | D                    |                      |                       |
|                                        | Search forms          |                |           | Q             | Search tasks         | <b>7</b>             |                      |                       |
|                                        |                       | No items found |           |               |                      |                      | No items found       |                       |
|                                        |                       | No items round |           |               |                      |                      | No items lound       |                       |
|                                        |                       |                |           |               |                      |                      |                      |                       |
|                                        |                       |                |           |               |                      |                      |                      |                       |
|                                        |                       |                |           |               |                      |                      |                      |                       |
|                                        |                       |                |           |               |                      |                      |                      |                       |
|                                        |                       |                |           |               |                      |                      |                      |                       |
|                                        |                       |                |           |               |                      |                      |                      |                       |
|                                        |                       |                |           |               |                      |                      |                      |                       |
|                                        |                       |                |           |               |                      |                      |                      |                       |
|                                        |                       |                |           |               |                      |                      |                      |                       |
|                                        |                       |                |           |               |                      |                      |                      |                       |

In the Forms and Tasks windows you can select the Favorites drop-down list, and then a category associated with the module needs to be selected. A category contains the forms or tasks that are associated with Compliance.

TIP

If you do not see a category that applies, it means you do not have Compliance assignments to that category for that project.

### 6.1 Step by Step 1 — Launch a Form

- 1. Open the InEight project portfolio web application.
- 2. Navigate to the **Compliance** Landing page module.
- 3. Select the **Safety** module card.

| Safety        |                                          |         |
|---------------|------------------------------------------|---------|
| Created Jun 2 | 5,2018 04:05 PM Service A                | ccount  |
|               | track and manage safety<br>cesses update | related |
|               | TASKS                                    | ត្រា    |

4. On the Module landing page find the Forms box, and then select a category from the dropdown menu. · A list of forms appears on the screen associated to the category selected

| Forms              | 🗂 Schedule form |
|--------------------|-----------------|
| Inspections        | •               |
| Search forms       | Q               |
| Leader Safety Walk |                 |
|                    |                 |
|                    |                 |
|                    |                 |
|                    |                 |
|                    |                 |
|                    | TOTAL: 1        |

5. Select a form.

A new window opens showing the selected form

|                                                                                |                                   |   |                                  |   |      | 3      | 18   |
|--------------------------------------------------------------------------------|-----------------------------------|---|----------------------------------|---|------|--------|------|
|                                                                                |                                   |   |                                  | 8 |      | Cancel | Save |
|                                                                                |                                   |   |                                  |   |      |        |      |
|                                                                                |                                   |   |                                  |   |      |        |      |
| AREA / TASK OBSERVED                                                           |                                   |   |                                  |   | <br> |        |      |
| ASK / CONSIDER THE FOLLOWING QUESTIONS:                                        |                                   |   |                                  |   |      |        |      |
| STEP 1: Stop and observe work, Ensure it is safe to enter by ask               | ing *Can I enter your workspace?* |   |                                  |   |      |        |      |
| STEP 2: Introduce yourself if you are not know to the person. "Hi,             | I'm, the General Manager of       |   |                                  |   |      |        |      |
| STEP 2. HINGOUS YOURSEN IN YOU are not know to the person. "Hi,                |                                   |   |                                  |   |      |        |      |
| STEP 2: Introduce yoursell it you are not know to the person. I'm, Date & Time |                                   |   | * People Observved               |   |      |        |      |
|                                                                                | 8                                 | Ø | * People Observved<br>Select one |   |      |        | ۵    |
| Date & Time                                                                    |                                   | Ø |                                  |   |      |        | ۵    |

You can close the form by selecting Cancel on the top right corner

**NOTE** Selecting Cancel results in the loss of any data you have entered since the last time you saved. The system does not autosave your work.

# TIP Launching a Task follows a very similar process. After selecting the appropriate tile (Safety in this case), you select the Task from the Task dialogue, selecting the appropriate category and then task.

| Tasks                   |                |  |
|-------------------------|----------------|--|
| Safety                  |                |  |
| Search tasks            |                |  |
|                         |                |  |
| CA Finaliza Safatu Wall | k Brosson      |  |
| 🛃 Finalize Safety Walk  | k Process      |  |
| 🗗 Finalize Safety Walk  | k Process      |  |
| Finalize Safety Walk    | k Process (hn) |  |

## 6.2 FILLING OUT A FORM AND TASK - WEB

After selecting the desired form from the Module landing page, it is now time to fill out the form and submit it. A task might also need to be completed.

There are many types of question formats which can include different types of fields: free text fields, calendar fields, time drop-downs, and more. Short free text fields have a 250 character limit. Long free text fields have a 4000 character limit.

NOTE Form and task types can vary depending on the module type, and what is required to complete prior to submitting. The below overview is only an example of what a typical form might require.

### **Overview – Forms or Tasks Page**

|   | Title       | Description                                                                                                    |
|---|-------------|----------------------------------------------------------------------------------------------------|
| 1 | Form name   | Name of the template.                                                                                                    |
| 2 | Quick info  | The number of sections, questions, questions answered, and answers considered exceptions. If you click the number of sections or exceptions, a table of contents opens for easy navigation. |
| 3 | User groups | Select what user groups have access to this form or task. This button is available only at the project level.                                                                               |

### **Overview – Forms or Tasks Page (continued)**

|    | Title                    | Description                                                                                                    |
|----|--------------------------|----------------------------------------------------------------------------------------------------|
| 4  | Print                    | Print a PDF of the form or task.                                                                                                    |
| 5  | Information              | The number of questions that have been answered. It also shows you several details pertaining to the form or task.                                                                                                    |
| 6  | Cancel and<br>Save       | Cancels the form or task. Any changes made since the last time you saved are lost.<br>Saves the form or task in its current state, and you can continue to fill it out if necessary. You can also save and close to exit the form. For tasks, you can choose to save and start a new task. |
| 7  | Question<br>types        | Various ways of asking questions within a form or task. Examples<br>include:<br>• Attachments<br>• Choice<br>• Date-time<br>• Form button<br>• Form Flow<br>• People picker                                                                                                    |
| 8  | Signature<br>block       | Some forms or tasks might require a user to sign off prior to submitting it.                                                                                                    |
| 9  | Button                   | The outcome of clicking on a form or task button vary depending on the button's configuration. The name of the button is defined by the administrator who created it (for example, Submit the form).                                                                                       |
| 10 | View active<br>form flow | Lets you view which step and status in the form flow you are in. This only shows active after a form flow has started. If a form flow has not been started, the option is disabled.                                                                                                    |

Form example:

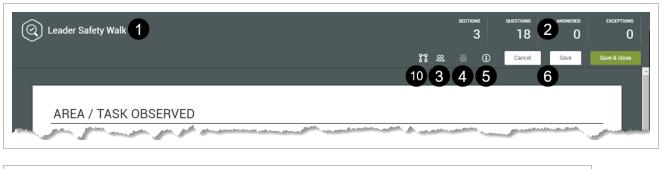

| Supervisor's name |             | Supervisor's Signature |             |   |
|-------------------|-------------|------------------------|-------------|---|
| Select one        |             | 1                      |             |   |
| 7                 |             | × 8                    |             |   |
| Duration in hours | Start Time  |                        | Stop Time   |   |
|                   | Hour.Minute | Ø                      | Hour:Minute | 0 |
| 9 pprove for Work |             |                        |             |   |

#### Task example:

| Corrective Action                          |     |       | 0 0                           |
|--------------------------------------------|-----|-------|-------------------------------|
|                                            |     | æ 👵 🛈 | Cancel Save Save & c          |
|                                            |     |       |                               |
|                                            |     |       |                               |
| Corrective Action                          |     |       |                               |
|                                            |     |       |                               |
| * Task title                               |     |       |                               |
|                                            |     |       | (250 characters remaining)    |
|                                            |     |       | fann ann an tra i chuan mille |
| * Description                              |     |       |                               |
|                                            |     |       |                               |
|                                            |     |       |                               |
|                                            |     |       |                               |
|                                            |     |       | (4000 characters remaining)   |
| Attach any documents, files or photographs |     |       |                               |
|                                            | (+) |       |                               |

### 6.2.1 Header Information

Most forms contain basic identifying information such as date, time, and location of the event, or free text fields asking for details about the event. The header information is higher-level material needed to complete a form. Not all forms have header information, however, as this is determined by the person

creating the template of the form. Filling out the required information accurately is important for workflow and reporting reasons.

Tasks might also have header information as, at minimum, the Description, Responsible party and Due date are programmed fields.

| Description of the accident                  | * Date of incident |          | Time the incident occurre | d                          |
|----------------------------------------------|--------------------|----------|---------------------------|----------------------------|
| (200 characters remain                       | month/day/year     | <b>#</b> | hours:minutes             | e                          |
| Specific location where the accident occurre | d                  |          |                           |                            |
|                                              |                    |          |                           |                            |
|                                              |                    |          |                           |                            |
|                                              |                    |          |                           | (4000 characters remaining |

### 6.2.2 Copy a Section

Depending on how the form or task template is set up, you might be able to copy a section. If the copy option is enabled, use the Copy section button in the section header to copy the section below the current section.

- **NOTE** The Copy section button might have a different name, depending on how the form or task template was set up.
- NOTE On the web, the Copy section button is shown in both the upper-right and lower-right of the header.

You can also click the **Remove** icon to remove a copied section.

| E Copy section |
|----------------|
| <br>           |
|                |
| Copy section   |

### 6.2.3 Attachments

Some forms or tasks might include an option to include attachments such as photos. You can also include any annotations to describe the attachment in greater detail. Annotations help clarify what the photo represents.

| Select files or drag and drop |  |
|-------------------------------|--|

For example, you can include an attachment photo for an incident showing an injured thumb. After you click **Save**, it is saved in the form or task. You can also annotate the photo by drawing a red arrow to the specific injured mark on the thumb or adding descriptive text.

On mobile devices, a time stamp updates when edits are made.

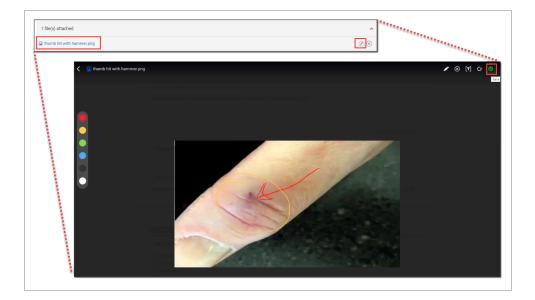

If integration with InEight Document is set up, you can attach supporting documents from the Document application. Click **Select files or drag and drop**, and then click **InEight Document** in the dialog box.

| Select files from<br>Local system | × |
|-----------------------------------|---|
| InEight Document 🕸                |   |
|                                   |   |
| Select files or drag and drop     |   |

A new window opens where you can sign into Document, and then enter search criteria. Click **Search**. Results are shown according to your Document user permissions. Select one or more documents, and then click **OK**.

|                                                                                                    |                                                                                          |                                                                                                    | r View:                                                                                      |                                                                                                    |                                                                                                    |                                                                    |     |     |     |       | • |       |          |
|----------------------------------------------------------------------------------------------------|------------------------------------------------------------------------------------------|----------------------------------------------------------------------------------------------------|----------------------------------------------------------------------------------------------|----------------------------------------------------------------------------------------------------|----------------------------------------------------------------------------------------------------|--------------------------------------------------------------------|-----|-----|-----|-------|---|-------|----------|
|                                                                                                    |                                                                                          |                                                                                                    |                                                                                              | Documents that I can down                                                                                                    | nload                                                                                                    |                                                                    |     |     |     |       |   |       |          |
|                                                                                                    |                                                                                          | :                                                                                                    | Status:                                                                                      | All                                                                                                    |                                                                                                    |                                                                    |     |     |     |       | • |       |          |
|                                                                                                    |                                                                                          | Dis                                                                                                    | cipline:                                                                                     | All                                                                                                    |                                                                                                    |                                                                    |     |     |     |       | • |       |          |
|                                                                                                    |                                                                                          |                                                                                                    | Туре:                                                                                        | All                                                                                                    |                                                                                                    |                                                                    |     |     |     |       | • |       |          |
|                                                                                                    | D                                                                                        | ocume                                                                                                    | nt No.:                                                                                      | Contains                                                                                                    | -                                                                                                    |                                                                    |     |     |     |       | 2 |       |          |
|                                                                                                    |                                                                                          |                                                                                                    |                                                                                              |                                                                                                    | •                                                                                                    |                                                                    |     |     |     |       |   |       | - 1      |
|                                                                                                    |                                                                                          |                                                                                                    |                                                                                              |                                                                                                    |                                                                                                    |                                                                    |     |     |     |       |   |       |          |
|                                                                                                    |                                                                                          | Cat                                                                                                    | tegory:                                                                                      | All                                                                                                    |                                                                                                    |                                                                    |     |     |     |       | • |       |          |
|                                                                                                    | D                                                                                        | ate Reo                                                                                                    | corded:                                                                                      | Between                                                                                                    |                                                                                                    | Ar                                                                 | nd  |     |     |       |   |       |          |
|                                                                                                    |                                                                                          |                                                                                                    |                                                                                              | ⊖Within the last                                                                                                    | days                                                                                                    |                                                                    |     |     |     |       |   |       |          |
|                                                                                                    |                                                                                          |                                                                                                    |                                                                                              | Between                                                                                                    | <b></b>                                                                                                    | Ar                                                                 | nd  |     |     | ===   |   |       |          |
|                                                                                                    | D                                                                                        | ate Re                                                                                                    | leased:                                                                                      | Between                                                                                                    |                                                                                                    |                                                                    |     |     |     |       |   |       |          |
| 4                                                                                                    | D                                                                                        | ate Re                                                                                                    |                                                                                              | Within the last                                                                                                    | days                                                                                                    |                                                                    |     |     |     |       |   |       | ÷        |
|                                                                                                    |                                                                                          |                                                                                                    |                                                                                              | Within the last                                                                                                    | days                                                                                                    |                                                                    | PDF | DWG | DOC | OTHER |   | <br>_ | •        |
| Document No. •                                                                                                    | Rev                                                                                      | Version                                                                                                    | Sts                                                                                          | Within the last       Title                                                                                                    | days<br>Disc                                                                                                    | Cat                                                                | PDF | DWG | DOC | OTHER |   |       | •        |
| Document No. A                                                                                                    | Rev                                                                                      | Version<br>A.01                                                                                                    | Sts                                                                                          | Within the last                                                                                                    | Disc<br>ADMIN                                                                                                    | GEN                                                                |     |     |     |       |   |       | Þ        |
| <ul> <li>□ Document No. ▲</li> <li>□ ABC-123</li> <li>□ ABC-124</li> </ul>                                                                                                    | Rev<br>A<br>A                                                                            | Version<br>A.01<br>A.01                                                                                                    | Sts<br>IFR<br>IFI                                                                            | Within the last                                                                                                    | Disc<br>ADMIN<br>ADMIN                                                                                                    | GEN<br>GEN                                                         |     |     |     |       |   |       | Þ        |
| Document No. A ABC-123 ABC-124 AUDIT-00001-ABC                                                                                                    | Rev<br>A<br>A<br>A<br>A                                                                  | Version<br>A.01<br>A.01<br>A.01                                                                                                    | Sts<br>IFR<br>IFI<br>IFI                                                                     | Within the last                                                                                                    | Disc<br>ADMIN<br>ADMIN<br>CP                                                                                                    | GEN<br>GEN<br>ALL                                                  |     |     |     |       |   |       | •        |
| Document No. A<br>ABC-123<br>ABC-124<br>AUDIT-00001-ABC<br>COMPLIANCE_VAL3                                                                                                    | Rev<br>A<br>A<br>IDATION_D(A                                                             | Version<br>A.01<br>A.01<br>A.01<br>A.01                                                                                                    | Sts<br>IFR<br>IFI<br>IFI<br>AB                                                               | Within the last Title TEST_Document Referential removal validation Audit response Validation check                                                                                                    | Disc<br>ADMIN<br>ADMIN<br>CP<br>ADMIN                                                                                                    | GEN<br>GEN<br>ALL<br>ALL                                           |     |     |     |       |   |       | <i>b</i> |
| Document No. A<br>ABC-123<br>AUDIT-00001-ABC<br>COMPLIANCE_VALI                                                                                                    | Rev<br>A<br>A<br>IDATION_D( A<br>IDATION_D( A                                            | Version<br>A.01<br>A.01<br>A.01<br>A.01<br>A.01<br>A.02                                                                                                    | Sts<br>IFR<br>IFI<br>IFI<br>AB<br>AB                                                         | Within the last Title TEST_Document Referential removal validation Audit response Validation check Validation check                                                                                                    | Disc<br>ADMIN<br>ADMIN<br>CP<br>ADMIN<br>ADMIN                                                                                                    | GEN<br>GEN<br>ALL<br>ALL<br>ALL                                    |     |     |     |       |   |       | <i>b</i> |
| Document No. A ABC-123 ABC-124 AUDT-0001-ABC COMPLIANCE_VALI COMPLIANCE_VALI COMPLIANCE_VALI                                                                                                    | Rev<br>A<br>A<br>IDATION_DI A<br>IDATION_DI A<br>IDATION_DI A                            | Version<br>A.01<br>A.01<br>A.01<br>A.01<br>A.01<br>A.02<br>A.03                                                                                                    | Sts<br>IFR<br>IFI<br>IFI<br>AB<br>AB<br>AB                                                   | Within the last Title TEST_Document Referential removal validation Audit response Validation check Validation check Validation check Validation check                                                                                                    | days<br>Disc<br>ADMIN<br>ADMIN<br>ADMIN<br>ADMIN<br>ADMIN                                                                                            | GEN<br>GEN<br>ALL<br>ALL                                           |     |     |     |       |   |       |          |
| Document No.      ABC-123     ABC-124     AUDIT-00001-ABC     COMPLIANCE_VALI     COMPLIANCE_VALI     COMPLIANCE_VALI     DC-AUDIT-00001-4                                                                                                    | Rev<br>A<br>A<br>IDATION_O A<br>IDATION_O A<br>IDATION_O A<br>IBATION_O A<br>IBC A       | Version<br>A.01<br>A.01<br>A.01<br>A.01<br>A.02<br>A.03<br>A.01                                                                                                    | Sts<br>IFR<br>IFI<br>AB<br>AB<br>IFI                                                         | Within the last Title TEST_Document Referential removal validation Audit response Validation check Validation check Audit doc                                                                                                    | days<br>Disc<br>ADMIN<br>ADMIN<br>CP<br>ADMIN<br>ADMIN<br>CP                                                                                         | GEN<br>GEN<br>ALL<br>ALL<br>ALL<br>ALL                             |     |     |     |       |   |       |          |
| Document No. * ABC-123 ABC-124 AUDT-00001-ABC COMPLIANCE_VALI COMPLIANCE_VALI DC-AUDT-00001-A DC-AUDT-00001-A DOC2AA                                                                                                    | Rev<br>A<br>A<br>IDATION_OFA<br>IDATION_OFA<br>IBC A<br>A                                | Version<br>A.01<br>A.01<br>A.01<br>A.01<br>A.02<br>A.03<br>A.01<br>A.01                                                                                                    | Sts<br>IFR<br>IFI<br>IFI<br>AB<br>AB<br>IFI<br>AB                                            | Within the last Title TEST_Document Referential removal validation Audit response Validation check Validation check Validation check Audit doc Documentation check                                                                                                    | days<br>Disc<br>ADMIN<br>ADMIN<br>ADMIN<br>ADMIN<br>ADMIN<br>CP<br>ADMIN                                                                             | GEN<br>GEN<br>ALL<br>ALL<br>ALL<br>ALL                             |     |     |     |       |   |       | Þ        |
| Document No. • ABC-123 ABC-124 AUDT-00001-ABC COMPLIANCE_VALI COMPLIANCE_VALI DC-AUDT-00001-A DC-AUDT-00001-A DOC2AA                                                                                                    | Rev<br>A<br>A<br>IDATION_DI A<br>IDATION_DI A<br>IBC A<br>A<br>A                         | Version<br>A.01<br>A.01<br>A.01<br>A.01<br>A.01<br>A.02<br>A.03<br>A.01<br>A.01<br>A.02                                                                                                    | Sts<br>IFR<br>IFI<br>AB<br>AB<br>IFI<br>AB<br>AB<br>AB                                       | Within the last Title TEST_Document Referential removal validation Audit response Validation check Validation check Validation check Audit doc Documentation check Documentation check                                                                                                    | days<br>Disc<br>ADMIN<br>ADMIN<br>ADMIN<br>ADMIN<br>ADMIN<br>ADMIN<br>ADMIN                                                                          | GEN<br>GEN<br>ALL<br>ALL<br>ALL<br>ALL<br>ALL                      |     |     |     |       |   |       | •        |
| Document No. ~<br>ABC-123<br>ABC-124<br>AUDIT-00001-ABC<br>COMPLIANCE_VALI<br>COMPLIANCE_VALI<br>DC-AUDIT-0001-A<br>DC2AA<br>DOC2AA                                                                                                    | Rev<br>A<br>A<br>A<br>A<br>A<br>DATION_OLA<br>BC<br>A<br>A<br>A<br>A                     | Version<br>A.01<br>A.01<br>A.01<br>A.01<br>A.01<br>A.01<br>A.01<br>A.01                                                                                                    | Sts<br>IFR<br>IFI<br>IFI<br>AB<br>AB<br>IFI<br>AB<br>AB<br>AB<br>AB                          | Within the last Title TEST_Document Referential removal validation Audit response Validation check Validation check Validation check Judidation check Documentation check Documentation check Documentation check                                                                                                    | days Disc ADMIN ADMIN CP ADMIN ADMIN CP ADMIN CP ADMIN ADMIN ADMIN ADMIN                                                                             | GEN<br>GEN<br>ALL<br>ALL<br>ALL<br>ALL                             |     |     |     |       |   |       | Þ        |
|                                                                                                    | Rev<br>A<br>A<br>A<br>A<br>A<br>IDATION_OFA<br>IDATION_OFA<br>A<br>A<br>A<br>A<br>A<br>A | Version<br>A.01<br>A.01<br>A.01<br>A.01<br>A.01<br>A.03<br>A.01<br>A.01<br>A.01<br>A.02<br>A.03<br>A.01                                                                                                    | Sts<br>IFR<br>IFI<br>IFI<br>AB<br>AB<br>IFI<br>AB<br>AB<br>AB<br>AB                          | Within the last Title TEST_Document Referential removal validation Audit response Validation check Validation check Audit doc Documentation check Documentation check Documentation check QADoc1                                                                                                    | days<br>Disc<br>ADMIN<br>ADMIN<br>CP<br>ADMIN<br>ADMIN<br>CP<br>ADMIN<br>ADMIN<br>CP                                                                 | GEN<br>GEN<br>ALL<br>ALL<br>ALL<br>ALL<br>ALL                      |     |     |     |       |   |       | >        |
| Document No. ~<br>ABC-123<br>ABC-124<br>AUDT-00001-ABC<br>COMPLIANCE_VALI<br>COMPLIANCE_VALI<br>COMPLIANCE_VALI<br>DC-AUDT-0001-AB<br>D-CAUDT-0001-A<br>DOC2AA<br>DOC2AA<br>DOC2AA<br>DOC2AA<br>DOCUMENT1<br>DOCUMENT2                                                                                                    | Rev<br>A<br>A<br>A<br>A<br>A<br>DATION_OLA<br>BC<br>A<br>A<br>A<br>A                     | Version<br>A.01<br>A.01<br>A.01<br>A.01<br>A.01<br>A.03<br>A.01<br>A.01<br>A.01<br>B.01                                                                                                    | Sts<br>IFR<br>IFI<br>IFI<br>IFI<br>IFI<br>AB<br>AB<br>AB<br>AB<br>AB<br>AB<br>AB<br>AB<br>AB | Within the last Title TEST_Document Referential removal validation Audit response Validation check Validation check Validation check Audit doc Documentation check Documentation check Documentation check QADoc1 QADoc1 QADoc2                                                                                                    | Disc<br>ADMIN<br>ADMIN<br>ADMIN<br>ADMIN<br>ADMIN<br>ADMIN<br>ADMIN<br>ADMIN<br>ADMIN<br>CP<br>ADMIN<br>ADMIN<br>CP<br>ADMIN<br>ADMIN<br>CP<br>ADMIN | GEN<br>GEN<br>ALL<br>ALL<br>ALL<br>ALL<br>ALL<br>ALL               |     |     |     |       |   |       | · ·      |
| COMPLIANCE_VALI COMPLIANCE_VALI COMPLIANCE_VALI COMPLIANCE_VALI COMPLIANCE COMPLIANCE C | Rev<br>A<br>A<br>A<br>A<br>A<br>IDATION_OFA<br>IDATION_OFA<br>A<br>A<br>A<br>A<br>A<br>A | Version<br>A.01<br>A.01<br>A.01<br>A.01<br>A.03<br>A.01<br>A.03<br>A.01<br>B.01<br>01                                                                                                    | Sts<br>IFR<br>IFI<br>IFI<br>IFI<br>AB<br>AB<br>IFI<br>AB<br>AB<br>AB<br>AB<br>IFC<br>IFI     | Within the last Title TEST_Document Referential removal validation Audit response Validation check Validation check Validation check Ualidation check Documentation check Documentation ch | days<br>Disc<br>ADMIN<br>ADMIN<br>ADMIN<br>ADMIN<br>ADMIN<br>ADMIN<br>ADMIN<br>ADMIN<br>ADMIN<br>ARCH<br>ARCH                                        | GEN<br>GEN<br>ALL<br>ALL<br>ALL<br>ALL<br>ALL<br>ALL<br>GEN        |     |     |     |       |   |       | •        |
| Document No. ~ ABC-123 ABC-124 AUDIT-00001-ABC COMPLIANCE_VALI COMPLIANCE_VALI COMPLIANCE_VALI DC-AUDIT-00001-A DOC2AA DOC2AA DOC2AA DOC2AA DOC2AA DOCUMENT1 DC-AUDIT-0001FT1 DC-UMENT1 XT2-123-ABC                                                                                                    | Rev<br>A<br>A<br>A<br>A<br>A<br>IDATION_OFA<br>IDATION_OFA<br>A<br>A<br>A<br>A<br>A<br>A | Version<br>A.01<br>A.01<br>A.01<br>A.01<br>A.01<br>A.01<br>A.02<br>A.03<br>A.03<br>A.01<br>A.02<br>A.03<br>B.01<br>01<br>02                                                                                             | Sts<br>IFR<br>IFI<br>IFI<br>IFI<br>AB<br>AB<br>AB<br>IFI<br>IFI<br>IFI<br>IFI                | Within the last Title TEST_Document Referential removal validation Audit response Validation check Validation check Validation check Ualidation check Documentation check Documentation ch | days Disc ADMIN ADMIN CP ADMIN ADMIN CP ADMIN ADMIN CV ADMIN CIV ARCH ADMIN ADMIN                                                                    | GEN<br>ALL<br>ALL<br>ALL<br>ALL<br>ALL<br>ALL<br>ALL<br>GEN<br>GEN |     |     |     |       |   |       | •        |
| Document No. • ABC-123 ABC-124 AUDT-00001-ABC COMPLIANCE_VALI COMPLIANCE_VALI COMPLIANCE_VALI DC-AUDT-00001-A DOC2AA DOC2AA DOC2AA DOC2AA DOC2AA DOC2AA DOC2AA DOC2AA DOCUANENT1 DCOLIMENT2 XYZ-123-ABC                                                                                                    | Rev<br>A<br>A<br>A<br>A<br>A<br>IDATION_OFA<br>IDATION_OFA<br>A<br>A<br>A<br>A<br>A<br>A | Version<br>A.01<br>A.01<br>A.01<br>A.01<br>A.01<br>A.01<br>A.03<br>A.01<br>A.03<br>A.01<br>A.03<br>A.01<br>A.03<br>A.01<br>A.03<br>A.01<br>A.03<br>A.01<br>C.03<br>C.03<br>C.03<br>C.03<br>C.03<br>C.03<br>C.03<br>C.03 | Sts<br>IFR<br>IFI<br>IFI<br>IFI<br>AB<br>AB<br>IFI<br>AB<br>AB<br>AB<br>AB<br>IFC<br>IFI     | Within the last Title TEST_Document Referential removal validation Audit response Validation check Validation check Validation check Ualidation check Documentation check Documentation ch | days<br>Disc<br>ADMIN<br>ADMIN<br>ADMIN<br>ADMIN<br>ADMIN<br>ADMIN<br>ADMIN<br>ADMIN<br>ADMIN<br>ARCH<br>ARCH                                        | GEN<br>GEN<br>ALL<br>ALL<br>ALL<br>ALL<br>ALL<br>ALL<br>GEN        |     |     |     |       |   |       | •        |

Document links are shown in the list of attachments in orange with the document version numbers. If you click a Document attachment, a new window opens to the Document application where you can see the details of an attached document and see it in the File Viewer.

| Select files or drag and dro | 00                                                           |
|------------------------------|--------------------------------------------------------------|
| Select mes of drag and dre   | oh                                                           |
|                              | ^                                                            |
| 0.                           |                                                              |
| 40                           |                                                              |
| 0 A                          | Select files or drag and dra<br>select files or drag and dra |

If integration with Document is not set up, you cannot click the InEight Document button. If you are a level 3 administrator, you can click the **Set up InEight Document integration** icon. On the Application integrations page, add your InEight Document URL if it not already added. In the table, select your InEight Document URL and project ID in the same row as your project, and then click **Save**.

| ରି Suite administ     | ration / Appl | ication integrations |                    |                      |                                       | 0 4 <sup>8</sup> 8 🖲 :        |
|-----------------------|---------------|----------------------|--------------------|----------------------|---------------------------------------|-------------------------------|
| * InEight Document UR | L https://    | .com                 | • • • •            |                      |                                       |                               |
|                       |               |                      |                    | Last synced of       | on: 03/28/2022 7:30 AM   C Sync all p | rojects Cancel Save           |
| Suite project ID      |               | Suite project name   | Suite organization | InEight Document URL | InEight Document project ID           | InEight Document project name |
|                       |               |                      |                    | https:// .com        | PLANTEST                              | Plan Test Project             |
|                       |               |                      |                    |                      |                                       |                               |
|                       |               |                      |                    |                      |                                       |                               |

### 6.2.4 Form and Task Details

The form might require you to fill out additional details. For example, for an incident-related form you may need to determine if the incident required any first aid or if it was a near miss.

| <ul> <li>First aid</li> <li>Lost time</li> <li>Restricted duty</li> <li>Other rec.</li> <li>Non-work related</li> <li>Near miss</li> <li>Auto / Equipment</li> <li>Utility strike</li> <li>Fatality</li> </ul> What is the job type of the injured party? What was the cause of the injury? What is the type of injury? |                                                                   | * Did 1                        | the injured party | receive any kind of medical treatr | nent? |
|----------------------------------------------------------------------------------------------------|-------------------------------------------------------------------|--------------------------------|-------------------|------------------------------------|-------|
| What is the job type of the injured party? What was the cause of the injury? What is the type of injury?                                                                                                    | ne<br>ted duty<br>tc.<br>ork related<br>iss<br>Equipment<br>trike | Ŭ                              | 5                 |                                    |       |
|                                                                                                    | he job type of the injured party?                                 | What was the cause of the inju | ury?              | What is the type of injury?        |       |
| Select one                                                                                                    | ~                                                                 | Select one                     | ~                 | Select one                         |       |

Other form questions might include determining if the injured party received any medical attention, or what caused the injury.

| Incident classification                      |                        | * Did the injured p | party receive any kind of medical treat | tment? |
|----------------------------------------------|------------------------|---------------------|-----------------------------------------|--------|
| 🔿 First aid                                  |                        | 🔿 Yes               |                                         |        |
| O Lost time                                  |                        | O No                |                                         |        |
| Restricted duty                              |                        |                     |                                         |        |
| Other rec.                                   |                        |                     |                                         |        |
| Non-work related                             |                        |                     |                                         |        |
| Near miss                                    |                        |                     |                                         |        |
| 🔿 Auto / Equipment                           |                        |                     |                                         |        |
| 🔵 Utility strike                             |                        |                     |                                         |        |
| Generality                                   |                        |                     |                                         |        |
|                                              |                        |                     |                                         |        |
| What is the job type of the injured party?   | What was the cause     | of the injury?      | What is the type of injury?             |        |
| Select one                                   | Select one             | ~                   | Select one                              |        |
|                                              |                        |                     |                                         |        |
| What was the injured party doing just before | the incident ecourred? |                     |                                         |        |

#### TIP Tasks might also require you to fill out additional details.

### 6.2.5 Smart Forms and Tasks

Smart forms and smart tasks generate additional questions based on how the original question was answered. For example, the below image is showing that only if the question "Was anyone injured during the accident" is answered Yes, is the following question, "Did the injured party receive any kind of medical treatment?," shown.

| id the injured party receive any kind of med Show this question when the fo | lowing question is answered: |    |                   |     |
|-----------------------------------------------------------------------------|------------------------------|----|-------------------|-----|
| Was anyone injured during this inciden                                      | ? 🔻                          | is | Yes               | · 8 |
| Select a question                                                           |                              |    | Select a response |     |

### 6.2.6 Form Within a Form or Task

There might be a need to open a new form from within the existing form or task you are working in. For example, while working on an Incident form you might need to start a Worker's compensation claim report.

| CLOSU<br>If you believe that a claim is required on this incident, please start the process by clicking h<br>ere |  |
|----------------------------------------------------------------------------------------------------|--|
| Click here to start a workers comp claim report (1)                                                              |  |

By selecting the Workmans comp claim report form button, a new form generates, and you follow the steps of that form to fill it out. After filling out the required information, you submit the form, which returns you to the original form or task you were working in.

When you click a form or task button, the status of the current form or task might change, depending on how it is set up by your administrator.

|                                         |                  |                        |                |               | ë (                     | Cancel | Save | Save |
|-----------------------------------------|------------------|------------------------|----------------|---------------|-------------------------|--------|------|------|
| Initial Information                     |                  |                        |                |               |                         |        |      |      |
| Date of incident being referenced       |                  | Safety manager at site | of incident    |               | Phone number of ma      | nager  |      |      |
| month/day/year Hour:Minute              | <b>m</b> 0       | Select one             |                | Δ.            |                         |        |      |      |
| Has the incident been fully investigate | d and completed? |                        | Reconstruction | n photos were | e added to the incident |        |      |      |
| ⊖ Yes                                   |                  |                        | $\odot$        |               |                         |        |      |      |
| ○ No                                    |                  |                        | $\otimes$      |               |                         |        |      |      |
| Submit for review                       |                  |                        |                |               |                         |        |      |      |
|                                         |                  |                        | INEIGHT®       |               |                         |        |      |      |
|                                         |                  |                        |                |               |                         |        |      |      |

### 6.2.7 Form Flows

When the form you are filling out has a form flow associated with it, there are special buttons to complete each step in the flow. These form flow buttons appear similar to other form buttons but have an arrow icon next to them.

Form flow buttons that move the flow to the next step have a right arrow. Form flow buttons with a left arrow revert to a previous step.

| Who was present at the incident? |
|----------------------------------|
|                                  |
| Select one                       |

When you click a form flow button after filling out all mandatory information, the form saves and closes.

Some form flows can be re-enabled after an event is completed, depending on the form flow's setup. Click the **Re-enable form flow** button in the upper-right of the page, if it is shown. When you re-enable a form flow, you can move it back to the step of your choice. All step data is saved from previously completing the form flow unless you change an answer in a way that leads to different questions based on logic.

If you re-enable a form flow, only the selected form flow is re-enabled, not all form flows associated with the template. If a re-enabled form flow leads to another form flow that is not re-enabled, you cannot see the other form flow.

NOTE You must have permission to edit completed events to re-enable a form flow.

### 6.2.8 View Active Form Flow

When you open an event from the Events page, and the event has a form flow that has been started, you can click the View active form flow icon at the top of the page. The Active Form Flow dialog box opens.

|      | sections | QUESTIONS | answered<br>0 | EXCEPTIONS<br>0 |
|------|----------|-----------|---------------|-----------------|
| c 11 | - î      | Cancel    | Save          | Save & close    |
|      |          |           |               |                 |

At the top of the dialog box is the name and description of the form flow and the number of steps. Below them, each step is shown with its status and responsible party.

| Active Form  | Flow                    |              | ×          |
|--------------|-------------------------|--------------|------------|
|              |                         |              | <u>^</u>   |
| FORM<br>FLOW | Testing                 |              | STEPS<br>3 |
|              |                         |              |            |
| STEP 1       | F1<br>Original Reporter | СОМ          | PLETED     |
|              | (Current Step)          | $\downarrow$ |            |
| STEP 2       | F2<br>Role              | 1 DAYS IN PR | ROGRESS    |
|              |                         | Ļ            | _          |
| STEP 3       | Completed               | NOT S        | STARTED    |
|              |                         |              | CLOSE      |
|              |                         |              |            |

NOTE If a form flow is not started, this option is disabled.

### 6.2.9 GPS Questions

A GPS question lets you provide your location by clicking **GPS** or by entering your coordinates directly in the fields. You can also click **Clear GPS** to remove information if you need to enter a different location.

NOTE If you enter GPS coordinates automatically, you cannot manually edit the coordinates.

### 6.2.10 Complete a Form or Task

For more information on how to save and submit a form or task, see <u>Complete a Form or Task</u>.

### 6.2 Step by Step 1 — Fill Out a Form

1. From the Compliance landing page, select a card module, Safety in this case.

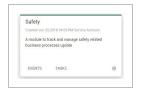

- 2. From the Module landing page, select a category from the drop-down menu under Forms.
- 3. Under the category, select a form.

| Forms                       |          |
|-----------------------------|----------|
| Incident                    | •        |
| Search forms                | 0        |
| 🕐 Accident Form             |          |
| Project Manager Safety Walk |          |
|                             |          |
|                             |          |
|                             |          |
|                             | TOTAL: 2 |

4. Complete all fields in the form, paying particular attention to those with an asterisk, which are mandatory fields, as they preclude you from moving ahead.

| Has the incident been fully investigated and completed? | Reconstruction photos were added to the incident |
|---------------------------------------------------------|--------------------------------------------------|
| Yes No                                                  | $\bigotimes$                                     |

Some items require free-form data entry such as Description of the accident. Others require selecting a time or date.

### **Accident Information**

| Description of the accident | * Date of incident |
|-----------------------------|--------------------|
|                             | month/day/year     |
| (200 characters remaining)  |                    |

Other question types may require attaching documents. Use the annotation feature to add text or drawing to an image. In this case, you could draw an arrow showing the direct location of an injury.

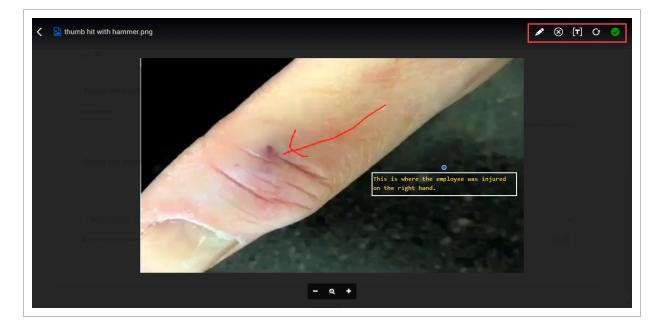

Some questions require selecting from radio buttons or icon type questions.

| Has the incident been fully investigated and completed? | Reconstruction photos were added to the incident |
|---------------------------------------------------------|--------------------------------------------------|
| <ul> <li>Yes</li> <li>No</li> </ul>                     | $\otimes$                                        |

5. To update the photograph's annotations, Select the Save check mark.

6. On the top right of the form, select the **Information** button to see form information.

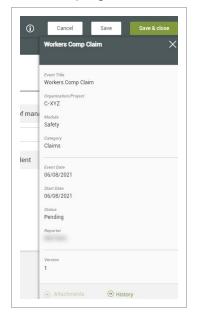

7. Forms most often have a button at the end to move the form along in its process. In this case, the **Click here to start a workers comp claim report** button initiates the form within a form feature, where the system branches to another form, in this case the Workers Comp claim form.

### CLOSURE OF INVESTIGATION

| Click here to sta | art a workers comp claim report                                          |
|-------------------|--------------------------------------------------------------------------|
| Signature of Sa   | afety Manager                                                            |
| Close and comp    | plete this incident                                                      |
| NOTE              | The process for completing a task is very similar to filling out a form. |

The process is similar whether checking the status of a form or task.

# 6.3 COMPLETE A FORM OR TASK ON THE WEB

There are several ways to finish filling out a form or task depending on how it is set up by your administrator and what the next steps are.

### 6.3.1 Save a form or task

There might be times when you do not have enough time to complete a form or task in its entirety. When you do not have enough time to complete a form or task, or not all information about the event is readily available, you can save your work and continue or save and close and come back later to complete and submit it.

If you are filling out a task and want to start a new task immediately after saving the current task, click the **Save & close drop-down** button, and then select **Save and start new task**.

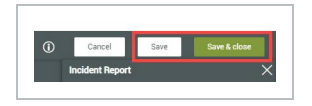

### 6.3.2 Assign a task

As part of filling out a task, you might have to assign it to someone else to complete a portion of it. To assign a task, click the **Assign** button. If you want to start a new task immediately after assigning the current task, click **Assign and start new task**.

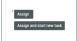

### 6.3.3 Submit a form or task

When you have all the needed information in the form or task, you are ready to submit it or send for manager review. This is the end of what you need to complete. An email notification, if applied, is typically sent to the manager.

NOTE You can use the Button question type to facilitate a simple workflow outside of using the form flow feature.

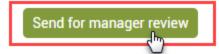

As part of closing out the form or task, you might need to sign it, and the button varies depending on what type of form or task it is.

| CLOSURE OF INVESTIGATION                           |
|----------------------------------------------------|
| Click here to start a workers comp claim report () |
| Signature of Safety Manager                        |
| ×                                                  |
| Close and complete this incident                   |

Before submitting the form or task, you can click the **Information** icon to see if there are any other questions left to be answered.

|   | Cancel Save Save & close                             |   |
|---|------------------------------------------------------|---|
|   | Incident Report                                      | × |
| 1 |                                                      |   |
|   |                                                      | ٦ |
|   | Event Title<br>VXCVXV                                |   |
|   |                                                      |   |
|   | Organization/Project<br>Steel Structure Job (105091) |   |
|   |                                                      |   |
|   | Module<br>Safety                                     |   |
|   | Category                                             |   |
|   | Incidents                                            |   |
|   |                                                      | _ |
|   | Event Date                                           |   |
|   | 06/01/2021                                           |   |
| - | Start Date                                           |   |
|   | 06/01/2021                                           |   |
|   | Status<br>Pending                                    |   |
|   |                                                      |   |
|   | Reporter                                             |   |
|   |                                                      |   |
| _ | Version                                              |   |
|   | 3                                                    |   |
|   |                                                      |   |
| - |                                                      |   |
|   |                                                      |   |
|   |                                                      |   |
|   |                                                      |   |
|   |                                                      |   |
|   |                                                      |   |
|   | Attachments     History                              |   |
|   | References                                           |   |

**NOTE** If there are mandatory questions on the form or task, you are not able to submit it until they are answered.

TIP The Edit button is only visible to those with authority to edit forms.

# 6.4 EVENT AND TASK MANAGEMENT

A Compliance event is an occurrence that has already happened; it therefore refers to forms that have already been filled out. Because events are part of a workflow, you can add more information to events, review existing data in the event, or move the event through the workflow.

The Events page shows a repository of forms in various statuses such as pending, with claims manager, manager review, and complete. The Task page is also a repository of forms that provides the same functionality as the Events.

The following are common column headings and their descriptions:

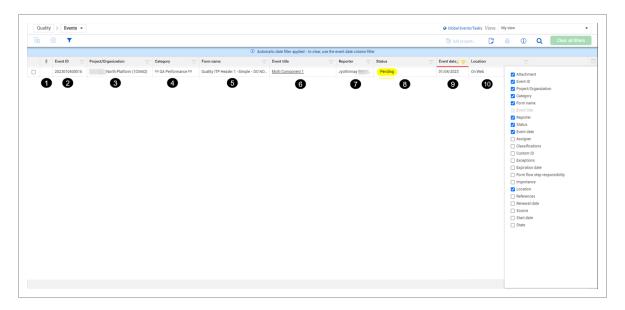

|   | Title                | Description                                                                                                    |
|---|----------------------|----------------------------------------------------------------------------------------------------|
| 1 | Attachment           | Indicates whether an event or task has attachments. Click the icon to see the attachments.                                                                                                    |
| 2 | Event or Task ID     | The unique value assigned to each event or task.                                                                                                    |
| 3 | Project/Organization | The project or organization associated with the event or task.                                                                                                    |
| 4 | Category             | The category associated with the event or task. It is specific per<br>module and defined by the organization. Allows the module to<br>be partitioned into smaller areas and assigned permissions. |
| 5 | Form or Task name    | The name of the form or task template.                                                                                                    |

### (continued)

|    | Title                            | Description                                                                                                    |
|----|----------------------------------|----------------------------------------------------------------------------------------------------|
| 6  | Event or Task title              | The title given to the event or task by the user or generated by the system.                                                                                                   |
| 7  | Reporter or<br>Responsible party | For events, the user who initially submitted the form. For tasks, the responsible individual.                                                                                  |
| 8  | Event date or Due<br>date        | Date the event occurred or the due date of a task.                                                                                                    |
| 9  | Status                           | Four default statuses are provided, Complete, Pending,<br>Scheduled, and Canceled. Admins can create sub statuses<br>under each that best align with their business processes. |
| 10 | Location                         | Shows whether the event or task location is On web or On mobile. When an event or task is scheduled and synced to a mobile device, a lock shows next to the Task title.        |

You can access events or tasks by going to the module landing page, and then selecting **All events** or **All tasks**.

The event ID, Event title are shown on the Events page. The Event status is also shown, and changes based on the state of the event.

| 0 | Event ID | Project/Organization | Category     | Form name            | Event title          | Reporter | Event date 🛔 👳 | Status  | Location |
|---|----------|----------------------|--------------|----------------------|----------------------|----------|----------------|---------|----------|
| ) | 20230112 | Platform ( )         | Category A - | Quality ITP Header 2 | Quality ITP Header 2 | Mahesh   | 01/12/2023     | Pending | On Web   |

The Tasks page also shows columns such as Task ID, Project/Organization, Category, and Status. Columns unique to the Tasks page include Task name, Responsible party, and Due date. Tasks automatically become overdue when the assigned due date expires. The tasks page shows a visual indication of overdue states. Sorting and filtering capability in the lists lets you to quickly associate tasks to individuals, categories, status, etc.

| Q | uality | > Tasks - |                              |                          |                                           |                                    | •                 | Global Events/Task | s View: | My view |        |      | •                 |
|---|--------|-----------|------------------------------|--------------------------|-------------------------------------------|------------------------------------|-------------------|--------------------|---------|---------|--------|------|-------------------|
| æ |        | 8 🍸       |                              |                          |                                           |                                    |                   | 🕑 Edit properti    | D       | 8       | ()     | Q    | Clear all filters |
|   |        |           |                              |                          | ① Automatic date filter applied - to clea | ar, use the due date column filter |                   |                    |         |         |        |      |                   |
|   | 8      | Task Id   | Project/Organization         | Category                 | Task name                                 | Task title                         | Responsible party | Due date           |         | Ŧ       | Status |      |                   |
|   |        | 20230117  | S100000 - PKS Inc (RootOrg1) | Assessment               | Report photo                              | Reference                          | Julio             | 01/25/2023         |         |         | Pend   | ling |                   |
|   |        | 20230117  | Van Nuys North Platform (    | IIII QA Performance IIII | Integrated list question - Do not edit    | Reference                          | Jyothirmay        | 01/17/2023         |         |         | Pend   | ling |                   |

In the Tasks page, like the Events page, you can update columns by clicking the Column chooser icon, and then selecting or deselecting the check boxes for columns you want to add or remove.

| ē                    | (i) <b>Q</b>      | Clear all filters |  |  |  |  |  |  |
|----------------------|-------------------|-------------------|--|--|--|--|--|--|
|                      |                   |                   |  |  |  |  |  |  |
| ÷                    | Status            | Ξ 🗆               |  |  |  |  |  |  |
|                      | Attachment        |                   |  |  |  |  |  |  |
| _                    | Task Id           |                   |  |  |  |  |  |  |
| Project/Organization |                   |                   |  |  |  |  |  |  |
|                      | Category          |                   |  |  |  |  |  |  |
| <b>~</b>             | Task name         |                   |  |  |  |  |  |  |
|                      | Task title        |                   |  |  |  |  |  |  |
| ✓                    | Responsible party |                   |  |  |  |  |  |  |
| <b>~</b>             | Due date          |                   |  |  |  |  |  |  |
| <b>~</b>             | Status            |                   |  |  |  |  |  |  |
|                      | Assigner          |                   |  |  |  |  |  |  |
|                      | Classifications   |                   |  |  |  |  |  |  |
|                      | Custom ID         |                   |  |  |  |  |  |  |
|                      | Exceptions        |                   |  |  |  |  |  |  |
|                      | Expiration date   |                   |  |  |  |  |  |  |
|                      | Importance        |                   |  |  |  |  |  |  |
| _                    | Location          |                   |  |  |  |  |  |  |
| 0                    | References        |                   |  |  |  |  |  |  |
| _                    | Renewal date      |                   |  |  |  |  |  |  |
| _                    | Source            |                   |  |  |  |  |  |  |
| _                    | Start date        |                   |  |  |  |  |  |  |
|                      | State             |                   |  |  |  |  |  |  |
|                      |                   |                   |  |  |  |  |  |  |

# NOTE When a task is assigned, the responsible party receives an email with a link to complete the task.

NOTE Sorting or filtering by the Assigner and/or Responsible party, may be helpful.

### 6.4 Step by Step 1 - Add additional columns to the list of all events or all tasks

- 1. In the module landing page click **All events** or **All tasks**.
- 2. Click the **Column chooser** icon.
- 3. Select Assigner and Responsible party.

| Attachment                          |
|-------------------------------------|
| 🗸 Task Id                           |
| Project/Organization                |
| Category                            |
| 🗸 Task name                         |
| Task title                          |
| 🗹 Responsible party                 |
| 🗸 Due date                          |
| ✓ Status                            |
| 🗹 Assigner                          |
| Classifications                     |
| Custom ID                           |
| Exceptions                          |
| <ul> <li>Expiration date</li> </ul> |
| Importance                          |
| Location                            |
| References                          |
| Renewal date                        |
| Source                              |
| 🗌 Start date                        |
| State                               |
| _                                   |

You are now able to sort or filter these columns.

### 6.4.1 Additional event or task functions

You can use the following functions in the All events and All Tasks pages:

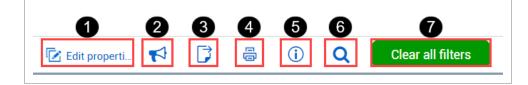

|   | lcon            | Description                                                                                                    |
|---|-----------------|----------------------------------------------------------------------------------------------------|
| 1 | Edit properties | Edit properties of one or many selected events or tasks. All the selected events or tasks must be from the same template and you must have permission to edit them. |
| 2 | Notifications   | Send notifications with messages to specific users, and roles for the                                                                                               |

|   | lcon                   | Description                                                                                                    |
|---|------------------------|----------------------------------------------------------------------------------------------------|
|   |                        | specific project. This is available only at the project level.                                                                                           |
| 3 | Export events or tasks | Export data from the Events or Tasks list to Excel, with an email generated once the file export is completed.                                           |
| 4 | Print                  | Print a PDF report of the selected event or task. The ability to print is based on template configuration.                                               |
| 5 | Information            | Open a slide-out panel to the right that outlines data about a specific EventID or TaskID. You can also see the history of changes to the event or task. |
| 6 | Search                 | Open a slide-out panel to search all columns in your view for specific terms.                                                                            |
| 7 | Clear all filters      | Revert the listing to its unfiltered state if filters have been used.                                                                                    |

### 6.4.1.1 Edit properties

### 6.4 Step by Step 2 — Edit an event or task properties

- 1. In the All events or All tasks list page, select events or tasks by clicking the check boxes.
- 2. Click the Edit properties button.

The Edit properties dialog box opens.

| S | Safety > Events - |                  |                             |          | Global Events/Ta | sks View: My view |            | •       |
|---|-------------------|------------------|-----------------------------|----------|------------------|-------------------|------------|---------|
| Ē | . ⊗               | Edit prop        | erties                      |          |                  |                   | × 🗟 🛈 🔍    | Clear a |
|   |                   | 3 selecte        | d items will be updated wit | h the fo | bllowing:        |                   |            |         |
|   | Event title 📃 🕅   |                  | * Property                  |          | Value            |                   | Status     | Ξ       |
|   |                   | ÷                | - Select one -              | =        |                  | $\otimes$         | Pending    | ŕ       |
|   | Safety Ø          |                  | - Select one -              |          |                  |                   | Complete   |         |
|   | LSA As            | $( \mathbf{+} )$ | Category                    | =        |                  | $\otimes$         | Complete   |         |
|   | Safety Ø          |                  | Event date                  |          |                  |                   | Complete   |         |
|   | Safety.           | ÷                | Organization/Project        | =        |                  | $\otimes$         | Complete   |         |
|   | Safety Ø          |                  | Reporter                    |          |                  |                   | Complete   |         |
|   | LSA As            | ÷                | Status                      | =        |                  | $\otimes$         | Complete   |         |
|   | Safety.           | 0.4              | dd new field                |          |                  |                   | Complete   |         |
|   | LSA As            | U A              | ad new neid                 |          |                  |                   | Complete   |         |
|   | Safety.           |                  |                             |          |                  |                   | Complete   |         |
|   | Safety Ø          |                  |                             |          |                  |                   | Complete   |         |
|   | Safety Ø          |                  |                             |          | C                | Cancel Save       | e Complete |         |

3. After making your changes, click **Save**.

### 6.4.1.2 Notifications

As an administrator at the system level, you can control the ability to send notifications to roles and user in Organization home > Settings > Compliance > Module > **Roles** tab. You can also restrict users to send notifications to their assigned projects only.

| * Name                          | Description                           |                                                                       |
|---------------------------------|---------------------------------------|-----------------------------------------------------------------------|
| Compliance module administrator | Compliance m                          | nodule administrator - Provides access to all administration features |
| MODULE EVENTS ROLES/USER        | S TEMPLATES HISTORY                   |                                                                       |
| Edit module summary             | Create and edit categories            | Create and edit statuses                                              |
| Z Edit email templates          | Manage module organization exclusions | Create notifications                                                  |
| Create and edit User groups     | Create and edit classifications       | Create and edit Inspection and Test Plans                             |
|                                 |                                       |                                                                       |
|                                 |                                       |                                                                       |
|                                 |                                       |                                                                       |

### 6.4 Step by Step 3 — Send notifications

1. At the project level, click the **Notifications** icon.

The Notify users dialog box shows.

2. Select Roles or Users recipients, and then use the drop-down lists to select recipients.

| ⊗ ▼                        |   |           |              |                           |                                         |                      | roperti 🔁     |     |
|----------------------------|---|-----------|--------------|---------------------------|-----------------------------------------|----------------------|---------------|-----|
|                            |   |           |              | Automatic date filter app | lied - to clear, use the event date col | umn filter           |               |     |
| Event title                | 0 | Category  | Event date   | 😑 Event ID I              | Form name                               | Project/Or           | anization 📃   | F   |
| S01.2.1 Incident_Injury Re |   | Incidents | Not          | ify users                 |                                         |                      | imes hing Pro | . L |
| S01.2.1 Incident_Injury Re | 0 | Incidents | Recipients   |                           |                                         |                      | ning Pro      | . 0 |
| S01.2.1 Incident_Injury Re |   | Incidents | Roles        | O Users                   |                                         |                      | ning Pro      | - / |
| S01.2.1 Incident_Injury Re |   | Incidents | 1            |                           |                                         |                      | ning Pro      |     |
| Issue Documentation For    |   | IDF       | Select Roles |                           |                                         | ×                    | ning Pro      | - / |
| Issue Documentation For    | 0 | IDF       | Message      |                           |                                         |                      | ning Pro      |     |
|                            |   |           |              |                           | (2000 cl                                | naracters remaining) |               |     |
|                            |   |           |              |                           | Cancel                                  | Send                 |               |     |

- 3. Enter your message in the Message box. Messages can be up to 2000 characters.
- 4. Click Send when complete.

### 6.4.1.3 Export events and tasks

### 6.4 Step by Step 4 — Export events or tasks

1. In the All events or All tasks list page, click the Export icon.

The Export dialog box opens.

2. Select **Export** to export all items.

The export contains the filtered grid set that shows in your view. You can also export selected events or tasks by checking each item's check box, and then clicking the Export icon.

| Events - |          |         |                                                                                          | Global Events |          |
|----------|----------|---------|------------------------------------------------------------------------------------------|---------------|----------|
|          |          |         |                                                                                          |               |          |
|          | Category | Event o | ×                                                                                        |               | Reporter |
|          |          | 02/08/  |                                                                                          |               |          |
|          |          | 02/08/  | Export events to Excel     You will receive an email with the Excel file once completed. |               |          |
|          |          | 02/08/  |                                                                                          |               |          |
|          |          | 02/08/  | Cancel                                                                                   |               |          |
|          |          | 02/08/  |                                                                                          |               |          |
|          |          | 02/08/2 | 2023020800041 testdell Van Nuvs North                                                    |               |          |

### 6.4.1.4 Print

You can print a report of an event or task that has been enabled to be printed. Print functionality can be enabled in the template's Properties tab. See <u>Template Properties</u> for more information.

### 6.4 Step by Step 5 — Print an event or task

- 1. In the All events or All tasks list page, select an event or task.
- 2. Click the **Print** icon to print the event or task.

|   | $\otimes$                           |   |               |   |            |               |                          |                      | ę | 🖄 Edit properti | ٦ | - | ()                   | Q       | Clear all filters |
|---|-------------------------------------|---|---------------|---|------------|---------------|--------------------------|----------------------|---|-----------------|---|---|----------------------|---------|-------------------|
|   | Event title                         | 8 | Category      | Ŧ | Event date | Event ID      | Form name                | Project/Organization |   | Reporter        |   | 0 | Print <sup>Bur</sup> | 5       |                   |
| 0 | A Non-Injury / Illness_20210913000  |   | Incidents-eng |   | 09/13/2021 | 2021091300001 | Non-Injury / Illness     |                      |   |                 |   |   | Sch                  | reduled |                   |
|   | Non-Injury / Illness_2021082500020  |   | Incidents-eng |   | 08/25/2021 | 2021082500020 | Non-Injury / Illness     |                      |   |                 |   |   | Per                  | iding   |                   |
| 0 | 1171360_2021081200008               |   | Incidents-eng |   | 08/12/2021 | 2021081200008 | 1171360                  |                      |   |                 |   |   | Per                  | iding   |                   |
|   | Report a Safety Incident_2021080900 |   | Incidents-eng |   | 08/09/2021 | 2021080900001 | Report a Safety Incident |                      |   |                 |   |   | Per                  | iding   |                   |

A PDF of the report will open for the selected item in a new browser tab.

**NOTE** The Print feature only works for one event or task at a time. To print in bulk, you can use InEight Report.

### 6.4.1.5 Form and task information

You can view data, references, and history changes of an event or task and edit their properties in the Form information slide-out panel.

### 6.4 Step by Step 6 — Navigate to event or task information slide-out

1. In the **All events** or **All tasks** list page select an event or task, and then click the **Form information** icon.

The Form information slide-out opens where you can view the form data.

2. Click Edit properties.

The editable fields show so you can edit them.

|                                                 | quality                         |
|-------------------------------------------------|---------------------------------|
|                                                 | QUESTIONS<br>ANSWERED           |
|                                                 | 1/2                             |
|                                                 | Edit properties                 |
| Proj/org                                        | S100000 🔻                       |
| Category                                        | IIII QA Performance IIII 🔻      |
| Event date                                      | 02/01/2023 詰                    |
| Status                                          | Pending 🔻                       |
| Reporter                                        | Meghana 🗾 🔻                     |
| Event title                                     | 23.2 Template quality _20230201 |
| Date started                                    | 02/01/2023                      |
| Module                                          | Quality                         |
| Version                                         | 1                               |
| Attachments                                     |                                 |
| <ul> <li>References</li> <li>History</li> </ul> |                                 |
| <u> </u>                                        |                                 |

3. After editing any fields, click **Save**.

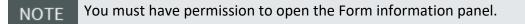

### Additional Form information panel options

You can also view attachments, references, and form history using the buttons at the bottom of the slide-out.

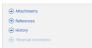

### Attachments

You can view and edit attachments other events and tasks referenced in a certain event or task.

### 6.4 Step by Step 7 — View and download attachments

1. In the Form information slide-out, click Attachments.

The attachments dialog box opens.

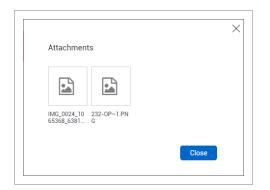

2. Click an attachment to view.

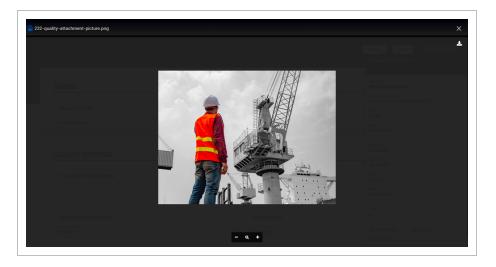

- 3. You can zoom in or out using the **Zoom** icons.
- 4. You can click the **Download** icon in the upper right to download the attachment to your computer.
- 5. To close the attachment, click the **Close** icon in the upper right.
- 6. Click **Close** to close the Attachments dialog box.

NOTE The Attachments button is greyed out when there are no attachments in the form.

NOTE You can also view an event or task's attachments by clicking the attachment icon in the Attachment column on the Events or Tasks pages.

### References

You can view other events and tasks referenced in a certain event or task.

### 6.4 Step by Step 8 — View and edit references

1. In the Form information slide-out, click **References**.

The References dialog box opens where you can view and add references.

| F ×                   | EVENTS         | TASKS     |             |          |                                                                                                    |                     |                |                   | ( Add References |
|-----------------------|----------------|-----------|-------------|----------|----------------------------------------------------------------------------------------------------|---------------------|----------------|-------------------|------------------|
| Task titl             | Event ID       | Ŧ         | Event title | Repo     | ter                                                                                                    | Event Date          | Status         | State             |                  |
|                       |                |           |             |          | No even                                                                                                    | t references        |                |                   | -                |
|                       |                |           |             |          |                                                                                                    |                     |                |                   |                  |
|                       |                |           |             |          |                                                                                                    |                     |                |                   |                  |
| SWPPP                 |                |           |             |          |                                                                                                    |                     |                |                   |                  |
| ) 🚊 <u>Repl</u> a     |                |           |             |          |                                                                                                    |                     |                |                   |                  |
| ) <u> <u>Add</u> </u> |                |           |             |          |                                                                                                    |                     |                |                   |                  |
| Clear                 | n drain i      |           |             |          |                                                                                                    |                     |                |                   |                  |
| A., 64.               | and the second | - المستقل |             | and subs | and the second second s | and a second second | and the second | an and the second | a series and     |
|                       |                |           |             |          |                                                                                                    |                     |                |                   |                  |
|                       |                |           |             |          |                                                                                                    |                     |                |                   |                  |
|                       |                |           |             |          |                                                                                                    |                     |                |                   | 0 events         |

2. To add a reference, select Events, Tasks, or other available tabs, and then click the **Add References** icon.

| EVENTS  | TA  | SKS        | CHANGE I | ISSUES | CONTRACTS | S DOCUM        | IENT ITEMS                                                                                                    |          |       |          |   |
|---------|-----|------------|----------|--------|-----------|----------------|----------------------------------------------------------------------------------------------------|----------|-------|----------|---|
| ÷       | Θ   | $\otimes$  |          |        |           |                |                                                                                                    |          |       |          |   |
| Task ID |     | Task title | Task     | nam 📃  | Responsil | Due date       | Project/0                                                                                                    | Status   | State | Referenc | e |
|         |     |            |          |        |           |                |                                                                                                    |          |       |          |   |
|         |     |            |          |        | No t      | ask references |                                                                                                    |          |       |          |   |
| n dha   |     |            |          |        | No t      | ask references |                                                                                                    |          |       |          |   |
|         | A   |            | _        | an Jah | No t      | ask references | the street was                                                                                                    | و المحيو | -     |          |   |
|         | A., |            | _        |        | No t      | ask references | the street was                                                                                                    | و المحمو |       |          |   |
|         | A   |            | _        |        | No t      | ask references | a de la compañía de la compañía | و المحمو |       |          |   |

NOTE Integration is available with InEight Change, InEight Contracts, and InEight Document.

The Add References dialog box opens.

3. Select the **Events** or **Tasks** or other available tabs, and then select events or tasks to be referenced.

| Add      | References    |                   |                   |              |                  |            | >                  |
|----------|---------------|-------------------|-------------------|--------------|------------------|------------|--------------------|
| E١       | VENTS TASK    | S                 |                   |              |                  |            |                    |
|          | Task ID 📜 👘 🚍 | Category =        | Task name 📃       | Task title 📃 | Responsible pa 😑 | Due date = | Project/Organi 😑   |
| <b>~</b> | 2023032400001 | Subcontractor Iss | Task test for SUB | SDAAsdASD    |                  |            | Steel Structure Tr |
|          | 2022090200001 | Inspections       |                   |              | Karen            | 09/02/2022 | C-XYZ (RootOrg1)   |
|          | 2022090100009 | Inspections       |                   |              | Karen            | 09/02/2022 | C-XYZ (RootOrg1)   |

- 4. To remove references, select the reference, and then click the **Remove references** icon.
- 5. After editing references, select **Close**.

NOTE In Tasks, you can use the Delete task option to delete tasks.

In the References dialog box, a column named **Reference type** will show information on the reference association.

| EVENTS TASKS CHANGE ISSUES CONTRACTS DOCUMENT ITEMS |               |                   |                   |          |            |                     |         |           |                    |
|-----------------------------------------------------|---------------|-------------------|-------------------|----------|------------|---------------------|---------|-----------|--------------------|
| • •                                                 |               |                   |                   |          |            |                     |         |           |                    |
|                                                     | Event ID      | Event title       | Form name         | Reporter | Event date | Project/Organiz     | Status  | State     | Reference type     |
|                                                     | 2023032700009 | Form Flow - SUB u | Form Flow - SUB u | Karen    | 03/27/2023 | Steel Structure Tra | Pending | InProcess | External reference |

The Reference type column can have the following values:

- Associated form Started from a form or task button from within the form or task.
- Internal reference Associated with a reference question.
- External reference Associated by using the Add References button in the reference dialog box.

### History for events and tasks

You can view the history of changes for events or tasks. You can sort and filter the list view.

### 6.4 Step by Step 9 — View form history

1. In the Form information slide-out, click **History**.

The history page opens where you can view changes made to the event or task.

| hange type | Question/Option                          | Section          | Old value | New value                            | Change date         | Changed by |
|------------|------------------------------------------|------------------|-----------|--------------------------------------|---------------------|------------|
| nswer      | Did the tour result in a next step?      | TOUR INFORMATION |           | No, there is no next step<br>needed. | 03/27/2023 11:21 AM | Karen      |
| nswer      | Update                                   | TOUR INFORMATION |           | Karen 27/03/2023<br>11:21 AM         | 03/27/2023 11:21 AM | Karen      |
| nswer      | Who gave the tour                        | TOUR INFORMATION |           | Karen                                | 03/27/2023 11:21 AM | Karen      |
| nswer      | Date & Time of the tour                  | TOUR INFORMATION |           | 03/27/2023 12:00 AM                  | 03/27/2023 11:21 AM | Karen      |
| nswer      | Name(s) of non-employees on the tour:    | TOUR INFORMATION |           | John                                 | 03/27/2023 11:21 AM | Karen      |
| nswer      | Name of Company that was given the tour: | TOUR INFORMATION |           | JT Company                           | 03/27/2023 11:21 AM | Karen      |
| atus       | Not applicable                           | Not applicable   |           | Manager Review                       | 03/27/2023 11:21 AM | Karen      |

2. Click **Close** when done viewing.

NOTE You must have permission to view the History dialog box.

### 6.4.1.6 Delete an event or task

To delete an event or task, select events or tasks, and then click the **Delete** icon.

| Environmental > Events - |                                     |   |          |  |  |  |  |  |
|--------------------------|-------------------------------------|---|----------|--|--|--|--|--|
|                          |                                     |   |          |  |  |  |  |  |
| Delete form              |                                     |   |          |  |  |  |  |  |
|                          | Event title                         | 0 | Category |  |  |  |  |  |
|                          | Renew WWDP - Janitorial             | 0 | Matrix   |  |  |  |  |  |
|                          | MB 535 - Rental Barge Weekly Inspec |   | Forms    |  |  |  |  |  |

NOTE

Your role must contain permission to delete.

### 6.4.1.7 Copy an event or task

The ability to copy a task, or an event, along with its associated tasks and attachments, is useful when you have many tasks and attachments that mimic the last event, such as an environmental permit

event. You can copy one event at a time or multiple tasks at the same time.

### 6.4 Step by Step 10 — Copy event or task

1. In the **All events** or **All tasks** list page select an event or tasks to be copied, and then click the **Copy form** icon.

| E | nvironmental > Events -          |   |          |  |
|---|----------------------------------|---|----------|--|
| Ē | ।⊗ ▼                             |   |          |  |
|   |                                  |   |          |  |
|   | Event title                      | 0 | Category |  |
|   | Above Ground Storage Tank Inspec |   | Forms    |  |

When you copy one or multiple items from All tasks, the copied tasks are created with *COPY OF* in front of the task title.

When you copy an event from All events, the Copy event page opens to edit form details, attachments, and tasks.

|                                 | Copy event                      |            |          |          |
|---------------------------------|---------------------------------|------------|----------|----------|
| 1 Details 2 Attachments 3 Tasks |                                 |            | Cano     | cel Next |
| Details                         |                                 |            |          |          |
| Event title                     | • Organizati                    | on/Project |          |          |
| Copy of Above Ground Storage T  | ank Inspection_20210 30 Crossin | g          | *        |          |
| * Category                      |                                 |            |          |          |
| Forms                           | •                               |            |          |          |
| • Reporter                      | Event date                      |            |          |          |
|                                 | ▼ 03/29/20                      | 13         | <b>m</b> |          |
|                                 |                                 |            |          |          |
|                                 |                                 |            |          |          |
|                                 |                                 |            |          |          |
|                                 |                                 |            |          |          |

- 2. In the Details page, you can edit the copied event, and then click Next.
- 3. In the Attachments page, you can uncheck any existing attachments to remove them, and then click **Next**.
- 4. In the Tasks page, you can uncheck any existing tasks to remove them, and then click **Next**.
- 5. Click **Copy** to create a copy of the form.

### 6.4.1.8 Query builder

The Query builder feature can be used on event and task list pages. It provides a more granular filtering and querying option for events and tasks. These filtering options are an alternative to the options found in the grid page columns.

# 6.4 Step by Step 11 — Using the query builder

1. Click the Query Builder icon.

The query builder dialog box shows.

| Environmental > Events - |          |                |
|--------------------------|----------|----------------|
| ₩ ⊗ ▼                    |          |                |
|                          |          |                |
| Event title 📃 🖗          | Category |                |
| Safety > Events -        |          |                |
|                          |          |                |
| Ē ⊗ Ţ                    |          |                |
|                          |          |                |
| Queries                  |          | $\times$       |
|                          |          |                |
| ⊕ 🗹 ⊗ 🧠                  | Search   | Q              |
| My Query                 |          | *              |
|                          |          |                |
| Shared queries           |          |                |
|                          |          |                |
|                          |          |                |
|                          |          |                |
|                          |          |                |
|                          |          |                |
|                          |          |                |
|                          |          |                |
|                          |          |                |
|                          |          |                |
|                          |          |                |
|                          |          |                |
|                          |          |                |
|                          |          |                |
|                          |          |                |
|                          |          |                |
|                          |          | ¥              |
| Clear                    | Cancel   | Update Results |

In the query builder you can add, edit, delete, and share queries. Your saved queries are listed under the My Query menu, and your shared queries are listed under the Shared queries menu.

NOTE Queries can only be shared with users in the same project.

- 2. Click the **Add** icon to add a new query, and then enter the conditions to your query.
- 3. Click Apply.

You can then use the Reset, Cancel, and Save Query buttons at the bottom of the query window. If you update an existing query, you can save the new query using the Save Query As

button.

Query builder column condition choices are dependent on events or tasks. For example, if you select Events, you see column choices that are related to events.

|   |     | Column         |   | Operator       |   | Value |           |
|---|-----|----------------|---|----------------|---|-------|-----------|
| Ð | And | - Select one - | • | - Select one - | • |       | $\otimes$ |
| Ð | And | - Select one - | • | - Select one - | • |       | $\otimes$ |
| Ð | And | - Select one - | • | - Select one - | • |       | $\otimes$ |
| Ð | And | - Select one - | • | - Select one - | • |       | $\otimes$ |
| Ð | And | - Select one - | • | - Select one - | • |       | $\otimes$ |
| Ð | And | - Select one - | • | - Select one - | • |       | $\otimes$ |
| Ð | And | - Select one - | • | - Select one - | • |       | $\otimes$ |
|   |     |                |   |                |   |       |           |
|   |     |                |   |                |   |       |           |
|   |     |                |   |                |   |       |           |

NOTE You can enter up to seven conditions in a query.

#### 6.4.1.9 Views

For more information on how to save and send views and use the Global Events/Tasks option, see Event and Task Views.

# 6.4.2 Managing events and tasks

### 6.4 Step by Step 12 – Manage an event

- 1. From the Compliance landing page, select a **module** card.
- 2. Select the All events link.

All events and tasks links are shown under Links in the upper left side of the page.

| Links      |  |
|------------|--|
| All events |  |
| All tasks  |  |

3. On the Events page, select an event or task that requires additional review based on business process requirements. For example, an event with a pending status.

| Event ID      | Project/Organizati | Category | Form name            | Event title           | Reporter     | Event date | Status         |  |
|---------------|--------------------|----------|----------------------|-----------------------|--------------|------------|----------------|--|
| 2019101100004 | S100000 - PKS Inc  | Incident | Project Manager Safe | Johnson Branch facili | Karen Loftus | 10/09/2019 | Manager Review |  |

- 4. Advance the event or task to the next form flow step, as required.
- 5. The status of the event will update depending on how your form workflow is setup.

Managing tasks follow a very similar process, as shown below.

#### 6.4 Step by Step 13 – Manage Tasks

1. Select the **All Tasks** link on the left side of the page.

| Links      |
|------------|
| All events |
| All tasks  |
|            |

- 2. Select a task by clicking on a **Task title**.
- 3. Advance the task to the next form flow step, as required.

#### 6.4.2.10 Monitor due dates, overdue states and statuses

You can monitor the events or tasks due dates, states, and status, and their adherence.

#### 6.4 Step by Step 14 — View due dates, overdue states and statuses

- From a module landing page, click All tasks.
   You can also go to All events.
- 2. In the tasks page, find the Due date (or Event date for events), Status, and State columns.

Click the **Column chooser** icon to add the columns if they are not in the view.

|                                                                                                    |            | State       | = 🗆 |
|----------------------------------------------------------------------------------------------------|------------|-------------|-----|
| ~                                                                                                    | Attachme   | ent         |     |
| <b>~</b>                                                                                                    | Task Id    |             |     |
| <b>~</b>                                                                                                    | Project/0  | rganization |     |
| <b>~</b>                                                                                                    | Category   |             |     |
| <ul> <li>Image: A start of the start of the start of</li></ul> | Task nam   | ne          |     |
|                                                                                                    | Task title |             |     |
| <b>~</b>                                                                                                    | Responsi   | ble party   |     |
| <ul> <li>Image: A set of the set of the</li></ul> | Due date   |             |     |
| <b>~</b>                                                                                                    | Status     |             |     |
| <b>~</b>                                                                                                    | Assigner   |             |     |
|                                                                                                    | Classifica | ations      |     |
|                                                                                                    | Custom I   | D           |     |
|                                                                                                    | Exceptior  | ıs          |     |
|                                                                                                    | Expiration | n date      |     |
|                                                                                                    | Importan   | ce          |     |
|                                                                                                    | Location   |             |     |
|                                                                                                    | Reference  | es          |     |
|                                                                                                    | Renewal    | date        |     |
|                                                                                                    | Source     |             |     |
|                                                                                                    | Start date | e           |     |
|                                                                                                    | State      |             |     |

3. Click the **Column chooser** again to close.

An overdue event or task will make the Due date and State columns turn red. An overdue email

#### is also automatically triggered.

| Due date   | - Status  | State      |
|------------|-----------|------------|
| 02/01/2023 | Scheduled | Overdue    |
| 02/23/2023 | Scheduled | In Process |
| 03/01/2023 | Scheduled | In Process |
| 02/17/2023 | Scheduled | In Process |
| 01/31/2023 | Scheduled | Overdue    |
| 02/24/2023 | Scheduled | In Process |
| 02/28/2023 | Scheduled | In Process |
| 02/08/2023 | Scheduled | Overdue    |
| 02/08/2023 | Scheduled | Overdue    |
| 02/09/2023 | Pending   | Saved      |
| 03/07/2023 | Scheduled | In Process |
| 02/07/2023 | Pending   | Saved      |
| 01/25/2023 | Pending   | Saved      |

NOTE The State column changes to Overdue after the due date.

# 6.4.2.11 Monitor form flow status

When an event has an active form flow, you can click its Status column to open a dialog box with detailed information about the current status of the form flow.

The current status box has the following areas:

| URRENT STEP<br>Step 2    | 1. Form Initiated<br>Start date: 10/31/2018 | 2. Quality Review<br>Due date: 11/13/2018 | 3. Client Concurrence<br>Due date: 11/19/2018 | 4. Close and complete workflow<br>Due date: 11/21/2018 |
|--------------------------|---------------------------------------------|-------------------------------------------|-----------------------------------------------|--------------------------------------------------------|
| Quality Review           | Abby Carter<br>Original Reporter            | Karl Jensen<br>Site Auditor               | Amy Peterson<br>Project Engineer              | Sarah Montgomery<br>Administrator                      |
| 2 Pending                |                                             | Jimmy Crammer<br>Site Auditor             | Jeff Singleton<br>Project Engineer            | Steven Taylor<br>Administrator                         |
| In Process               |                                             | Jennifer Bard<br>Site Auditor             | Donald Thorton<br>Project Engineer            | Monica Bremmer<br>Administrator                        |
| AYS UNTIL OVERDUE        |                                             | Michael Lowe<br>Site Auditor              |                                               | Jamie Conner<br>Administrator                          |
| 4 5                      |                                             | Sondra Keppler<br>Site Auditor            | 1                                             |                                                        |
| 5 8                      |                                             | Louis Brown<br>Site Auditor               |                                               |                                                        |
| 51IMATED COMPLETION DATE |                                             | Mary Johansen<br>Site Auditor             |                                               |                                                        |

|   | Description     |
|---|-----------------|
| 1 | Current step.   |
| 2 | Current status. |
| 3 | Current state.  |

- 4 Number of days until the form flow step becomes overdue.
- 5 Total days the form has been open.
- 6 Estimated form completion date.
- 7 All steps and their responsible parties.

For each step you will see the step name, start date, responsible parties, and their roles.

Responsible parties have colored bars according to their sign-off status for each step:

| Color  | Description      |
|--------|------------------|
| Green  | Complete         |
| Yellow | Pending          |
| Red    | Overdue          |
| Grey   | Step not started |

You can select different users to be responsible parties, depending on how a step is set up. The ability to select different responsible parties allows for updating users who no longer participate in the project, their roles have changed, etc.

| 2. Quality Review<br>Due date: 11/13/2018 | 3. Clie<br>Due da |
|-------------------------------------------|-------------------|
| Karl Jensen 👻                             | An                |
| Search C                                  | Pro               |
| Karl Jensen                               | L H               |
| Jimmy Crammer                             | Je                |
| Jennifer Bard                             | Pro               |
| Michael Lowe                              | L H               |
| Sondra Keppler                            | Do                |
| Louis Brown                               | Pro               |
| Mary Johansen                             | 12                |
| Mike White                                |                   |
| Site Auditor                              |                   |

#### 6.4.2.12 Assign user groups

At the project level, you can give user groups permission to view events or tasks. User groups must first be set up for the project. For information on setting up User Groups, see <u>User Groups</u>.

#### 6.4 Step by Step 15 — Assign user groups to an event or task

1. Open the event or task, and then click the User groups icon in the upper-right of the page.

|   | s | ECTIONS<br>4 |   | questions<br>9   | answered | EXCEPTIONS |
|---|---|--------------|---|------------------|----------|------------|
| 怒 |   | <b>(i)</b>   | U | lser groups      |          | ×          |
|   |   |              |   | TW InEight       |          |            |
|   |   |              |   | Quality tour vie | wers     |            |
|   |   |              |   | Inspection view  | vers     |            |

- 2. In the **User groups** side panel, select the groups you want to give permission to.
- 3. Click Save.

# 6.5 EVENT AND TASK VIEWS

You can filter, sort, and arrange columns in the Events and Tasks pages. The updated view can be saved for quick access. Views can also be sent to other users to view outside the current organization and

project. In the module landing page, you can access the All events or All tasks pages links, under Links in the upper left of the page.

## 6.5.1 Save views

After you filter, sort, or arrange your view, you can save the updated view to easily access it in the View list.

#### 6.5 Step by Step 1 — Save your view

1. Click the My view drop-down, and then select Save view as....

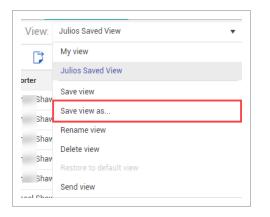

2. In the **Save view as** dialog box, enter the view name, and then click **Save**.

| Save view as        |        |      |
|---------------------|--------|------|
| States and Statuses |        |      |
|                     |        |      |
|                     | Cancel | Save |
|                     |        |      |

You can access the saved view in the My view list.

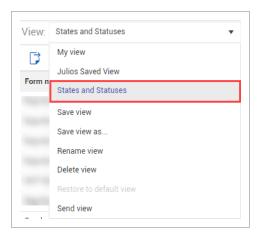

When a saved view is created, it is also available under Links at the top left of the

module landing page.

| Links<br>All events<br>All tasks<br>All components |
|----------------------------------------------------|
| All tasks                                          |
|                                                    |
| All components                                     |
|                                                    |
| Julios Saved View                                  |
| States and Statuses                                |

# 6.5.2 Send a view

You can send your saved view to others. When you send a view, you are sending the organization, project, and applied filters defined by the view, not the exact same forms and tasks that you can see.

What receiving users see depends on their permissions. If they do not have permission to view forms or tasks within the parameters, they cannot see them.

#### 6.5 Step by Step 2 — Send view to another user

- 1. Click the **My view** drop-down menu, and then select your saved view.
- 2. Click the My view drop-down, and then select Send view.

| States and Statuses     | • |
|-------------------------|---|
| My view                 |   |
| Julios Saved View       |   |
| States and Statuses     |   |
| Save view               |   |
| Save view as            |   |
| Rename view             |   |
| Delete view             |   |
| Restore to default view |   |
| Send view               |   |

3. In the dialog box, select the users and roles to whom you want to send the view, and then click **Send**.

| Users                  | Remove all |
|------------------------|------------|
| Chris X Mandy X Paul X |            |
| Roles                  | Remove all |
| District Manager 🗙     |            |

# 6.5.3 Rename view

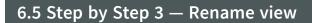

- 1. Click the **My view** drop-down menu, and then select your saved view.
- 2. Click the My view drop-down again, and then select Rename view.

| States and Statuses 🔹   |
|-------------------------|
| My view                 |
| Julios Saved View       |
| States and Statuses     |
| Save view               |
| Save view as            |
| Rename view             |
| Delete view             |
| Restore to default view |
| Send view               |

3. In the dialog box, rename your view and then click **Save**.

| Rename view         |        |      |
|---------------------|--------|------|
| States and Statuses |        |      |
|                     |        |      |
|                     | Cancel | Save |
|                     |        |      |

# 6.5.4 Delete view

- 1. Click the **My view** drop-down menu, and then select your saved view.
- 2. Click the **My view** drop-down again, and then select **Delete** view.

| States and Statuses     | • |
|-------------------------|---|
| My view                 |   |
| Julios Saved View       |   |
| States and Statuses     |   |
| Save view               |   |
| Save view as            |   |
| Rename view             |   |
| Delete view             |   |
| Restore to default view |   |
| Send view               |   |
|                         |   |

3. In the dialog box, click **Yes** to delete view.

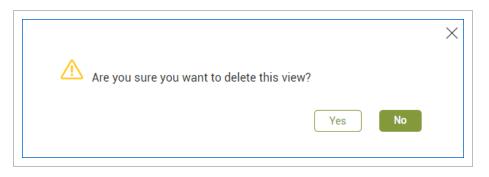

# 6.5.5 Global view

Global Events/Tasks view lets you see events and tasks outside of the organization or project you are currently viewing. To show the Events or Tasks page in global view, click **Global Events/Tasks** at the top-right of the page.

| Q | luality > Tasks - |            |           |                   |          |          | Global Events/Tasks View: JS - Ta | isks Statuses           |
|---|-------------------|------------|-----------|-------------------|----------|----------|-----------------------------------|-------------------------|
|   | 3 🛞 🍸             |            |           |                   |          |          | 🔁 Edit properti 📑 🖨               | (i) Q Clear all filters |
|   | Due date 🛫        | State      | Status    | Responsible party | Assigner | Task Id  | Task name                         | Task title              |
| כ | 02/01/2023        | Overdue    | Scheduled | Elakkiya          | Elakkiya | 20230131 | 23.2 task                         |                         |
| כ | 02/23/2023        | In Process | Scheduled | Elakkiya          | Meghana  | 20230201 | 23.2 task                         |                         |
|   | 03/01/2023        | In Process | Scheduled | Elakkiya          | Meghana  | 20230201 | 23.2 task                         |                         |

In the global events and tasks page, you can narrow or expand your view using the query builder in the side panel. You can narrow or expand according to module, organizations, and projects you are assigned to.

| Ġ ≺Back                                 |       |
|-----------------------------------------|-------|
| Events 👻                                |       |
| $\otimes$                               |       |
| ▼ Filters                               | «     |
| Module                                  |       |
|                                         | ×     |
| Organization/Project                    | Clear |
|                                         | Q     |
|                                         | ~     |
| C-XYZ (RootOrg1)                        |       |
| Select all Deselect all                 |       |
| Steel Structure Training Job (105091)   |       |
| Steel Structure Training Job 2 (105092) |       |
| Steel Structure Training Job 3 (105093) |       |
| Steel Structure Partner Job (105094)    |       |
| Training Job (Training Job)             |       |
| Wards Island WWTP (183850)              |       |
| Heavy PM Estimate (Heavy PM Estimate)   |       |
| BMS Test (BMS Test) (BMS Test)          |       |
| C-XYZ-ND (EO-ID)                        |       |
| Select all Deselect all                 |       |
| C-XYZ-SD (EO-ID-1)                      |       |
| Select all Deselect all                 |       |
| C-XYZ-OSD (EO-ID2)                      |       |
| Select all Deselect all                 |       |
|                                         |       |
|                                         |       |
|                                         |       |
|                                         |       |
|                                         |       |
|                                         |       |
|                                         |       |
|                                         |       |
| Reset                                   | pply  |
|                                         |       |

This page intentionally left blank.

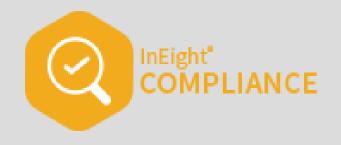

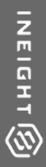

# **COMPLIANCE MOBILE**

InEight Inc. | Release 23.10

# 7.1 COMPLIANCE MOBILE NAVIGATION

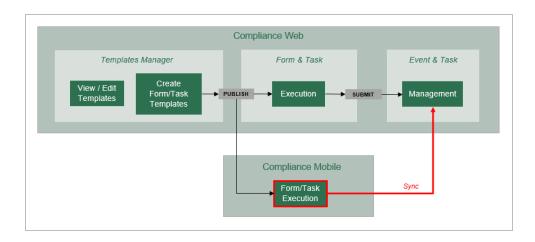

The Compliance application allows users to incorporate technology when completing inspections and tasks instead of a traditional method of using a paper form.

You can perform inspections or complete tasks using the Compliance mobile application on an iOS device by utilizing the forms, questionnaires and tasks created within Compliance web application. You can complete the relevant inspection task or form, online or offline, and synchronize the results when connected to an applicable network.

| 2:57 PM Thu Aug 20 | Menu                               |             | <b>≈</b> 86% <b>■</b> ) |
|--------------------|------------------------------------|-------------|-------------------------|
|                    | Complian<br>Venide 20 4 0 20 87 12 | ice         |                         |
| 🕥 Sync Status      |                                    |             | >                       |
| Settings           |                                    |             | >                       |
| Submission History |                                    |             | >                       |
| Kiosk Mode         |                                    |             | >                       |
| Sign Out           |                                    |             |                         |
|                    | To ballet 4                        | tifications | Man                     |
| Se Projects        | To-Do List                         | tifications | Menu                    |

You can easily locate the relevant Tasks or Forms based on your project assignment. You access the Compliance application using your iPhone or iPad device. When you first log in, you will open up to the Projects home page. At the Projects home page, you can select any project that you are assigned to. On the top of the screen you will see two buttons; Recent and All. When these buttons are selected you will either view all of the projects available or projects which were recently opened. This screen also gives you the option of searching for a project.

#### The mobile app saves your password for quicker log-in.

TIP

|                              |                     |             | 🖬 🛛 Verizon 🗢                             | 3:10 РМ<br><b>Projects</b> | • 88% • •                                   |
|------------------------------|---------------------|-------------|-------------------------------------------|----------------------------|---------------------------------------------|
| iPad 🗢                       | 1:45 РМ<br>Projects | ☞ 🕯 53% 📼 - |                                           | Recent A                   | <u> </u>                                    |
| Account Root Organization    | Recent All          | Q ==<br>>   | Australia Dist<br>Lenexa 1037<br>(110064) | Ov                         | ergy US<br>erhead Job<br>0062)              |
| Steel Structure Job (105091) |                     | >           | Mexico Overh<br>Job<br>(110090)           | - 0                        | wer Delivery<br>verhead<br><sup>0093)</sup> |
|                              |                     |             | Power Shared<br>Services<br>(110030)      |                            | elding Services<br>2895)                    |
|                              |                     |             | Projects To                               | -Do List Notif             | ications Menu                               |

- NOTE You can have up to 6 recent projects. When you sync it is only the recent projects information that will get updated.
  - TIP You can remove a job from the recent tab by touching and holding it until it shows an X for deletion.

When you select a project tile or list, it opens the modules' screen. All modules listed on your device are given through permissions on the Compliance web application. If you would like to look at the names of the modules as a list, simply touch the icon. This option is available on every page.

| 📶 Verizon 奈       | 1:05 PM                  | 100% 🕢        |
|-------------------|--------------------------|---------------|
| <b>〈</b> Projects | Modules                  | $\mathcal{C}$ |
|                   |                          | Q 🔳           |
| ے<br>Safety       | ට්ථ<br>Compliance        |               |
| (Q)<br>Change     |                          |               |
|                   |                          |               |
| Projects T        | Fo-Do List Notifications | Menu          |

Also, at the top of your screen is the Sync icon. When touched it will sync the latest information from the website if you are in a connected environment.

NOTE

The mobile device does work in an unconnected environment. If you have done a sync to download project information while connected.

At the bottom of the screen are four icons; Projects, To-Do List, Notifications and Menu. When selected these will open other screens on the mobile application which will help you navigate to all

your permission-based projects, give you a list of forms/tasks which still need to be completed and a menu for statuses of syncing and a history of submissions.

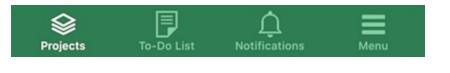

TIP If you have been assigned a task it will show up in your **To Do** list under the assigned toggle.

# **Mobile Application - 4 icons**

| Name          | Description                                                                                                    |
|---------------|----------------------------------------------------------------------------------------------------|
| Projects      | Lists and gives access to all the projects for which you have permissions.                                                                         |
| To-Do List    | Shows the items which need attention.                                                                                                    |
| Notifications | Sends notifications with messages to specific users, roles, projects or organizations.                                                             |
| Menu          | Enables you to view the submission history of all the items which you have completed and synced off of that device for a user for the past 30 day. |

On the Module landing page, select the **Safety** tile (or list item in list view).

| 📶 Verizon 奈             | 1:05 PM                   | 100% 🚺        |
|-------------------------|---------------------------|---------------|
| <b>〈</b> Projects       | Modules                   | $\mathcal{C}$ |
|                         |                           | Q 🔳           |
| G<br>Safety             | ධ් <u>ධ</u><br>Compliance |               |
| (Q)<br>Change           |                           |               |
|                         |                           |               |
| <b>S</b><br>Projects To | D-Do List Notifications   | Menu          |

NOTE Categories can be shown in the list view or tile view.

When you select a module, the categories are made available for you in that module. Select a tile, in our case the **Incident** tile.

| I VZW Wi-Fi 🗢 | 8:05 AM    | ₩ 86% |         | ull VZW Wi+Fi 🗢 | 8:12 AM    | Q 85% 🔳 |
|---------------|------------|-------|---------|-----------------|------------|---------|
| Modules       | Categories |       | $\circ$ | Modules         | Categories | C       |
| afety         |            | Q     | :       | Safety          |            | Q III   |
| ۲             |            |       | ۱l      | 进 IDF           |            | >       |
| IDF           | Incident   |       |         | 🐣 Incident      |            | >       |
|               |            |       |         | 🐣 Safety        |            | >       |
| +<br>Safety   |            |       |         |                 |            |         |
|               |            |       |         |                 |            |         |
|               |            | Ξ     |         | \$              |            | ≡       |

Now the selected template opens. Select a form, in our case the **Accident Form**.

| 📲 Verizon 穼                                                                                                    | 🖵 3:36 PM             | 🖵 84% 🔲              |
|----------------------------------------------------------------------------------------------------|-----------------------|----------------------|
| <b>〈</b> Categories                                                                                                    | Templates             | S                    |
| Incident                                                                                                    | Forms Tasks           | Q ≣                  |
| Accident Form                                                                                                    | Project<br>Safety     | et Manager<br>/ Walk |
| Second Second Se | -Do List Notification | ons Menu             |

The Accident form opens. Now you are ready to fill out the form.

After toggling over to the Tasks function, accessing a task follows the same basic process.

| Categories                  | Templates   | S    |
|-----------------------------|-------------|------|
| afety                       | Forms Tasks | 0, ≣ |
| 6                           |             |      |
| Finalize Saf<br>Walk Proces | ety<br>is   |      |
|                             |             |      |
|                             |             |      |
|                             |             |      |
|                             |             |      |
|                             |             |      |
|                             |             |      |
|                             |             |      |
|                             |             |      |
|                             |             |      |
| ^                           |             | =    |

# 7.1.1 Kiosk Mode

Kiosk mode limits mobile functionality to filling out and submitting forms or tasks without requiring users to sign in. Kiosk mode is useful if your project has subcontractors who may not be users in your system, but who need to report information.

To start kiosk mode, go to Menu > Kiosk mode, and then turn on the toggle.

If you want to limit kiosk mode to a default project, module, or category, you can set those in Menu > **Settings** when kiosk mode is off. After you set defaults, and then turn on kiosk mode, you can only see forms within the default settings.

TIP You might find it useful to create a category for only the forms and tasks you want to see in kiosk mode. You can then set this special kiosk mode category to be the default.

# 7.2 FILLING OUT AN EVENT OR TASK - MOBILE

TIP

Mobile tasks have all the same abilities as using tasks on the web with the added ease and efficiency of offline use.

When filling out a form or task, the top of the page shows the following information:

- Sections The number of sections. Tap this number to open a slide-out panel of sections that you can navigate to without scrolling.
- Questions The total number of questions.
- Answered The number of questions answered.
- Exceptions The number of answers flagged as exceptions. Tap this number to open a slide-out panel of questions answered with exceptions. You can go to those questions by tapping them in the panel.

| 08:28 � → 축 ■ |                                      |                |               |                 |   |
|---------------|--------------------------------------|----------------|---------------|-----------------|---|
| С             | Cancel Exceptions Template Exam Save |                |               |                 |   |
|               | Sections<br><u>1</u>                 | Questions<br>4 | Answered<br>O | Exceptions<br>0 | ) |
| Ger           | General Information                  |                |               |                 |   |

Next to the header numbers is the Information icon. When you tap this icon, a slide-out panel opens that provides more information about this event, which functions the same way with a task.

In the below example, there are four questions on this event, three of which are answered.

| Can                        | Accident Form                                               | ×                                                           |
|----------------------------|-------------------------------------------------------------|-------------------------------------------------------------|
| Accide                     | 312                                                         |                                                             |
| Descri                     |                                                             |                                                             |
| Hid h                      | AN                                                          | vestions<br>iswered                                         |
| Date                       | Proj/Org                                                    |                                                             |
|                            |                                                             | Annomattox Tonsides                                         |
| Janua                      | Category                                                    | Appomattox Topsides<br>Incident                             |
| Janua<br>Time c            | Category<br>Event date                                      |                                                             |
| 'ime c                     | Category                                                    | Incident                                                    |
| "ime c<br>1:18 P           | Category<br>Event date<br>Status                            | Incident<br>01/16/2020                                      |
| Time c<br>1:18 P<br>Specif | Category<br>Event date<br>Status<br>Reporter                | Incident<br>01/16/2020<br><br>Karen Loftus                  |
| Time c<br>1:18 P<br>Specif | Category<br>Event date<br>Status<br>Reporter<br>Event title | Incident<br>01/16/2020<br><br>Karen Loftus<br>Accident Form |

This page also provides you with the project and organization information, the category, event date, status, reporter, event title, start date, module and version. To close this, click the **Information** icon again or click the **Close** icon at the top right of the page.

In the same manner as on the web for a task, the **Information** icon shows the project/organization, category, due date, status, responsible party, task title, date started, module, and version number.

| l Verizo             | inalize Safety W                                | 1 AM 🔍 88% 💻                                                         |
|----------------------|-------------------------------------------------|----------------------------------------------------------------------|
|                      | manze Salety w                                  | 'alk Process ┥ ( i                                                   |
| Can                  | Finalize Safety \                               | Walk Process $	imes$                                                 |
| inaliz               | 284                                             |                                                                      |
|                      |                                                 | $\frown$                                                             |
| One,                 |                                                 |                                                                      |
|                      |                                                 | answerd<br>2/2                                                       |
| Resp                 | Proj/Org                                        | S100000 - PKS Inc                                                    |
| Kare                 | Category                                        | Safety                                                               |
|                      | Due date                                        | 01/07/2020                                                           |
| Due (                |                                                 | 01/07/2020                                                           |
|                      | Status                                          | Pending                                                              |
|                      | Status<br>Responsible party                     |                                                                      |
| Janua                |                                                 | Pending                                                              |
| Janua<br>Nam<br>Safe | Responsible party                               | Pending<br>Karen Loftus                                              |
| Janua                | Responsible party<br>Task title                 | Pending<br>Karen Loftus<br>Finalize Safety Walk Proces               |
| Janua<br>Nam<br>Safe | Responsible party<br>Task title<br>Date started | Pending<br>Karen Loftus<br>Finalize Safety Walk Proces<br>01/07/2020 |

Some questions on an event or task might be mandatory. They are denoted with an asterisk (\*). On some occasions, an Information icon provides more information. When selected, they provide information such as cautions or general information to help you complete the event or task.

| VZW Wi-Fi 奈      | 2:44 PM                 | 🖵 74% 🔲       | 📶 VZW Wi-Fi 📚                   | 🖵 2:42 PM            | 🖵 74% 🔲 |
|------------------|-------------------------|---------------|---------------------------------|----------------------|---------|
|                  | Accident Form           | <b>1</b> (i)  | <b>く</b> Back                   | Details              |         |
| Cancel           |                         | Save          | Description of t                | he accident          |         |
| Accident Inform  | nation                  |               | Please do not inc<br>this field | cludes individuals n | ames in |
| Description of t | he accident             | i             |                                 |                      |         |
| On Friday morr   | ning I ran into         |               |                                 |                      |         |
|                  |                         |               |                                 |                      |         |
|                  |                         | ers remaining |                                 |                      |         |
| * Date of incide | nt                      | <u>6-0</u> 1  |                                 |                      |         |
|                  |                         |               |                                 |                      |         |
| Time the incide  | nt occurred             | Ø             |                                 |                      |         |
|                  |                         | 0             |                                 |                      |         |
| Specific locatio | n where the accident oc | curred        |                                 |                      |         |
|                  |                         |               |                                 |                      |         |
|                  |                         |               |                                 |                      |         |
|                  | 4000 characters re      | emaining 🖌    |                                 |                      |         |

You can use voice dictation within the Compliance mobile application. Select the microphone from the keyboard on the screen and speak.

| File View Help                | PM 📮 77% 🗩              |
|-------------------------------|-------------------------|
| Accident                      |                         |
| Cancel                        | Save                    |
| Accident Information          |                         |
| Description of the accident   | (i)                     |
|                               |                         |
|                               |                         |
|                               |                         |
| <sup>2</sup> Date of incident | 00 characters remaining |
|                               | Ê                       |
|                               |                         |
| Time the incident occurred    |                         |
| QWERT                         | YUIOP                   |
| ASDFG                         | HJKL                    |
| ★ Z X C V                     | BNM                     |
| 123 🌐 👰 sp                    | return                  |

The dictation will be transferred to the area you selected, making it convenient to fill out the event or task without the keypad.

| File View Help    |               |                |
|-------------------|---------------|----------------|
| ₁ 🛛 VZW Wi-Fi 奈   | 2:30 PM       | 0 77%          |
|                   | Accident Form | <b>√</b> (i)   |
| Cancel            |               | Save           |
| Accident Informa  | ation         |                |
| Description of th | e accident    | i              |
| On Friday morni   | ng I ran into |                |
|                   |               |                |
|                   |               |                |
|                   |               | ters remaining |
| * Date of inciden | t             |                |
|                   |               | <b>É</b>       |
|                   |               |                |
| Time the inciden  | t occurred    |                |
|                   |               |                |
|                   |               |                |
|                   |               |                |
|                   |               |                |
|                   |               |                |
|                   |               |                |
|                   |               |                |

# 7.2.1 Copy a Section

Depending on how the form or task template is set up, you might be able to copy a section. If the copy option is enabled, use the Copy section button in the section header to copy the section below the current section.

**NOTE** The Copy section button might have a different name, depending on how the form or task template was set up.

You can also tap the **Remove** icon to remove a copied section.

| Crew Information   |              |
|--------------------|--------------|
| Select crew member |              |
|                    | <b>4</b>     |
|                    |              |
|                    | Copy section |
| Crew Information   |              |
| Select crew member |              |
|                    | ۵.           |
|                    |              |

# 7.2.2 Question Types

# 7.2.2.1 Date – Time

Your event or task might include a field to indicate the date and time and allows for collection of date and time either together or separately.

Select a date field, in this case the **Date the incident occurred**. Scroll to the date you want, and it is shown under the date of the incident.

| 🛯 VZW Wi-Fi 奈     | 2:                     | 50 PM          |                     | 🖵 7         | 3% 🗩        |
|-------------------|------------------------|----------------|---------------------|-------------|-------------|
|                   | Accid                  | ent Form       | ) 4                 | 1           | <b>(i</b> ) |
| Cancel            |                        |                |                     | Si          | ave         |
| Accident Inform   | ation                  |                |                     |             |             |
| * Date of incider | it                     |                |                     |             |             |
| October 15, 201   | 9                      |                |                     |             |             |
|                   |                        |                |                     |             | Ð           |
| Specific location | n where t              | he accider     | nt occur            | red         |             |
| July              | t                      | 12<br>13       | 2010                | 5           |             |
| -<br>             | t<br>nber              | 12<br>13<br>14 | 2010<br>2017<br>201 | 7           |             |
| July              | t<br>nber              | 12<br>13       | 2010                | 7           |             |
| -<br>             | t<br>mber<br><b>er</b> | 12<br>13<br>14 | 2010<br>2017<br>201 | 7<br>8<br>9 |             |

The Time question defaults to the time at your current location. Use the scroll bar to move to the time in AM or PM for your selection.

| 🛚 VZW Wi-Fi 奈                       | 2:54 PM           | 1          | 🖵 72% 🗔      |
|-------------------------------------|-------------------|------------|--------------|
|                                     | Accident F        | Form       | <b>1</b> (i) |
| Cancel                              |                   |            | Save         |
| Accident Inform                     | ation             |            |              |
| On Friday morn                      | iing I ran into a | post while | walling      |
| back to my rig                      |                   |            |              |
|                                     |                   |            |              |
| * Date of incider                   |                   | 5 characte | rs remaining |
|                                     |                   |            |              |
| October 15, 201                     | 9                 |            | <u> </u>     |
| October 15, 201                     | 9                 |            | Ê            |
| October 15, 201<br>Time the incider |                   |            | <b>6</b>     |
|                                     |                   |            | <u>۳</u>     |
| Time the incider                    |                   |            | ۲<br>ا       |
| Time the incider<br>2:00 PM         | nt occurred       |            | Ċ            |
| Time the incider<br>2:00 PM         | nt occurred       |            | Ő            |
| Time the incider<br>2:00 PM         | nt occurred       | AM         | Ć            |
| Time the incider<br>2:00 PM         | nt occurred       | AM<br>PM   | 2            |
| Time the incider<br>2:00 PM         | nt occurred       |            | Ö            |

# 7.2.2.2 Choice

This is used for options like yes/no, pass/fail, accept/reject. These questions are a radio button or icon.

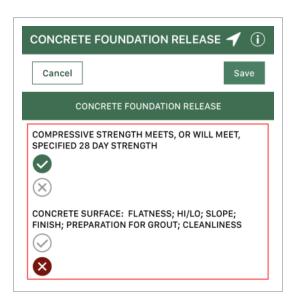

# 7.2.2.3 Text

Areas in the event or task that capture free text in short (250 characters) or long form (4,000). For example, this can be used for descriptions, short descriptions, explanations, names of subcontractors, and locations.

There are also large text fields. In this example, it's the **Description of the incident**. Clicking on the double arrows expands the box for you to continue typing or use the microphone to dictate.

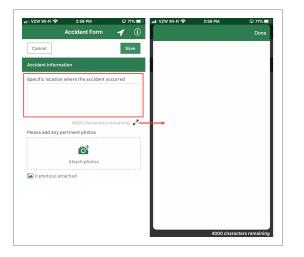

TIP On free text fields, the mobile application opens a full page for efficiency.

### 7.2.2.4 People Picker

A people picker is available to use to select those users that have access to the module at the organization level in which the event or task is being performed against.

To access the names, begin typing the name or select the **People Picker** icon. Depending on how the administrator sets up the question, you can select multiple users or none, and the list of users can include either only users with Compliance roles or all users in the project.

A new page is shown with the names of users. Select the name and it appears in the indicated field on the event or task.

Depending on how the question is set up, the selected user can receive an email notification.

| Incident form                                                          | <b>イ</b> ①                          |                        |  |
|------------------------------------------------------------------------|-------------------------------------|------------------------|--|
| Cancel                                                                 | Save                                |                        |  |
| Incident Information                                                   |                                     |                        |  |
| inpped and fell on a rock bed while carrying a load of hardware.       |                                     |                        |  |
| 3035 charact                                                           | ters remaining 🛃                    |                        |  |
| Was anyone injured during this incident?                               |                                     |                        |  |
| Ves                                                                    | Back                                | People picker          |  |
| ○ No                                                                   |                                     |                        |  |
| is the injured party internal or external to the project?              | в                                   |                        |  |
| Internal                                                               | bhavna gupta                        |                        |  |
| External                                                               | bhavna.gupta@                       | Sineight.com           |  |
| ame of the injured party                                               | Brandi Heffner<br>Brandi.Heffner    |                        |  |
| What time did the injured party start work on the day of the incident? | bridgette quint     bridgette.quint | tero<br>eineight.com   |  |
| Please add any pertinent photos                                        | () P                                |                        |  |
| Ø                                                                      | paul bennion<br>paul.bennion@       | oineight.com           |  |
| Attach photos                                                          | s                                   |                        |  |
| O photocs) attached                                                    | Susan Cappello<br>Susan,Cappello    | oni<br>oni@INEIGHT.COM |  |
| Incident Detailis                                                      |                                     |                        |  |
| Incident classification                                                |                                     |                        |  |
| First Aid                                                              |                                     |                        |  |
| Lost Time                                                              |                                     |                        |  |
| Restricted Duty                                                        |                                     |                        |  |

# **NOTE** The people who show in the list are the users who have a Compliance assignment to the project for which the event or task is being filled out.

## 7.2.2.5 Attach Photos

The Compliance mobile application lets you to take photographs and annotate on the areas of focus while filling out the event or task. In the application, select **Attach photos**. It opens a page from which you can select an option from the Photo Library or Take Photo with your smart phone.

For example, you might attach reconstruction photos of safety incidents, photo proof of a fix to a nonconformance, or a picture of a certification of compliance.

| 📲 VZW Wi-Fi 奈    | 3:04 PM           | 🖵 70% 🗔      |
|------------------|-------------------|--------------|
|                  | Accident Form     | <b>1</b> (i) |
| Cancel           |                   | Save         |
| Accident Informa | ation             |              |
|                  |                   |              |
|                  | 3969 characters r | remaining 🖌  |
| Please add any p | ertinent photos   |              |
|                  | S.                |              |
|                  | Attach photos     |              |
| 🞑 0 photo(s) at  | tached            |              |
| * Manager's sign | ature             |              |
|                  |                   |              |
|                  | Photo Library     |              |
|                  | Take Photo        |              |
|                  | Cancel            |              |
|                  |                   |              |

After the picture is taken, you can edit the photo by selecting the **Edit** button on the top right of the page. This opens editing and annotation options. There are colors, widths, and text options available. A time stamp is added when edits are made, and the stamp can be moved around the screen for optimal viewing. You can also edit the name of the image file to be more meaningful than the default name given by your device.

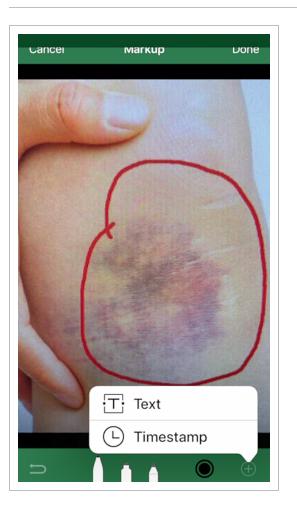

Prior to the image being saved, the Undo icon in the lower left removes edits.

When finished, tap **Done** and return to the event or task page. Here you see the photos you included. If you want to view the photo, select the image and it takes you back to the photos. Alternatively, if you want to include more photos, tap **Attach photos** again.

| 📲 VZW Wi-Fi 奈    | 3:11 PM         | ₽ 69% 💷      |
|------------------|-----------------|--------------|
|                  | Accident Form   | <b>1</b> (i) |
| Cancel           |                 | Save         |
| Accident Inform  | ation           |              |
|                  |                 |              |
|                  |                 |              |
| Please add any p | 3969 characters | remaining 🖌  |
|                  |                 |              |
|                  | Ō               |              |
| <br> <br> <br>   | Attach photos   |              |
| 1 phpto(s) at    | tached          |              |
| -                |                 |              |
|                  |                 |              |
|                  |                 |              |
|                  |                 |              |
|                  |                 |              |
| * Submit form    |                 |              |
|                  | -               |              |

If you have set up integration with InEight Document, you can also see if supporting documents from the Document application are attached when performing a form or task. Document links are shown in the list of attachments with the Document icon and document version numbers.

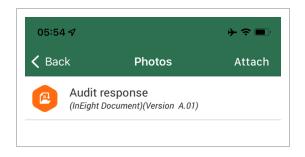

To remove an attachment, swipe left, and then tap the **Remove** icon.

| 05:54 🔊                          |        | <b>}</b> ≎ |   |  |
|----------------------------------|--------|------------|---|--|
| 🕻 Back                           | Photos | Attach     |   |  |
| Audit respon<br>(InEight Documen |        |            | Ŵ |  |

#### 7.2.2.6 Form Flow

A form flow button can complete the first step of a form flow from the mobile application. Additional steps must be completed by responsible parties in the Compliance web application.

Form flow buttons have a right arrow next to them.

| 📶 Verizon 奈      | 4:42 PM                  |   | ,   |
|------------------|--------------------------|---|-----|
|                  | Incident Form            | 1 | í   |
| Cancel           |                          | S | ave |
| Injured Party In | formation (Confidential) |   |     |
| Date of Birth    |                          |   |     |
|                  |                          |   |     |
| Date of hire     |                          |   |     |
|                  |                          |   |     |
| Send for Mana    |                          |   |     |
| Send for Mana    |                          |   |     |

#### 7.2.2.7 GPS

A GPS question lets you provide your location by tapping **GPS** or by entering your coordinates directly in the fields. You can also tap **Clear GPS** to remove the information if you need to enter a different location.

To use the GPS button on your mobile device, you must allow the Compliance app to access your location when prompted.

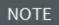

If you enter GPS coordinates automatically, you cannot manually edit the coordinates.

### 7.2.3 Complete a Form or Task

For more information on how to save and submit a form or task, see Complete a Form or Task.

The following steps walk you through performing an event on a mobile device.

#### 7.2 Step by Step 1 — Fill Out an Event - Mobile

- 1. Open the Compliance mobile application by tapping the **InEight SQC** icon on your mobile device. and log in.
- 2. Log in and select Compliance if selection is shown (You may be directly taken to the Compliance projects screen).
- 3. The Projects screen is shown.

The mobile application saves your password for quicker log-in.

4. Open a project for which there is a report.

If your access allows, select the project 105091 – Steel Structure Job

| iPad 🗢                                  | 1:37 PM    | 🗔 🕸 Not Charging 🔲 |
|-----------------------------------------|------------|--------------------|
|                                         | Ø          |                    |
|                                         | Recent All | Q 📰                |
| Account Root Organization<br>(RootOrg1) |            | >                  |
| Steel Structure Job                     |            | >                  |
|                                         |            |                    |
|                                         |            |                    |

5. Select a module, in this case **Safety**.

TIP

| 📶 Verizon 🗢       |                          |               |  |  |  |
|-------------------|--------------------------|---------------|--|--|--|
| <b>〈</b> Projects | Modules                  | $\mathcal{C}$ |  |  |  |
|                   |                          | Q 🔳           |  |  |  |
| Safety            | ් <u>ි</u><br>Compliance | 9             |  |  |  |
| ©<br>Change       |                          |               |  |  |  |
|                   |                          |               |  |  |  |
| <b>Projects</b>   | To-Do List Notifications | Menu          |  |  |  |

6. Find and select a Safety category, in this case, Incident, from the Categories screen.

| <b>〈</b> Modules   | Categories | S    |
|--------------------|------------|------|
| Safety             |            | Q II |
| ACME Construction  |            | >    |
| 🕀 Audits           |            | >    |
| 🕀 Claims           |            | >    |
| Corrective Actions |            | >    |
| 🕀 Crane Group      |            | >    |
| 🐣 Crane Rigging    |            | >    |
| 🕂 Incident         |            | >    |
| 🕀 Observations     |            | >    |

7. Select an event from the templates list, in this case, **Incident form**.

| <b>〈</b> Categories | Templates | C   |
|---------------------|-----------|-----|
| ncident             |           | Q 🏢 |
| ₽                   |           |     |
| Incident form       |           |     |
|                     |           |     |
|                     |           |     |

8. Fill in the form.

| Cancel                                                                                                    | Save                        |
|----------------------------------------------------------------------------------------------------|-----------------------------|
| incident information                                                                                       |                             |
| * Initial description of the incident                                                                      | ()                          |
| hurt leg when i fell on rocks                                                                              |                             |
|                                                                                                    | 121 characters remaining    |
| * Date of incident                                                                                         |                             |
| May 14, 2019                                                                                               | <b></b>                     |
| Time the incident occurred                                                                                 | ()                          |
| 2:19 PM                                                                                                    | Ø                           |
| Specific location the incident occurred                                                                    |                             |
| north side of site                                                                                         |                             |
|                                                                                                    | 132 characters remaining    |
| Description of the incident<br>Carrying a load of trash when worker lost his footing and fell on rock bed. | 1                           |
|                                                                                                    | 3925 characters remaining 🦨 |
| Was anyone injured during this incident?                                                                   |                             |
| Yes                                                                                                    |                             |
| No                                                                                                    |                             |
| is the injured party internal or external to the project?                                                  |                             |
| Internal                                                                                                   |                             |
|                                                                                                    |                             |
| External                                                                                                   |                             |
| External Name of the injured party                                                                         |                             |
|                                                                                                    |                             |
| Name of the injured party                                                                                  | 4                           |

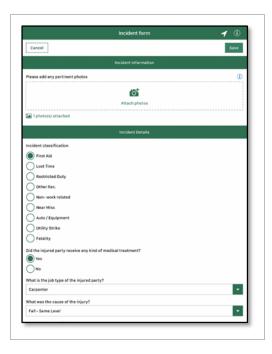

9. Complete all fields as required. In this example, select Send for manager review.

| Address of injured party         |                             |
|----------------------------------|-----------------------------|
| 2224 W Evergreen<br>Anytown, USA |                             |
|                                  | 3971 characters remaining 🦉 |
| Gender of injured party          |                             |
| Male                             |                             |
| Female                           |                             |
| Date of birth                    |                             |
| February 27, 1990                |                             |
| Date of hire                     |                             |
| August 14, 2018                  | <u> </u>                    |
| Send for manager reveiw          |                             |

## 7.3 COMPLETE A FORM OR TASK ON MOBILE

There are several ways to finish filling out a form or task depending on how it is set up by your administrator and what the next steps are.

### 7.3.1 Save a form or task

If you do not have enough time to complete a form or task, or not all information about the event is readily available, you can tap **Save** to save your work. You can then continue or close the form or task, and then come back later to complete and submit it.

|                         | Safety Task | <b>1</b> (i) |
|-------------------------|-------------|--------------|
| Cancel                  |             | Save         |
| SAFETY TASK INFORMATION |             |              |

### 7.3.2 Assign a task

As part of filling out a task, you might have to assign it to someone else to complete some of it. To assign a task, tap the **Assign** button. If you want to start a new task immediately after assigning the current task, tap **Assign and start new task**.

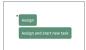

## 7.3.3 Submit a form or task

After you have completed your event or task, tap the button to submit it. In this example, the button is labeled **Submit form**. This syncs with the Compliance web application for manager approval.

| ₁ 🛛 VZW Wi-Fi 奈 | 3:14 PM                 | G8% 🔲        |
|-----------------|-------------------------|--------------|
|                 | Accident Form           | <b>1</b> (i) |
| Cancel          |                         | Save         |
| Accident Inform | ation                   |              |
|                 | Attach photos           |              |
| 🔚 1 photo(s) at | tached                  |              |
|                 |                         |              |
|                 |                         |              |
|                 |                         |              |
|                 | _                       |              |
| * Submit form   |                         |              |
| CLOSURE OF INV  | ESTIGATION              | í            |
| Click here to s | tart a workers comp cla | im report    |

If you have not completed your event or task, you can tap **Save**, and it goes to the to-do list, where you can retrieve it when you are ready to complete it.

TIP

NOTE After you sync the event or task to the web, it is removed from your device.

For the event used in this example to be completed, open it in the Compliance web application under Safety > **Events**. In this example, the status for your event is **With Claims Manager**.

| ())       | S100000 - PKS  | Inc |                       | -        | Compliance | •             |                     |              |      |            |   | ¢ Ø               |
|-----------|----------------|-----|-----------------------|----------|------------|---------------|---------------------|--------------|------|------------|---|-------------------|
| Sa        | ifety > Events |     |                       |          |            |               |                     | V            | iew: | All        |   | Ψ                 |
| $\otimes$ |                |     |                       |          |            |               |                     |              | 1    | <b>i</b>   | Q | Clear all filters |
|           | Event ID I     |     | Project/Organizatio 🚽 | Category |            | Form name     | Event title         | Reporter     |      | Event date |   | Status 📃 [        |
|           | 2019101100005  |     | S100000 - PKS Inc     | Incident |            | Accident Form | Accident Form_20191 | Karen Loftus |      | 10/16/2019 |   | With Claims Mana  |

The manager can now sign off on the event in the web application. Click the event title to open the event to the closure of investigation section. This is where the manager signs and taps on the Close and complete this incident button to complete the form.

| ( Incident Report form      |            | 1 () Cancel Save |
|-----------------------------|------------|------------------|
| Send for mana               | Signature  | ×                |
| CLOSURE<br>Click here to st |            |                  |
| Signature of S              | ×          | -                |
| Close and com               | Clear      |                  |
|                             | INDERT (B) |                  |

After the event is signed and completed, the status of the event on the Events page changes to Complete.

| S         | SAFETY 2-HVT > Eve | ents                |          |                      |                         | Vie          | ew: All        | v                   |
|-----------|--------------------|---------------------|----------|----------------------|-------------------------|--------------|----------------|---------------------|
| $\otimes$ |                    |                     |          |                      |                         |              | <b>1</b> (i) ( | Clear all filters   |
|           | Event ID           | Project/Organizatio | Category | Form name            | Event title             | Reporter -   | Event date     | Status =            |
|           | 2019082700003      | Steel Training Job  | Incident | Incident Report form | Hammer hit thumb - J S  | Karen Loftus | 08/27/2019     | Complete            |
|           | 2019082700002      | Steel Training Job  | Incident | Workers Comp Claim   | Workers Comp Claim_20   | Karen Loftus | 08/27/2019     | With Claims Manager |
|           | 2019082700001      | Steel Training Job  | Incident | Incident Report form | Hammer hit thumb - J D  | Karen Loftus | 08/27/2019     | With Claims Manager |
|           | 2019082600002      | Steel Training Job  | Incident | Incident Report form | Incident Report form_20 | Karen Loftus | 08/26/2019     | Pending             |

The following steps walk you through performing an event on a mobile device.

# 7.4 LOCKED EVENTS AND TASKS

When working through a task or event on a mobile device, a locking mechanism is in place to ensure your completion of the task or event. This means another individual cannot open your task or event as long they are synced to the mobile device and the list shows the item as locked.

|   | > Events - Vie |                      |    |          |  |                      |                              | View: | W: My view |  |            | • |              |      |                   |
|---|----------------|----------------------|----|----------|--|----------------------|------------------------------|-------|------------|--|------------|---|--------------|------|-------------------|
| Ŧ | $\otimes$      |                      |    |          |  |                      |                              |       |            |  |            | 3 | ( <b>i</b> ) | Q    | Clear all filters |
|   | Event ID I     | Project/Organization | Ce | ategory  |  | Form name            | Event title                  | Repo  | rter       |  | Event date |   | Status       |      |                   |
|   | 2019112700063  | iSmart               | iS | mart_001 |  | All_Questions_Oct_15 | Testing nov 27               | Krish | na Prasad  |  | 11/27/2019 |   | Pendi        | 19   |                   |
|   | 2019112700060  | iSmart               | iS | mart_001 |  | All_Questions_Oct_15 | Esting for web lock          | Krish | na Prasad  |  | 11/27/2019 |   | Comp         | lete |                   |
| 1 | 2019112700055  | iSmart               | iS | mart_001 |  | All_Questions_Oct_15 | Festing for checking do list | Krish | na Prasad  |  | 11/27/2019 |   | Pendi        | 19   |                   |
| 1 | 2019112700047  | iSmart               | iS | mart_001 |  | All_Questions_Oct_15 | Testing for email associated | Prade | eep Kumar  |  | 11/27/2019 |   | Comp         | lete |                   |

If the Event title of a locked item is tapped, the event opens, but will be unavailable for edits or saving as long as the Locked icon is shown.

| A Cancel Save    |                              |                                                 |
|------------------|------------------------------|-------------------------------------------------|
| NOTE If the Info | rmation icon is              | selected, edit properties are also unavailable. |
| All_Questions_O  | ot_15 ×                      |                                                 |
|                  | auestions<br>Answered<br>7/7 |                                                 |
| Proj/org         | Edit properties              |                                                 |
| Category         | iSmart_001                   |                                                 |
| Event date       | 11/27/2019                   |                                                 |
| Status           | Pending                      |                                                 |
| Reporter         | Krishna Prasad               |                                                 |
| Event title      | Testing for checking do list |                                                 |
| Date started     |                              |                                                 |
| Module           | Quality                      |                                                 |
| Version          | 4                            |                                                 |
| → Attachments    |                              |                                                 |
|                  |                              |                                                 |
|                  |                              |                                                 |
|                  |                              |                                                 |
|                  |                              |                                                 |

#### 7.4.0.1 Unlock

If you prefer to complete a task on the web rather than on mobile, you can delete the task from your To-Do List.

To delete a task, go to To-Do List > **Assigned**. Swipe to the left on the task, and then tap the trash can icon that is shown to the right.

| 🗲 To-Do List               | RootOrg1 (S100000 - PKS Inc) | $\mathcal{Z}$ |
|----------------------------|------------------------------|---------------|
|                            | Saved Assigned               | ↓† Q          |
| Safety ABC 123 - Co        | rporate Safety Forms         | $\checkmark$  |
| Repair Crane<br>10/15/2021 | €                            | Ē             |

NOTE When you remove a task from the To-Do List, you must be connected to the internet via Wi-Fi or cellular. If you remove when not connected, the task is removed but not unlocked on the web. In this case, you must resync when connected, and then remove again.

After you remove a task from the To-Do List, it is recommended that you not sync your device until the assigned task's status is changed from Scheduled to Pending in the web application. To update the status, you can start the task on the web or, if you have permission to edit properties, you can bulk update unlocked tasks.

NOTE If the task status remains Scheduled the next time you sync, the task is locked and downloaded to your device.

# 7.5 SYNC

Syncing automatically occurs when you are connected and use a button within the event/task. The **Sync** icon in the top right corner is used when you want to get more data from the Compliance web application to your device.

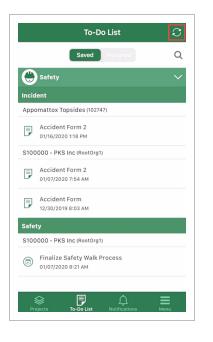

## 7.5.1 Sync Settings

Sync settings are located in the Menu > Settings.

| 🕨 VZW Wi-Fi 🗢 🖙      | 11:19             | 🗲 🛱 ନ୍ରୀ 61% 🔳 🖉 |
|----------------------|-------------------|------------------|
| 🕻 Menu               | Settings          |                  |
| PROJECT SETTINGS     |                   |                  |
| Default Project      |                   | >                |
| Please select a defa | ult project)      | ŕ                |
| SYNC SETTINGS        |                   |                  |
| Active Sync          |                   | >                |
| Dff                  |                   | ,                |
| Sync In Advance      |                   | >                |
| 7 Days               |                   |                  |
| Sync Over            |                   | >                |
| Wi-Fi or Cellular    |                   | ,                |
| Sync Profile         |                   | 、<br>、           |
| Off                  |                   | /                |
| ANGAUGE SETTING      | S                 |                  |
| Default Language     |                   | >                |
| English              |                   |                  |
| Projects To-D        | Jo List Notificat | ions Menu        |

#### 7.5.1.1 Active Sync

If you enable Active Sync, data is synced when you open the application or a project. If Active Sync is off, the application waits 24 hours after each project sync before attempting to sync again. You can

manually sync at any time.

#### 7.5.1.2 Sync in Advance

As events and tasks are assigned, they need to be available on mobile device days ahead of the due date so that they can be done on-time.

Sync In Advance lets you choose whether to sync items from the web to your mobile device one, two, or three weeks in the future from the current date to the due date or scheduled date.

#### 7.5.1.3 Sync Over Wi-Fi or Cellular

In Settings > **Sync Over**, you can choose whether to allow syncing only over Wi-Fi or over Wi-Fi and cellular.

#### 7.5.1.4 Sync Profile

The Sync Profile settings lets you choose whether to automatically download assigned events or tasks to your mobile device.

To enable automatic syncing, go to Settings > **Sync Profile**, and then turn on the toggles for events or tasks.

NOTE The sync profile settings are off by default.

If a sync toggle is off and you sync your device, work items are not downloaded to your device.

If you have assigned work items on your device and turn off one of the sync toggles, you are asked to confirm whether you want to remove the work items from your assignments and unlock them on the web.

## 7.6 PUSH NOTIFICATIONS

You can setup push notifications on your iOS mobile device to alert you of any updates of assigned events and tasks. Use the iOS notification settings to control notification alerts.

| 16:21 🕫                                       |                       |
|-----------------------------------------------|-----------------------|
| Compliance Notificat                          | tions                 |
| Allow Notifications                           |                       |
| NOTIFICATION DELIVERY                         |                       |
| Immediate Delivery     Deliver right away     | <ul> <li>✓</li> </ul> |
| Scheduled Summa<br>Deliver at 08:00, 12:00, 1 |                       |
| Notifications are delivered inst<br>ALERTS    | nediately.            |
| 09.41                                         |                       |
| Lock Screen Notification                      | Center Banners        |
| Banner Style                                  | Temporary >           |
| Sounds                                        |                       |
| Badges                                        |                       |
| ANNOUNCE                                      |                       |
| Announce Notifications                        | Off >                 |
|                                               | Off                   |

When an assigned item is set up, you receive a notification on your mobile device.

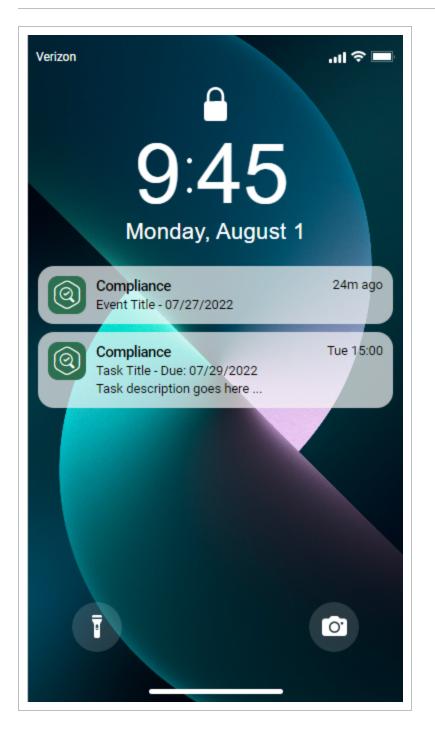

You can tap on the notification to launch the application automatically. If you are logged in, it takes you directly to the item in the To do list. You must be logged into the application to receive notifications.